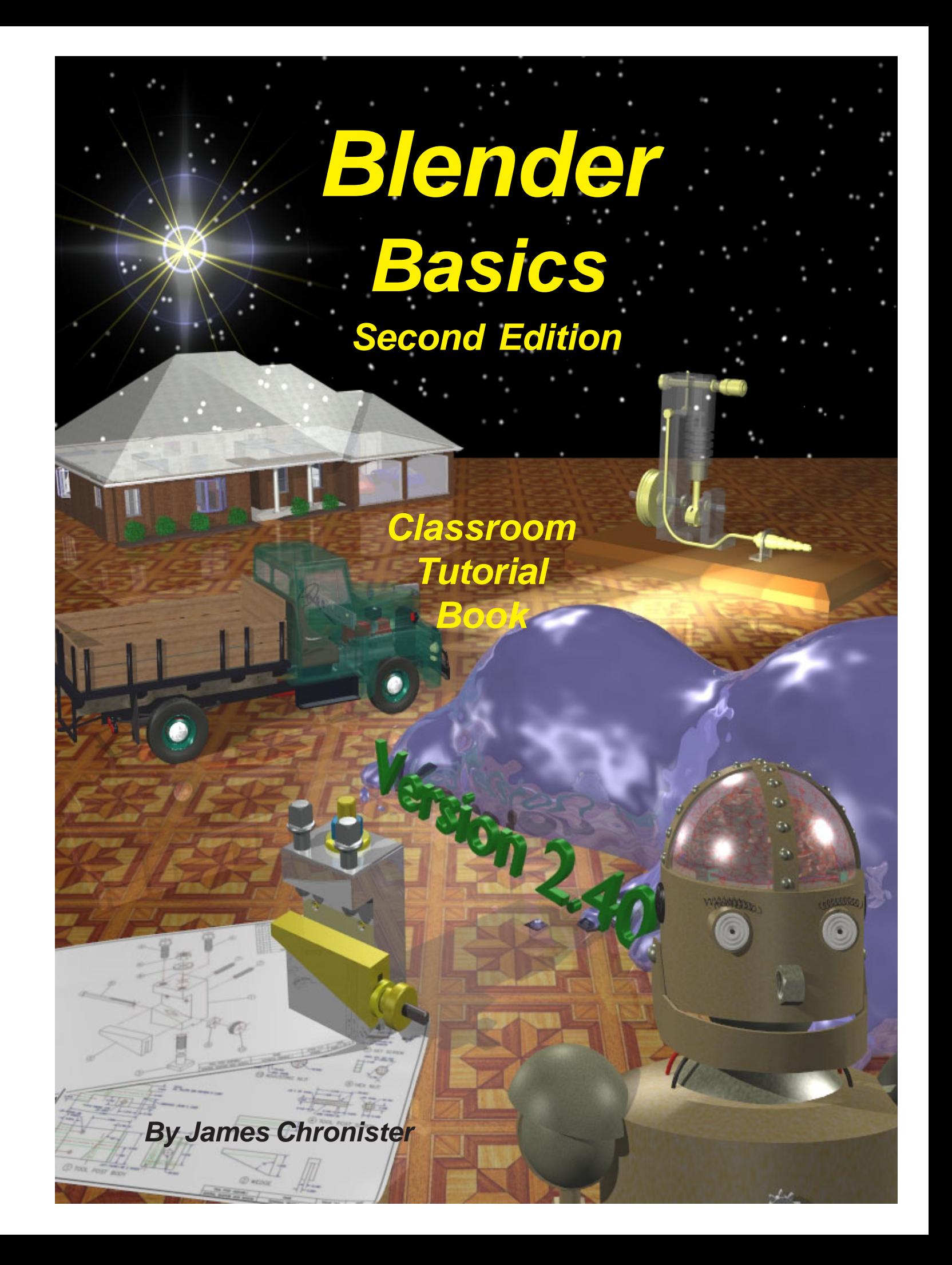

*© 2004, 2006 second edition by James Chronister. This document may be reproduced without permission from the author, but please let me know where you're using it. You may not bundle this tutorial with any software or documentation that is intended for marketing without expressed written approval from the author. Inquiries and comments can be directed to jchronister@cdsd.k12.pa.us. This document, and other information, can be found at http://www.cdschools.org/cdhs/site/default.asp. At this site, look under "Academics" in "Drafting Technology".*

*Information regarding the Blender program and development can be found at www.blender.org. Blender users can find information on how to use the program at www.elysiun.com.*

# *Table of Contents*

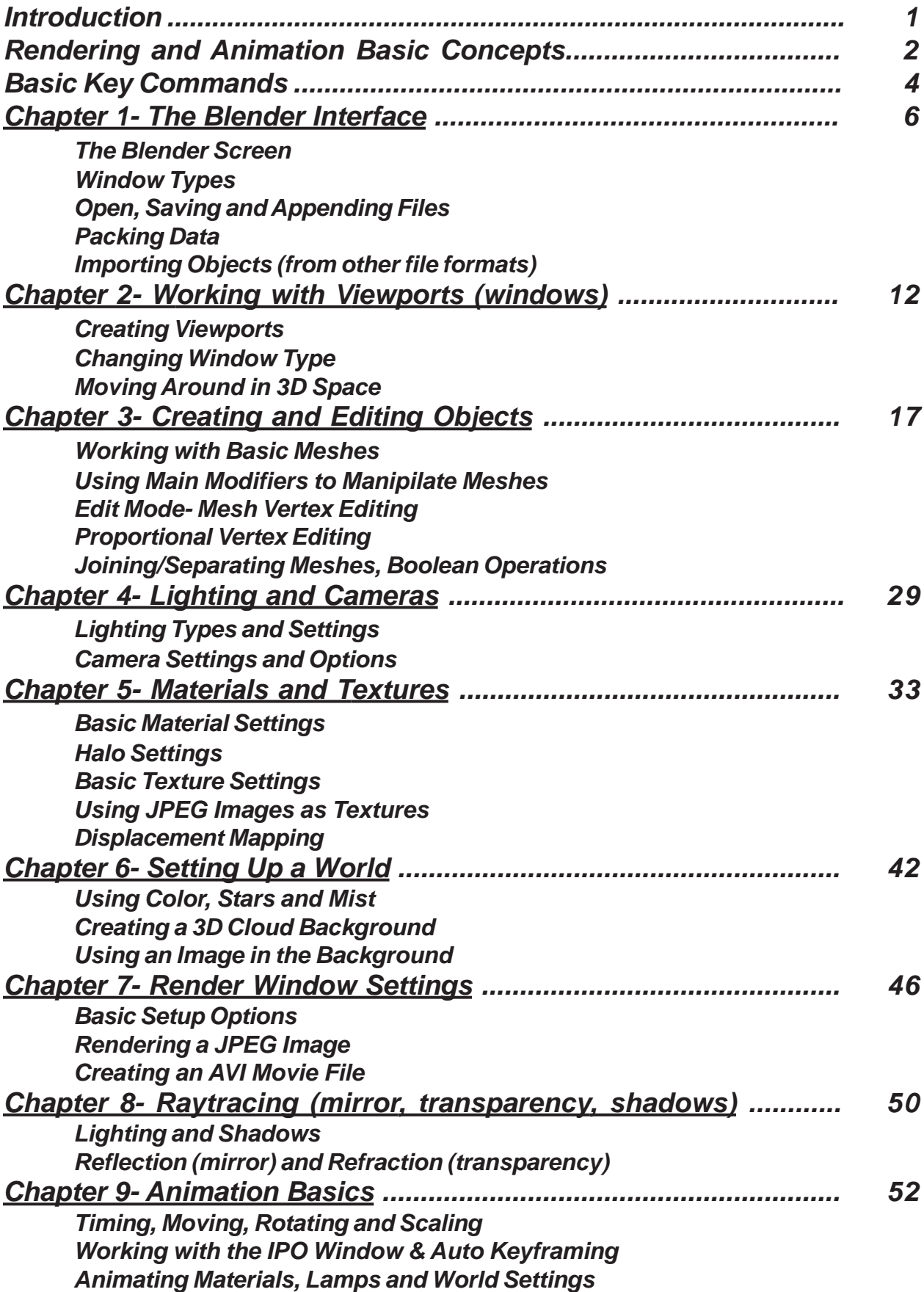

# *Table of Contents (continued)*

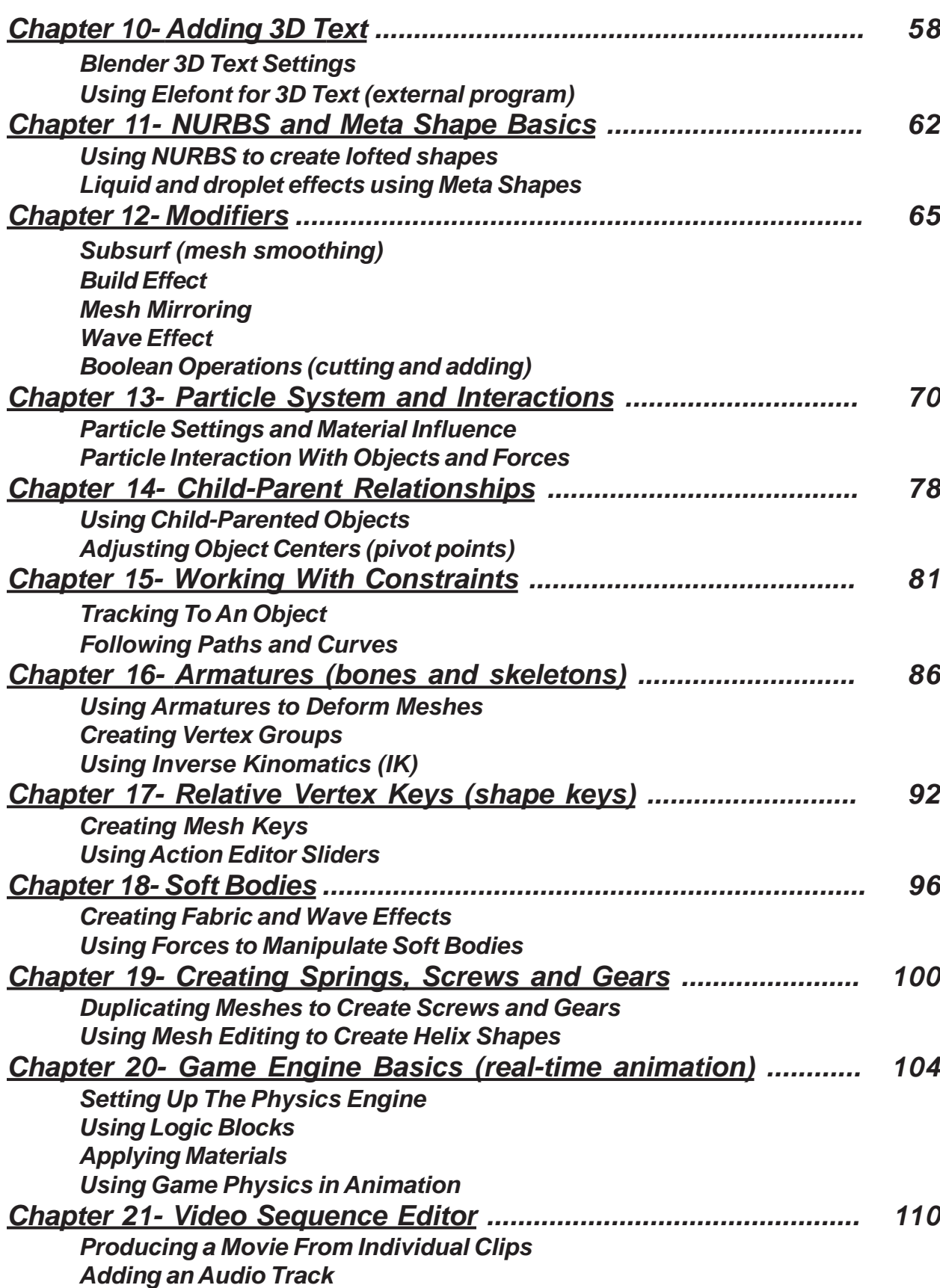

# *Practice Exercises*

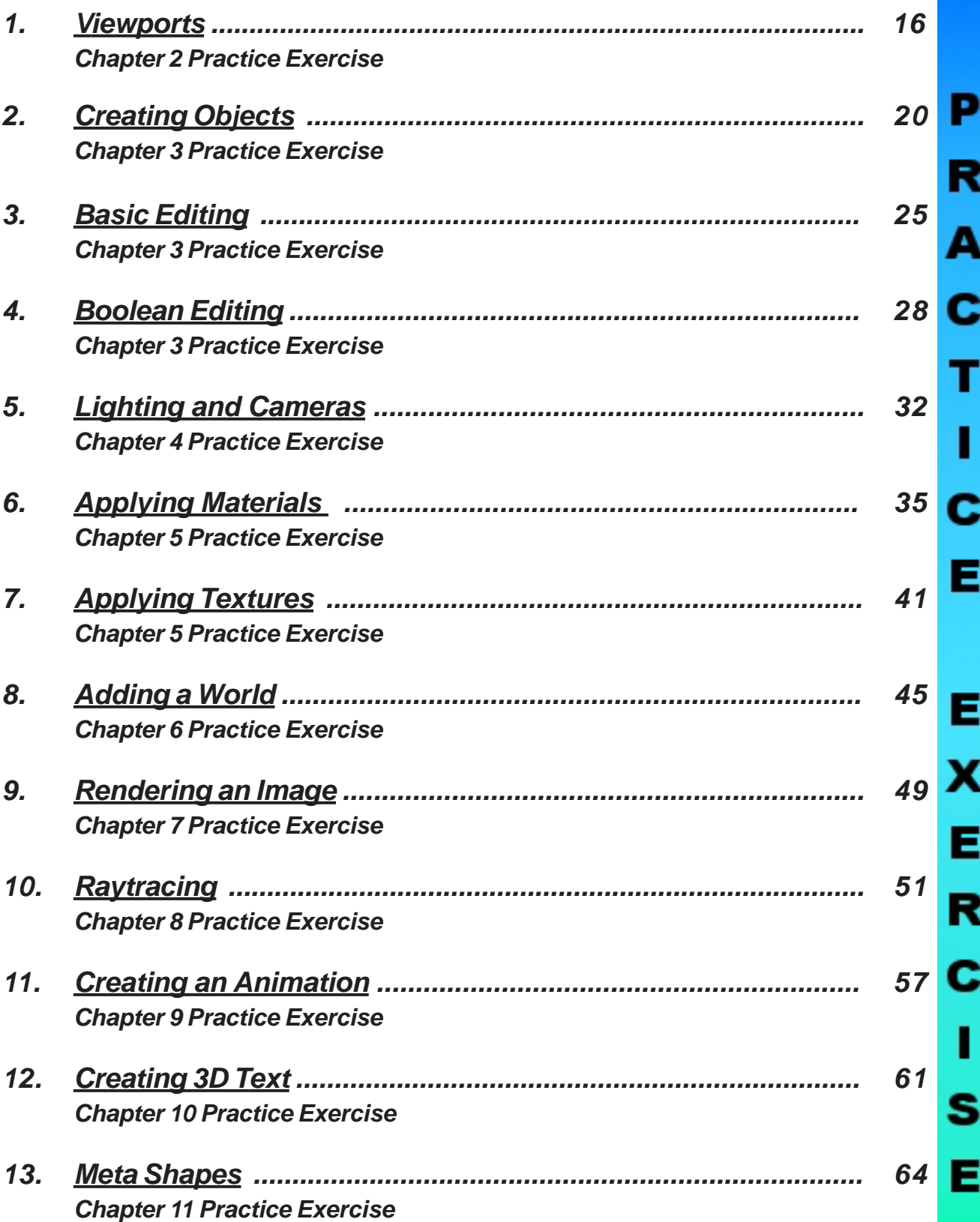

# *Practice Exercises (continued)*

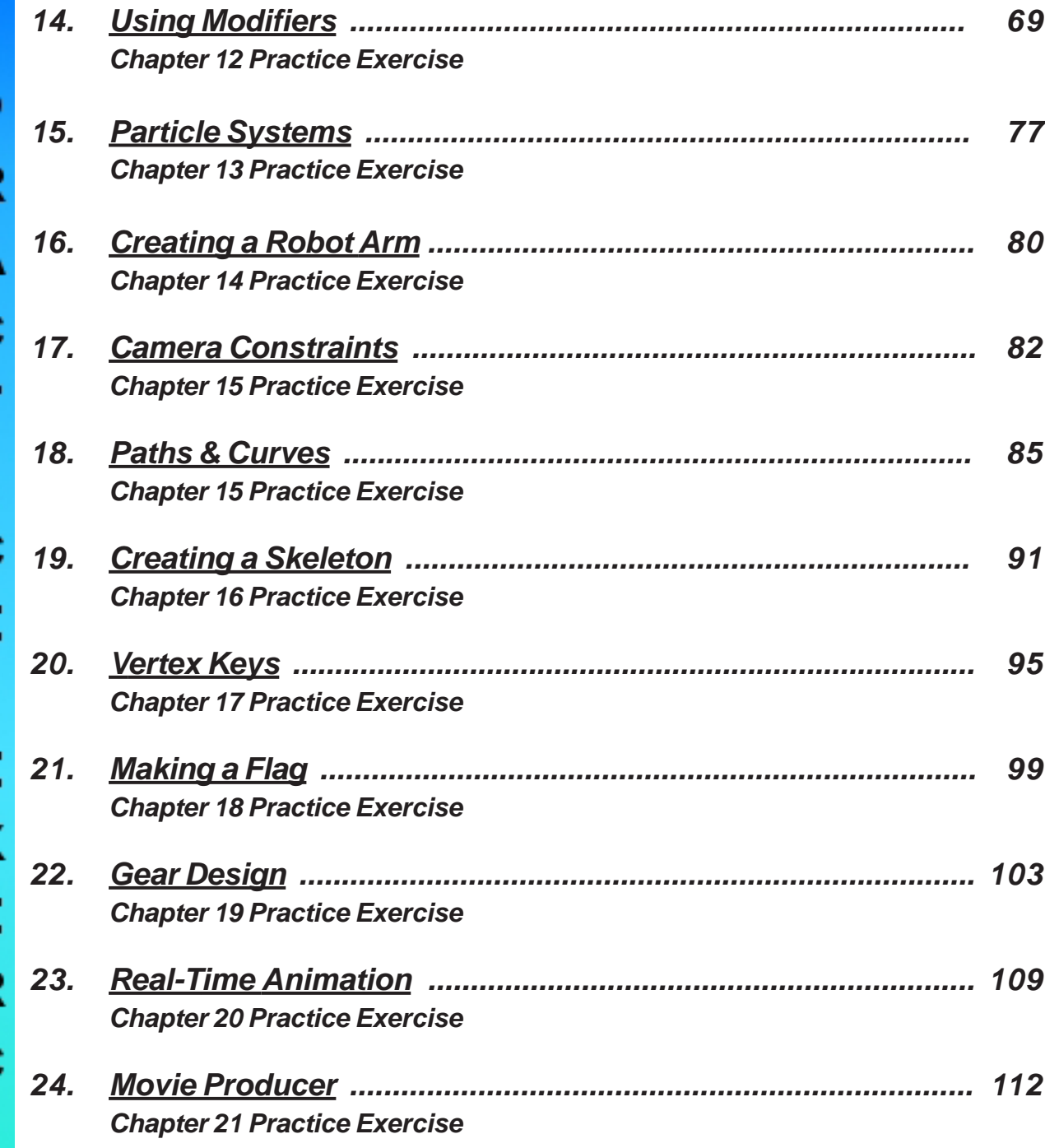

P

## *About Blender*

#### *How can Blender be free?*

People usually associate freeware software with the terms "bad", "with limited features" or just a "demo". Blender is fully functional. It works as an open-sourced, community development program where people from around the world contribute to its success. Blender is a rendering\animation\game development open-sourced freeware program maintained by the Blender Foundation and can be downloaded, free of charge, from www.blender.org. The goal of the foundation can be summarized as follows:

"The Blender Foundation is an independent organization (a Dutch "stichting"), acting as a non-profit public benefit corporation, with the following goals:

- To organize a fund raising campaign in order to finance the €100,000 one time license fee
- To give the worldwide Internet community access to 3D technology in general, with Blender as a core
- To establish services for active users and developers of Blender
- To maintain and improve the current Blender product via a public accessible source code system under the GNU GPL license
- To establish funding or revenue mechanisms that serve the foundation's goals and cover the foundation's expenses"

#### *Blender website (blender.org)*

Blender can be a difficult program to learn with limitless possibilities. What do you teach in the time you have to teach? That's a tough question because you can't teach it all. This tutorial book is designed to get you up and running in the basics of creating objects and scenes and animating. The best advice I can give you about learning this program is *Don't Give Up*! Any rendering and animation program has a tough learning curve and Blender is no exception. After a few weeks, things get easier. This tutorial has been developed to be used in conjunction with daily lesson planning and demonstrations. Because of this, some areas of Blender have not been described as fully as they could be. If you are using this guide as a stand-alone teaching or "self-help" tool, you may need to seek additional help from reputable places like www.blender.org and www.elysiun.com to make sense of things. These sites give you access to help forums and tutorials. *There are literally thousands of Blender users world-wide that browse the forums to give and get advice*. Make use of that vast knowledge base!

### *Version Information:*

The current release at the time of this printing is version 2.41. Since Blender is developed by a worldwide pool of individuals giving freely of their time, releases can happen in as little as 4 months and as much as 1 year. Because of such a large number individuals contributing to Blender, major changes can occur between releases showing substantial improvements.

## *Rendering and Animation*

### *Rendering and Animation Basics*

#### *RENDERING:*

A rendering is a pictorial output of a 3D scene or object. Features like materials, lighting, oversampling and shadows control the effects and quality of the rendering. The more of these features you add, the more realistic your scene become, but also lengthens rendering times.

#### **Materials and Textures:**

You can control they way an object appears by applying color and textures. Materials provide realism with added effects. You an control glossiness (specularity), self-emitting lighting characteristics, transparency and pattern repetition. Textures can be made from any scanned photograph or drawn object in paint. The file needs to be saved as a jpeg or bitmap in most cases, depending on the program. For Blender, the image should be square and based off of 8 x 8 pixels (16x16, 64x64, 256x256), however, off size and rectangular images usually work also. Higher pixel images provide sharper images, but increase file sizes. As Blender has evolved, rectangular images work fine and don't need to be square, but still a good rule to follow.

#### **Lighting:**

Lighting provides the realism to your scene through reflections and shadows. You can control the type of light, intensity and color. Some lights can give a "fog" or "dusty" look with a halo or volume lighting effect. Illumination distances can also be set.

#### **Cameras:**

Your camera is your point-of-view for the scene. Just like a real camera, you can control lens length to achieve close-ups or wide angles. Clipping distance can also be set to control how far and near the camera sees.

#### *ANIMATION:*

An animation is a series of rendered images that form a movie. The quality of your movie is controlled by all of the above mentioned features including frames per second (fps), output size, file type and compression. The most common method of animation is called *keyframing.* Key frames are created at various points in the animation while the computer generates all of the transition frames between the two keys. Basic animation options include changing size, rotation and location of objects.

### **Time Factors:**

In order to animate, you must first set the length of your animation in frames and your frames per second (fps). The length in time can be calculated from these. Frame Rate Options:

*NTSC*- U.S. and Japan video standard of 30 fps *Film*- Movie standard of 24 fps *PAL*- European video standard of 25 fps *Custom*- set your own fps

\*We typically use a frame rate of 25-30 fps depending on computer speed or if we plan to save the file to DVD. Hit the "PAL" or "NTSC" setting buttons for these.

### **Creating Keys:**

A key is placed at the beginning and end of a desired move, size change or rotation of an object. Think in terms of how long you want a change to occur and relate it to your fps. For example, if you want an object to move from point A to point B in 2 seconds and you have 15 fps, place 2 keys 30 frames apart.

### **Following Paths and Objects:**

In most animation programs, a camera can follow a path or object (or both) as it moves. This feature saves a lot of animation time and reduces the number of keys needed.

### **Output Options:**

We typically save our movies in AVI format for windows. This type of file plays easily on most media players. Compression agents allow us to control file size to a degree. However, animations can be rather large in size and may take up to several hundred megabytes of disk space. A compression agent, which we found to work well with most computers, is Indeo 5.1. For good output size, we typically use a resolution of 640 x 480 pixels. This is considered low resolution for computers and produces good full-screen quality when played.

### **Real-Time Animation (Blender only):**

Real-time animation allows you to add physical properties to your objects and use the keyboard and other features to control them. You can create actors, change masses, control dampening (friction), set force and torque in x, y, and z planes and create relationships with other objects within the scene. With time and practice, interesting 3D games and real-time architectural walk-throughs can be created.

The current version of Blender is the first version to allow you to use the physics engine to create animation tracks. You can now use the physics to create realistic falling, rolling, etc. animations and use them in movies.

# *Basic Key Commands*

## *Basic Blender Commands*

*This is just a partial list of Blender commands. Please visit the Blender.org website for more details and tutorials*

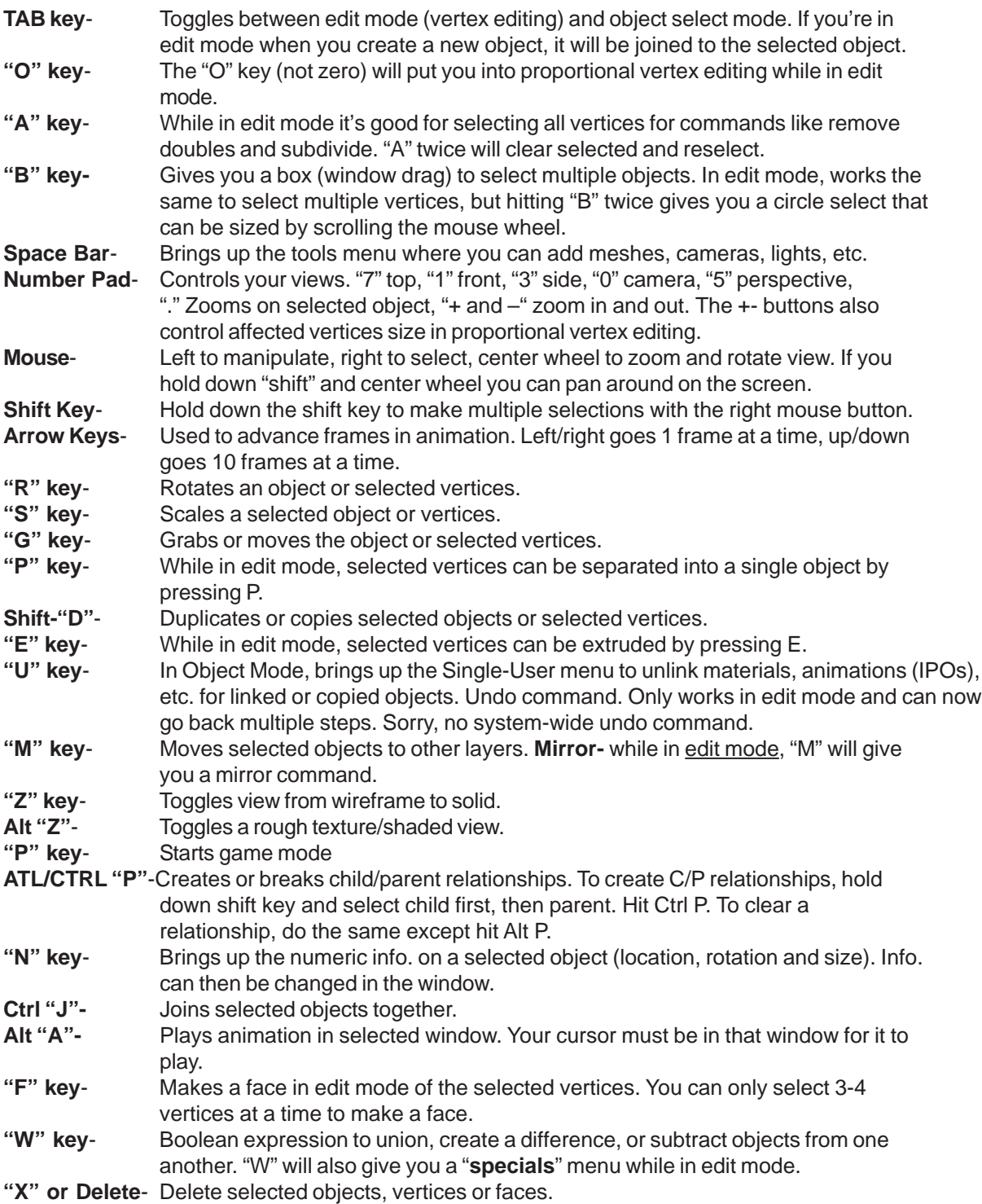

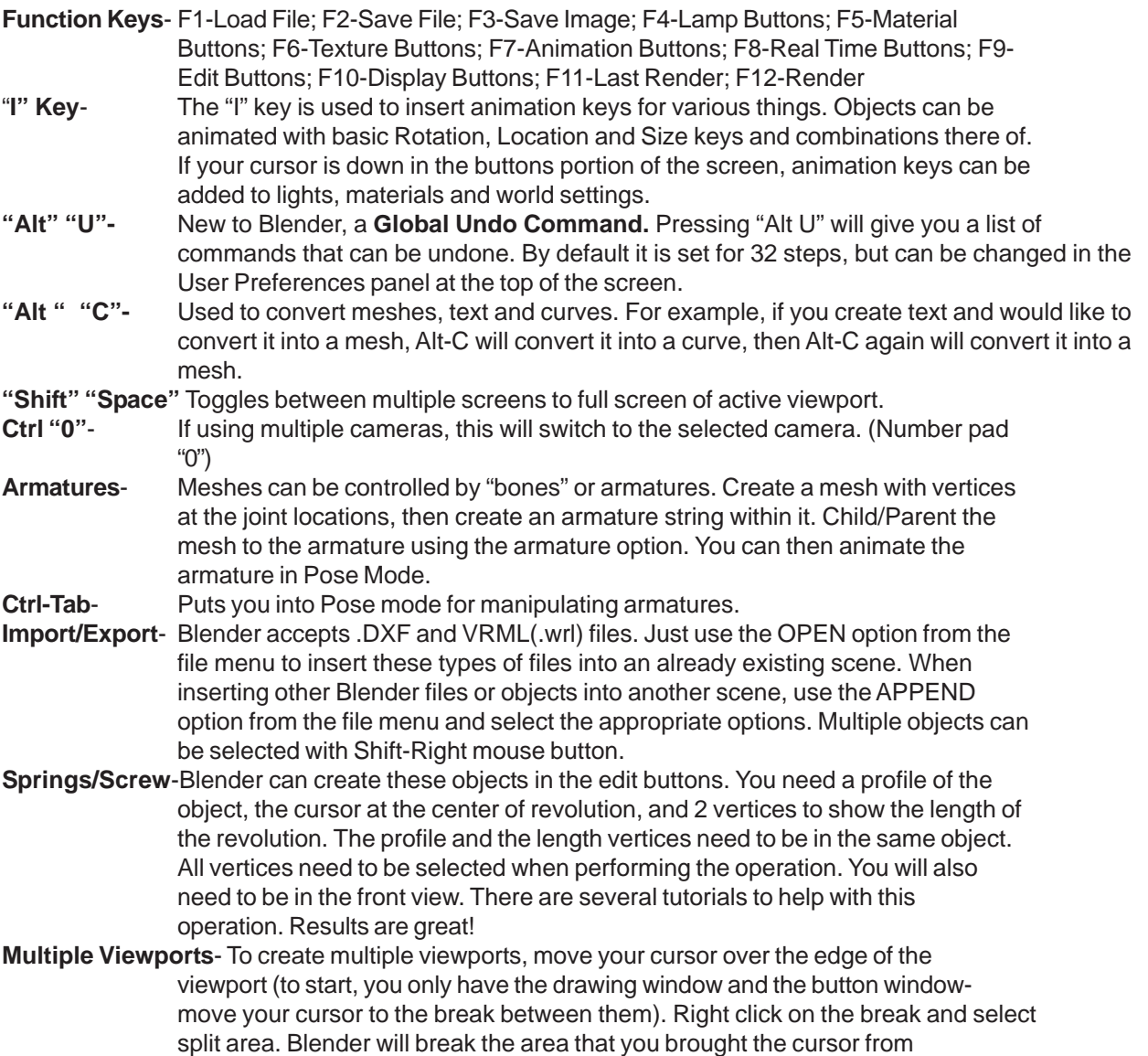

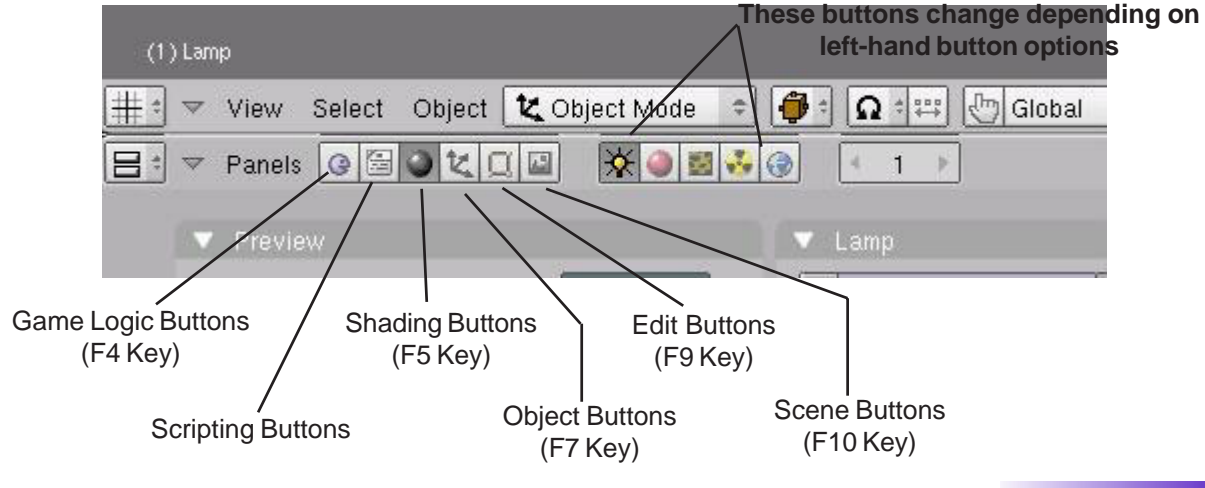

## **Basic Button Panels**

## **The Blender Screen**

When I first looked at Blender and read some tutorials I thought that this looked easy and made sense. After taking the program for a test run, I decided to forget about it for a while because I couldn't make anything. The interface is different than any other programs I've experienced before. I thought I'd try again and after a few week however, things began to make sense and I realized the potential of the program. Here's what you are looking at when you open the program:

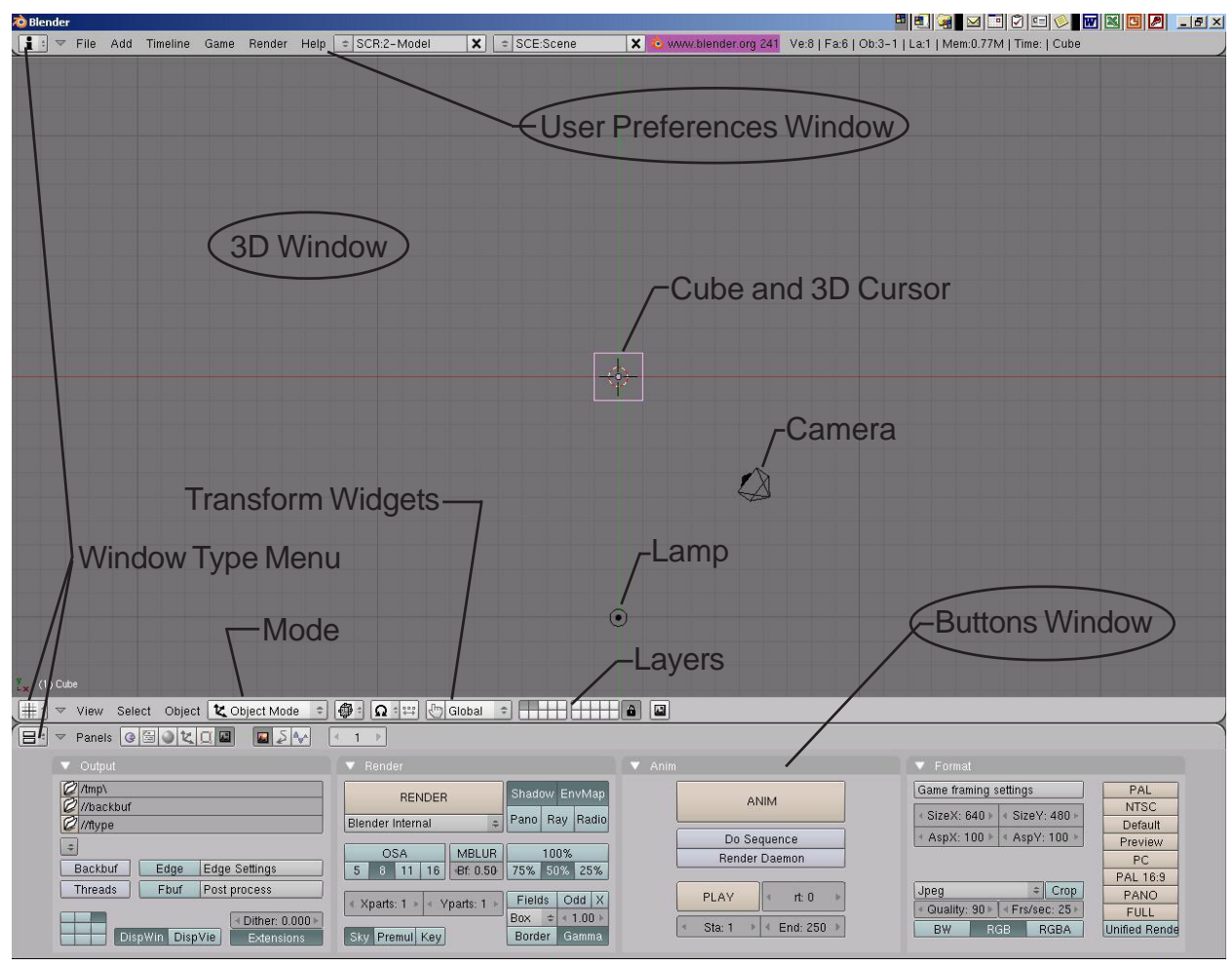

You are looking down at a scene consisting of a cube, lamp and a camera (top view). The cube is a basic mesh object to give you something to look at, a lamp to illuminate the scene, and a camera to show the scene. Older versions of Blender may open with different scenes (a plane instead of a cube and a light), but the idea stays the same. The 3D cursor in the

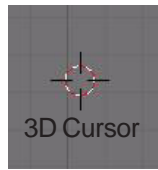

middle of the cube is used to locate where new items will be placed. It can be moved around on the screen by clicking the Left Mouse Button (LMB). Along with familiar pull-down menus like other programs, you have a viewport along the bottom that changes every time you select a different button. This "Buttons Window" can be changed around, but for now, lets keep it where it's at.

Blender works with layers much like other programs where objects can be placed in different layers and displayed as needed. It's a good idea to get comfortable with layers because as

your scenes get bigger, turning layers on and off help with the speed of your work and being able to see things better. To change things between layers, select the object with the **Right**

**Mouse Button (RMB) and type "M" for move**. Try it with the plane and change layers. By the way, if you put it in a layer that's turned off, it will disappear. To turn that layer visible, click on that button. To turn on multiple layers, hold down "Shift" and click on the buttons.

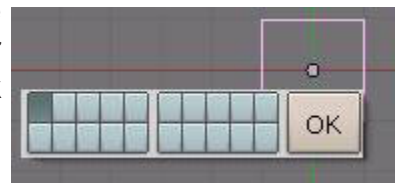

*Quick Tip: To select multiple objects in Blender, hold down the "shift" key while using the RMB (Right Mouse Button)*

## **Window Types**

Blender has a variety of different window types and every window can be set to any type. For example, your initial screen has 3 windows, the top one with the toolbars, the 3D window, and the bottom buttons window. You can set all 3 of them to display the buttons if you like (but I'm not sure why you would want to). The various window types are as follows:

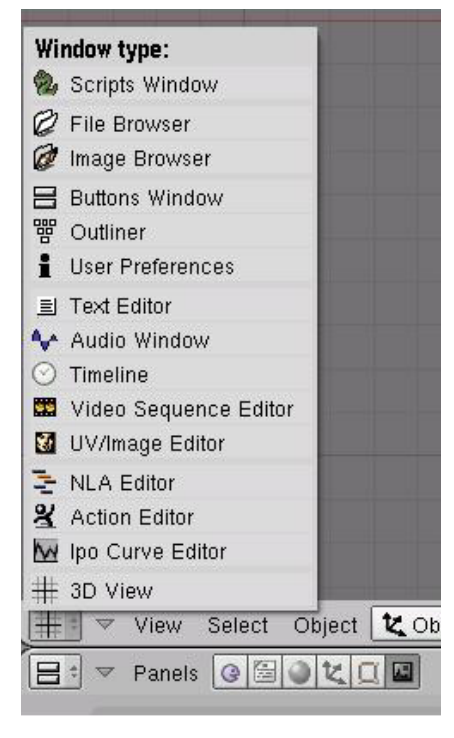

The window types that we are most interested in right now are:

- •File/Image Browsers- comes up automatically on demand in most cases
- •Buttons Window- for commands
- •User Preferences- menus and options
- •Video Sequence Editor- join movies and effects
- •UV/Image Editor- for applying game textures
- •Action Editor- for animations
- •Ipo Curve Editor- also for animations
- •3D View- to see our work and model items

### **The User Preferences Window**

If you place your mouse on the line between the 3D window and the User Preferences Window (at the top), hold down the Left Mouse Button (LMB) and drag down, you will expose a number of setting options at the top of the screen:

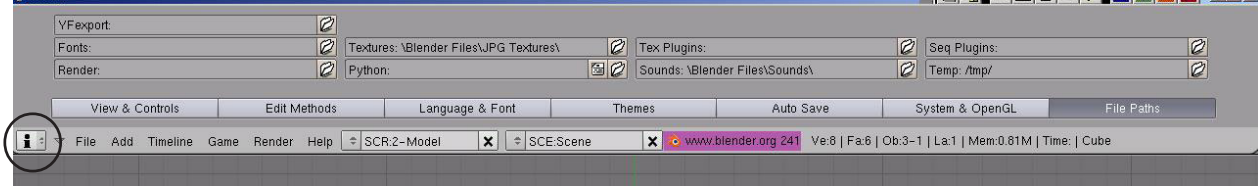

Settings of interest to us at this time in the **User Preferences** window-

- View and Controls- tool tips and mouse settings
- **Edit Methods- how things are linked and duplicated, undo settings**
- Language and Fonts- text style and sizes
- **System and OpenGL- change some system settings**
- **File Paths- tells Blender where to look for certain things**

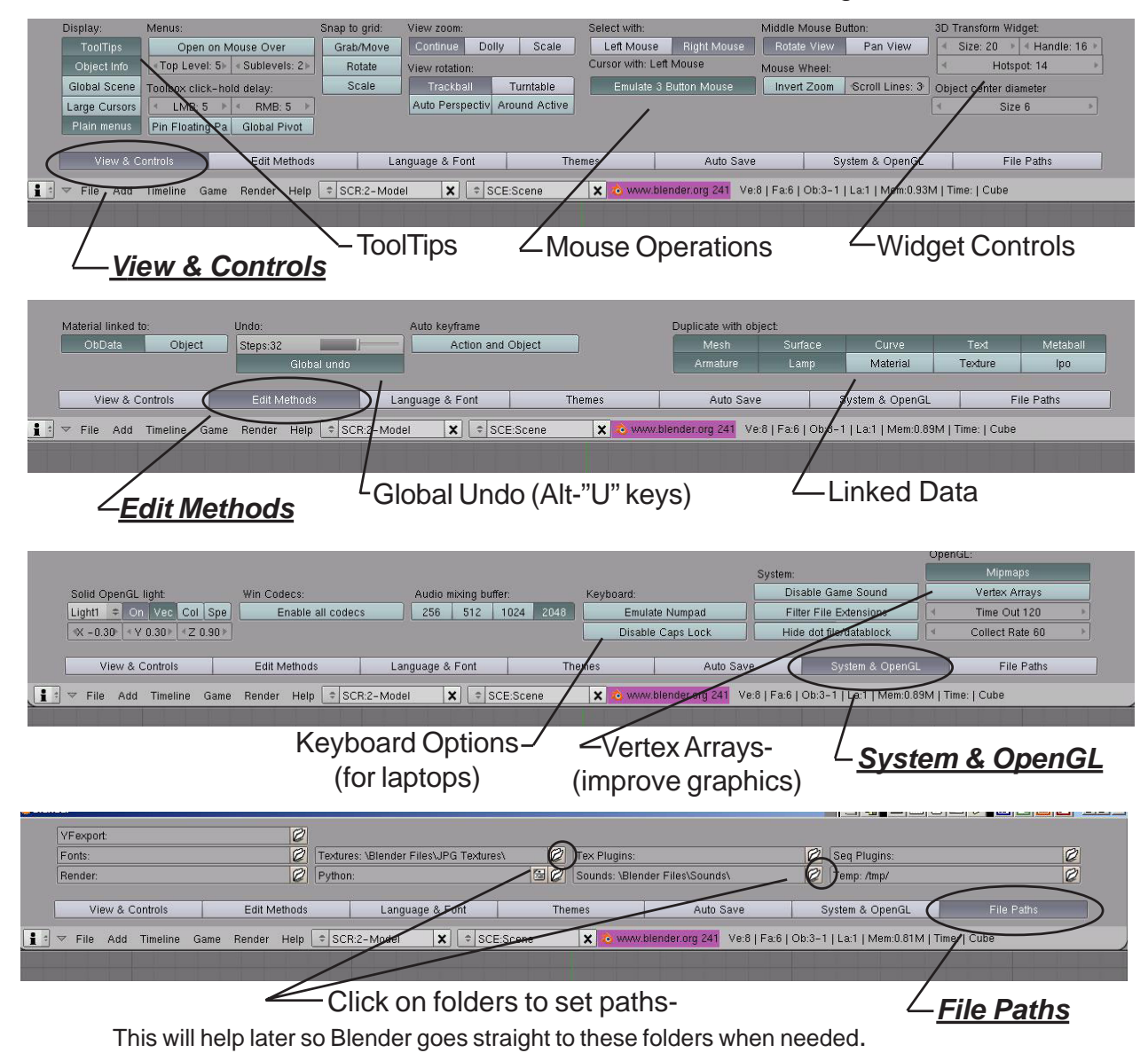

If you would like these changes to always be in place whenever you start Blender, press the **Ctrl- "U"** keys and save as **User Defaults**. You will need to use the LMB and click on the actual words "Save User Defaults" for the save to occur.

*Be careful to only use this setting at the beginning of a drawing session and on your own personal machine (not school computers). If a drawing is open at the time, that drawing will automatically open every time you use Blender. It will become the default scene and replace the cube, lamp and camera basic setup!*

## **Open, Saving and Appending Files**

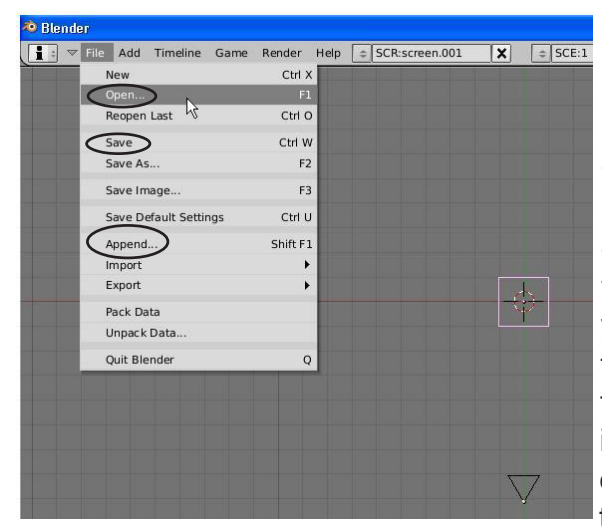

Blender utilizes commands similar to other programs when it comes to saving and opening your work with a few exceptions. Other programs use "import" and "insert" commands to bring other files together. Blender just uses "**Open**" and "**Append**". If you are bringing elements in from another Blender (.blend) file, you use "**Append**". If you are bringing other types of files into Blender, you only need to use the "**Open**" command and this will insert the other file types into your Blender file. Blender accepts VRML (.wrl) and .DXF files into the program. This is ideal because most 3D drawing programs (like all our applications) use these types of files to export work. Blender does

an excellent job of accepting work from other programs. We rarely see any problems with our imported models.

#### **The Save Command**

When you first start working with Blender, it seems almost impossible to figure out how to save your work. The file interface almost resembles old MS-DOS. Also, every time you save over an existing file, your previous save becomes a back-up file and is saved with a new extension (**.blend1**). This always gives you a back-up if a problem occurs. Here's what you see when you hit the save command:

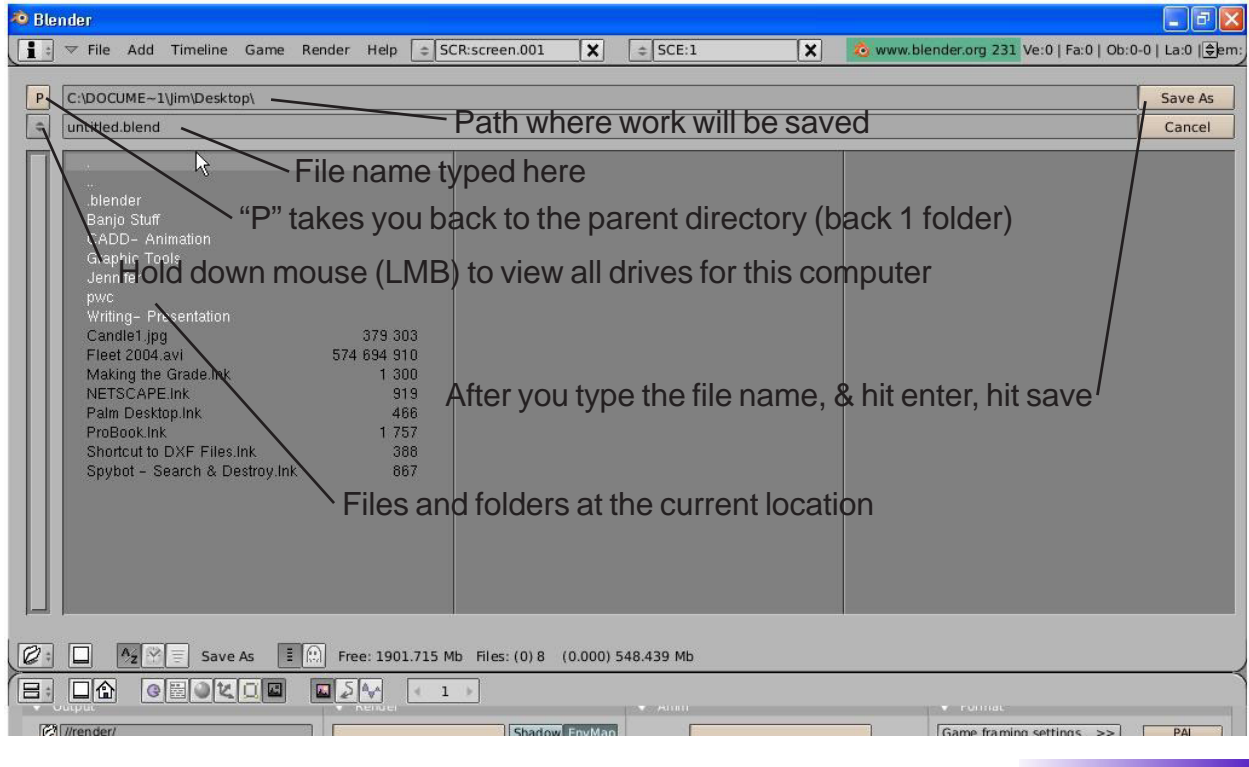

### **The Append Command**

When you need to insert elements from one Blender (.blend) file into another one, you need to use the Append command from the file pull-down menu. While in Append, you need to navigate to the Blender file you wish to insert from, then select what you want to append into the open file. You can append anything from cameras, lights meshes, materials, textures, scenes and objects. For most purposes, use the **Object** option. By appending objects, any materials, textures and animations that are linked to that object will automatically come in with it. Right Mouse Button (RMB) clicking on objects will select\deselect them. Typing "A" will select them all. After you select all objects to append, click the "Load Library" button in the upper right corner of the screen.

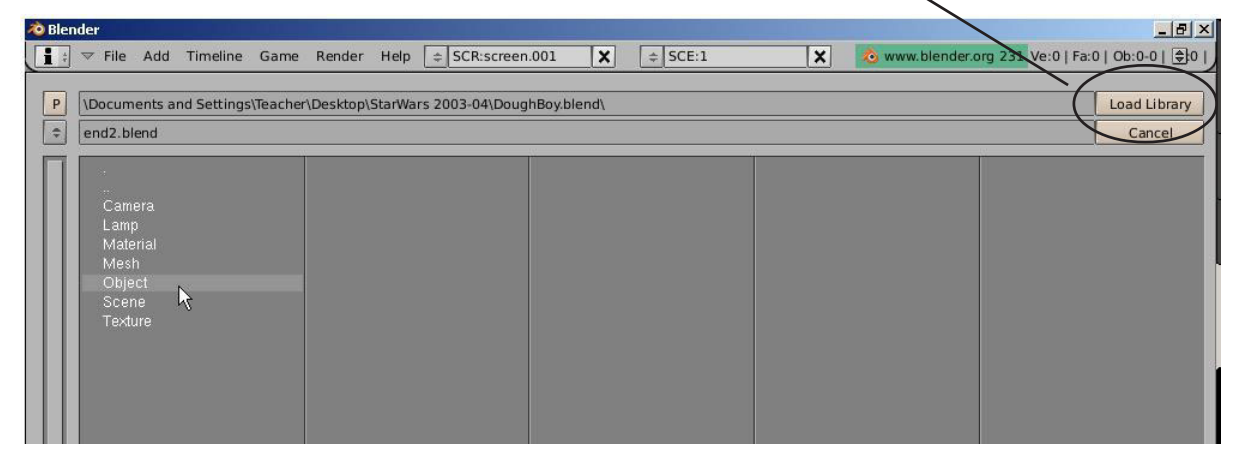

## **Packing Data**

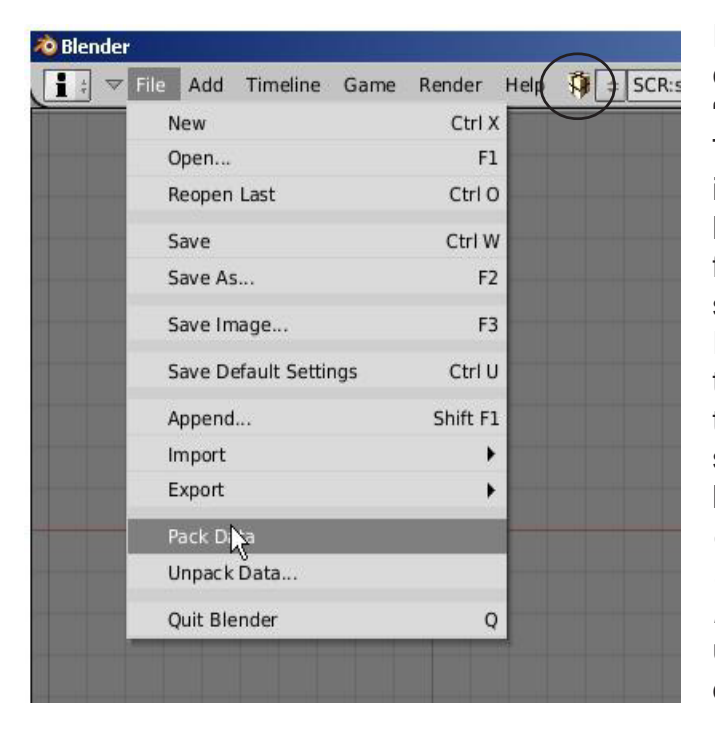

If you plan to open this file on other computers, you will need to select the "**Pack Data**" option in the file menu. Textures and sounds are not automatically included in your Blender file in order to keep the file size down. Every time your file opens, it looks for the textures and sounds and places them into your model. If it can't find the files, you won't have any textures and sounds. If you pack data, those files are included with the .blend file so they can be opened anywhere, however, your file size may explode. *When data is packed, a small package shows up on the top of your screen letting you know that the file is packed.* You can also unpack data to bring the file size back down.

#### **Importing Objects**

One of Blender's strong points is the program's ability to accept several generic types of 3D files from other programs. The most popular used are:

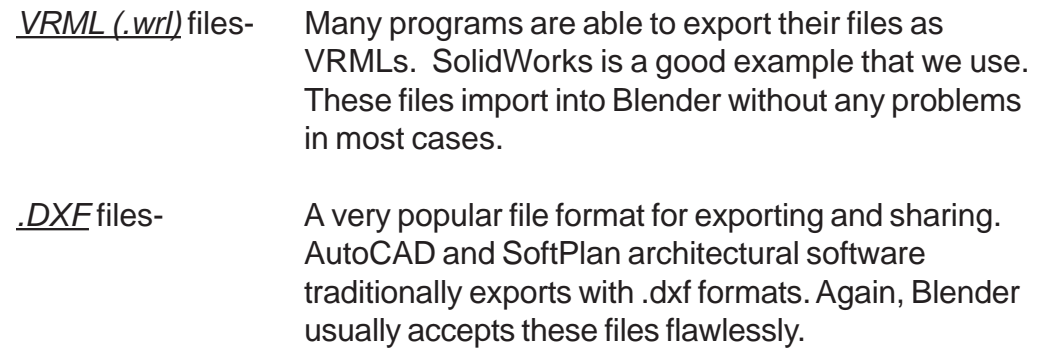

To save a file as one of these types from another program, you will need to find an *export* command or a "*save as*" option. This will vary dependig on the program you are using. Refer to that program's help files. To import a VRML or DXF file into a Blender scene, open a new drawing or one you wish to insert the object(s) into. You will simply need to use the *Open* command in the *File* pull-down menu. The program knows that you are trying to open something other than a .blend file and will insert it into your current scene. Now you need to find the object(s) you just inserted. Depending on how that object was drawn, it may need to be resized or rotated.

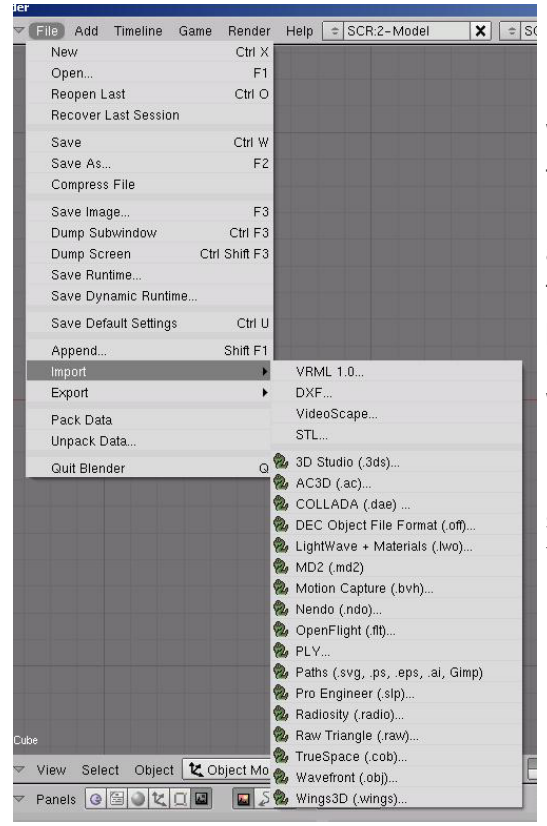

With every new release of Blender, the import/export format options list grows. This makes Blender much more compatible with a variety of other 3D modeling and animation software programs. You should be able to find a format in the list that will work with your other programs.

When importing Blender files into other Blender files, remember to use the **Append** command instead of import. In the Append command, select the file, then select what you would like to bring into the current file. You will usually want the "Objects" option.

## *Chapter 2- Working with Viewports*

## **Creating Viewports (also called windows)**

Most times, you need more than one 3D window to work with since you're trying to locate objects in three dimensions. Most rendering and animations programs allow for multiple viewports along with graphical views of various data. Blender allows the same. Remember that Blender starts with 3 viewports that are set to User Preferences, 3D Window and the Buttons Window. You can change the size of any of these windows by using the LMB and

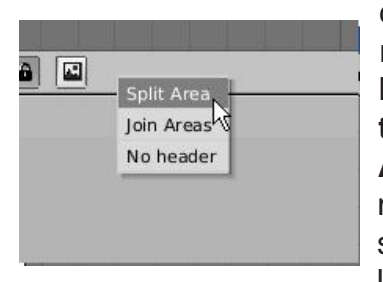

draging on the line between the viewports. You will notice the arrow pointer changes to a double headed arrow while over the line. **In order to split the screen and create another viewport, while the cursor is over the line, Right Click (RMB) and select "Split Area"**. Drag the line to a desired location and size. By moving the mouse to either side of the viewport line, you select the side to split. Joining viewports together works the same way. There's no limit to the number of times you can split your windows. I like to

traditionally work with 2 views like the example shown below. I use the left view to flip between my principle views (top, front, side) and the right view for camera view and animation tracks (which we'll discuss later).

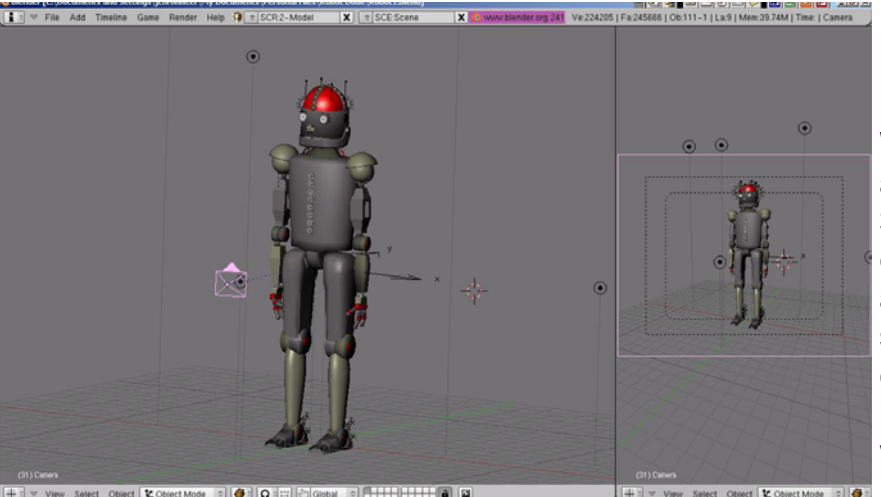

Windows can also be split along a vertical line. Some 3D programs traditionally give you 4 viewports that are set-up as front, top, right side, and perspective or camera views. Basically, it is up to what you want to work with.

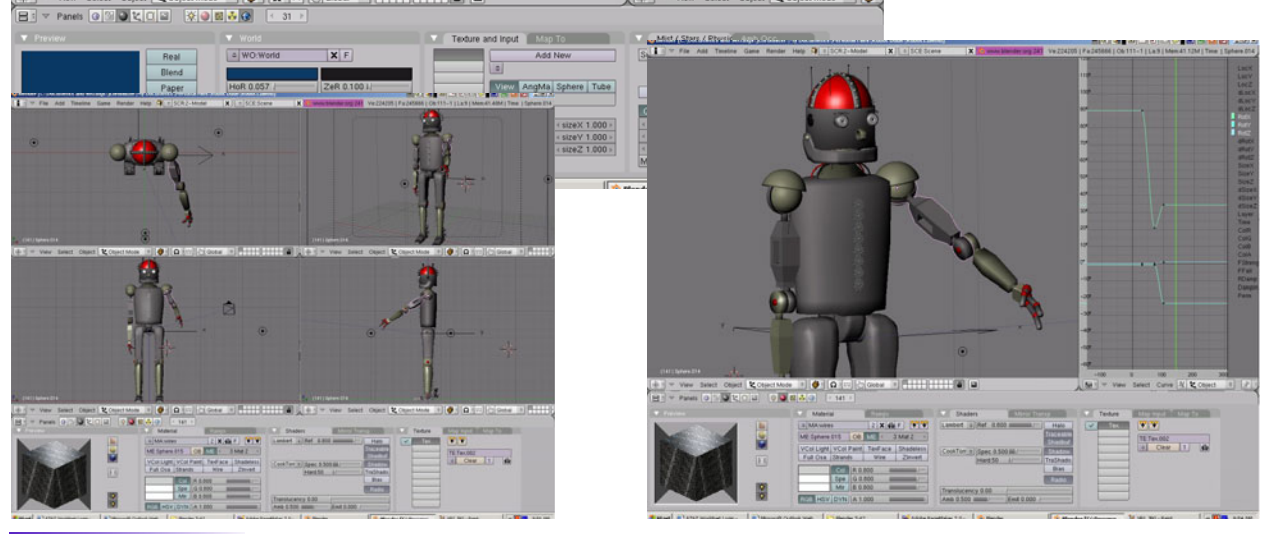

## *Chapter 2- Working with Viewports*

## **Changing Window Types**

Now that you've added some viewports, remember that the viewport can be changed to a different type (refer to page 7). As you become more familiar with Blender, you will need to use the IPO, Action Editor windows and more.

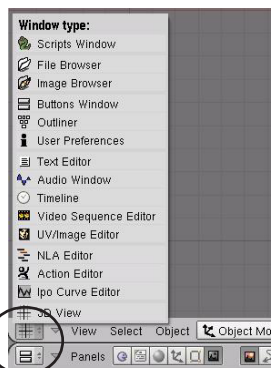

### **The Buttons Window Option:**

Traditionally, Blender has placed the Buttons Window at the bottom of the screen, but has recently given us an option to arrange them vertically on the side like some other 3D programs out there. This has been done in an effort to make learning the program easier for new users. You first need to split your 3D window in half, then select the Buttons Window type from the menu.

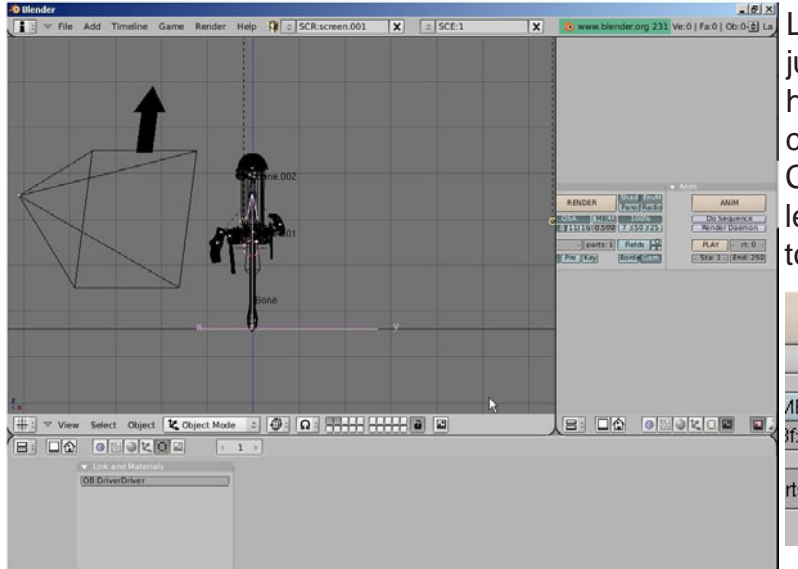

Looks good, but needs some adjustment. The buttons are arranged horizontally and off the screen. To change the arrangement, Right Click (RMB) in the window and select "Vertical". Adjust the windows to a desired size and use the plus

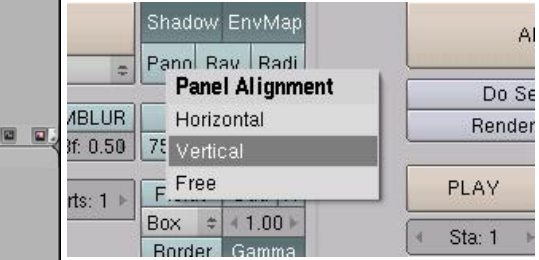

and minus keys on the number pad to zoom in and out on the buttons to get them sized to fill the screen. Hold down the mouse wheel (don't scroll) to move the buttons around. The only problem with this method is that the buttons at the bottom of the window are still off the screen. In order to access those buttons, you need to hold down the center wheel on the buttons and drag the buttons around. I still prefer the buttons window at the bottom of the screen, but this is another option available.

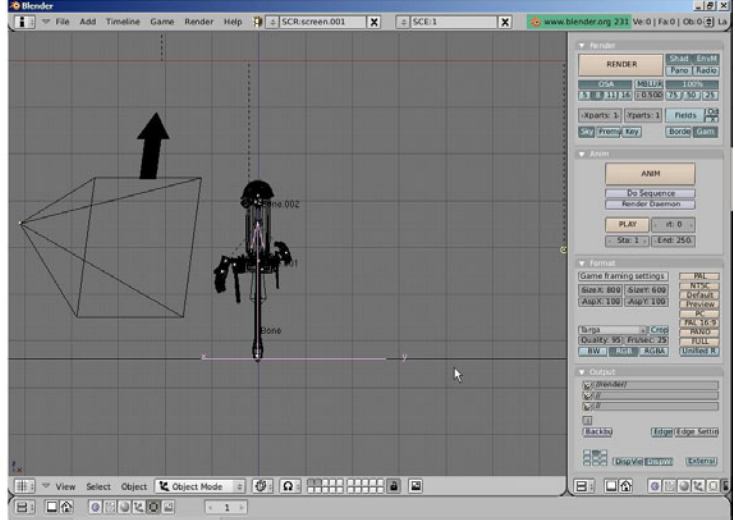

## *Chapter 2- Working with Viewports*

## **Moving Around in 3D Space:**

In a 3D program, not only do you have to worry about where you are in 2 dimensions (height and width), but you also need to consider depth (how close or far away). Before you can work in 3D space, you should have some skills in 2D drawing and layout. **Moving around in the 3D window is controlled by the mouse and the keyboard number pad**. Think of a standard 3-view orthographic drawing- top, front and right side views. These views match up with the number pad **7,1 and 3 keys** (look at their arrangement on the keyboard- just like the views). Put your cursor in the 3D window and try typing those numbers. Typing "0" will put you into camera view (what the camera sees).

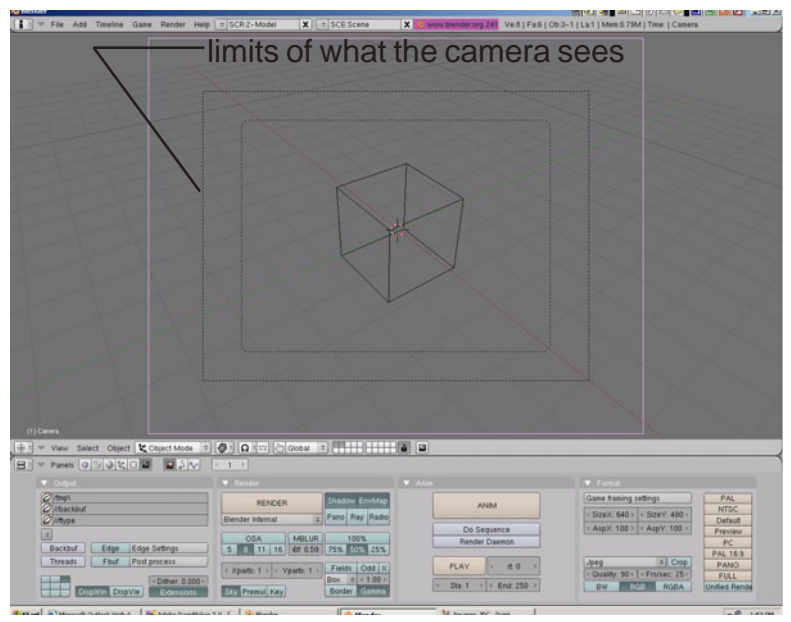

The camera is represented by 3 lines. The outer solid line is what you can click to select the camera. The outer dashed line represents the limits of what the camera can see. The inner dashed line helps with centering your scene.

The number pad 5 key will toggle you between perspective and orthographic views. The number pad arrow keys (2,4,6,8) will rotate you around in 3D space. The "+" and "-" keys on the number pad will zoom in and out. The number pad "." (period) key will center your view up on the selected object on your screen.

The mouse serves a number of functions. The Left Mouse Button (LMB) will move the 3D cursor around on the screen and for dragging windows for selecting objects. *Wherever the 3D cursor is located is where the next item you create will be placed.* The 3D cursor serves other purposes that we will discuss later. The Right Mouse Button (RMB) is used to select object or vertices (in edit mode). The mouse wheel serves 2 purposes. Scrolling the wheel zooms in and out (like the + and - keys). Holding down the mouse wheel will let you rotate the view. Holding down *Shift and Mouse Wheel* will let you pan around on the screen.

### *Quick Tip: Practice using these controls before moving on to other lessons. Without getting a grasp on working in 3D space, you will have a difficult time creating and modifying objects.*

Now that you know what you're looking at and how to move around on the screen, we can begin making objects in Blender!

#### **Typical Views and Buttons:**

Here are some typical views used to model in 3D and the buttons on the number pad to go along with them. In order to make them work, you need to have the "Num Lock" button pressed. Get use to working with the principle views (top, front, side) in orthographic mode when locating the 3D cursor. You will usually need to check the location of the cursor in at least 2 views when placing objects.

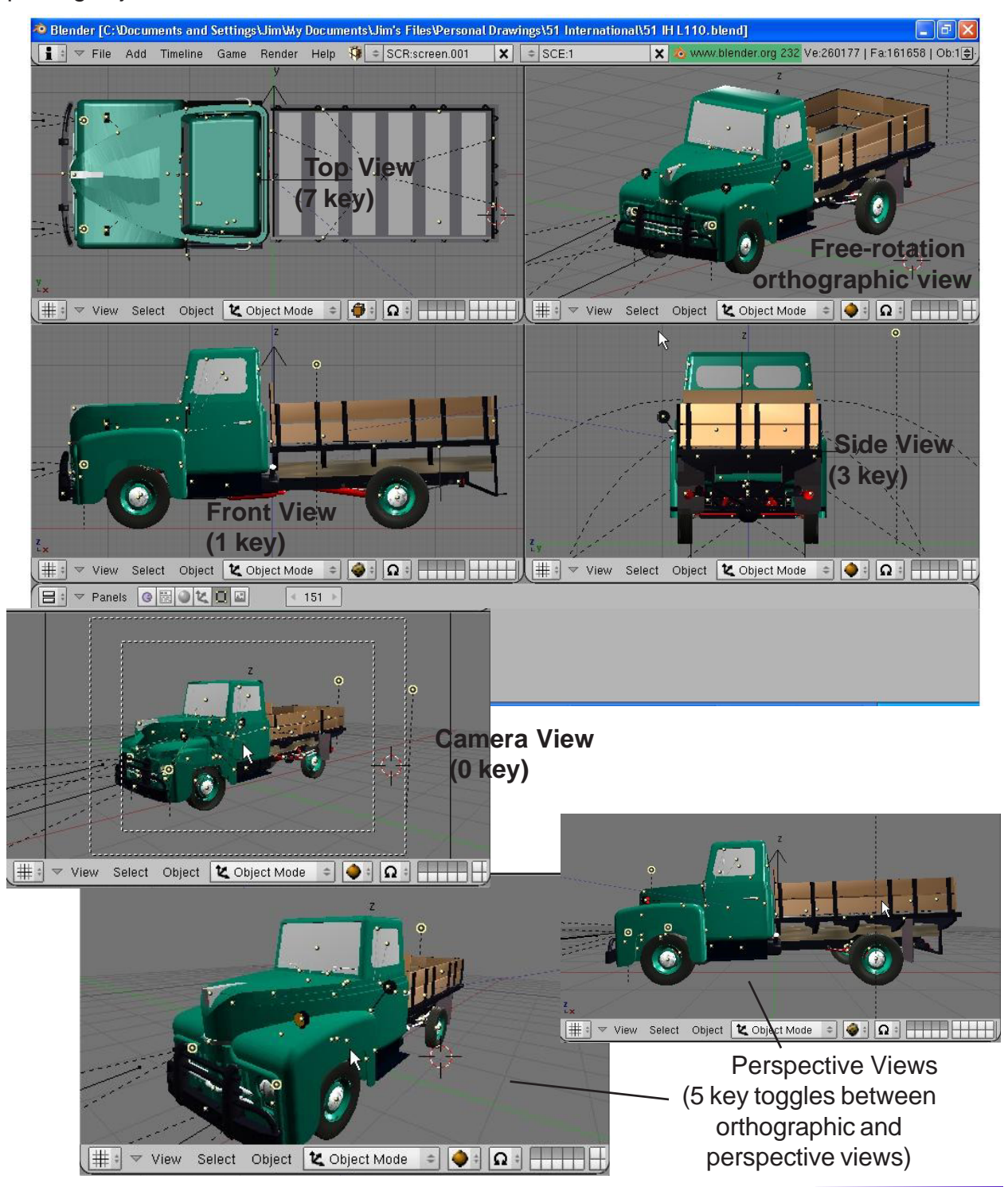

## *Viewports Practice Exercise*

In order to get some experience with these commands, set up a screen with four viewports using a top, front, side and camera or perspective views as displayed below:

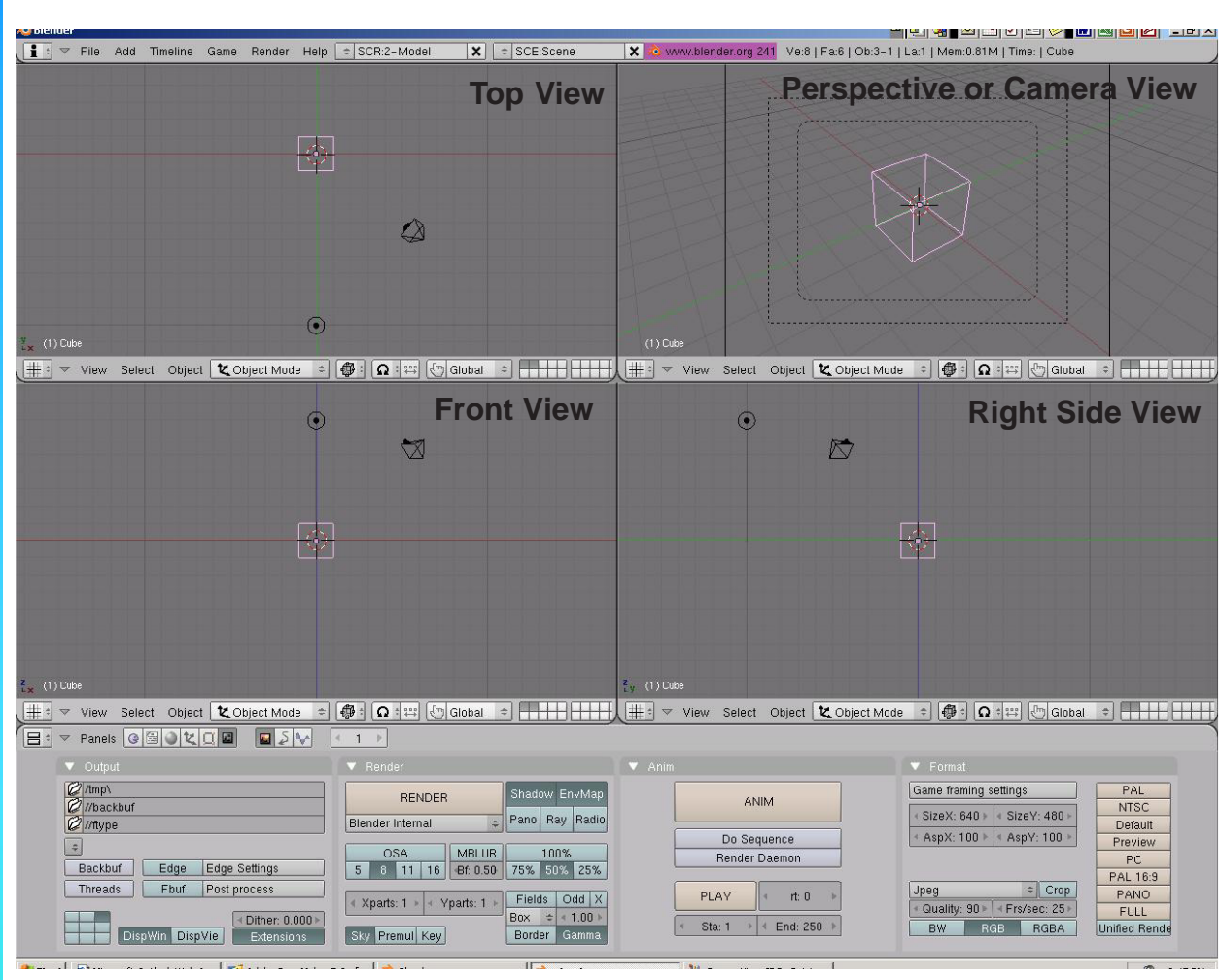

Be prepared to be able to demonstrate the following techniques to the instructor when asked:

- *Panning around on the screen*
- *• Zooming*
- *• Changing window types*
- *• Centering the view on a certain object*
- *• Switching views (top, front, side, camera, free-rotate)*

*\*\* Call the instructor when finished\*\**

P

The 3D Cursor (bullseye) location is used to place new objects. Use the left mouse button to move the cursor in 3D space When you have it in a good location, press the **Space Bar**to bring up the insert menu. Select **Add***,* then **Mesh** and select **UV Sphere***.* You will then be asked how many segments and rings you want. You can change these by draging the mouse in the block or by holding down the **Shift** key and clicking in the box.

## **Working with Basic Meshes**

Now that we know how to move around in Blender, let's start doing some basic building and shaping. In this chapter we will talk about creating basic shapes and using modifiers to form them. There are a lot of different types of things to draw in Blender. Right now we will only discuss *Meshes.*

Start a new drawing in Blender and save it in your "My Documents" directory. Call it *Sculpture.* In Windows XP, in order to get to your "My Documents" folder, do the following:

- 1. Go to File- Save
- 2. Select the C: drive (see page 9 in Open, Save, and Append section)
- 3. Click on the "Documents and Settings" folder, find your login folder.
- 4. In your folder you will find "My Documents"
- 5. Type in the file name (Sculpture), hit enter, then "Save"

*Quick Tip: Blender will not prompt you to save you file when exiting the program. Remember to always save your work often!*

### **Placing Objects On Your Screen**

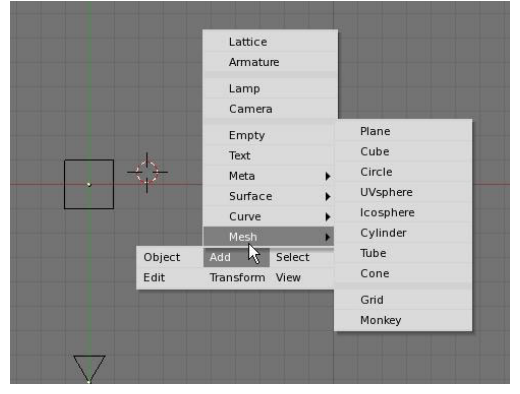

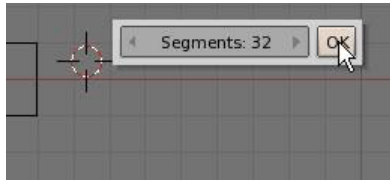

Ř

This will allow you to type in a number. You can keep it at 32 for now. After that, your sphere will be displayed on the screen.

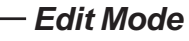

*Object Mode*

When you place an object in Blender, it comes into the scene in *Edit Mode.*

There are basically 2 states in Blender- *Edit Mode* and *Object Mode.* Edit mode is intended for modifying the shape of the object by selecting vertices on the object. Object mode affects the object as a whole. The *Tab* button toggles you between the two. *After inserting an object into your scene, press the Tab key to exit edit mode. Otherwise, the next object you create will be joined to that mesh!*

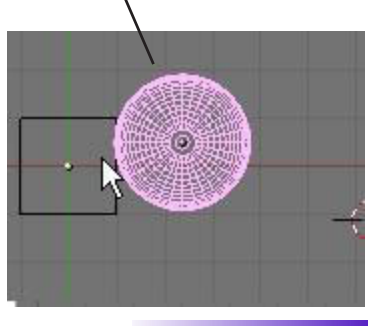

Another way to switch between **Edit** and **Object** mode besides using the **Tab** key is to use the **Mode menu** at the bottom of the 3D screen. Notice that there are a few more modes than just Edit and Object. Some of these will be dicussed in later chapters.

## **Mesh Types**

Mode: Weight Paint **Texture Paint** Vertex Paint UV Face Select A Edit Mode tobject Mode \$  $\Delta$ bject  $\mathbf{Z}$  Object Mode ۱c  $|E| \nabla |E|$  $Z5v$ 

When pressing the space bar and choosing to add a mesh, you will notice several mesh types (often called primitives) available. They are:

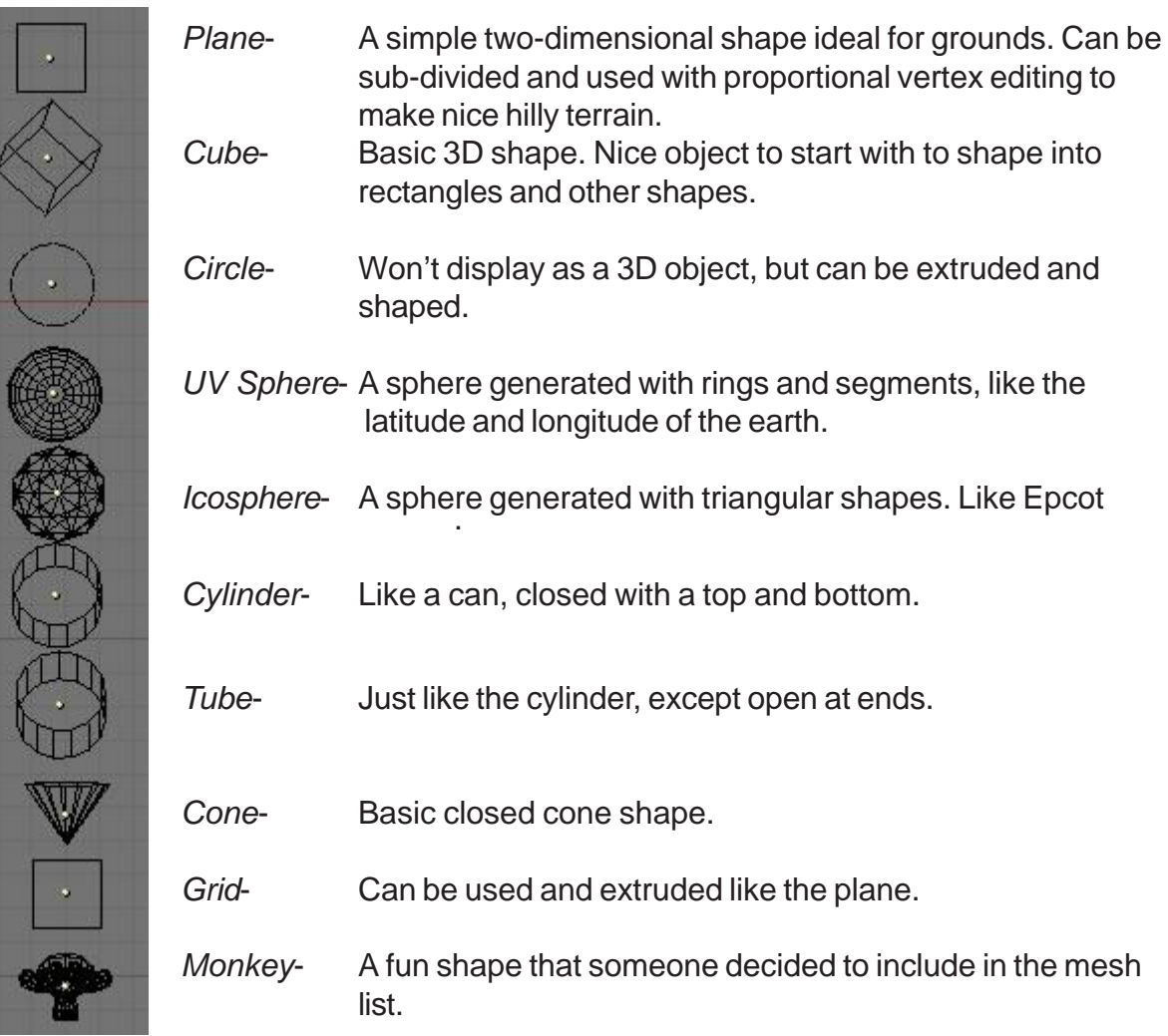

*Quick Tip:* **Remember that whenever you create something new, it enters your scene in Edit Mode***. Any new objects you create while in edit mode for the previously selected object will be joined to that object.* **After you create a new object, remember to hit the "Tab" key to exit edit mode. Also, remember that a new object will be created where the 3D cursor is located.**

## **Using Main Modifiers to Manipulate Meshes**

Before we look at actually changing the shape of the meshes and turning them into other shapes, we should become comfortable with creating, moving, rotating and scaling basic meshes. The three main modifying commands used in Blender (in Object mode) are:

## **"G" key- move or grab and object**

**"S" key- sizing or scaling an object**

**"R" key- rotating an object**

If you would like to do any of these operations through an exact number (i.e. rotate 90 degrees on the X axis or size something to a specific number), type the "**N**" key to bring up the **Numeric Window**.

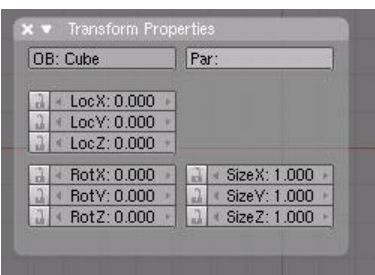

*Quick Tip: If you would like to move something along a stright axis line (X,Y,Z), enter the Move command and drag the object the direction you wish to go. Press the mouse wheel (don't scroll, press it like a button). The object will lock on a straight line.*

### **Using the Transform Widgets**

A relatively new feature to the program is the transform widget menu. Rather than typing R,S or G to manipulate an object, you can turn on the widget feature and simply grab the axis you wish to change. You can also change the motions to reflect Global (normal X,Y,Z planes) or Local (X,Y,Z planes in relation to the object) movement.

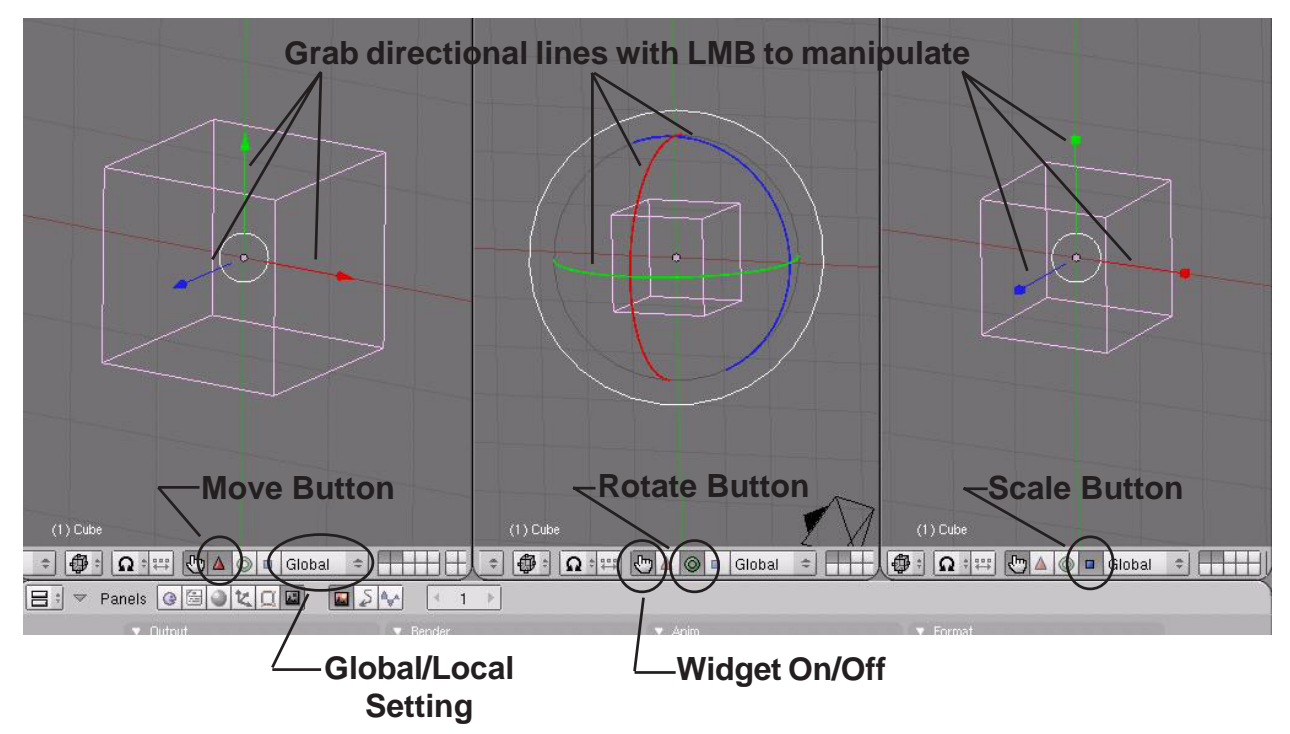

## *Creating Objects Practice Exercise*

Create a sculpture using at least 1 of every type of mesh found in the Add-Mesh menu **(do not use grid or circle)**. *Remember to exit edit mode (Tab key) after every object you create.* Use a plane for the ground and scale it large. Divide your 3D window into two so you can have one working view and one camera view. Use the RMB to select objects on the screen. Experiment with sizing and rotating objects. New commands:

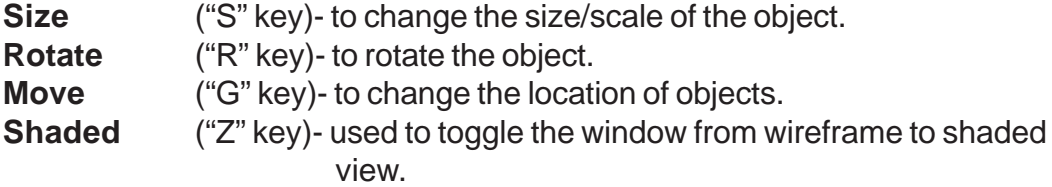

*Remember to make use of the number keys 1,3 and 7 to change your principle views! Also play with the camera location and angle to get a nice view!*

*\*\* You do not have to make a monkey-this is just an example of using the meshes! \*\**

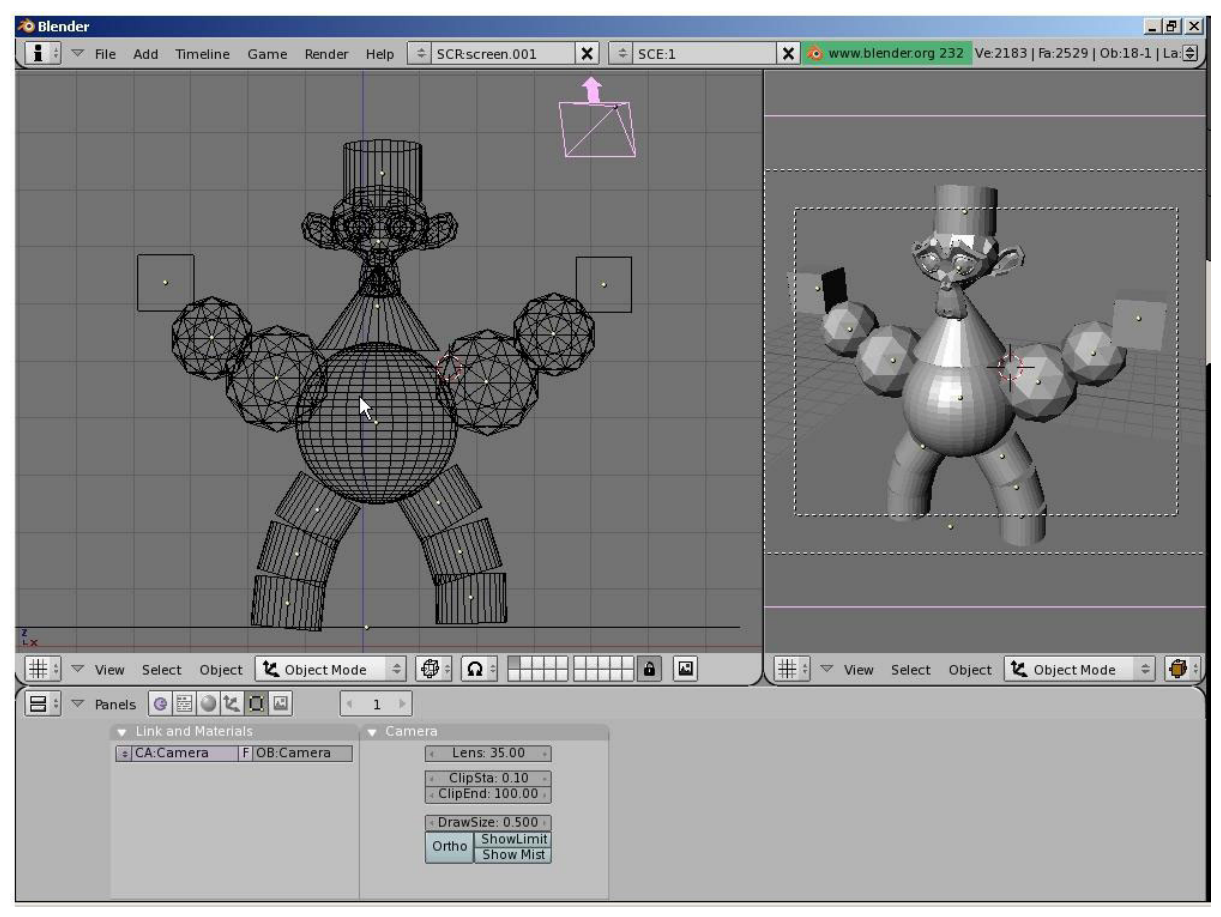

*\*\* Call the instructor when finished\*\**

## **Edit Mode- Mesh Vertex Editing**

After you have created a mesh, you can go into **Edit mode** (Tab key) and change its shape. In edit mode, you can work with the shape's individual verticies (mesh intersections) to create the shape you want. You know you're in edit mode when you see pink or yellow dots on the selected object. **Pink dots** are unselected verticies while **yellow dots** are selected verticies.

*Quick Tip: UNDO in Edit Mode- If you move or copy some verticies incorrectly in edit mode, pressing "U" for undo will take you back one step at a time!*

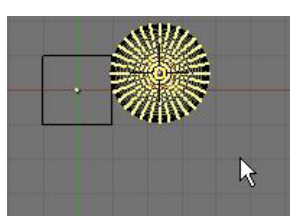

Edit Mode for Sphere

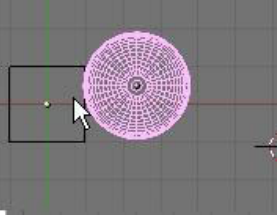

Object Mode for Sphere

#### *Selecting Verticies:*

While in edit mode, to select a single vertex, RMB click on the vertex. To select multiple verticies, hold down the **Shift** key while RMB clicking on them. To drag a window around verticies, type "**B**" key and drag a window to select. Typing the **"B" key twice** will bring up a circular selection tool that can be sized by pressing the "+ or -" keys on the number pad. Scrolling the center mouse wheel will do the same as "+ and -" keys. Pressing "**Esc**" will get you out of the circular selection tool. **In order to select** *all* **verticies or deselect currently selected ones, hit the "A" key (for all) once or twice**.

#### *New Selection Options:*

Blender now has other selection options. You can find these options at the bottom of the 3D window while in edit mode.

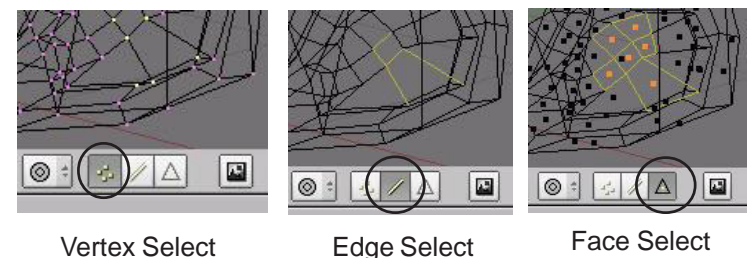

#### *Basic Modifiers:*

After selecting the verticies, you can use the same basic modifiers we talked about in the previous exercise ("**G**"-grab or move, "**S**"-scale, "**R**"-rotate).

#### *Creating More Verticies:*

Sometimes you need to add more verticies to some or all of the mesh in order to manipulate it to your desired detail. To do this, you must first select all the verticies you wish to split, then look at the bottom **Buttons Window** and find the **LO edit button (looks like a plane in edit** 

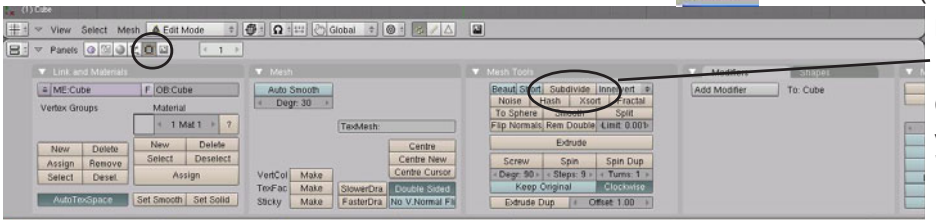

mode). Find the *Subdivide* button and click it as many times as you need to.

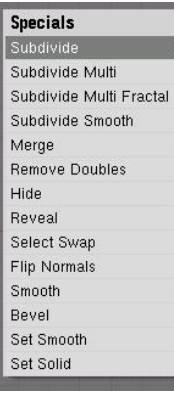

### *Specials Menu:*

In edit mode, pressing the "**W**" key will bring up a shortcut menu that will give you a variety of editing options. Most of these options can also be selected in the edit buttons as discussed on the previous page.

### *Center Points:*

Every object you create in Blender has a small dot somewhere in the object (by default, usually in the center of that object). This is the **object's center**, or pivot point. Beginners in Blender often get these center points moved around

to points other than where they want them. This happens because they move all the verticies of the object in edit mode, but the center point fails to move. **If you want to move an entire object, hit tab to get out of edit mode and into object select mode**. Using the "G" key to move the object in this mode will move the center point along with the object. If you ever need to relocate an object's center point, move the 3D cursor to the desired center location, then find the "**Centre Cursor**" button in the edit buttons. This will change the object's center location. You also have two other center options in the edit panel to experiment with.

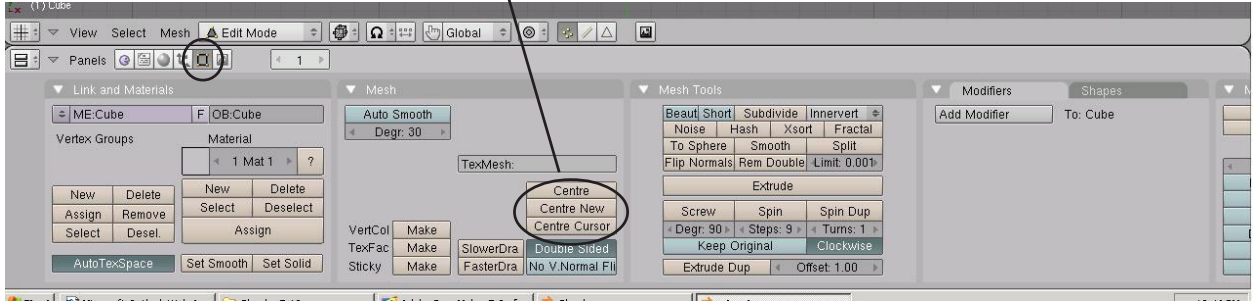

## **Viewport Shading**

Usually by default, the viewport is set to **Solid** shading. Many times, you will need to work with your objects in **Wireframe** mode. All shading does is changing the way you see your objects. Shading also affects the way you can select verticies in edit mode. In solid shading, only visible verticies can be selected. In Wireframe, all verticies can be selected. **To change between Solid and Wire modes, press the "Z" key or select the shading mode from the toolbar.**

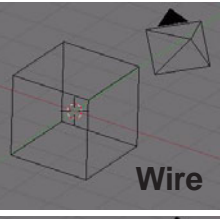

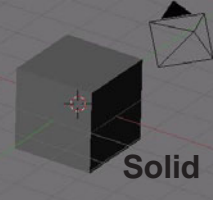

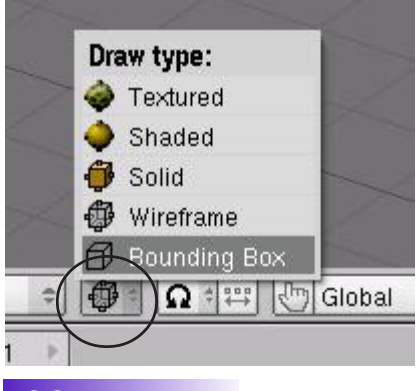

You will notice several other shading options in the menu. Experiment with the other options.

#### **Using the Set Smooth-Set Solid Options and Auto Smooth**

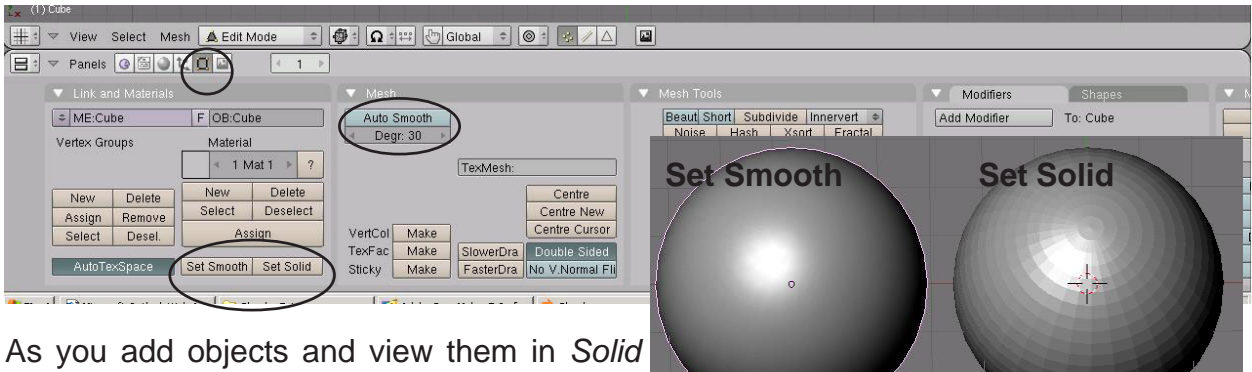

shading, you will notice that circular objects are not being displayed smooth. In the *Edit buttons*,

you will see two buttons labeled **Set Smooth** and **Set Solid**. These 2 buttons not only effect the way things look on the screen, but how they will be rendered in a final image. **Be aware that the appearance of objects on the screen are not displayed at the same quality as a final rendered image.** The computer needs to conserve memory because 3D applications can be very memory intensive on your computer. There are other smoothing options available in the Edit panel, but they will be discussed in a later chapter. **Auto Smooth** is used

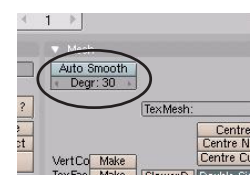

to smooth objects when faces meet at a certain degree or less. This is a great feature when *Set Smooth* does not work properly alone. To use **Auto Smooth,** enter **Edit** mode (*Tab* key), select **All verticies** *(or just the ones <u>CREARLY</u></del>* **you want to Auto Smooth), then press the <b>Auto Smooth** button. Exit **Edit** mode, then press **Set Smooth**. Adjust degrees as needed and render.

### **Extruding shapes:**

Shapes can be lengthened by selecting a group of verticies, then by pressing the "**E"** key and confirming by clicking "ok", you will make a duplicate of those verticies. They can then be "G" (moved), "S" (scaled), and "R" (rotated). Blender has added a few more options to the extrude menu. Feel free to experiment with them. The one that you will usually want to use is the **Region** option. When you select the region option, the verticies will be extruded along a locked axis. To free the verticies so you can move them in any direction you wish, **click the Center Mouse Wheel** once or twice (don't scroll, press the wheel like it's a button). Below is an example of a cube, extruded from the right side several times using scale and rotate.

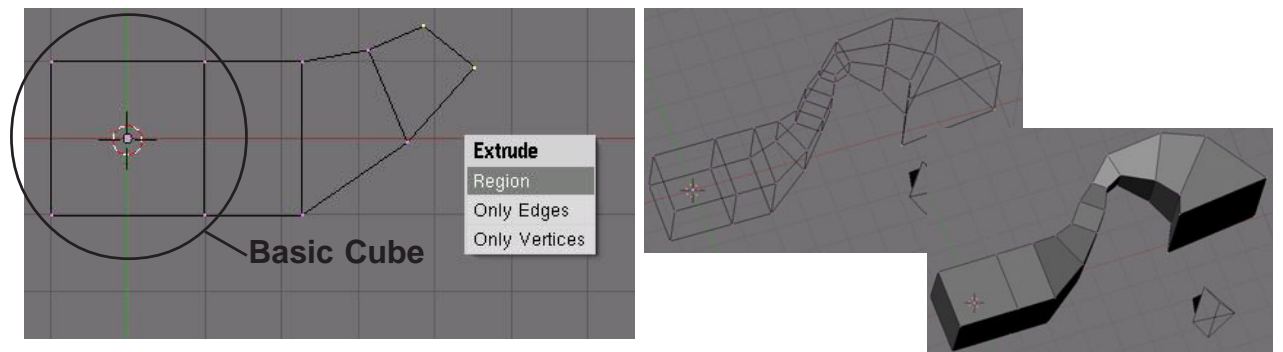

Extrude is a great command for making long tubes and tunnels. It is also good when you don't want to subdivide an object too much in order to add detail.

## **Proportional Vertex Editing:**

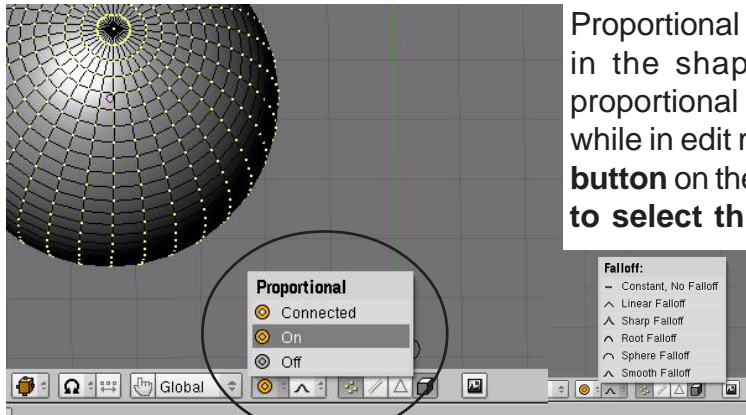

Proportional Vertex Editing is used to create a flow in the shape when editing vertices. To turn proportional vertex editing on, press the "**O**" key while in edit mode or by selecting the **small circle button** on the toolbar. **Note: you will only be able to select this option while in edit mode.** You

> have several options for effecting verticies in proportional editing. We usually use **Sharp** or **Smooth** falloff, but feel free free to experiment with the other options.

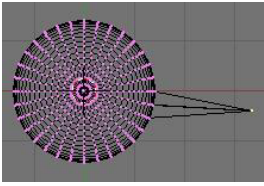

*Proportional Vertex Editing "Off"*

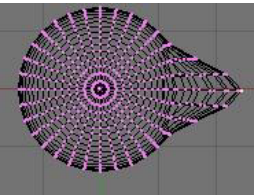

**Creating Ground:**

*Small Area*

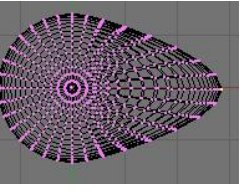

*Proportional Vertex Editing "On"*

*Large Area*

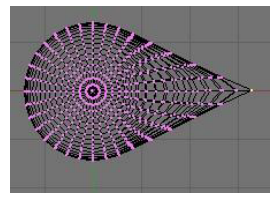

*Sharp Falloff Smooth Falloff*

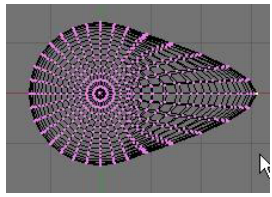

**The number of effected verticies is controlled by the "+ and -" arrows on the number pad or by scrolling the center mouse wheel.**

You can use proportional vertex editing to create flowing landscape easily. The first thing you need to do is create a plane in the top view (**7 key**). While in edit mode, make sure all verticies are selected (verticies are yellow). You can use the "**A**" key to select them all. Press "**W**" key for specials menu, then select "**Subdivide**". Do this a few times. Select a single vertex somewhere near center.

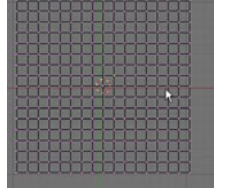

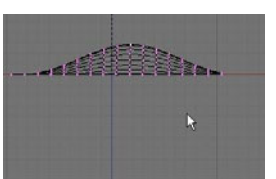

Next, switch to a front view ("**1**" key on number pad) and press the "**O**" key to enter proportional vertex editing mode. Select sharp or smooth falloff depending on what effect you want. Type "**G**" to grab (move) the vertex. Use the **"+ -" keys** on number pad or scroll mouse wheel to change the size of the selection.

Experiment with different size selections and different falloffs. To see your final work in a smooth display, exit edit mode ("**Tab**" key) and , with the object selected, go to the edit buttons  $\Box$  and find the "**Set Smooth**" button. This will smooth the mesh in display and final output. Finally, hit the "**Z**" key to shade your view.

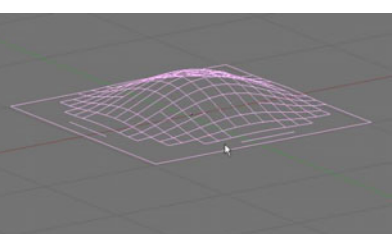

Open your **Sculpture** file from the previous exercise and modify it using the basic editing commands discussed in this section. Modify the ground that your sculpture rests on with the proportional vertex editing tool. Use extrude to add a new object or modify an existing object. Modify several of your shapes by subdividing, moving or scaling verticies in edit mode. Use the "**Set Smooth**" in the edit buttons to smooth several of your shapes in shaded view ("**Z**" key).

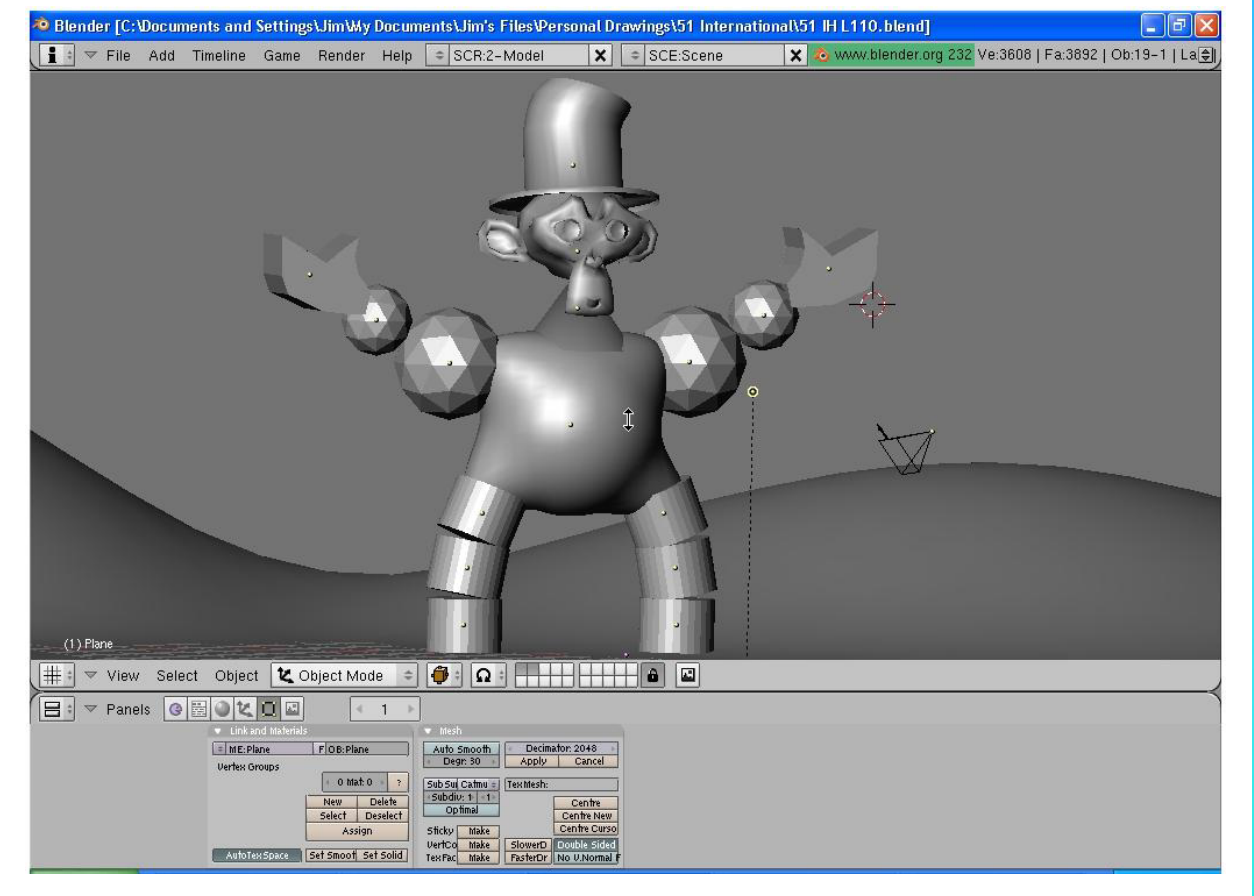

*\*\* Call the instructor when finished\*\**

P

## **Joining/Separating Meshes and Boolean Operations**

Now that you have some experience with basic editing, here's a few more options:

#### **Joining Meshes:**

To join 2 or more meshes together, Hold down the "**Shift**" key to select them, then press "**Ctrl**" and "**J**" to join them. They will retain any materials you have placed on them, but will be one object.

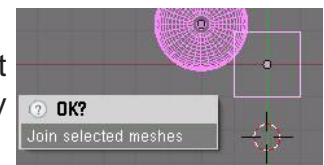

#### **Separating Meshes:**

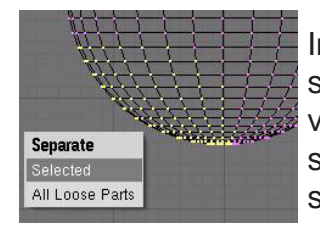

In order to break up a mesh, you need to be in edit mode (**Tab** Key) and select the verticies you wish to separate from the rest of the mesh. With verticies selected, type the "**P**" key (I like to think of it as partition) and select your option. The newer Blender releases give you an option to separate all loose parts.

#### **Deleting Vertices:**

If you want to make a hole in a mesh, select the verticies you wish to remove, then hit the "**Delete**" key.

### **Adding Faces:**

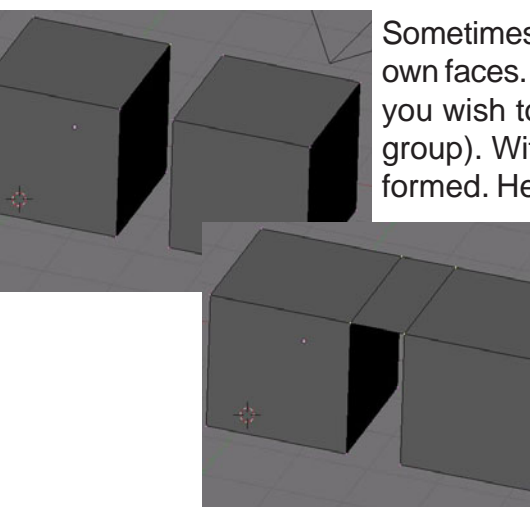

Sometimes, you need to fill in holes in a mesh by creating your own faces. To do this, go into edit mode and select the verticies you wish to face together (you are limited to 4 verticies in a group). With verticies selected, hit the "**F**" key. A face will be formed. Here is an example of 2 cubes joined together with a

> space that needs filled between them. In edit mode, select the 4 verticies (hold down **shift** key and **right click** on them), then type **F**. A face will be created.

### **Bevel Command:**

In edit mode, bevels (chamfers) can be applied to an object by bringing up the shortcut menu (**W key**) and selecting bevel. Bevel may not work on complex objects however.

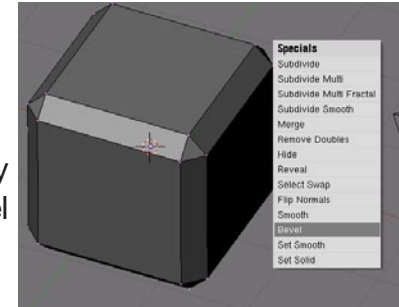

### **Boolean Operations:**

Boolean operations allow you to cut or join meshes by using other meshes. This is done by selecting the 2 meshes (not in edit mode), then typing the "**W**" key. You will see the options "*Intersection, Union, and Difference*". You will also see 3 **Modifier** options which will allow you to keep the 2 original objects, but will modify their shapes according to how they intersect each other. Below, you will see the results of each:

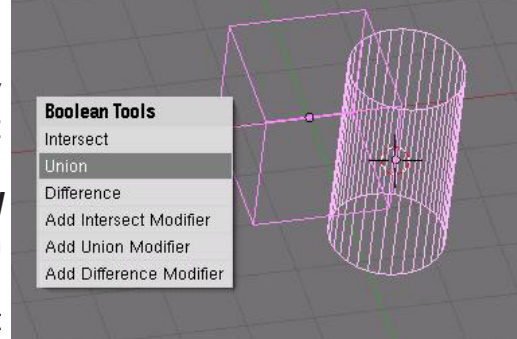

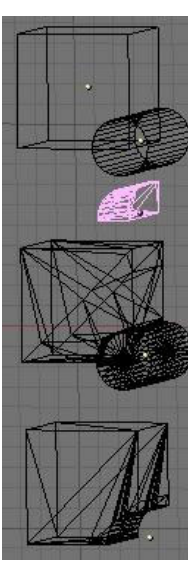

*Basic shapes (before boolean operation)- Cube selected 1st*

*Intersection Option*

*Union Option*

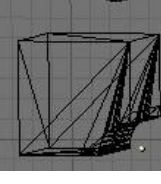

*Difference option*

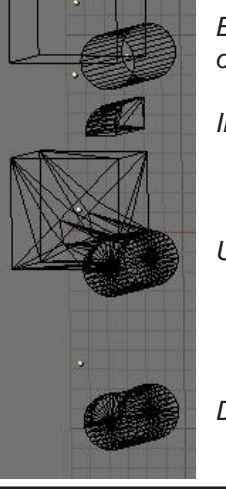

*Basic shapes (before boolean operation)- Cylinder selected 1st*

*Intersection Option*

*Union Option*

*Difference option*

*Quick Tip: When using the Boolean operations, a new object is created while the original shapes are retained. You will need to delete or move the original shapes to view the newly created shape.*

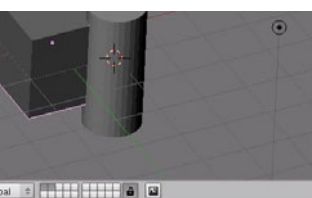

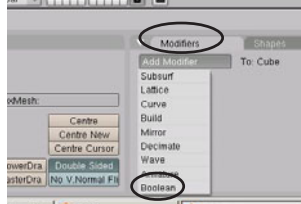

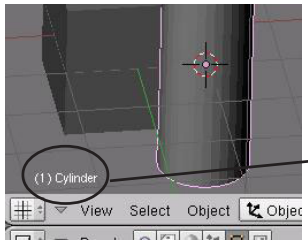

### **Boolean Modifier Option**

New for this release of Blender is the Boolean modifier panel. This is just another way of creating a *Difference, Union or Intersect*. To

add a modifier, select the object you wish to modify, then go to the **Edit buttons K, O, Modifier Panel, then** select **Boolean**. In the modifier panel, type the name of the other mesh, select *Difference, Union or Intersect* and hit **Apply**. The mesh should show the operation.

*To find the name of a mesh, select the mesh. The name will be displayed in the lower left of the viewport. Names are Case Sensitive!*

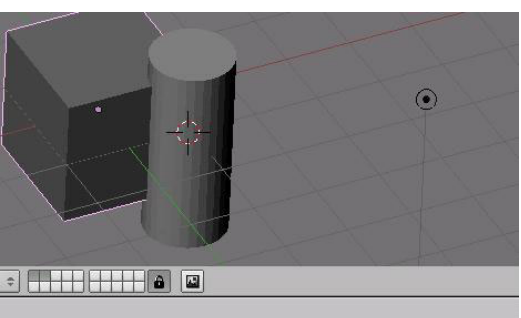

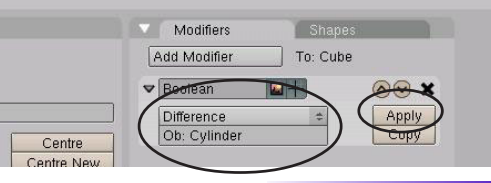

Create a simple house model like the one shown below using all your editing skills. Save the file as *House.* Begin by creating a cube. Create a slightly smaller cube inside the first cube and use boolean difference to subtract it from the larger one. This will make the house hollow. Create a roof using a cube and shape it in edit mode. Create smaller cubes to subtract out the doors and windows. Add a plane for ground. Feel free to add other details to the structure.

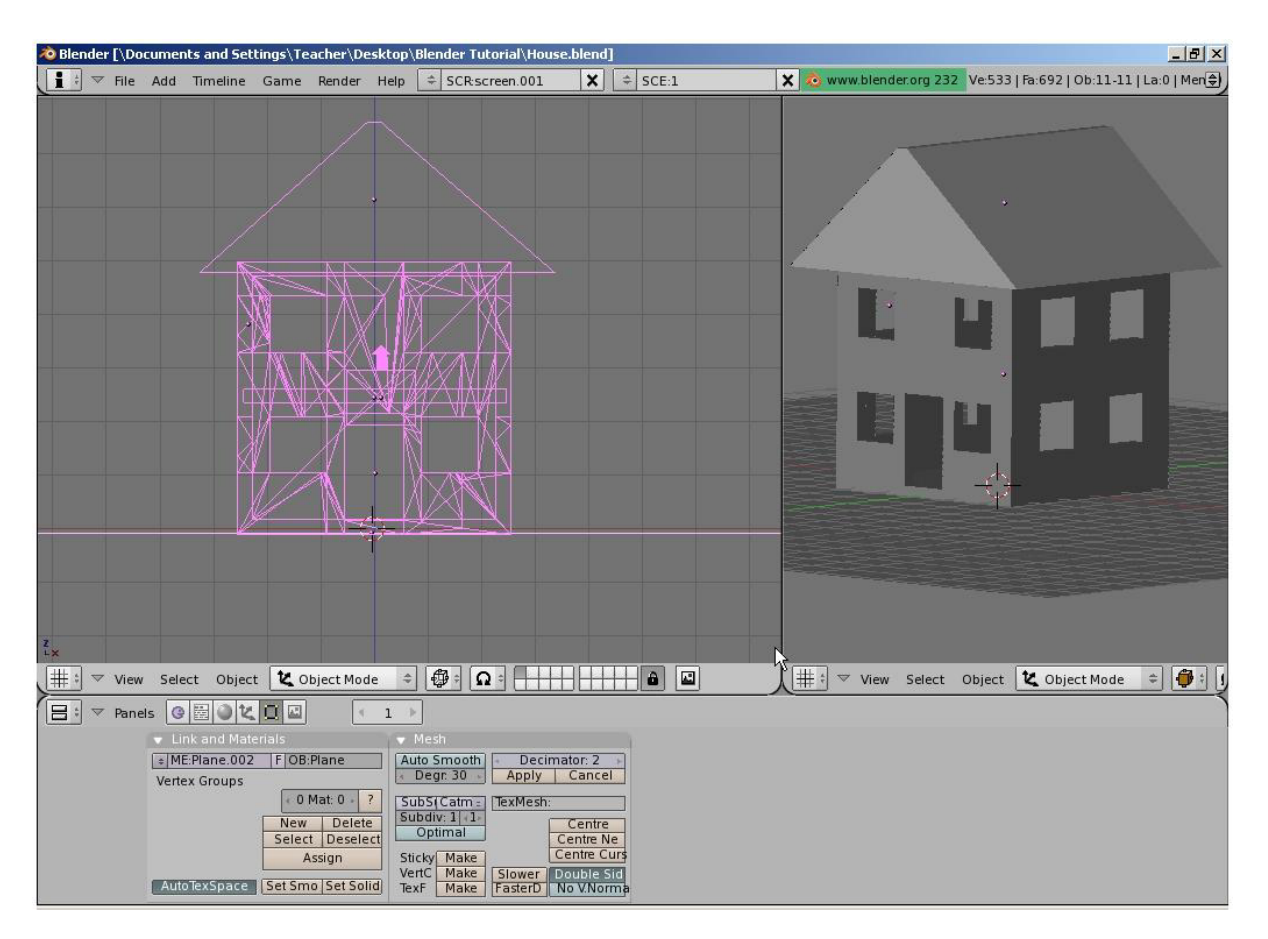

*\*\* Call the instructor when finished\*\**

## **Lighting Types and Settings**

When you create a scene in Blender, you start with a few basic elements that will include a camera, but may or may not include a light. Remember that what the camera sees is what will render out as a picture or movie depending on what you tell the program you want as a final output. To get a simple rendered view, press the "**F12**" key. This will open a window that will display the rendered output of what the camera is focused on. If the picture is black, you do not have a lamp or the lamp settings or placement is incorrect. To exit the render window, press the "*Esc*" key.

In most cases, you will need more than one lamp in order to properly illuminate your scene. Most scenes usually require 3-4 lamps. *Be careful not to use too many lamps!* The different types of lamps available for you to use are as follows:

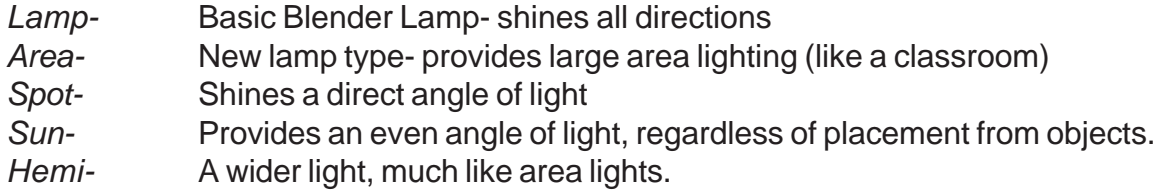

In traditional Blender rendering, only spotlights are able to cast shadows. However, with the introduction of Raytracing (discussed in a later chapter) all lamps can cast shadows.

#### *Lamp Settings:*

To create a lamp, position the 3D cursor in a desired location and press the "**Space Bar**" and select **Lamp, then type***.* The lamp will be placed on the screen. You now have several options to select. With the lamp selected, click the **Shading** button and **Lamp** button **of the adjustment of a given and given** to bring up the adjusting options. Here's what you see:

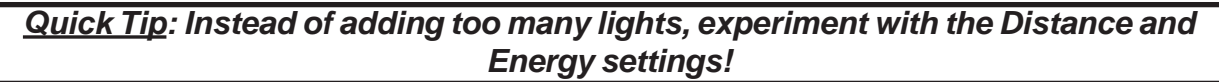

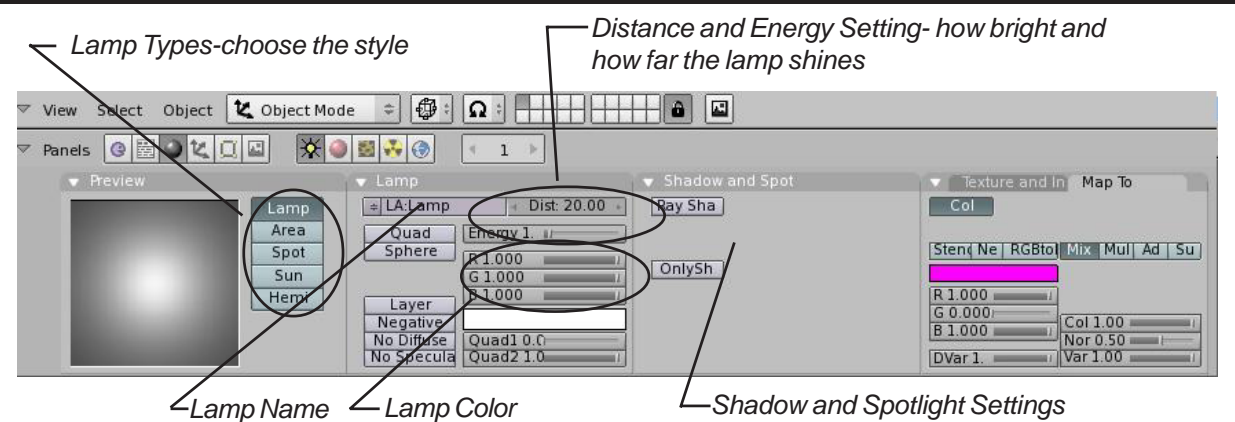

*There are other lamp setting available, but for now, these are the basics.*

## *Chapter 4- Lighting and Cameras*

### **Spotlight Settings:**

Spotlights are unique in that you can simulate a foggy scene with them and cast shadows in the traditional Blender program. Raytracing (discussed in a later chapter) can cast shadows for all lamp types, but because of the more complex rendering calculations that need to be performed, renders much slower. If you watch professionally made animations on T.V., you will see that raytracing with reflections is not always used because of the rendering time. It is only used when needed. You can do the same thing. Here are your spotlight settings:

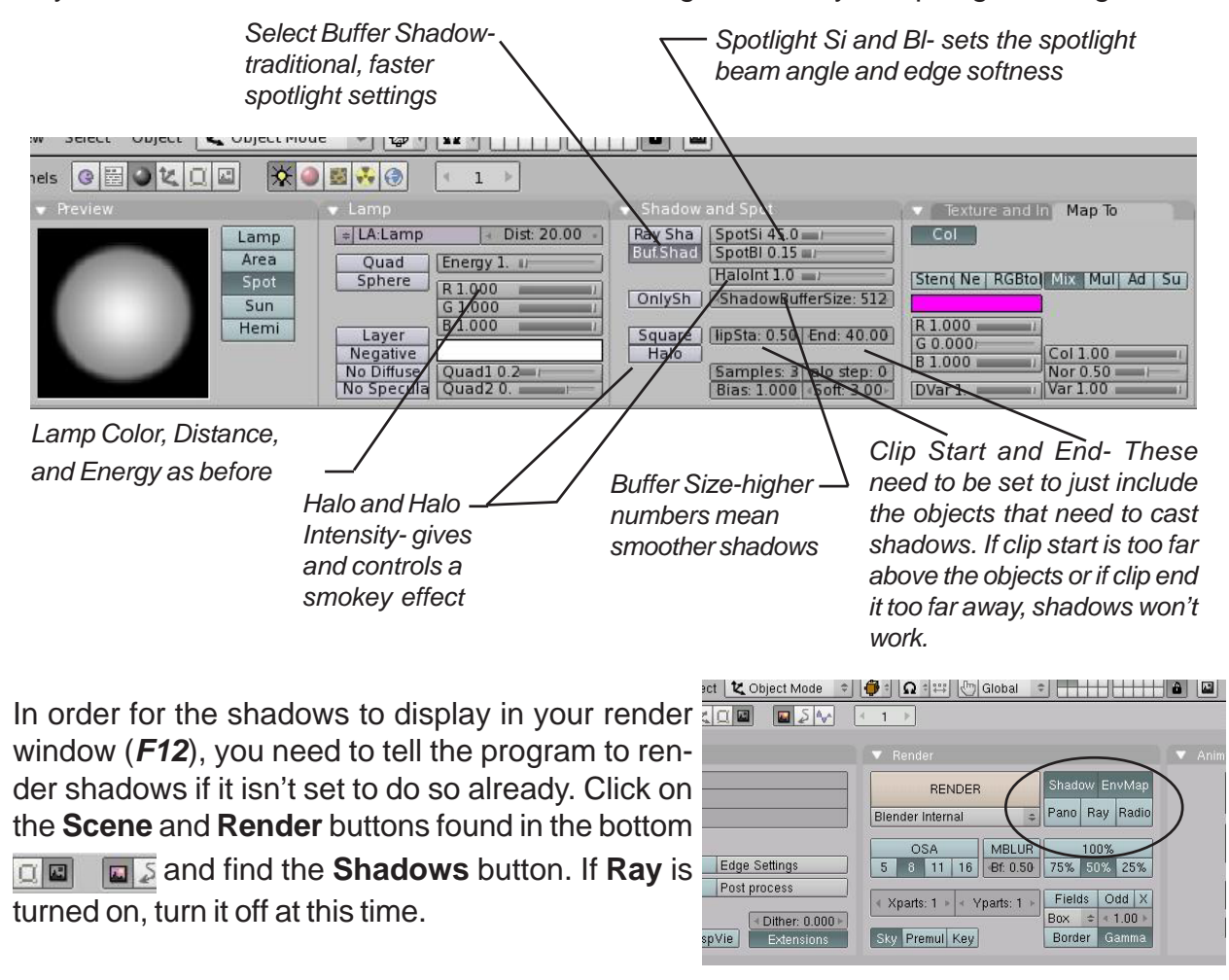

## *Quick Tip: If your shadows do not render well, experiment with the Clip Start, Clip End and Shadow Buffer settings*

Experiment with the different types of lights you have available. Different lights can be used to get different effects. As mentioned before, try not to add too many lights to your scene. It is better to keep it down to 3-4 and play with their locations and setting, rather than flood the scene in light. Think of it in terms of real lighting situations.
#### **Cameras:**

By default, your scene already has one camera and that is usually all you need, but on occasion you may wish to add more cameras. You add more cameras by hitting the *Space Bar,* like creating all other objects discussed up until now. *To change which camera is active, you need to select that camera and press "Ctrl" and number pad "0".* This changes the active camera.

Like all other objects in Blender, you can adjust the camera settings as well. With the camera selected, click on the **edit button.**  $\mathbf{E}[\Box]$  Here are some of the settings options you have:

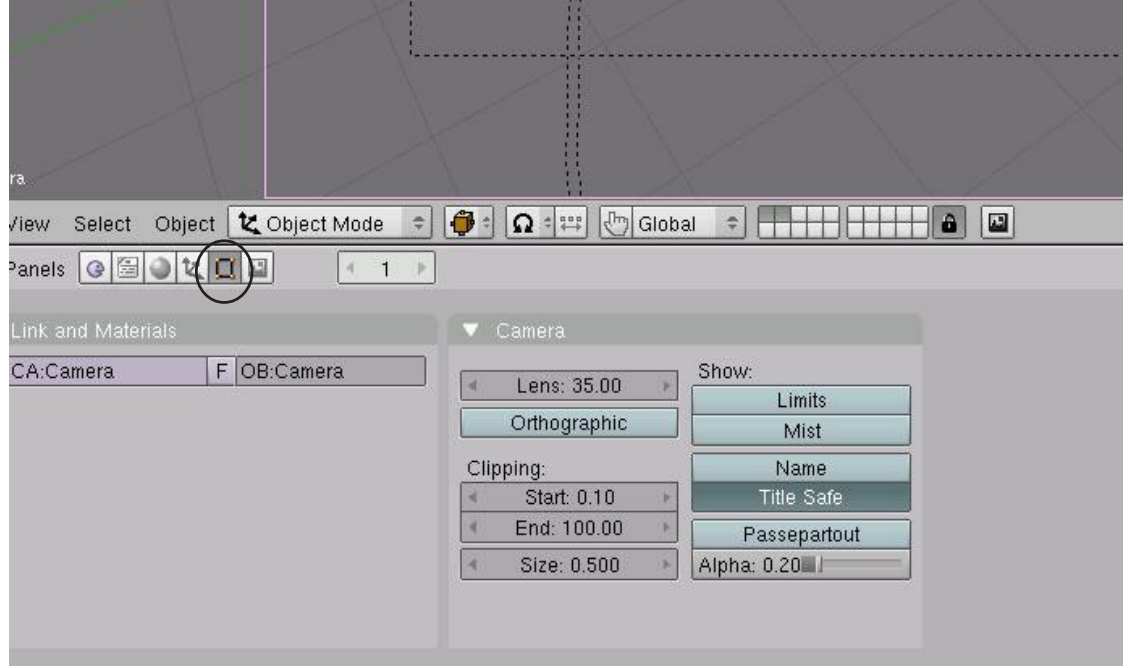

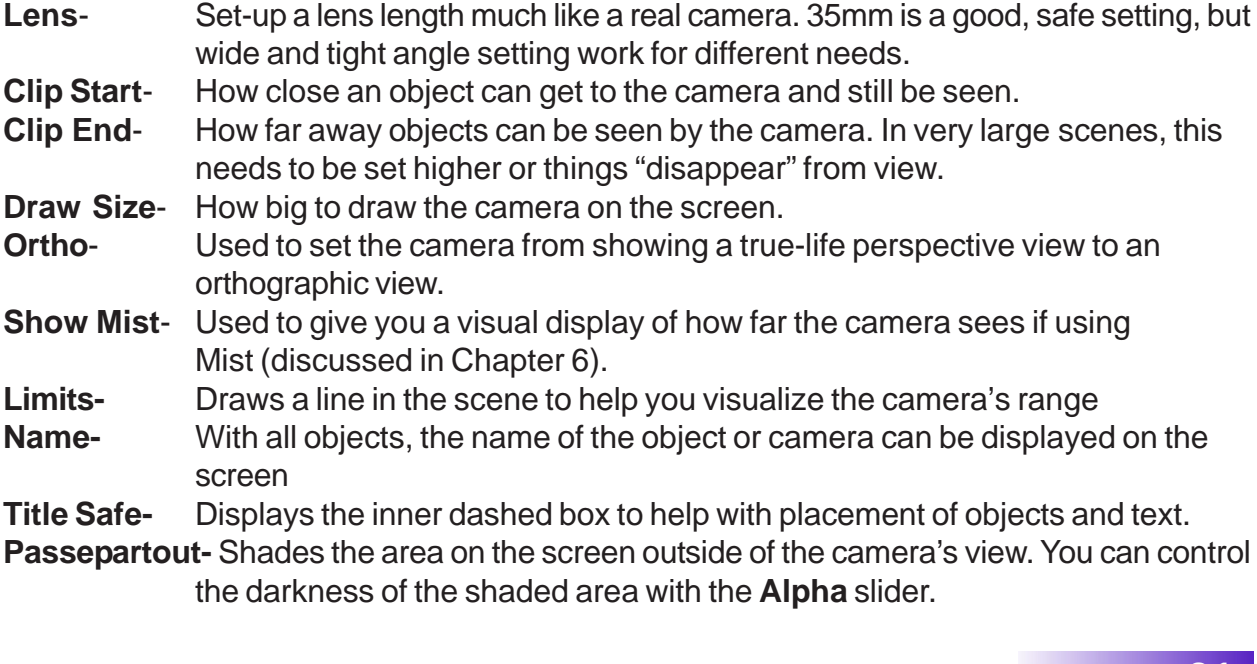

## *Lighting and Cameras Practice Exercise*

Open your *Sculpture* file and add lighting and set the camera for a nicely rendered view. Create 3-4 lights for your scene and feel free to experiment with different types of lamps. Use at least one spotlight and enable shadows in the render settings (see page 30 for details). Practice placing lamps for good illumination on all sides. The example below could be used as a model.

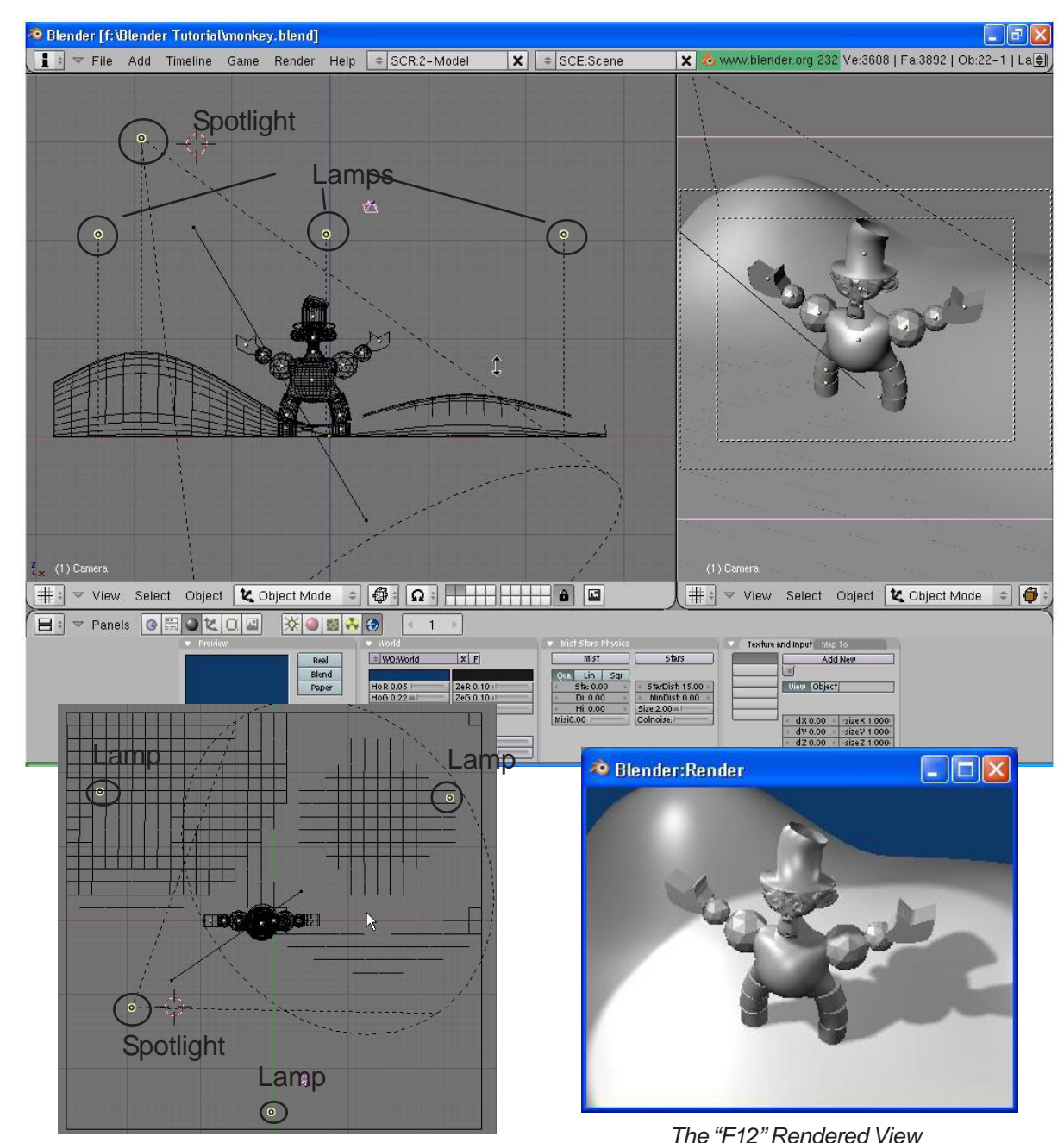

*\*\* Call the instructor when finished\*\**

Materials and textures are what change your model from being gray to brilliant. You can add color, make things glow, become transparent like glass or make them look like brick, grass, stone, metal, fabric, wallpaper, etc. There's a lot to cover in this chapter so let's get started.

### **Basic Material Settings**

You must *always* add a material before you can add a texture. To add a material, first select the object you want to work with. Then click the "*Shading*" button and then "*Material*". Then click the "*Add New*" button. You will see more options open up. The material block is used to change some of the physical properties of the object in how it looks. If you plan on using just straight color and no texture, this is where you set

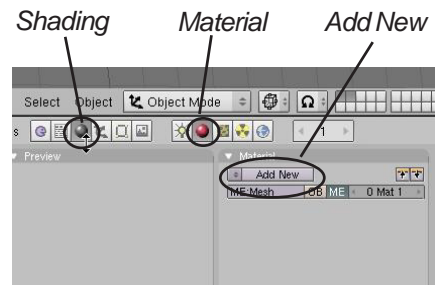

the object's color. Here is where you also set other properties like:

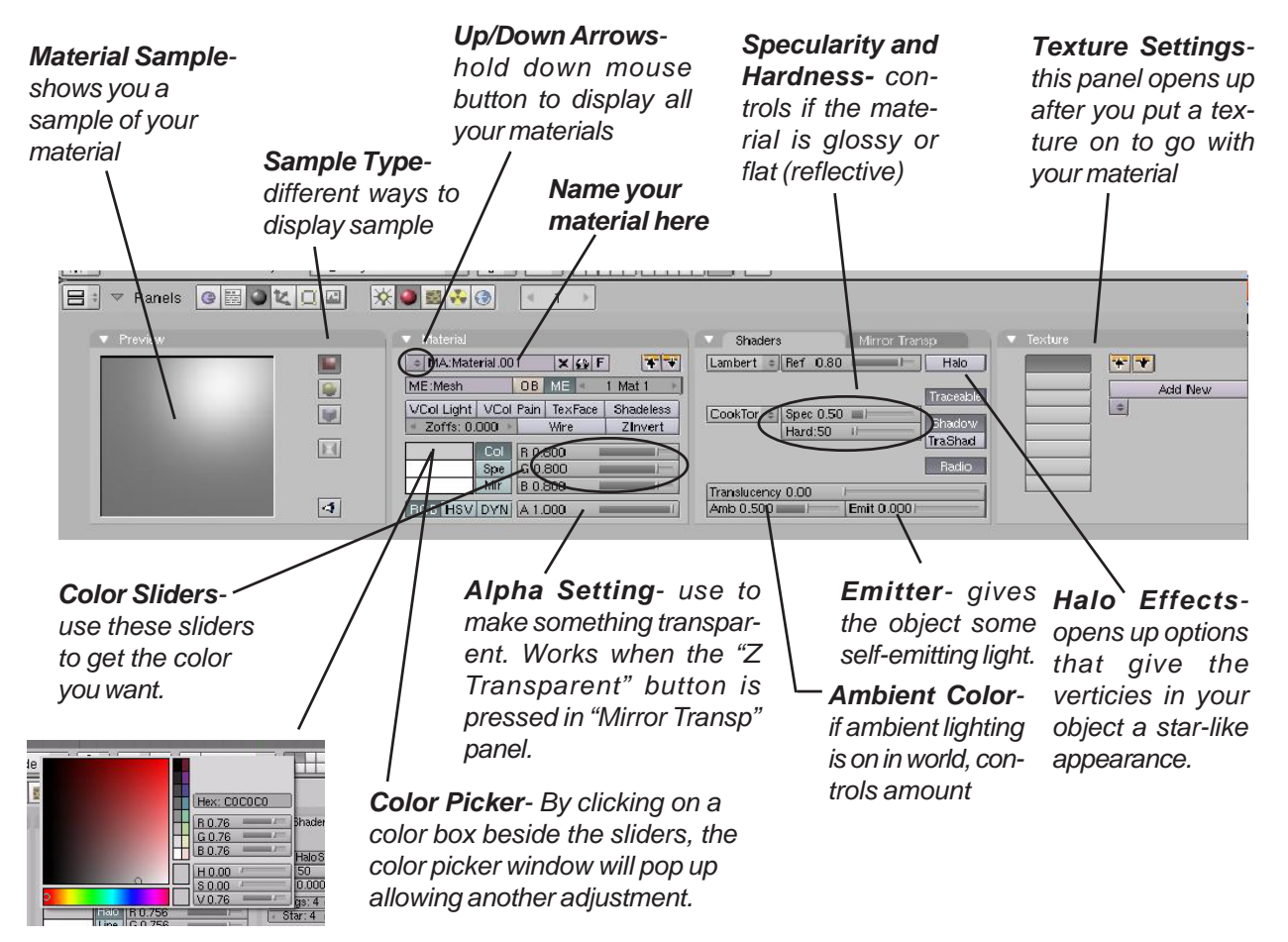

These are the setting most used under the basic materials panel. There are several we haven't discussed here, but feel free to experiment with them to see what they do. There are also raytracing settings in this panel that will be discussed in a later chapter. Raytracing gives you better reflections and transparency setting, but at a cost of render time. Even in professional setting, raytracing is often only used where needed and not for an entire video. You can achieve good results without reflections at a fraction of the time it takes to render.

#### **Transparency Using Z-Transparent**

The easiest way to make something transparent in Blender while still maintaining a fast render speed is to use the **Z-Transparent** feature and controlling the **Alpha** setting. In the **Mirror Transparency** panel, select the **ZTransp** button, then slide the **Alpha** control down. Press the F12 button to render

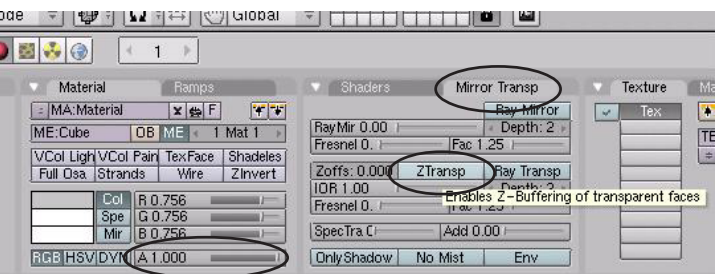

an image. If you need features like distortion (refraction), then you will need to use **Ray Transparent.** Refraction is the effect you get like looking through a magnifying glass or a crystal. Avoid using Ray features at this time. They are discussed in a later chapter.

### **Halo Settings:**

By using Halos on objects, you are basically only making the verticies visible when rendered. Halo effects give you a star-like image on every vertex. **Sometimes, it adds a nice effect to take a plane and delete all verticies except for one**. This one vertex can be used like a shooting star or a "Tinkerbell" effect in an animation. Tie it to a particle effect (discussed in a later chapter) and you can produce some interesting results. When you press the "*Halo*" button in the material panel, here are your options:

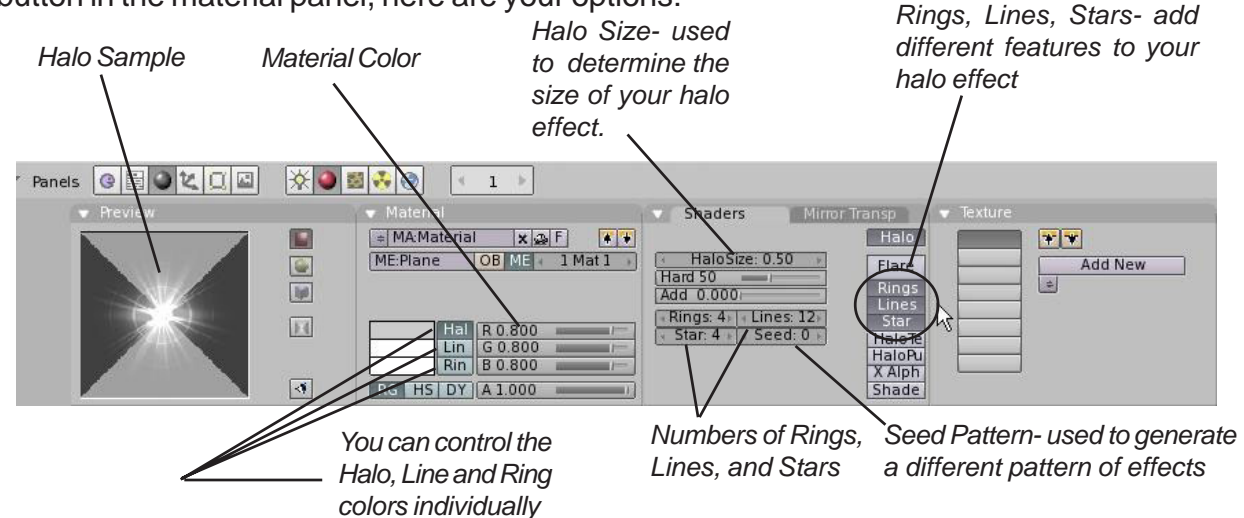

#### *Different Halo Settings:*

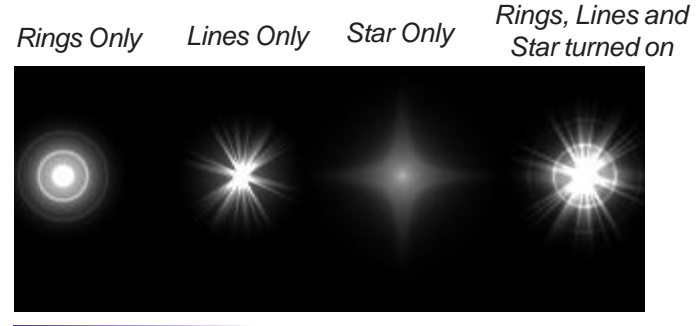

Halo sizes can also be animated to give the effect of growing or shrinking. Animation basics are discussed in a later chapter. There are also some other options with halos not discussed. Halos are also used to control the size and appearance of particles in smoke and fire effects. These will also be discussed in a later chapter. Feel free to experiment with other features.

## *Applying Materials Practice Exercise*

Open your *Sculpture* file and add materials to all of your objects. Add at least one **Z-Transparent** material ( using the ZTrans button and the Alpha slider) and one material using a **Halo**. You may create a new object (a plane with only one vertex, for example) for the halo material. **For practice, name all of the materials you create so they could easily be used for other objects.** When finished, press **F12** to render out a camera view.

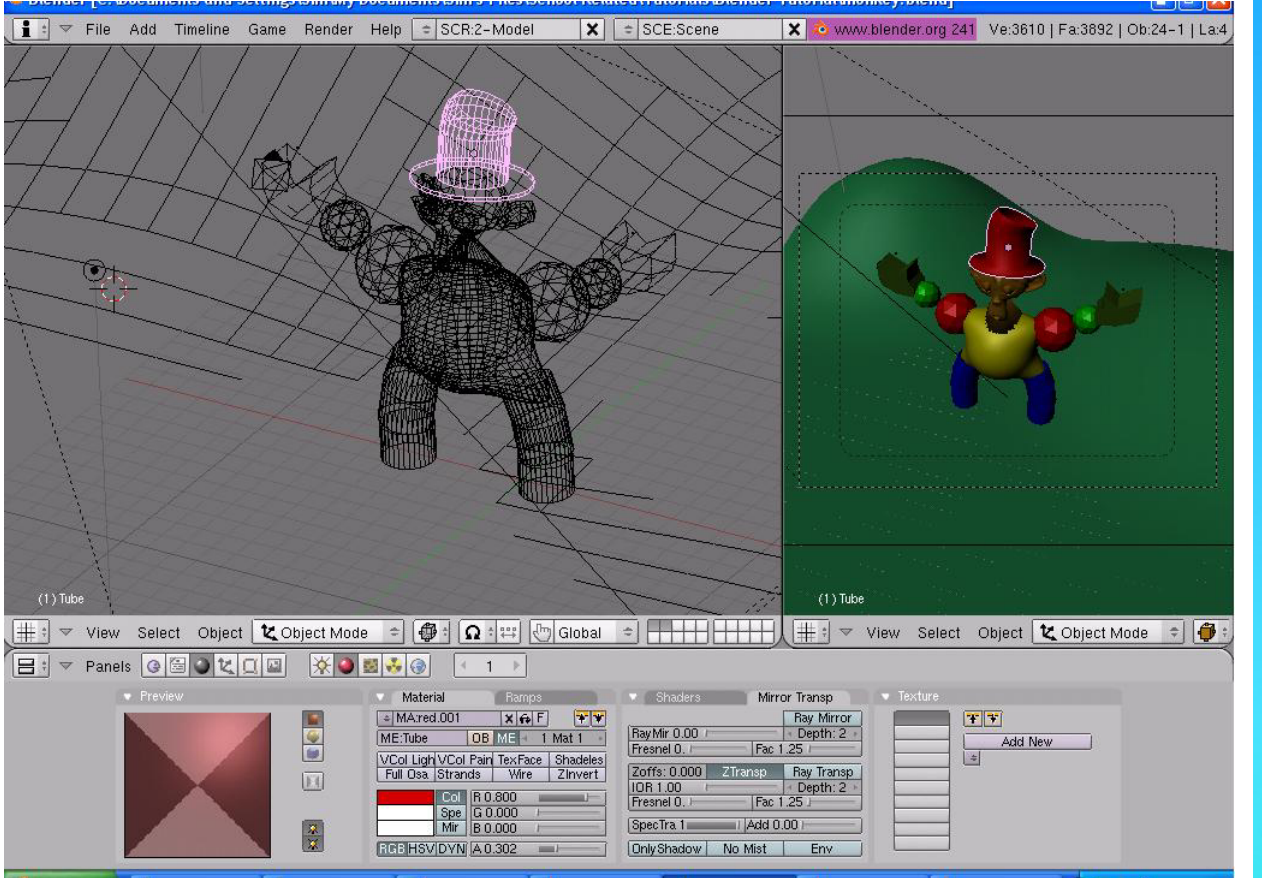

*\*\* Call the instructor when finished\*\**

P

R

A

c

Ť

Ī

### **Basic Textures Settings**

After you create a material and would like to add some kind of texture to the object (i.e. brick, carpet, woodgrain, etc), you then click on the **Texture** button beside the Material button. **After you click the "Add New"** button, you have some choices in the texture buttons. First, you need to decide if you wish to use one of Blender's preloaded texture generators or

provide your own JPEG image as a texture. Blender is capable of using any JPEG (.jpg) image whether created in a paint program or is a photographic image. Blender can even place a movie on an object as a material!. This is a good effect if you want to add animation *within* your animation.

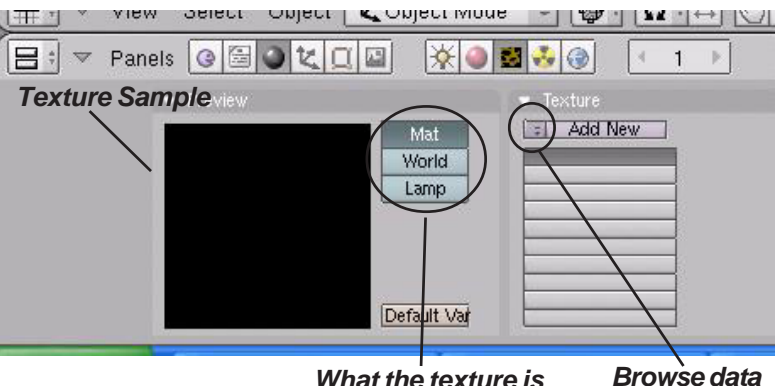

*What the texture is linked to block arrows*

*Quick Tip: You can't add a texture unless you've already added a material. Material and Texture properties work together!*

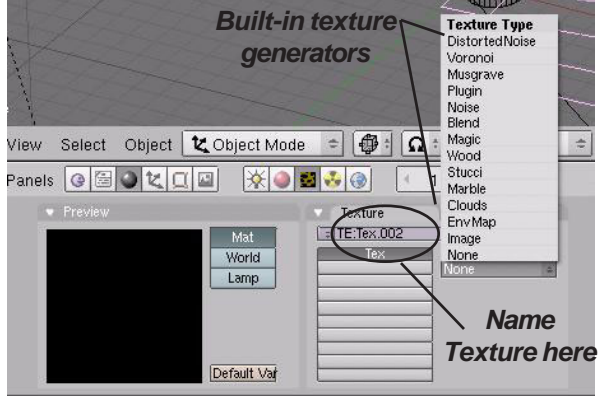

#### **Blender's Built-In Textures:**

Let's say you want to use one of Blender's builtin textures. For now, we just want to look at *Clouds, Stucci, Magic, Marble and Wood*. These can produce some interesting effects with a little practice. When you click one, another panel opens to the right with more settings. Each texture has different tools available to work with, but some similarities are present in most:

Select Object  $\kappa$ Object Mode =  $\left|\bigoplus_{i=1}^n a_i\right|$   $\left|\bigoplus_{i=1}^n a_i\right|$  and  $\left|\bigoplus_{i=1}^n a_i\right|$   $\left|\bigoplus_{i=1}^n a_i\right|$ els 0 固 0 <mark>セ 口 回</mark> ※○□3◎ Texture **Trainis**  $\overline{=}$  TE:Tex.002  $|X| \leqslant |F|$ Default Color Soft nois Hard nois **Texture Type**<br>Clouds World NoiseSize: 0.250 | NoiseDepth: 2 | Lamp Colora XAF  $Tex.002$  $|X| \leqslant |F|$ Wall In | Wall Out Hard noise Stucci Marble  $\frac{1}{2}$  Noise Size : 0.250 Noise Basis  $1.025$  + Bands Rings BandNois RingNois<br>Sin Saw Tri Soft nois Hard nois  $.002$  $\frac{1}{\sqrt{1 - \frac{1}{2}} \cdot \frac{1}{2}}$  Turbulence: 5.00 Noise Size : 0.250 | Turbulence: 5.00 + Noise Basis<br>|Blender Original → + Nabla: 0.025 → )

deal with turbulence and noise (randomness of the pattern) The wood texture also has some features dealing with the pattern of the

> wood grain (bands and rings). After you place the texture, you still need to go back to the Materials Buttons to fine tune the look

on your object. The *Stucci* texture involves a little more work and will be discussed later in this chapter.

After you place a texture on your object, you need to go back to the **Material Buttons** to adjust the texture. For demonstration purposes, let's use the *Marble* texture. After you put the texture on and go back to the Materials Buttons, this is what you see:<br>

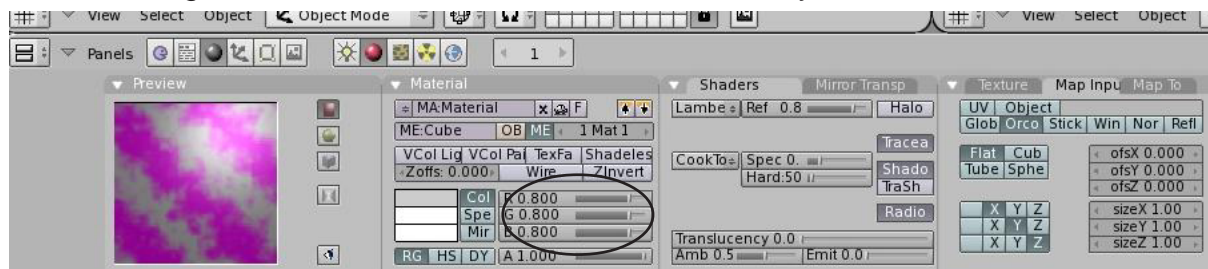

Wow- the sample block looks nice, but I don't often see much purple and gray marble around. Time to set the colors. You spunkly a Texture Map Inpu can set the base color in the material color sliders. To get rid of the purple, you need to select the "*Map To*" tab and adjust the sliders. Now you need to set the *size* of the texture. To do this, click on the "*Map Input*" tab (beside the "*Map To*" tab). In there, you will find *Offset* (Ofs) and *Size* X,Y, and Z sliders. The Offset sliders will move the texture in different directions on your object. The size keys defaults to 1 (100%). You can adjust the sliders to increase or decrease the size of the texture. *To keyboard in exact numbers for the slider values, hold down the "shift" key and LMB click in the box. This works for all Blender key entry boxes.* For most cases, adjusting the X and Y sliders is sufficient. Press "F12" to see your rendered scene and make adjustments from there. With practice and patience, you will be able to make adjustments easily.

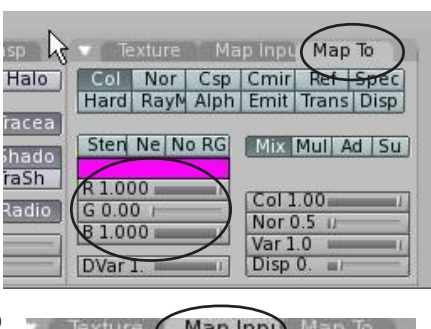

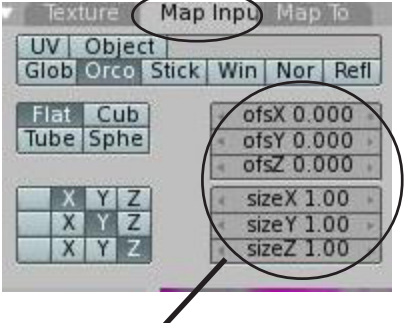

*Quick Tip: Hold down "Shift" and LMB click in any number box to type a number*

#### **Stucci Texture:**

The stucci texture provides interesting effect on the surface of your object. In the *Texture Buttons*, select it as you do for any of the other texture generators and adjust the settings. Next, go back to the material buttons and click the "*Map To*" tab, click the "*Nor*" button for *normal.* You will see a **"***Nor***" slider** that will adjust the amount of the effect. Play with the setting to get a bumpy effect. Turning the setting way down can also give you a grainy effect.

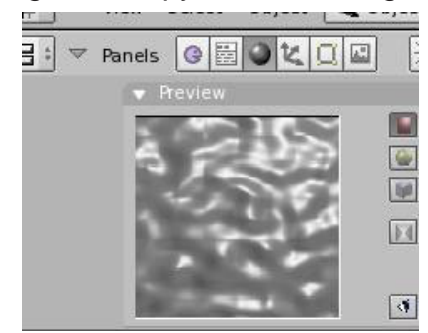

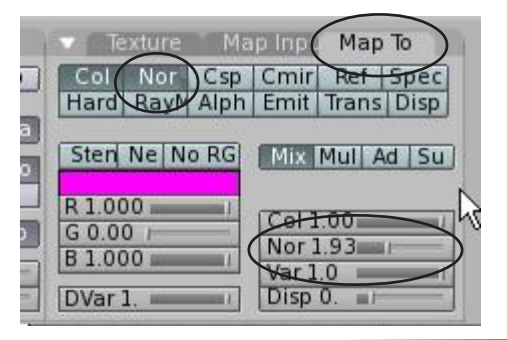

#### **Using JPEG (.jpg) Images as Textures**

The basic texture generators are nice, but not complete. Most of the time you need to place textures like grass, brick, metal, fabrics and such into your model. *Anything that can be saved as a JPEG image can be used as a texture in Blender.* If you want to put a picture of your face on an object- you can! AVI movie files can also be placed on an object as a material. To use a JPEG as a texture, add a material as before, go to the texture buttons and select the "*Image*" option. When you select this, another panel opens that looks like this and the options we want to look at:

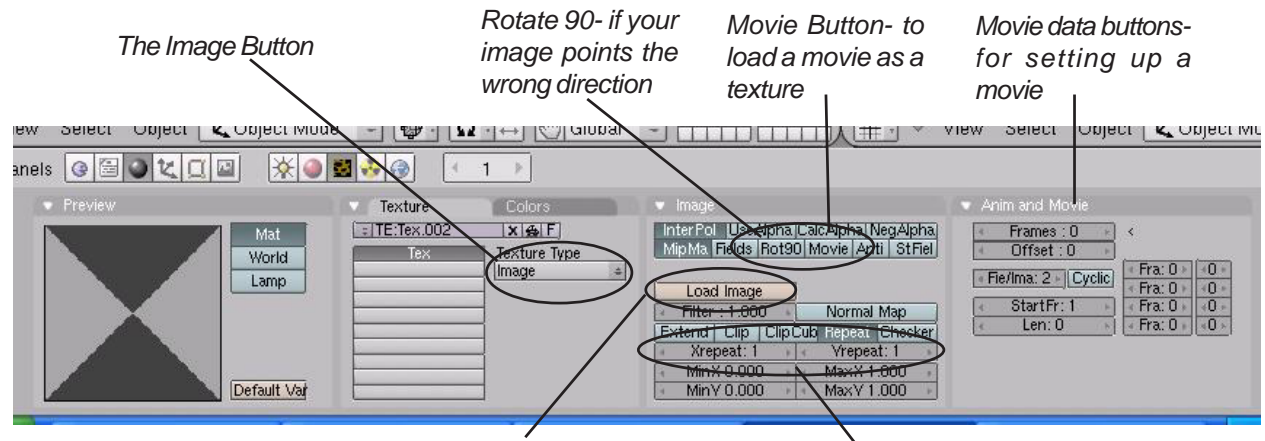

*Load Image Button- hold down the "Ctrl" key and click button to bring up the image window (thumbnails of images). Just clicking the button without the control key will only bring up a text list- no pictures.*

*X and Y repeat- used to duplicate your image into a pattern*

By using the *Control* key and clicking the *Load Image* button, you see a list of thumbnail images at the current folder. *Without holding the control key and just pressing the Load Image button, you will only see a list of file names without the thumbnails.* Browse through your folders to get to your images. Blender can be set to always look to the same folder when you click the load image button (see page 8).

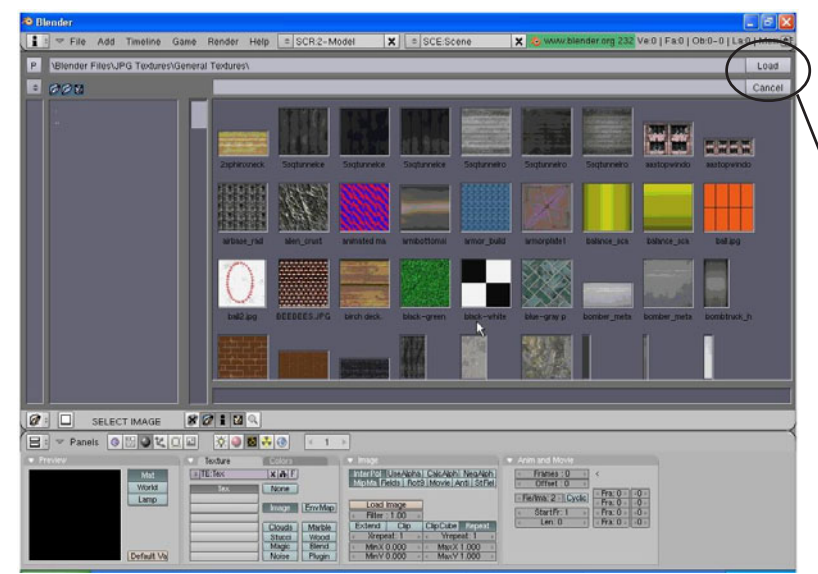

Select Image, then click the "Load" Button

Once you've loaded the image, adjust your setting. There you can make additional corrections to the image. Other textures can be loaded onto your object for com-

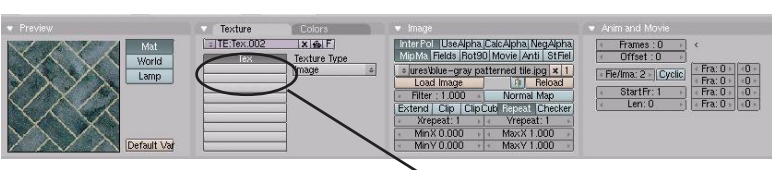

bined effects (i.e. Stucci with a loaded jpeg image) by clicking on an empty texture channel in the list, then clicking the "*Add New*" button. When you finish in the texture buttons, go back to your *Material* buttons to make additional adjustments. Switch to the "*Map Input*" tab and look at the following settings: *Specularity, Hardness and Emit-*

*settings discussed before, will effect your end results*

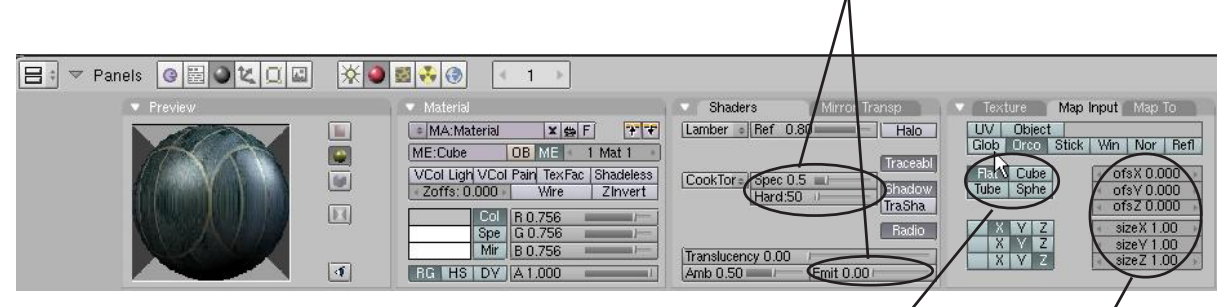

*Different ways to wrap the texture around your object. Watch the sample as you try it.*

*Offset and Size adjustments as discussed before effect your image*

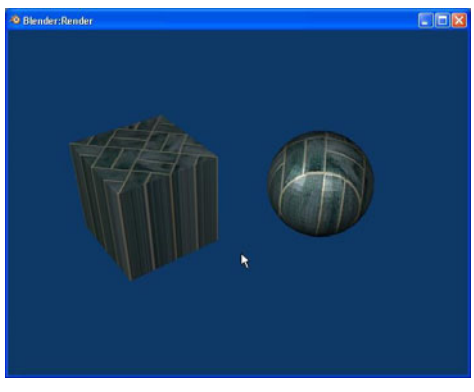

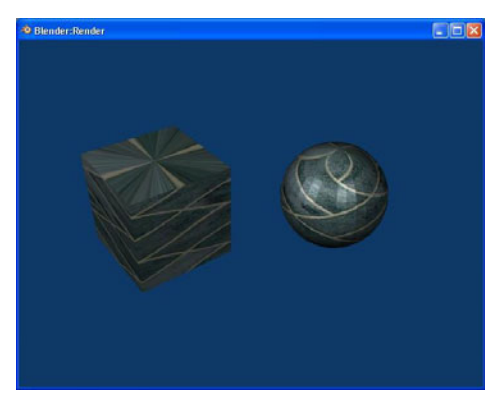

*Mapped Tube*

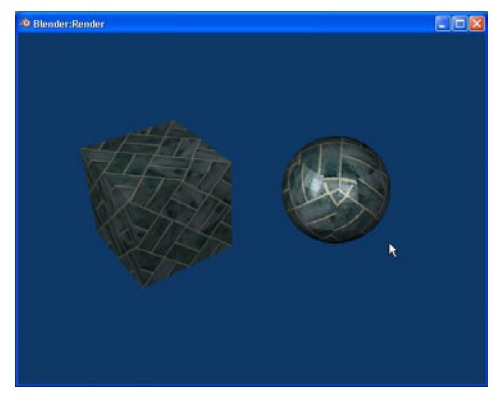

*Mapped Flat Mapped Cube*

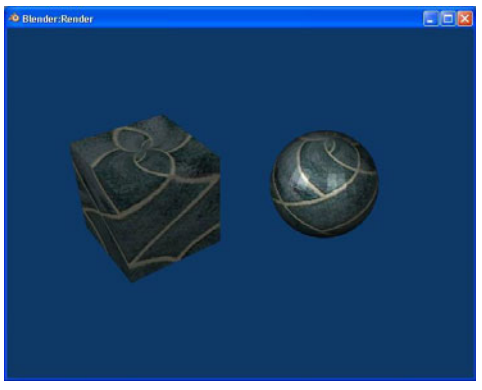

*Mapped Sphere*

### **Displacement Mapping:**

Displacement Mapping is a new effect in Blender with the release of version 2.32. What displacement mapping does is to use a texture effect to deform the mesh. Basically, you can make a cube, sphere, etc. look wrinkled without having to move verticies around to do it. To work with displacement mapping, create a cube or sphere. If you start with a cube, go into *Edit Mode* (tab) and select *all verticies*, press the "**W**" key to get the *Specials Menu*, and **subdivide** a few times. Displacement works off of verticies so if you don't have it subdivided a few times, you won't get a good effect. Next, put a material and a texture on the object. I used the cloud texture in Blender. Go back to the Material Buttons and render a sample  $(F12)$ . This is what I get:

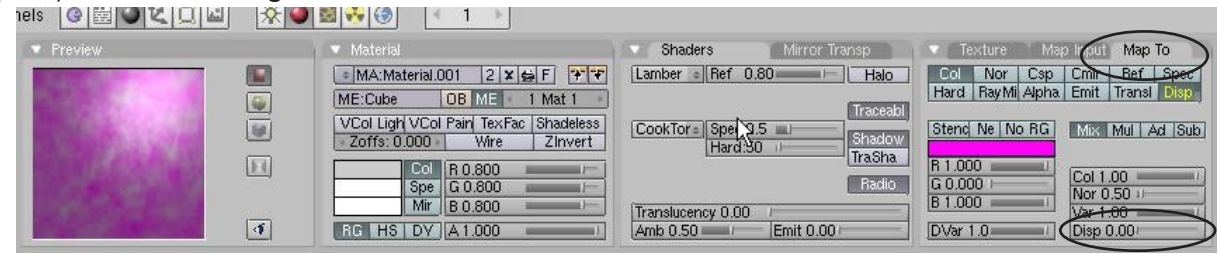

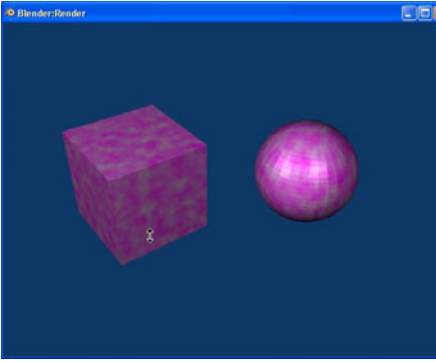

Nothing that we haven't already experienced in this chapter so far. Now, go to the "*Map To*" panel and find the "*Disp*" button to turn on Displacement. You will find a slider at the

bottom of the panel called "*Disp*". Change the setting and re-render (F12). Displacement basically works on varying colors in the texture. This is also controllable.

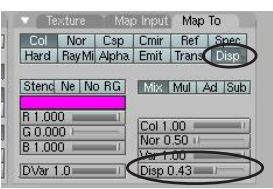

*Displacement Off*

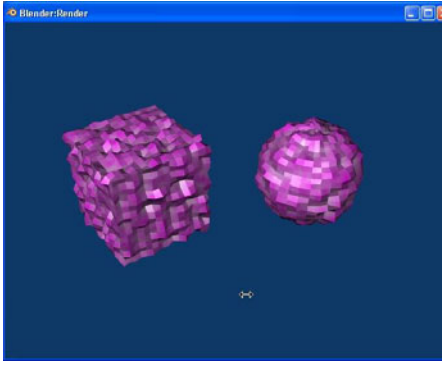

*Displacement On*

Now you can see the effect of displacement. If you create an image using only *gray, white and black* in a program

like paint, you can control where the image is distorted. Gray is the base color, white extends out, black cuts in. If you use a mesh with a lot of sudivides (lots of verticies), you can get an interesting model.

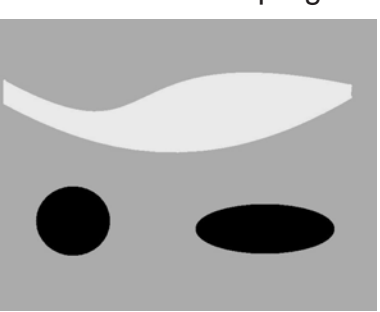

*Paint Image*

Here are the effects of the paint image on the objects mapped with the *Cube* wrap. The quality of the cuts and extrudes is determined by the subdivision (verticies) on the mesh.

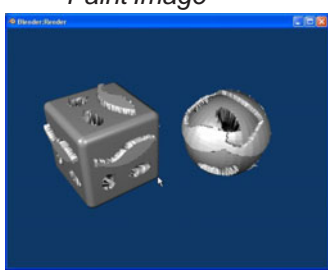

# *Applying Textures Practice Exercise*

Open your *Sculpture* file and add textures to the objects in your scene. Use at least one of each of the following:

- 1. Keep at least one straight material without a texture on an object.
- 2. A material with or without texture using *Transparency* (alpha with Z Transparent) on an object.
- 3. A material with a *stucci* texture on an object.
- 4. A material with a *Cloud or Mable* texture on an object.
- 5. A material with a *Wood* texture on an object.
- 6. A material with an *Image* loaded as a texture (if you already have a color on the object from the previous exercise, the loaded texture will over ride the color setting).

#### *Render the image with F12 when finished*

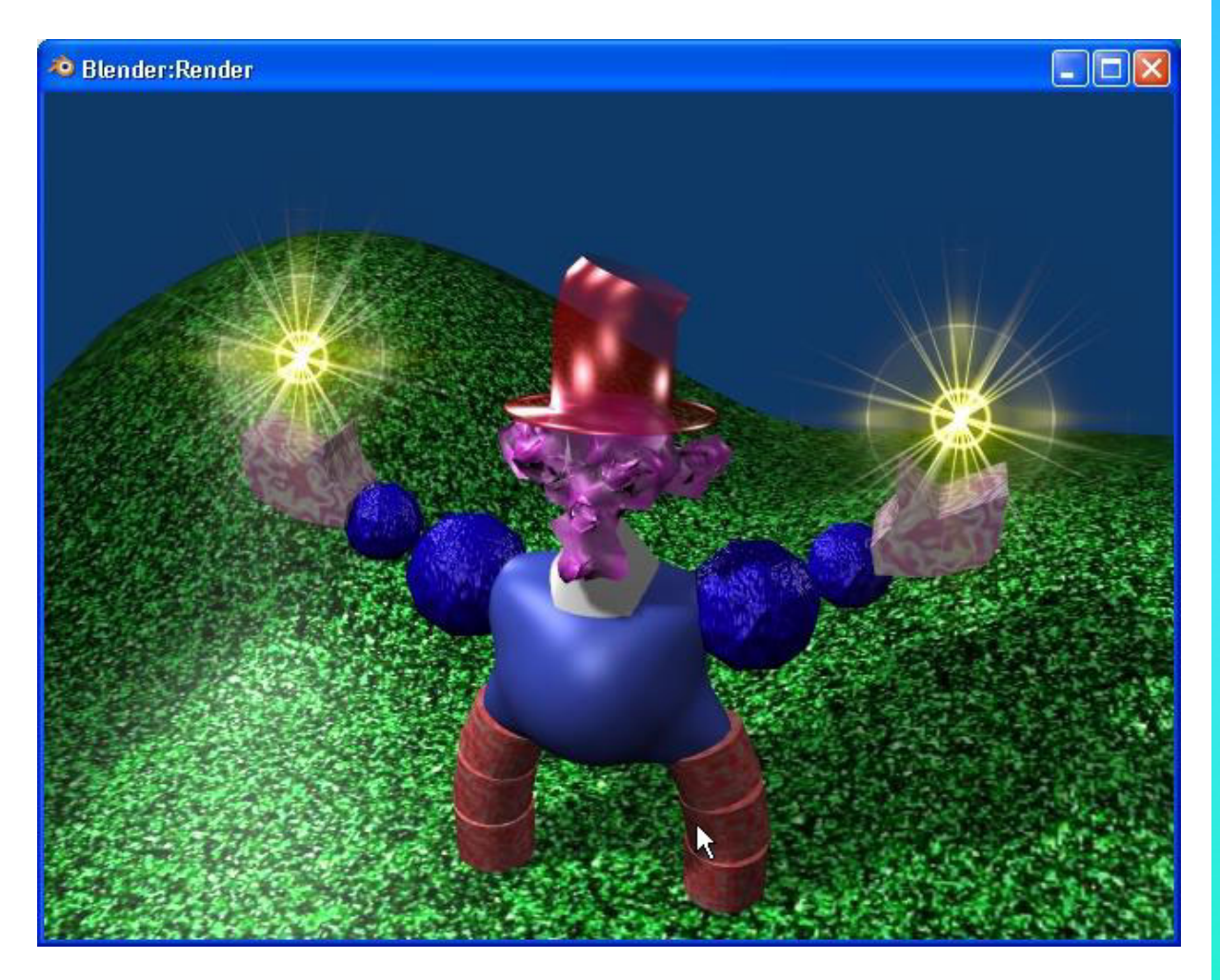

*\*\* Call the instructor when finished\*\**

## *Chapter 6- Setting Up a World*

### **Using Color, Stars and Mist**

You've created a nice scene with your sculpture, but we're missing a really nice background. Depending on which release of Blender you're running, you will either have a black background or a blue background. This is due to the fact that some releases do not start with a world setup initially (black) and newer releases start with a blue background (a basic world set-up). Blender gives you some basic options in the *World* settings. You can control the colors of the top and bottom (*Zenith and Horizon*), stars, fog or mist, clouds and, of course, loading **JPEG images. In order to create a new world, select the "Shading" EXPORTED TO A 1999** 

button, then "*World*". <u>बाजसीती क्षि बार ल</u> If a world has not already been placed in your scene, click and hold on the arrow keys and select "*Add New*". This will give you a basic world with a blue horizon and a black zenith. Press the "**F12**" button to render your scene. You have some basic options that you can set in the world buttons. Here's what you see:

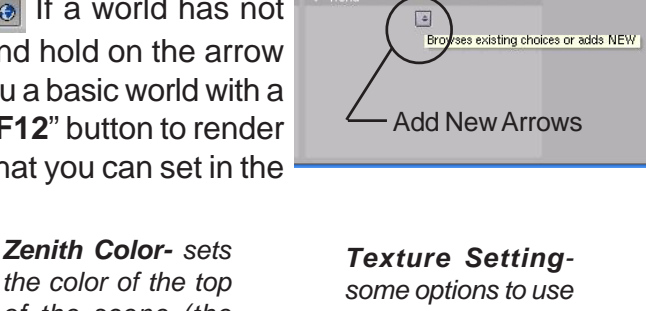

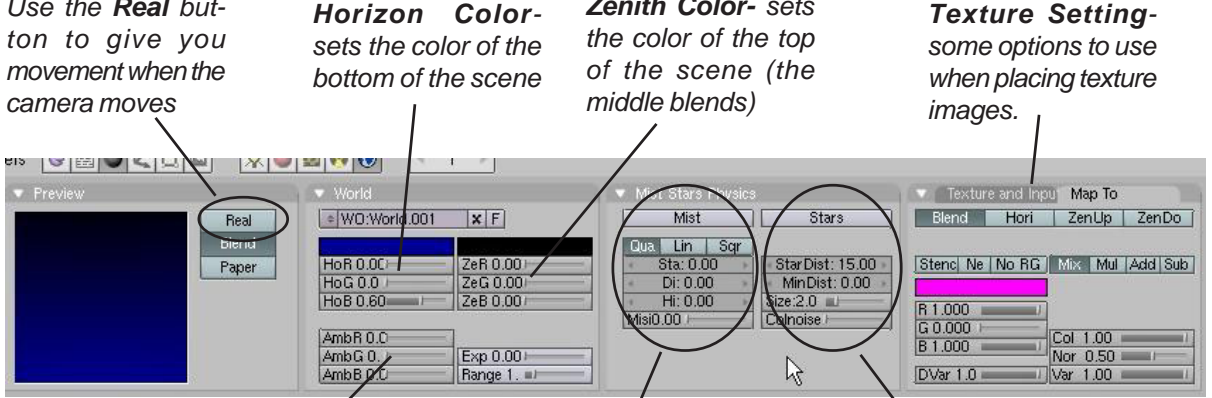

Ambient Color- gives you an over*all lighting effect. Good if you have only a few lights and still want everything to be illuminated*

*Use the Real but-*

*Mist Settings- gives you a fog effect. Can be used as a consistent fog or one that fades from ground*

*Star Settings- used to create a space scene. Can control distances and size.*

#### **Mist**

When using Mist, You will need to set both the **Zenith and Horizon Sliders** to the color of the mist you desire (middle gray for a real fog), turn on the mist button, then adjust the **Sta** (start from camera distance) and **Di** (depth of mist). You also have a **High** setting to vary fog height.

*Quick Tip: If you apply a mist and render a blank image with the F12 button, the Di setting needs to be higher. The fog is too thick to see through!*

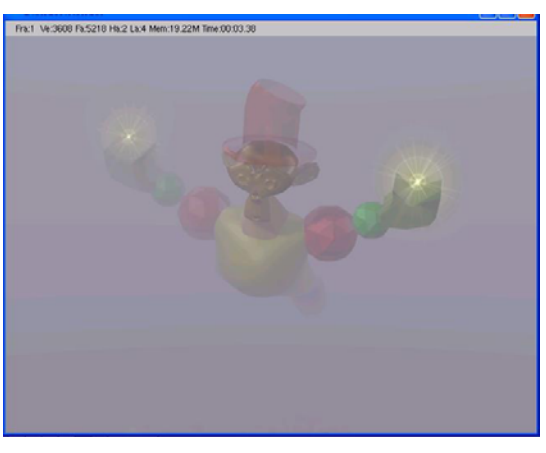

#### **Stars**

When using Stars, you will need to set both the **Zenith and Horizon Sliders** to black (for a space scene). Turn on the **Star** button and adjust the **Star Dist** (distance between stars) and the **Min Dist** (starting distance from camera). You can also set **Star Size** and **Color Noise**.

*Quick Tip: Remember that you are creating an infinite 3D star field. If you change the Camera's distance or set the distance between stars too low, you may slow the computer to a crawl by making it try to calculate too many stars!*

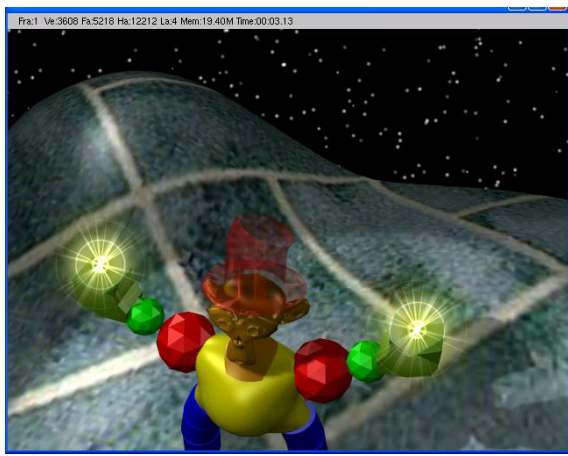

### **Creating a 3D Cloud Background**

To set up a scene with clouds, create a **Panels of the CO** world as described above. Set all of the *Zenith* sliders to **one** (all the way to the right). Keep the *Horizon* at a blue color. Now, go to the texture buttons and create a new texture using

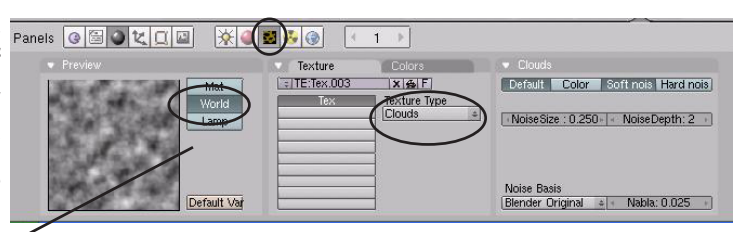

*"Clouds" (you will notice that the texture will be linking to the world and not a material- if not, press the World button)* Go back to the *World* buttons, go to the "*Texture and Input*" panel and adjust the *Size X and Y* sliders to get the effects that you want. If you plan on moving the camera in your scene, you may want to hit the "*Real*" button. You will also want to make sure the "*Blend*" button is pressed.

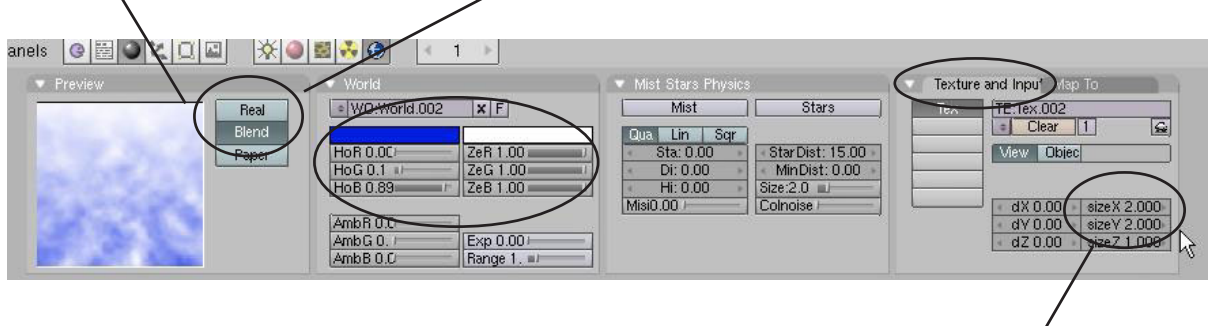

*Size X and Y*

## *Chapter 6- Setting Up a World*

### **Using an Image in the Background**

If you plan to use an image in your world settings, use one that is large and high quality. Low resolution images have a tendency to be grainy and unrealistic. To use an image, **create a world** as described before, the go to the **texture buttons**. This time, select the "*Image-Load Image*" options to select your image (described in the *Materials and Textures* chapter). Go back to the world settings. In Blender version before 2.4, the sample will look horrible! Take your *Zenith* color sliders all up to **1**(white). After you do this it should look much better. If you hit "F12", the background image shows up, but may look like a black-and-white image. In order to correct this you need to go to the "*Map To*" panel and select "*Zen Up*". This should correct the problem and display the proper colors. In the newest version of Blender, it looks like this feature has changes and you may need to press the "*Zen Do*" button also.

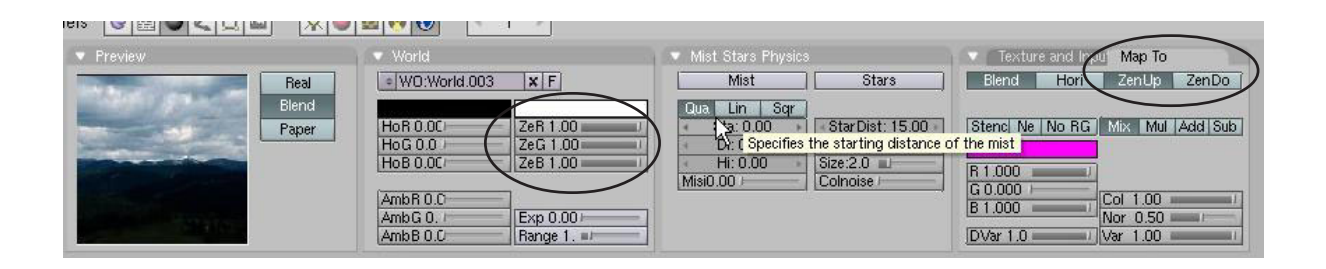

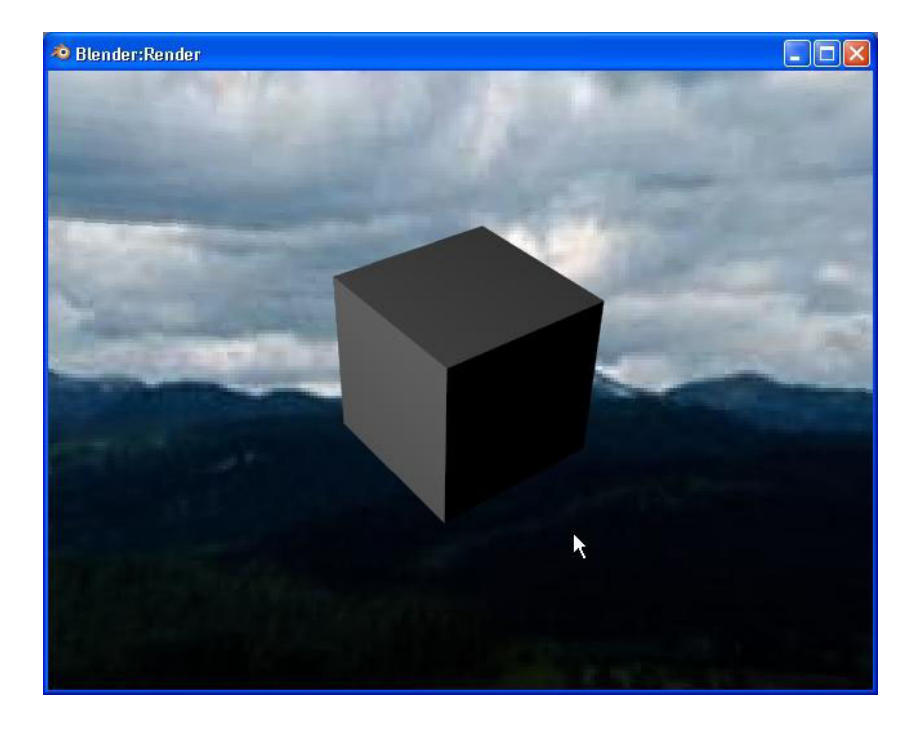

Final rendering with an image in the world.

# *Adding a World Practice Exercise*

Open your *Sculpture* file and add a world to your scene. Experiment with adding color, stars, mist and images. You do not need to use them all in your sculpture, but practice using them so you know how they work. When you settle on an effect to use in your world, place it into your scene.

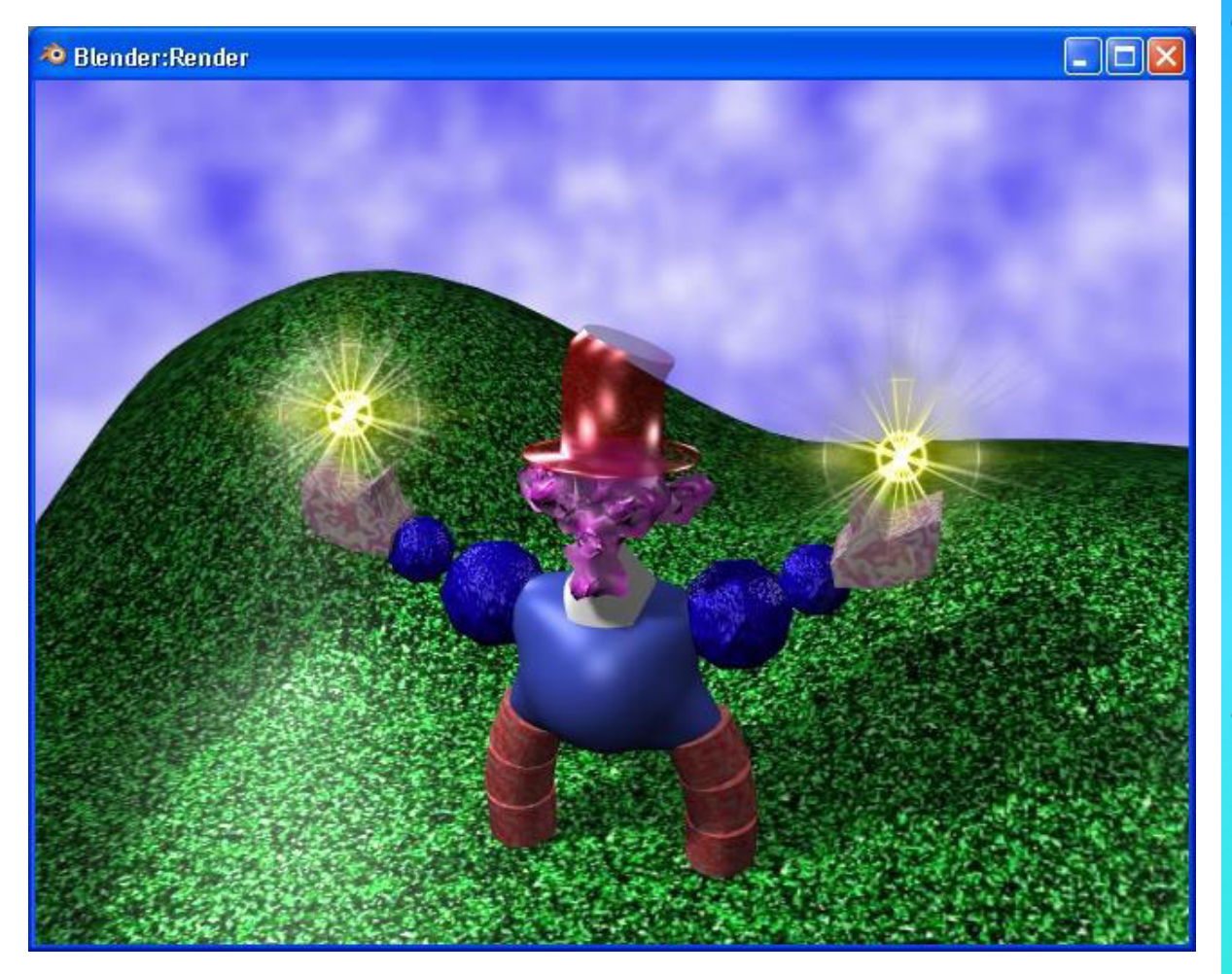

*\*\* Call the instructor when finished\*\**

## *Chapter 7- Render Window Settings*

### **Basic Setup Options**

The render window is where you tell the program what you want as an output for your scene. Do you want a JPEG picture image or a movie? What size do you want the output to be? Do you want a high quality output or a draft style format? Do you want shadows or Raytracing effects? How about motion Blur? If you're doing a movie, how many frames-per-second do you want the movie to run? Last, but not least, where do you want to save the file? All of these issues are addressed in the *Render Buttons*. Obviously, the higher the quality of the output, the slower it will render and the larger the file size will be when finished. *For a review of rendering and animation basic, refer back to pages 2 and 3 in the manual.* Now, click on the **"Scene**" and "**Render**" buttons so we can get started.

#### **The Rendering Interface and Settings:**

There are many options that need to be addressed in order to save your work as an image or movie. Some of these feature will be discussed in more detail in later chapters. For now, we are just interested in saving basic images in JPEG (.jpg) format and movies in the Windows (.avi) movie format. Be aware that other options exist and more are added every few releases.

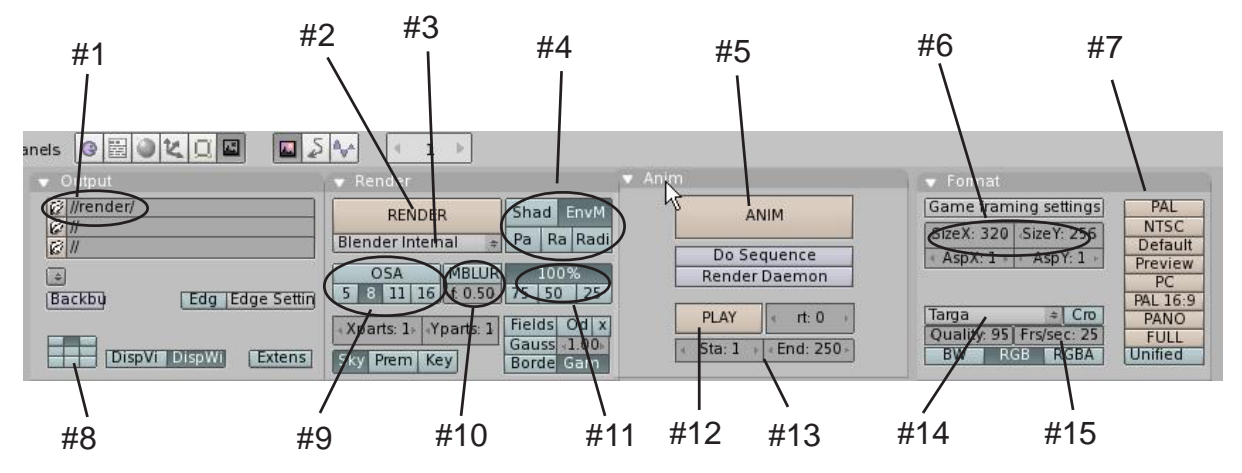

- #1. *File name and saving location-* Click on the small file folder icon to create a file name and select a saving location. It's a good idea to type the *.avi* (movie file) and *.jpg* (image file) after the name you give the file. This keeps Blender from adding numbers after your file. (Blender does this to show which frames were rendered)
- #2. *Render Button* This is the same as pressing "F12" to bring up the render window.
- #3. *Render Engine-* Blender is creating support for other external renderers. Keep this set to *"Blender Internal"* to use Blender's internal renderer.
- #4. *Additional Settings* Right now we are only interested in the "*Shadows*" button and the "*Ray*" buttons. Use the shadows button if you've used lights that cast shadows (spotlights). The Raytracing button will be discussed in the next chapter.
- #5. *Animate Button* Press this button to actually make the movie or sample files of your animation. Get ready to sit for a while because this is what takes some time depending on the size of your animation. *Use this after all your other settings are complete.*

## *Chapter 7- Render Window Settings*

- *#6. Size X and Y-* This is the final size of your rendering or animation in pixels. You can set them manually here or select a preset size.
- #7. *Preset Rendering Sizes* Pressing these buttons will set up #6 for you. *We usually select the "NTSC" size which sets the image to 720 x 480 pixels. This is considered US and Japan DVD quality.*
- *#8. Render Window Location* These buttons determine where the render window is displayed on the screen when you hit *"Render" or "F12".* If you wish to change the location, close the render window, then change location. When you render again, it should be displayed at the new location.
- #9. *OSA (Oversampling)-* Oversampling improves the quality of your output. We normally turn it on and set it to "8". This gives you a nice output without much loss in rendering time.
- #10. *Motion Blur-* Use this if you have something moving fast and want to simulate a blur effect. Don't forget to play with the settings.
- #11. *Output Percentage-* We normally don't mess with these, but if you image doesn't seem to be the right size, check to make sure you didn't take it off of 100%. The *Preview* button in the preset sizes will change the percentage for quicker renders.
- #12. *Play Button* After you animate something, you can watch it in Blender by pressing this.
- #13. *"Start" and "End" Frames* This is how you control which frames render in a movie.
- #14. *File Type Menu* This is where you select the type of file you want for your output. Select a "*JPEG*" if you want a single image and "*AVI Codec*" for a movie. If you select a JPEG, then set the quality option under the box. If you are selecting an AVI Codec, a compressor selection box will pop up for you to select a Codec. We normally use "*Indeo video 5.1*" set at 100%. You also have several other types of output files available, but these are the two we use most.
- #15. *Frames Per Second* This is an important one to set at the very beginning when you begin animating. Frame rates between 15 and 30 work well with the standards being 25 and 30 (see page 3). New animators often have trouble animating things at a normal speed. Either things happen too fast or too slow. This gets better with practice.

*Quick Tip: Experiment with these settings to become comfortable with them. It's sometimes best to work and model with small output sizes and OSA turned off for speed purposes, then render at high settings.*

### **Rendering a JPEG (.jpg) Image**

In order to render a simple JPEG image, set up all of the options previously discussed. It is important that the file type is set to *JPEG.* For single pictures, it's nice to have a high quality image because time isn't as important when you're rendering a single image as it is when rendering a movie. Press the "*F12*" button or "*Render*" button to bring up the render window. With the render window up, Press "*F3*". This will open the file save window. Here is where you give your file a name and set the location. **Remember to type** *.jpg* **after the name of the file so it saves properly. Windows will not know what to do with the file if the .jpg extension is missing and Blender may not put it on for you.**

## *Chapter 7- Render Window Settings*

### **Creating an AVI Movie File**

In chapter 9, you will be creating your first computer animation. After you create all of you objects, apply materials and textures, and create your animations, you will be ready to make a movie file of your scene. Here are the steps to saving that movie file:

#### *Seven Easy Steps to Create an AVI Movie File: (our settings)*

- 1. Select "**NTSC**" (or whatever your output choice) in the **Format** Panel.
- 2. Change the file type from JPEG to **AVI CODEC.** Choose **Indeo 5.1** as the CODEC and set the quality to **100.**
- 3. Make sure that **OSA** is **ON.**
- 4. In the **OUTPUT** panel, click on the top file folder and set the path and name of the movie file. *Remember to type ".avi" at the end of the name or Blender will put a bunch of numbers on the end of the file (the frames rendered).*
- 5. Check the "**Sta**" and "**End**" frames for the length of the animation. Also check the **frames per second** setting.
- 6. Check to make sure the **Shadow** and **Ray** buttons are on or off (depending on you output wishes).
- 7. Finally, hit the **ANIM** button to animate your movie.

*Now just sit back and relax. The movie may take a while to compile (minutes, hours, days depending on complexity and computer speed) since it needs to render each and every frame of the movie.*

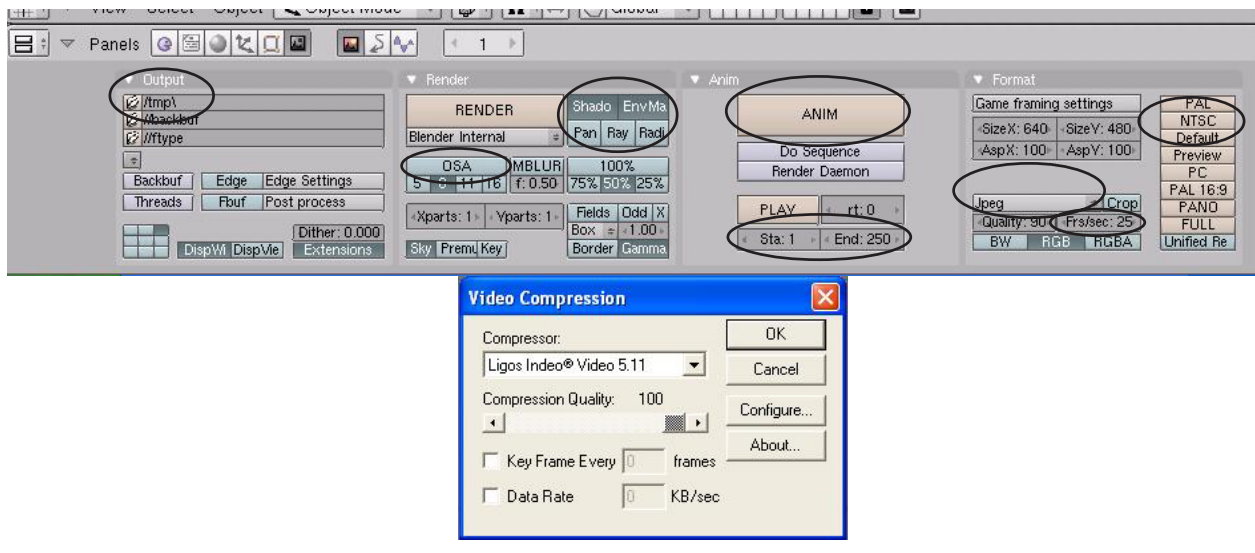

## *Rendering an Image Practice Exercise*

Open your *Sculpture* file and set up a good view for rendering to a JPEG file. Set your render options for the following:

- 1. Select file output type as JPEG, set quality to 100%
- *2. Turn on shadows*
- *3. Turn on OSA and set to 8*
- *4. Click the PC button to set size to 640 x 480 pixels*
- *5.* Name your file: *Sculpture Image.jpg*

Double check all other settings as per the chapter descriptions, render image and save. We will soon be using the animation setting so begin to become familiar with those adjustments. We will be using them within the next few exercises.

#### *Challenge Exercise:*

Render an image and save it as a JPEG. Then, add another object in your scene and use that image as a texture on that object. Render your new scene again as a diferent file name. You will see your scene within the scene!

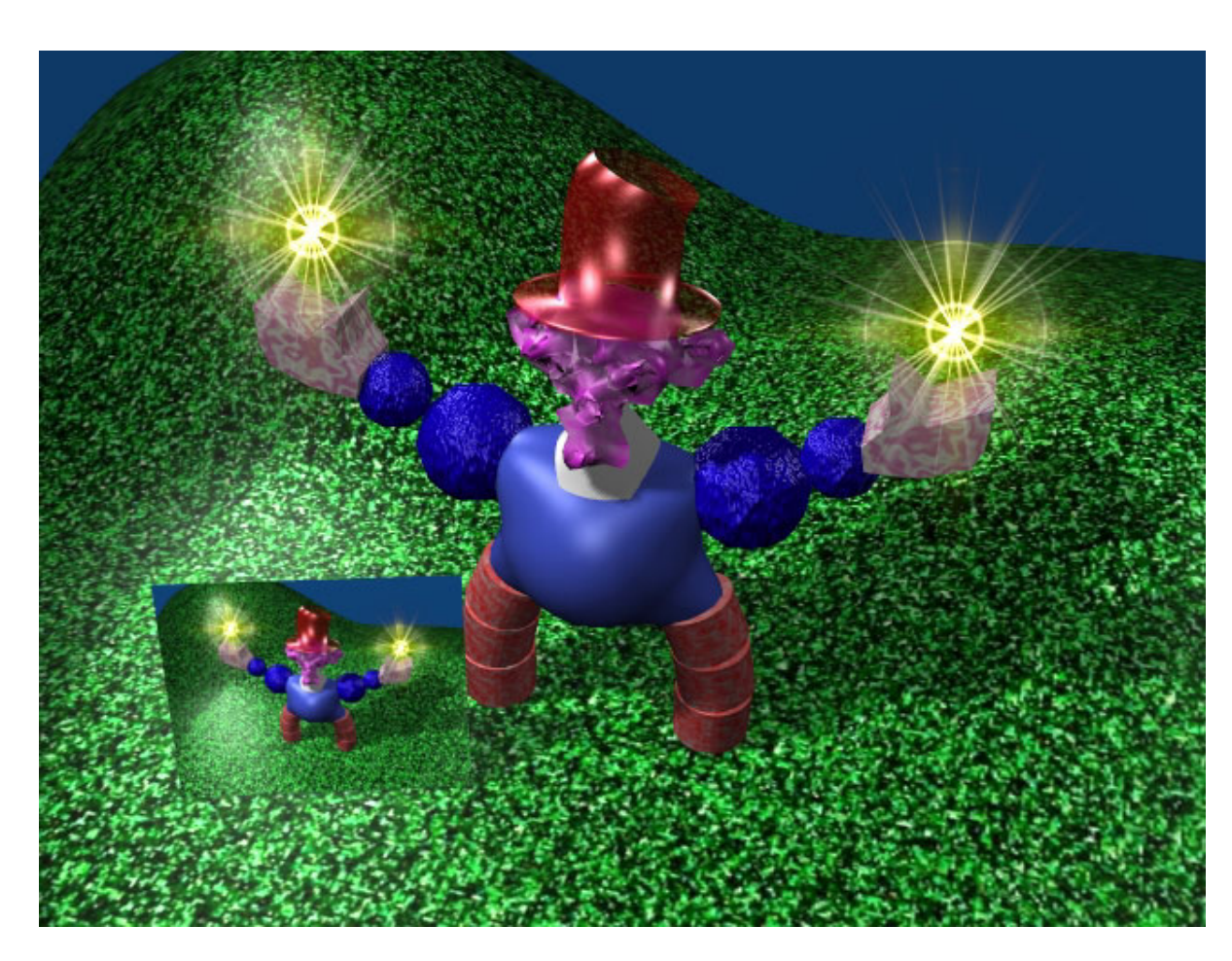

*\*\* Call the instructor when finished\*\**

P

## *Chapter 8- Raytracing*

Raytracing is new to Blender and has opened new horizons in rendered images. Raytracing is such an important addition to Blender that it has been placed in its own chapter. Raytracing is used to produce mirrored and reflective surfaces. It is also being used to create transparency and refraction (bending of images through transparent surfaces- like a magnifying glass or a lens). With raytracing, all Blender lights can cast shadows if you desire. Raytracing can produce some stunning effect, but can come at a high cost in rendering times. *Use it only where needed.* Don't try to raytrace everything. The professionals don't even do that. Watch any 3D show on T.V. and you will see it being used selectively. You can get some great shadow and texture effects with Blender's traditional spotlights and material settings at a fraction of the render times.

To get raytracing to work, you need to go to the *Render Buttons* and turn on "*Ray"* (for Raytracing- see previous chapter). Now you are ready to apply some of the raytracing features to your objects. *Until you do that you won't see any difference in your renders.*

#### **Lighting and Shadows**

To get a ray shadow for a lamp, **select the lamp you want to cast shadows** (all types work with raytracing), go to the *Shading* and *Lamp* buttons, find the "**Ray Shadow**" button and activate it. That's it! Render out a test of your scene.

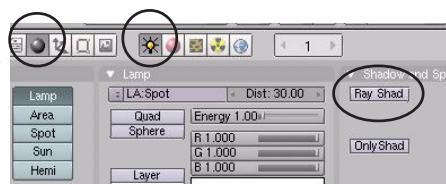

#### **Reflection (mirror) and Refraction (transparency and distortion)**

To create a mirror, or reflective surface on an object, select that object and add a material. You can also add textures to an object and have a mirror surface. In the material buttons, you will find a panel called "*Mirror Transp*". All of the raytracing features are found in that panel. Press the "*Ray Mirror*" button and experiment with the reflection settings.

For transparency, press the "*Ray Transp*" button to activate it. Two main adjustments are *IOR* (Index of Refraction) is used to create the Lens effect and bends light. *Fresnel* is used to control the amount of transparency. There are some other setting that you may feel free to experiment with, but these are the main settings.

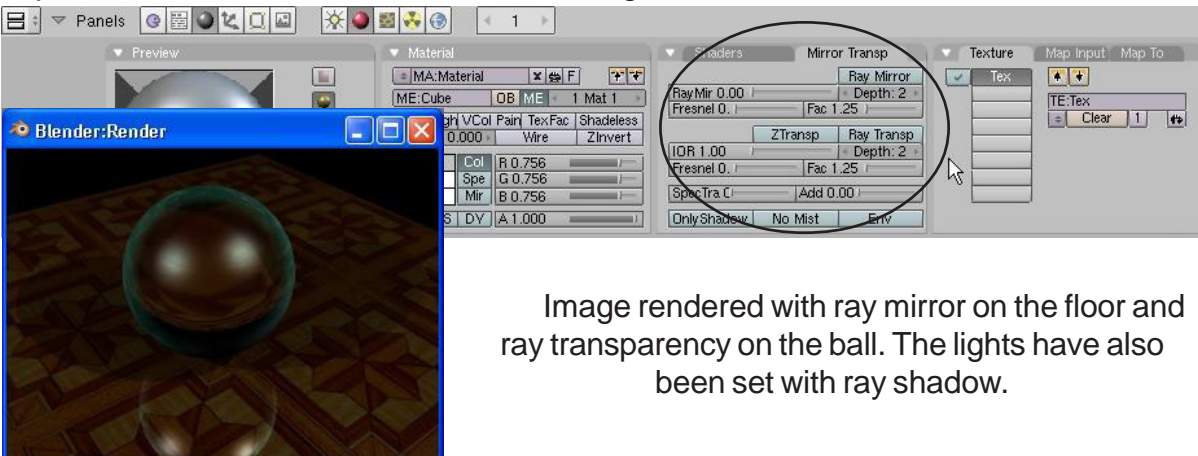

# *Raytracing Practice Exercise*

Open your *Sculpture* file and set up a good view for rendering to a JPEG file. Place the following raytrace settings on at least one item as follows:

- 1. At least one lamp with *Ray Shadows.*
- 2. At least one object with *Ray Transparency***.**
- 3. At least one object with *Ray Mirror***.**

*When finished, render an image and save it as a JPEG image.*

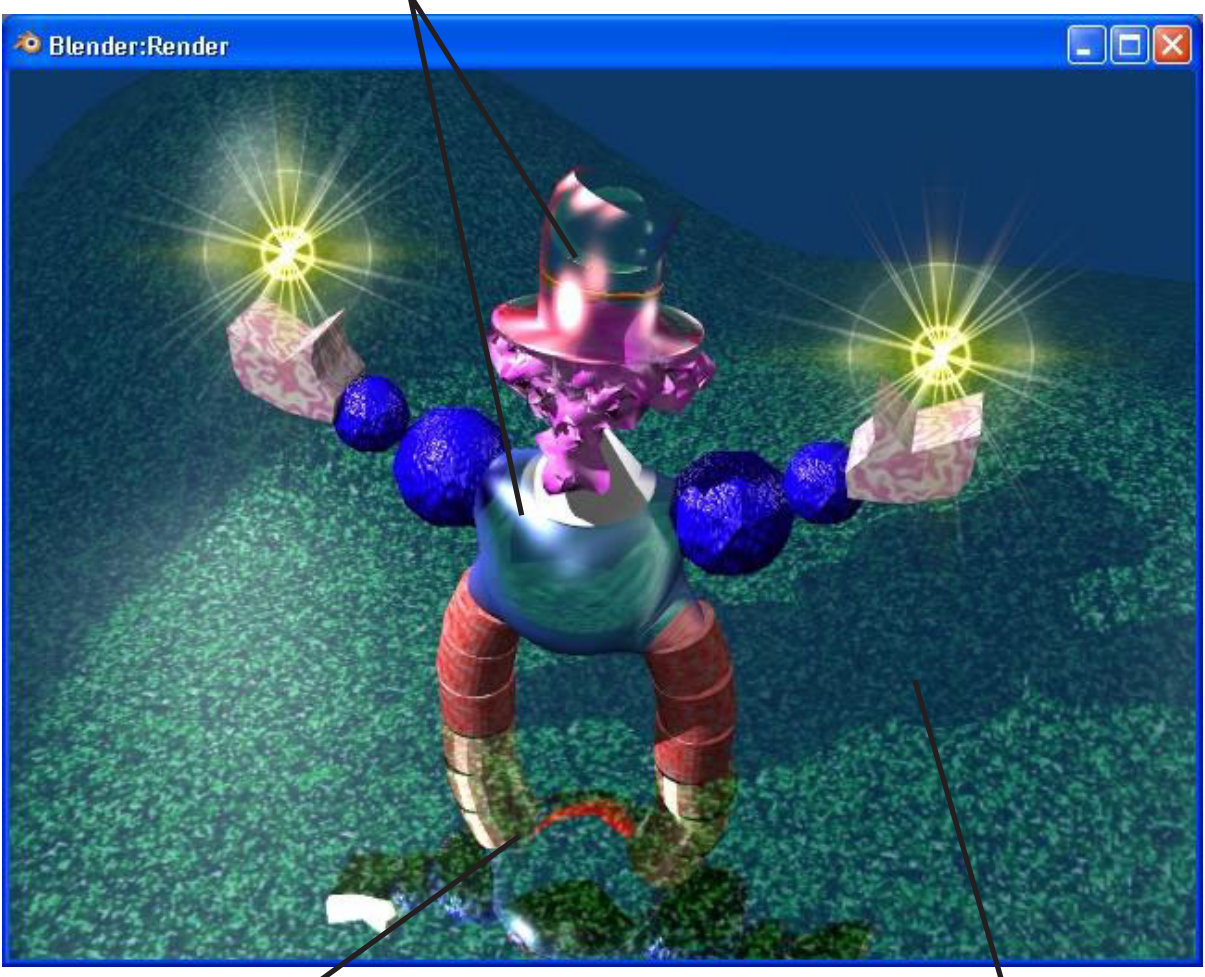

#### *Ray Transparency*

*Ray Mirror*

*Ray Shadow*

*\*\* Call the instructor when finished\*\**

### **Timing, Moving, Rotating and Scaling**

Now that we know how to make stuff and make it look good, it's time to figure out how to move it around in your scene. Another name for an animation is *Interpolation (Ipo)*. Remember this term because Blender uses the *Ipo* name in many different window areas to relate to animation features. This is a big area with lots of things we can do and talk about. Many of the features available will become understandable with practice and by getting beyond the basics. This is a highly developed area in Blender therefore new features will more than likely be available before this document can ever be printed. For this reason, we will deal with the basics. The first thing we need to do is go back and re-read the section on *Rendering and Animation Basics (pages 2-3).*

*Current Frame- You can change the current frame by holding down the "Shift" key and LMB clicking in the box. You can then type in a new number and will go to that frame. You can also use the "Arrow Keys" to move along the timeline. Up/Down arrows move 10 frames at a time, Left/Right arrows move 1 frame at a time.*

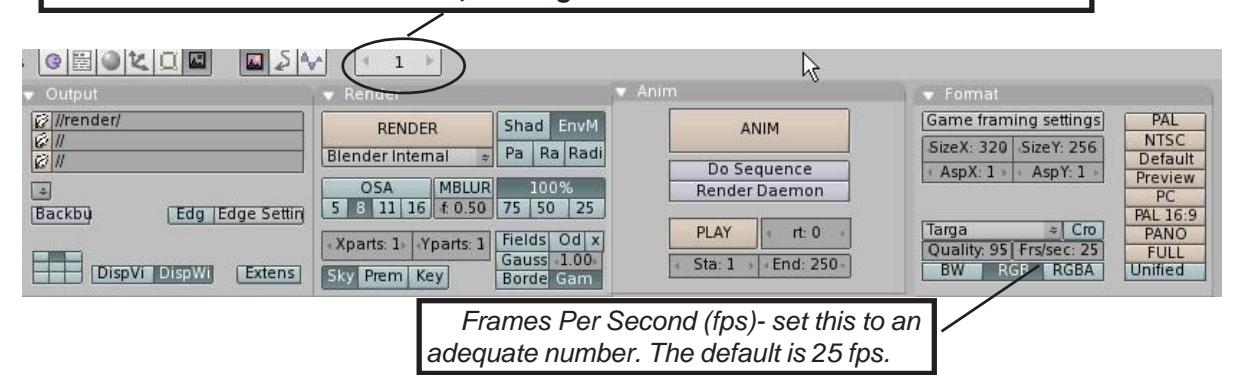

After you set up your scene and set the *Frames/Second* in the render button area, consider what you want your "actors" to do and how long they should take to do it. One of the problems that beginner animators experience is making the motions occur in an appropriate time. Remember to look at your frames/second when animating and relate it to time. For example, if you want something to take 3 seconds to make a complete "walk around circle" on the screen and you are running at 25 fps, you need to complete the animation in a total of 75 frames.

#### **Moving, Rotating and Scaling:**

These are the 3 basic modifiers to use on an object in animation. When you create keyframes in Blender with these modifiers, Blender will figure out all the *inbetween* locations on the other frames. To insert a key on an object, go to the frame where you wish to place the key, move, rotate or scale the object, then press the **"***I***" key to "***Insert Key***"**. Make sure your cursor is in the 3D window when you push the "I" key. The menu to the right pops up. You have 3 main options for now- *Loc* **(location),** *Rot* **(rotation) and** *Size* **(size or scale)** and combinations of these. We'll talk about the *Mesh* option in a later chapter. Select

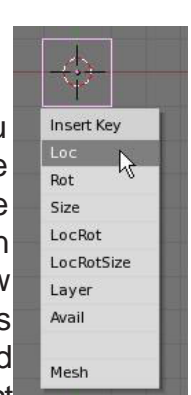

the key option of what you've done to the object. Now, advance to the next frame where you want to put a key (i.e. frame 25 if you want a movement to occur after 1 second), move, rotate or size the object, then press **"***I***" to insert another key**.

Continue placing keys along your timeline to create your animation. For the most part, location and size keys work flawlessly, **but care needs to be given to rotation keys**. If you try to rotate an object too far in one set of keys, the object may not rotate in the exact direction you want it to. It may rotate oddly. Try small angular steps while animating rotation keys. There are ways to control this better and tools to simplify this process that will be discussed later.

#### **Viewing Your Animation:**

There is a simple way to view your animation without having to render out a movie. Take the *current frame number* to the place where you want to start viewing the animation.Place your cursor in the 3D window you wish to view your animation and press the **"***Alt***" and "***A***"** keys together. The animation will play in the 3D window where your cursor is located. Blender will attempt to display the movie at the correct *frames-per-second*, but may be unable to do so due to scene complexity or image settings (solid or wireframe -Z key).

Movement may not be exactly how you planned it. Blender automatically defaults to trying to create a smooth flow through the keys you've place. This can be changed and will be discussed later.

### **Working With The IPO Window:**

Animation is difficult to do without some basic knowledge of the **IPO Window**. If you are working in a split 3D window screen (as previously discussed), change the right hand viewport to the **I***PO Curve Editor* **Window** Type. In this window you will see your animation represented in a graphical form. Location, Rotation and Size X,Y, Z tracks are displayed. You can zoom in/out and pan in this window with the center mouse wheel. You can also select a track and press the "**Tab**" key to edit individual keys on the timeline.

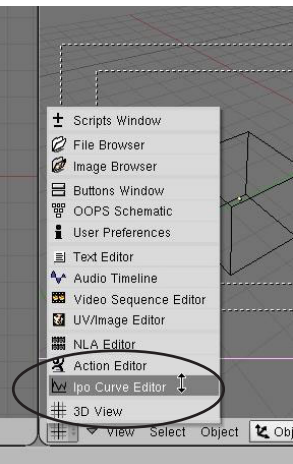

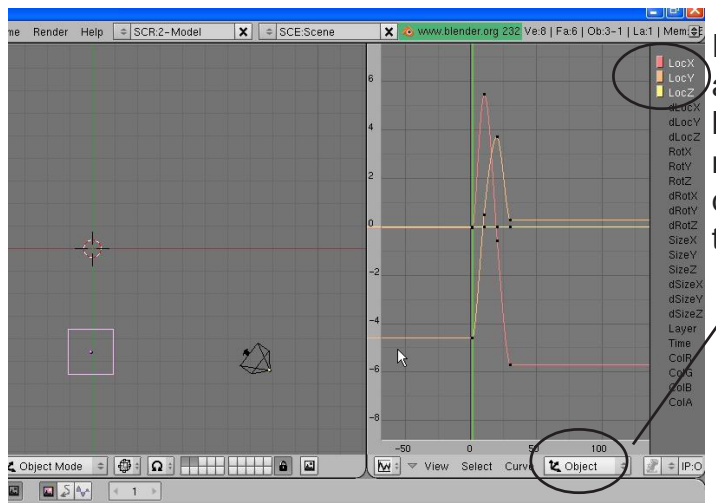

To animate material and world settings, place your cursor down in the buttons window while in the world or material settings. Press **"***I"* to insert keys. You will see a variety of options available to you.

Right now, you are looking at the *Object's* animation keys, but you can animate a lot of different things in Blender, including materials and world settings. To view the different types of animation tracks, select the *"Ipo type"* window.

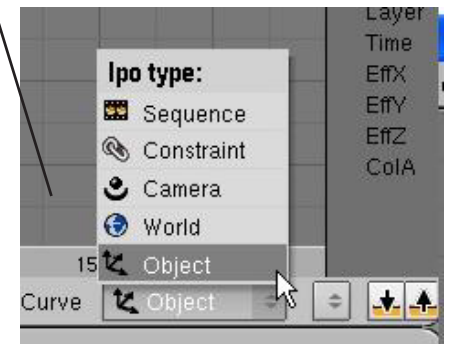

As mentioned before, when you create an animation for an object, Blender automatically tries to "**smooth**" the path of animation through your key points. You have ways of controlling the results of the path. One way is to click on the path(s) you want to modify in the IPO window

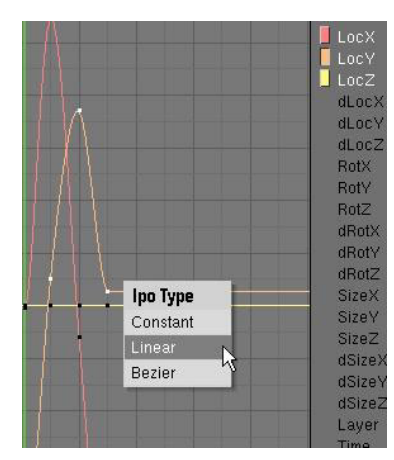

and, with the cursor in the IPO window, type *"T"* for type. You have 3 options:

- **Constant** Gives a square waveform, like turning it on and off. No smooth flow.
- *Linear* takes a straight path from point "A" to point "B". Solves problems of animations swinging way out of where you want it to go, but jerky motion at key points
- **Bezier** The default type which tries to make the motion through the points smooth.

*Every application may require a different type and can be frustrating to work with until you get some practice.*

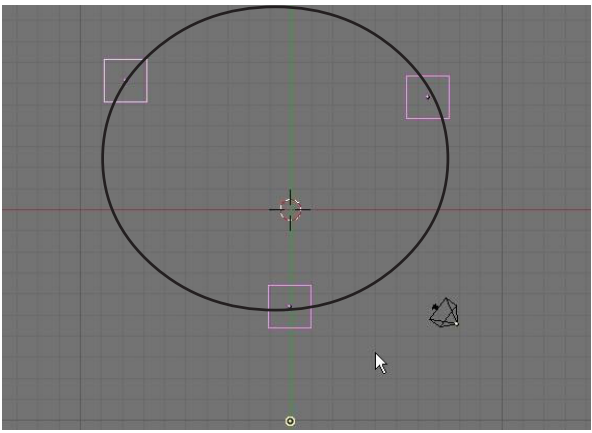

*Animation path of a cube with 3 keys placed at shown locations with Bezier path type selected. Path is smooth, but curves way out.*

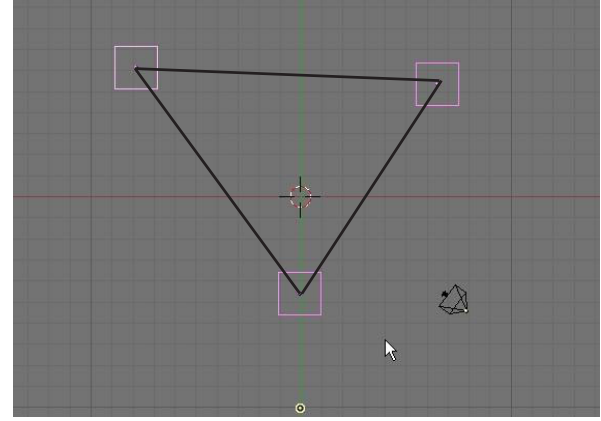

*Animation path of a cube with 3 keys placed at shown locations with Linear path type selected. Path is straight, but jerky at key points.*

There is another way to keep the bezier type, but control the flow. It requires you to go into the track in **edit** mode and adjust verticies on the graph individually. first, select the track you wish to modify (Loc, Rot, Size- X, Y, or Z) and press the "*Tab*" key to go into track edit mode. **When you do that, each key will be displayed as 3 points**. By grabbing ("*G*" key) an end of the "3-point spline", you can move and size it to get a different flow through that point. This technique requires some skill and practice. Key points can also be moves to different locations using this method (change a key from one frame to another.)

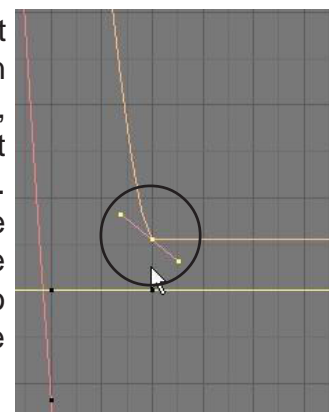

*Quick Tip: If you ever need to start over with an animation, you can erase all the animation tracks in the Ipo window and start over. To select all tracks, hit the "A" key once or twice (once to deselect, once to select).*

#### **Extended Modes:**

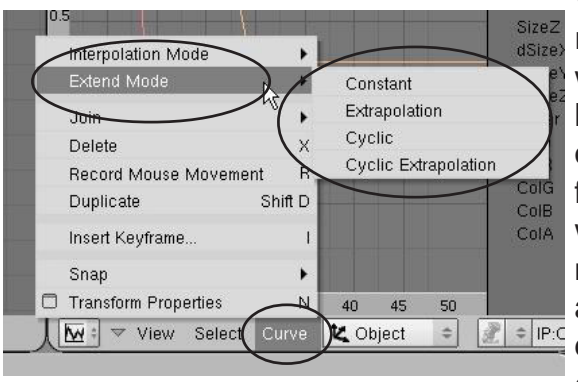

When you need to animate something with repetitive motion (wheel spinning, person walking, etc.), you do not need to keep adding keys along the path. All you need to do is create one cycle of the motion you want to duplicate, find the animation path in the Ipo window you wish to duplicate, then select "*Curve*" from the menu. In the flyout menu, find "*Extended Mode"* and select the type you want. It will then duplicate the motion along the path. Again, experiment with the various types. Use

"*Extrapolation*" to show circular motion like a wheel turning. "*Cyclic*" would be good for a walking or swinging motion.

#### **Automatic Object Keyframing:**

*There is a way to avoid having to press the "I" key everytime you want to add a key.* The automatic object keyframing option can be turned on by pulling down the top window box to expose the "**User Preferences**". Click "*Edit Methods"* and turn on "*Action and Object"* under "**Auto keyframing**". Start by moving, rotating or sizing in frame 1 (or wherever you want the animation to start), change to your next keyframe location and move, rotate or size again. Continue down the timeline as needed. Go back to the beginning and hit "**Alt-A**" to see the animation. The difference between **Action and Object,** as displayed on the button, deals with what is being animated. *Actions* tend to deal with things like armatures (bones) while *Objects* deal with things like your meshes.

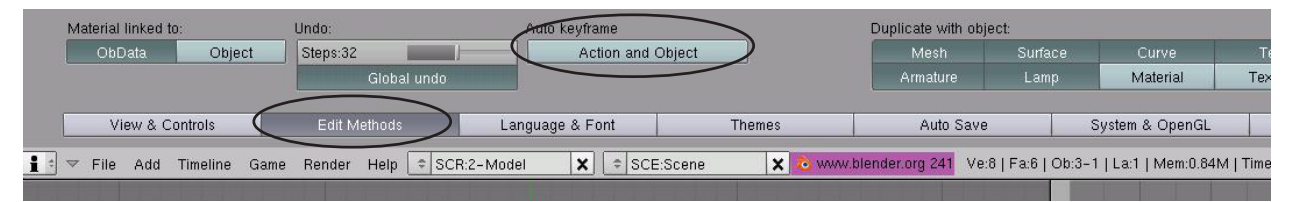

*Quick Tip: Remember to turn off Auto Keyframing when you do not need it on. It's too easy to mess up your animation! Also, remember that Blender now has a general Undo command (Alt-U), but Blender will not remind you to save your work. Save your file and save often!*

This section dealt with basic object animation. Deforming meshes, following paths, creating bone structures (armatures) and creating child-parent relationships will be discussed later. Animation can be a frustrating thing to perfect. Practice is the best way to learn it and by asking questions.

### **Animating Materials, Lamps and World Settings**

Now that you know the basics of animating objects, we can now look at some of the things we can animate in materials, lamps and worlds. First, we **select the object or lamp** we want to create an animation effect on, then go to the appropriate **lamp or material buttons**, with the cursor in the buttons window, press **"I"** to insert key, and select our option.

#### *Material Animation Options:*

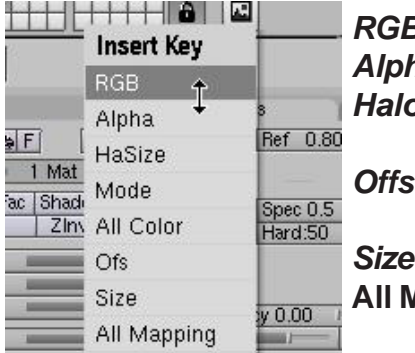

**B**- Color can be animated to change.

*Alpha-* Transparency of an object can be animated.

*Halo Size*- A halo can grow or shrink in an animation. Setting a Halo to zero will make it fade out or in completely.

et- If a texture has been applied, it can appear to move on the object in an X, Y and\or Z direction.

*Size-* The X,Y,Z size of a texture on the object can be animated. **Aapping-** Use this to set all possible adjustments in one step.

#### *Lamp Animation Options:*

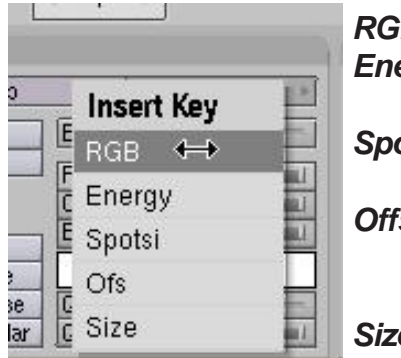

**B**- Color can be animated to change.

- **ergy** The intensity of the lamp can be changed and even set to zero to go on or off.
- *Spotlight Size* The angle of the spotlight beam can be sized during animation. Go from wide to narrow beam or vice-versa.
	- **Set** If a texture has been applied to the lamp (yes, an image or movie can be projected), it can appear to move on the beam in an X, Y and\or Z direction.

*Size-* The X,Y,Z size of a texture on the lamp can be animated.

### *World Animation Options:*

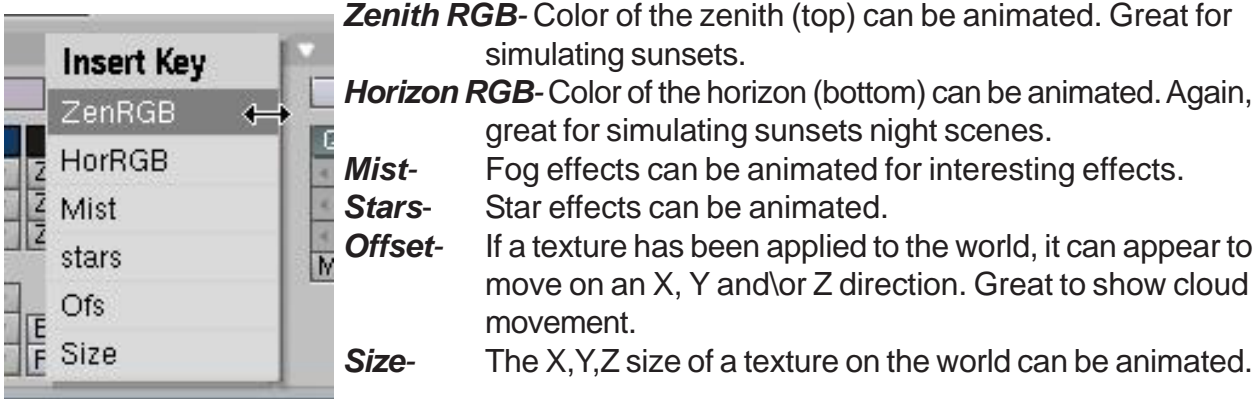

*Quick Tip: Remember that animations can be seen in the Ipo window by changing what types of Ipos are seen in the window!*

## *Creating an Animation*

Open your *Sculpture* file and animate a variety of objects. Your movie will be 250 frames long, running at 25 fps. You can also animate the camera. In addition to animating objects with location, rotation and size keys, animate the following objects:

- 1. Animate the material on the ground (size and/or offset).
- 2. Animate at least one lamp size and/or color.
- 3. Animate the world with mist, stars or texture keys.

After you have your scene ready to animate, you will make an AVI file of your work. Set up the following Render Window settings:

- 1. Start Frame-1; End Frame 250; Frames/second 25 (a 10 second movie)
- 2. OSA turned on, set to 8
- 3. Render Size- PC (640x480)
- 4. File Type- AVI Codec; Indeo Video 5.1 Codec at 100%
- 5. Save movie in your document as Animation1.avi
- 6. Remember to have shadows on if you have any spotlights.
- 7. Finally, hit the Animate key to make the move.

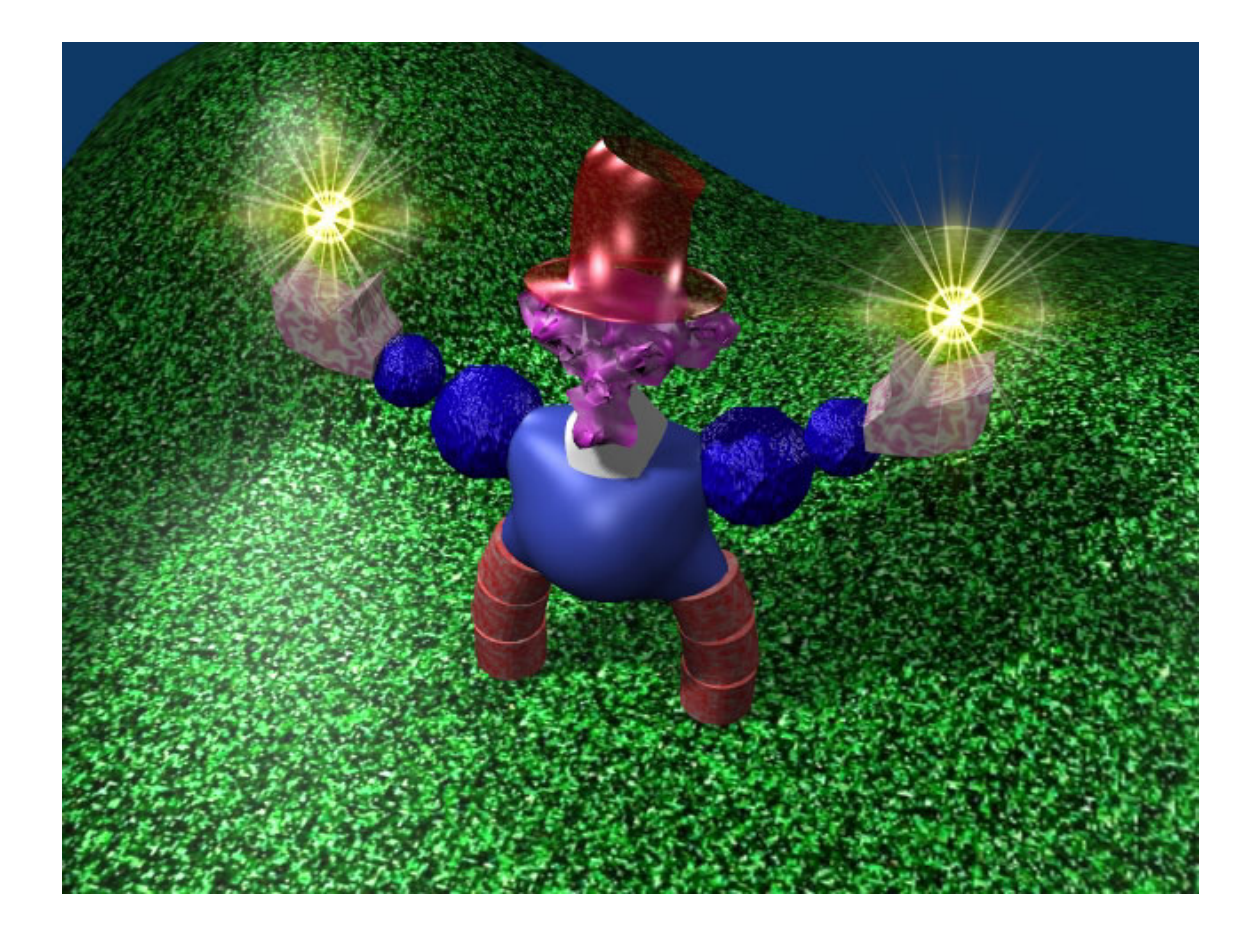

*\*\* Call the instructor when finished\*\**

P

### *Chapter 10- Adding 3D Text*

We've discussed creating a lot of objects so far, but 3D text can be considered a very important element to add. There are 2 ways to create text for Blender scenes. One way is to use the built-in text generator. The other method is to use an external program to generate the text and import it into Blender. Each method has its benefits and disadvantages. Text made in Blender can be easily changes by entering edit mode ("**Tab**" key) and 3D features can be changed by making adjustments in the edit buttons. Text made in an external program like **Elefont** may give you additional options and import into Blender like a mesh with verticies that can be adjusted and used with effects like *Wave* (discussed later) better than Blender text.

#### **Blender 3D Text Settings**

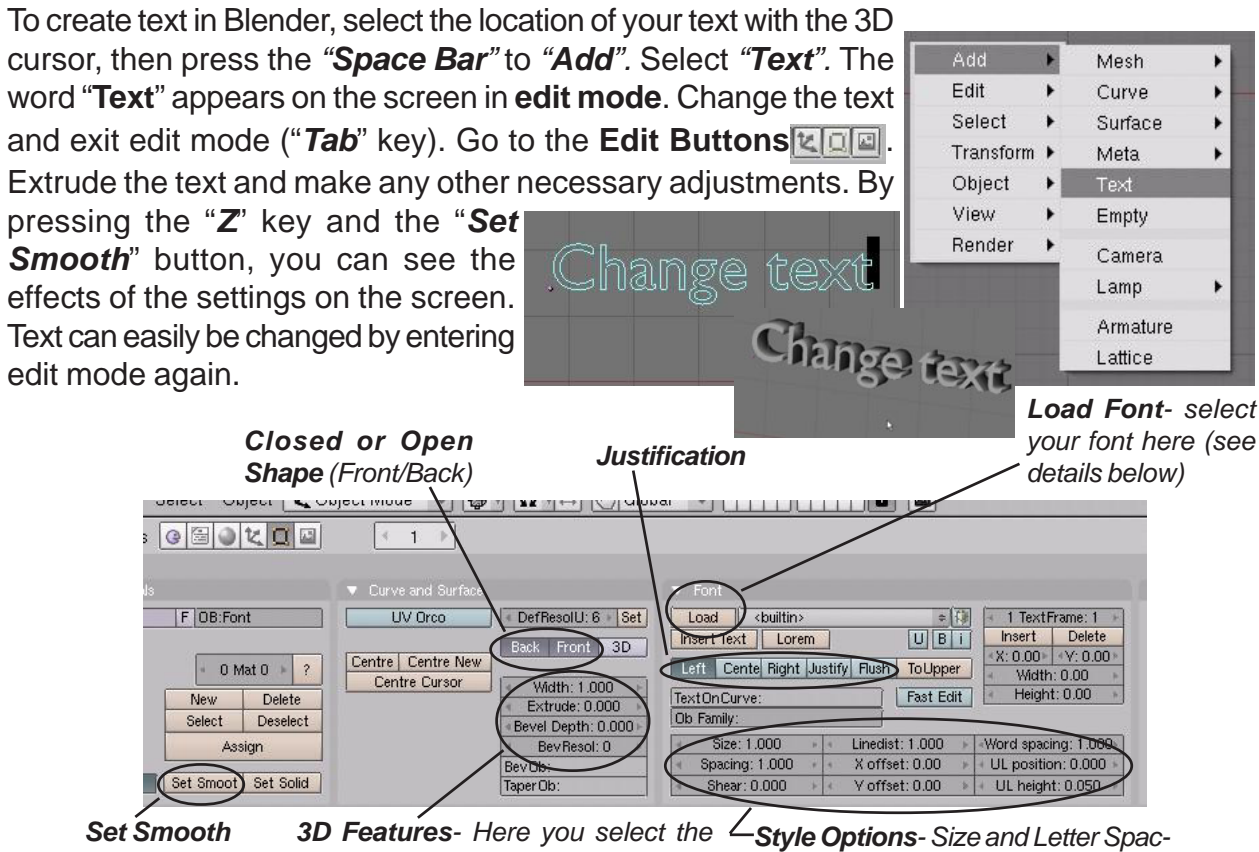

*Button*

*thickness and width of the extrude that makes the text 3D.*

*ing, Shear (italic), Linedist (spacing between lines) X,Y Offset (moves text up/down left/right of center point)*

Blender will use the fonts that you have loaded with your system. If you are using a Windows computer, fonts will be found on the C: drive in the *Windows* folder. You should see a folder there called *Fonts*. You will only be able to use fonts that are marked with a small square. *Some of these fonts may become distorted when extruded into a 3D shape.*

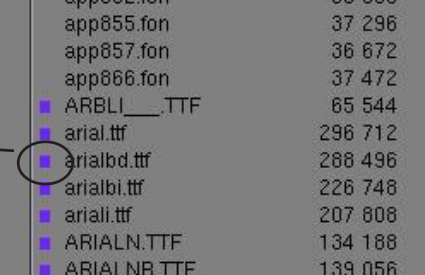

## *Chapter 10- Adding 3D Text*

#### **Creating Text on a Curve**

Blender text has the ability to follow a *Curved Path.* In order to create curved text, hit the *Space Bar*, select "*Add*", "*Curve*", then "*Path*" (or any other curve shape). The curve will come into the scene in edit mode. Shape the curve as desired, then hit **Tab** to exit edit mode.

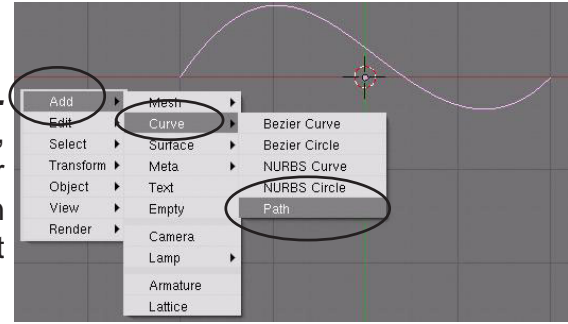

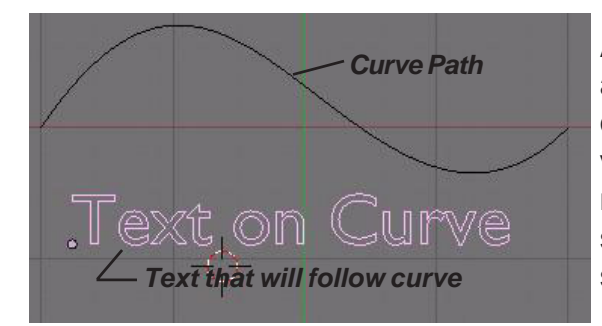

After you create the text, go to the **Edit Buttons** and find the box "*Text On Curve*". Type the name of the curve (found in the lower-left corner of the viewport when the curve is selected- remember that names are case sensitive). The text will take the shape of the curve. You may need to change the spacing of the text so it flows properly.

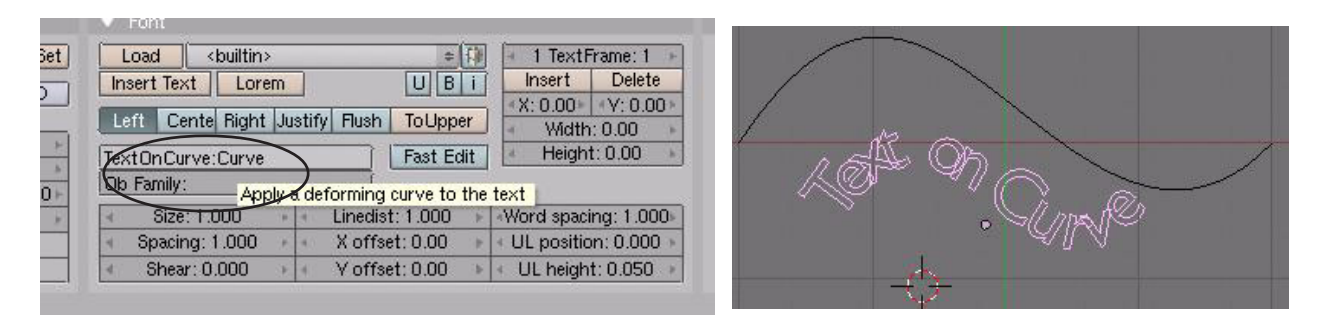

*Quick Tip: When extruding text for normal titles and labels, be careful not to extrude the text too thick. It may effect how well the text can be read.*

#### **Converting Text Into a Mesh**

At times you may need to convert text into a mesh for certain purposes (i.e. using a Build Effect discussed in chapter 12). To convert text into a mesh, press "**Alt-C**" to convert it first into a **Curve**, then "**Alt-C**" again to convert it into a **mesh**.

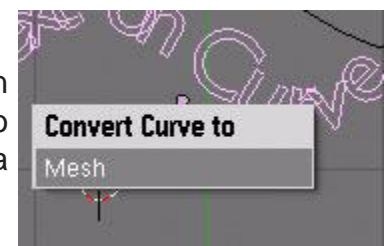

At times, you may feel limited with Blender text (although it seems to improve with each new release). In these cases, you may wish to use an external 3D text program like **Elefont** which saves files in standard DXF format, then import them into your Blender file.

## *Chapter 10- Adding 3D Text*

### **Using Elefont for 3D Text (external program)**

A popular program to use for creating 3D text for Blender models is a freeware program called *Elefont* available at *www.armanisoft.ch*. This is a simple-to-use program that saves the file as a .DXF format. Any program that can export 3D text files as .DXF should also work fine. Remember that Blender accepts files that are saved as .DXF and VRML(.wrl). For the purpose of this activity, we will be discussing Elefont. Here are your options in Elefont:

> *T- Font selection, style and size. You can only use True-*

*Q Type-Fonts (TTF) - Sets the quality of the curve (more or less faces) (hold down LMB on button, drag left/ right)*

*E- Extrude Depth (hold down LMB on button, drag left/right)*

*e- Brings up extruder window to see text*

*B- Bevel type- options for putting a bevel on your text.*

*S- Bevel Scale (size of bevel) (hold down LMB on button, drag left/ right)*

*F- Export (save) file to DXF format*

*H- Help information*

*Text Window- Type your text sample here.*

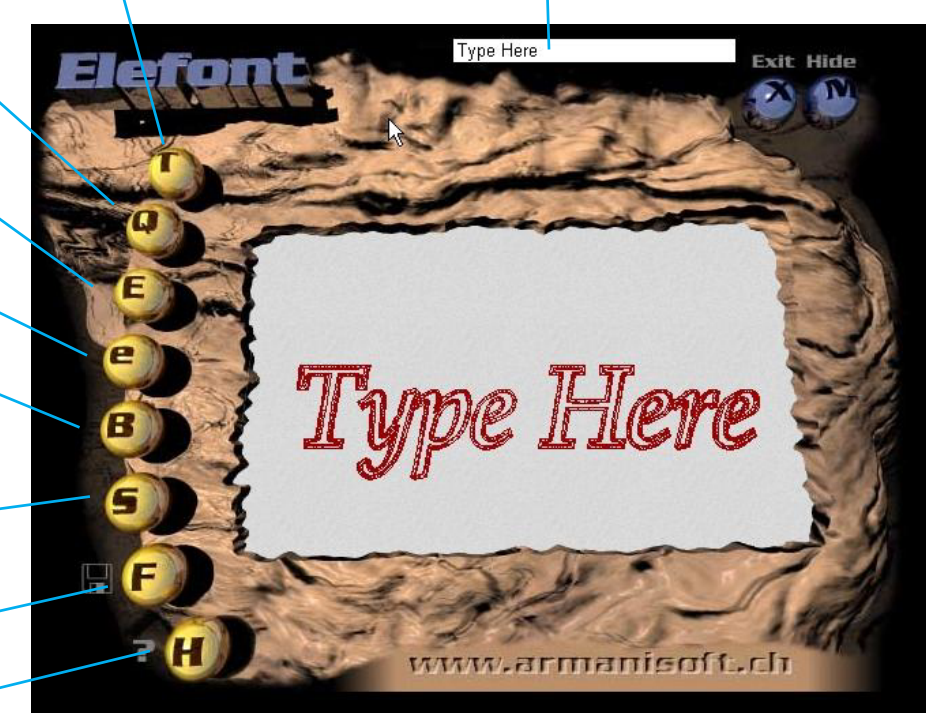

After you create and save your 3D text, open Blender and go to the "*File*" pull down menu. Select "*Open*". This acts like an import command for non-Blender files. Find your file and open it into your Blender scene. This text acts like any other mesh in your scene. Add materials and textures and modifiers as needed. If you need all the letters connected together, select them all by clicking on them while holding down the "*Shift*" key. Once all the letters are selected, Press **"***Ctrl***" and "***J***"** to join them.

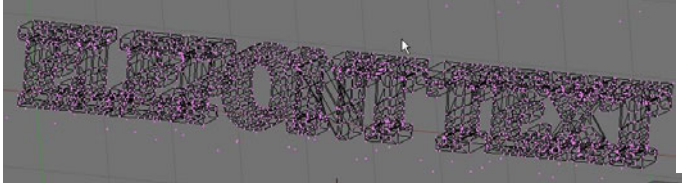

*EleFont text in Blender in Edit Mode where verticies are shown*

*EleFont text in Blender with "Z" toggled to show a shaded view.*

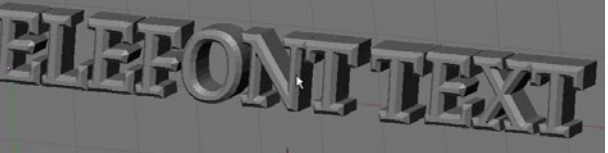

## *Creating 3D Text Practice Exercise*

Create a new Blender scene and set up the views any way you wish. Create some 3D text using both the internal Blender text command and Elefont. Place both text samples on a plane and add lighting with shadows. Place a Raytrace mirror setting on the ground plane. Put materials and textures on everything.

When you finish setting up your scene, render a JPEG image and save it to your directory.

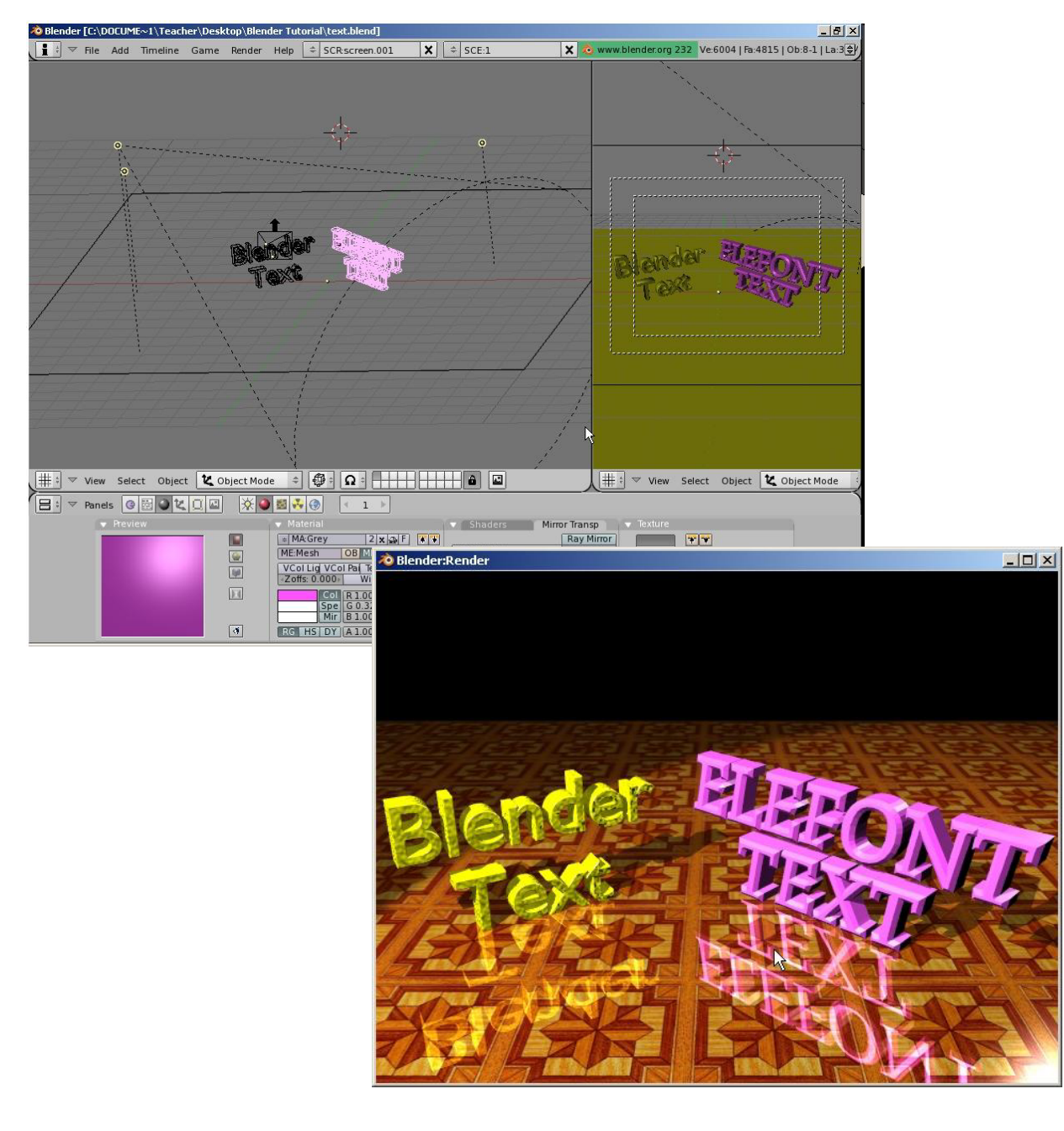

*\*\* Call the instructor when finished\*\**

P

R

A

c

Ť

ī

Ć

E

Е

X

E

R

c

Г

s

Ē

## *Chapter 11- NURBS and Meta Shape Basics*

When you press the "*Space Bar*" and select "*Add*", you will notice other object types beside meshes, cameras and lights that can be created. Two types of objects that can be created are *Surfaces* (NURBS) and *Meta Objects*. A lot can be said about surfaces, but for this tutorial, I want you just to become aware that they are there and describe some basics about them. Meta objects have been expanded to a variety of shapes and can be used to give you a "liquid metal" effect where the objects "pull" together as they become close to each other.

### **Using NURBS to Create Lofted Shapes (surfaces)**

If you look at the *Surface* menu, you will see a variety of shapes that can be created. These shapes can be use as they are or converted to meshes so you can work with traditional verticies. *To convert a surface into a mesh, select the object and press the "Alt" and "C" keys. Click on "Mesh".* You can do a lot with NURBS and there are several tutorials on-line describing them, but for now, we will just work with a *NURBS Circle* to create an interesting looking tunnel.

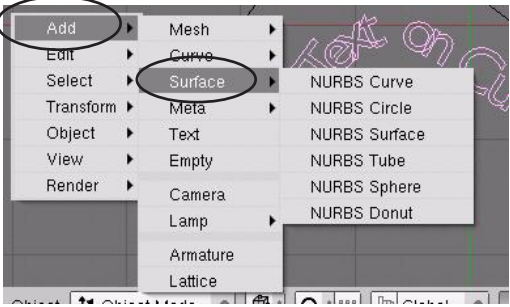

#### **Creating a Lofted Tunnel**

This process will take several profiles of a NURBS Circle and connect them together. First thing you need to do is create a **NURBS Circle**. To do this, press the "*Space Bar*", select "*Add*", then "*Surface*" and "*NURBS Circle*". The circle comes in in edit mode. Select the points and shape the circle a bit.

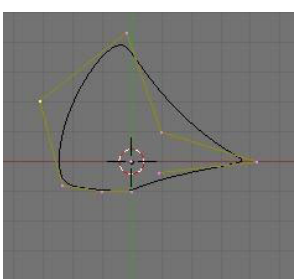

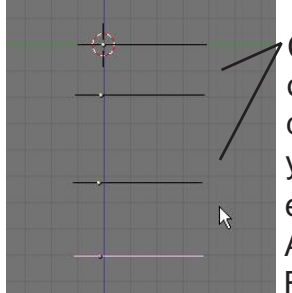

Change your view so you are looking down on the circle. Use the "*Shift-D*" keys to duplicate the circle several times. Then rotate your view so you can select each circle and edit the shapes in **edit mode** (Tab key). After shaping the circles, Select them all by RMB clicking on them

while holding the "*Shift*" key. To join them together, press **"***Ctrl***" and "***J***"**. For the final step, press "*Tab*" for edit mode, "*A*" for all

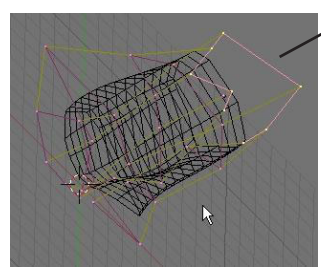

verticies, the "*F*" for face. Your result should be a lofted object. If you need it to be a mesh, press **"***Atl***" and "***C***"**.

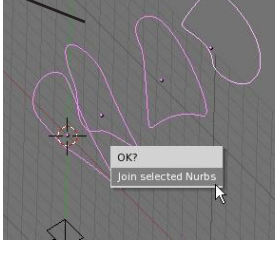

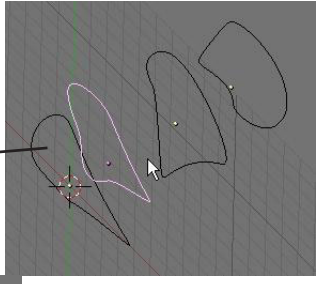

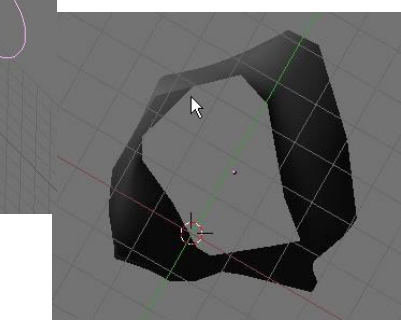

## *Chapter 11- NURBS and Meta Shape Basics*

#### **Liquid and Droplet Effects Using Meta Shapes**

Up until a few releases ago, Blender only had the capability to make one Meta shape- a ball. Interest grew, programmers added other shapes and cleaned-up the code. You can now make several different meta shapes in Blender. They all work with the same principle. As the shapes get close to one another, they begin to "pull" and flow together. Meta shapes can be animated like other objects and can be textured. Raytracing settings like reflection and transparency can also

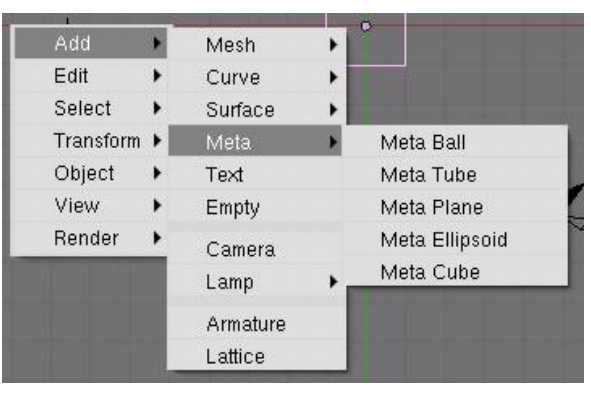

create some stunning effects. Meta shapes are created like other objects, *except that the first shape acts like a parent to the other shapes*. As that shape is moved, the others display a rotation.

*Quick Tip: Remember to exit edit mode after the creation of each meta shape (Tab key). Otherwise, all shapes will be joined together.*

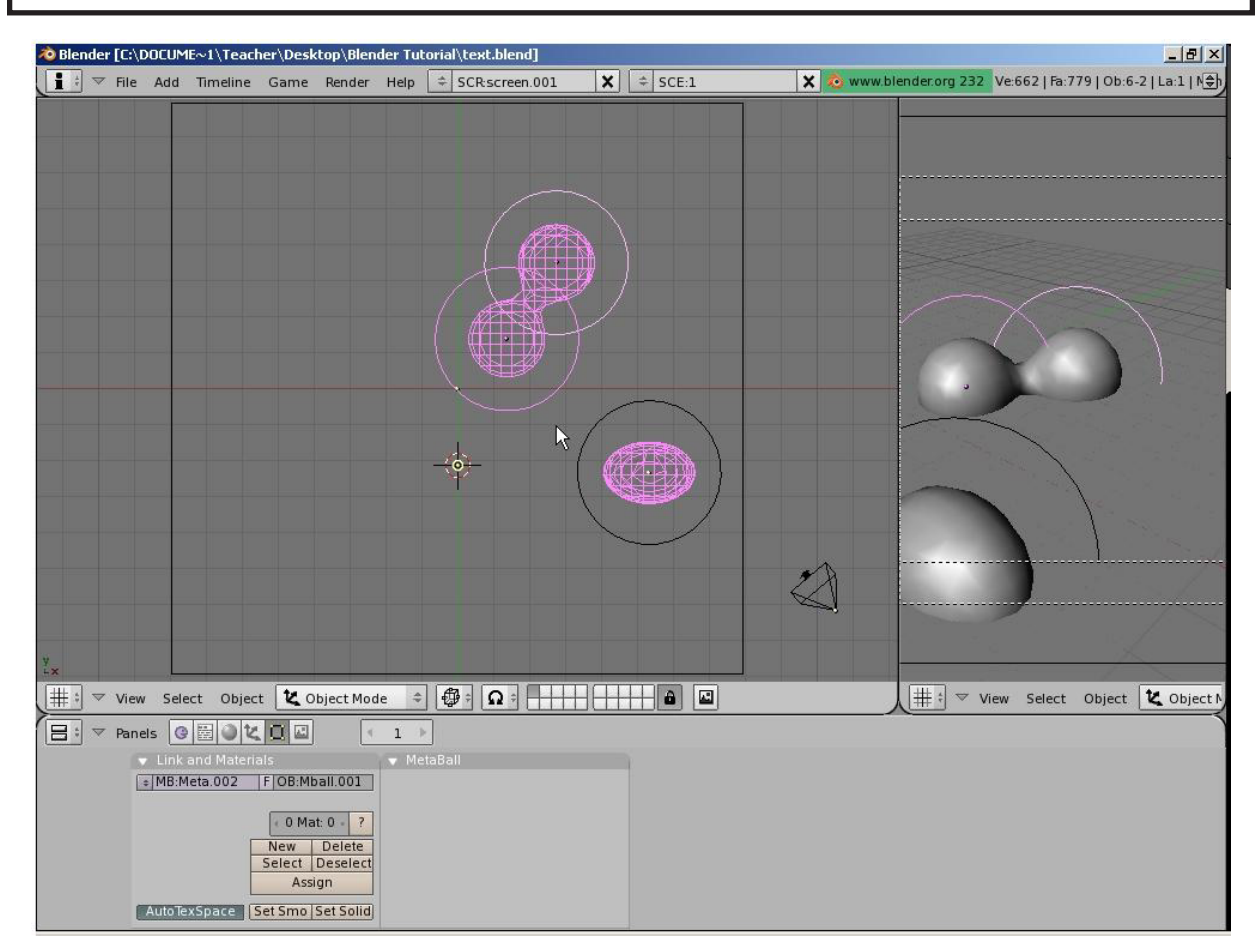

There are a few options for Meta shapes that can be controlled in the edit buttons. Experiment with them and try to make some renderings and animations.

## *Meta Shapes Practice Exercise*

Create a new Blender scene and set up the views any way you wish. Create a plane and some Meta Shapes. Place materials and textures on the plane and Meta Shapes. Experiment with the raytracing features and apply a miror and transparency effect.

When you finish setting up your scene, render a JPEG image and save it to your directory. Feel free to create an animation also.

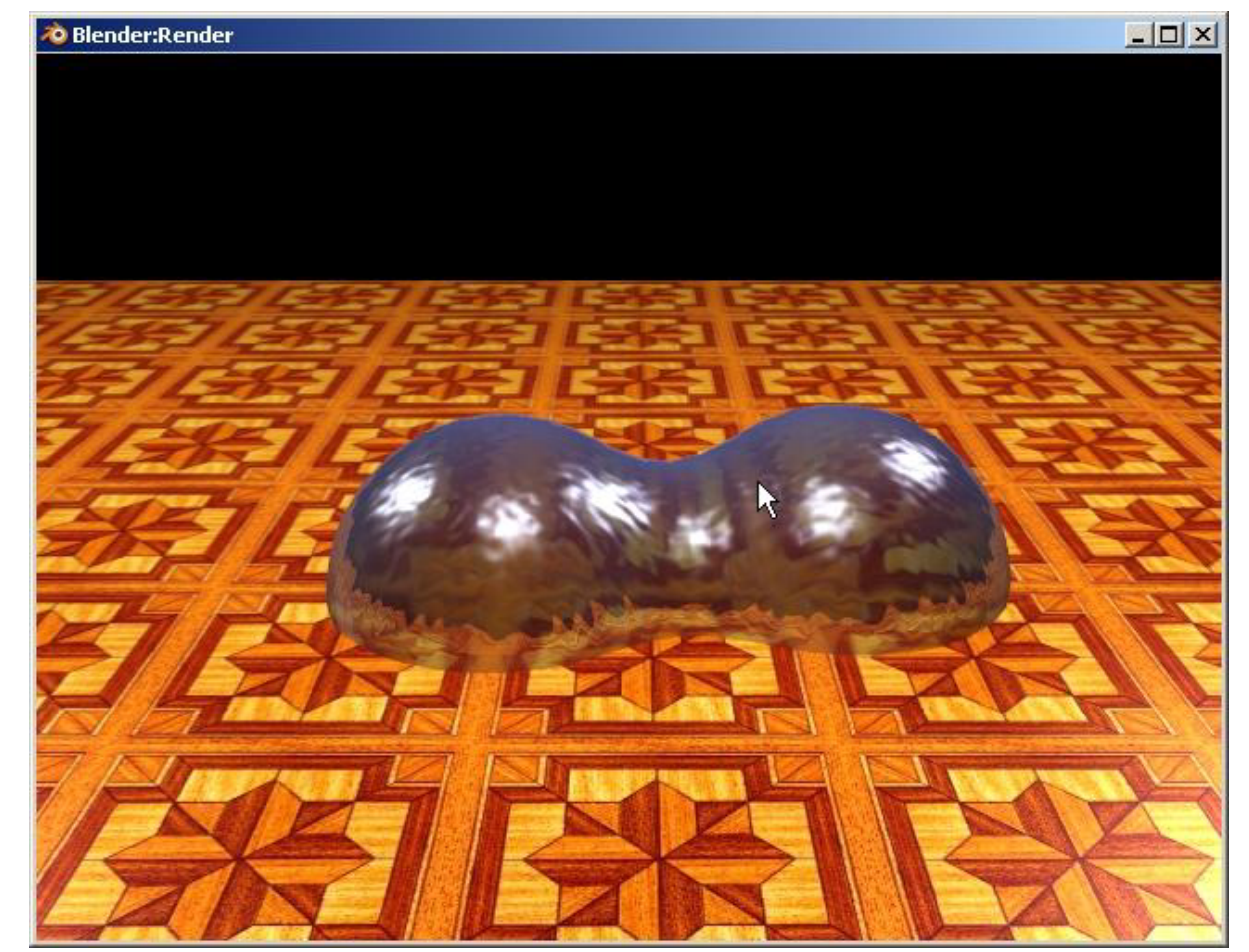

*Chapter 12- Modifiers*

With the release of version 2.4, some essential items in Blender have been completely reorganized. Some of that reoganizing has occurred with the *Modifiers* used in Blender. They have all been placed in a common area to make things easier. To access the Modifiers, select the object you wish to add a modifier, then go to the *Edit buttons*. Under the *Modifiers Panel*, select "**Add Modifier**".

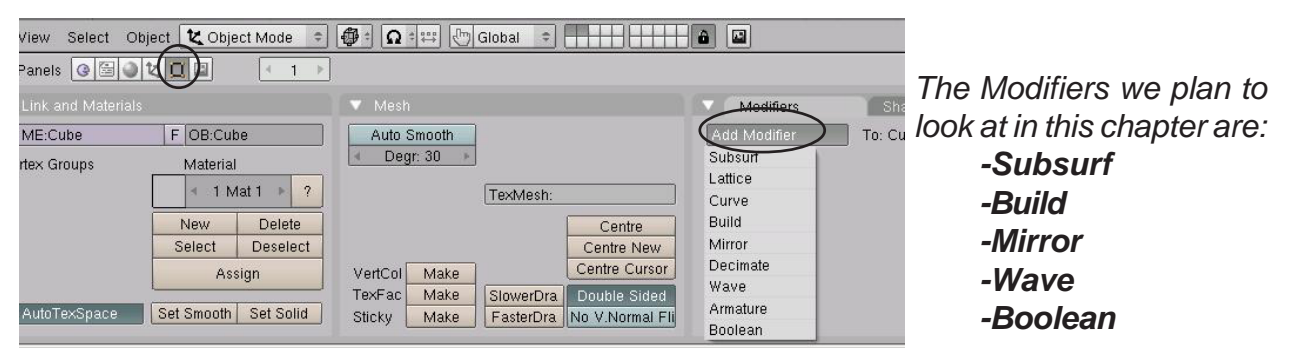

### **Subsurf (mesh smoothing)**

Subsurf is used when you would like to smooth out a mesh more than the "*Set Smooth*" button or the "*Auto Smooth*" will do without having to subdivide the mesh more. Subsurf will split your mesh faces a number of times, but will not add more verticies to the mesh. This means when you enter Edit mode, the mesh remains simple. See the example of the monkey head below:

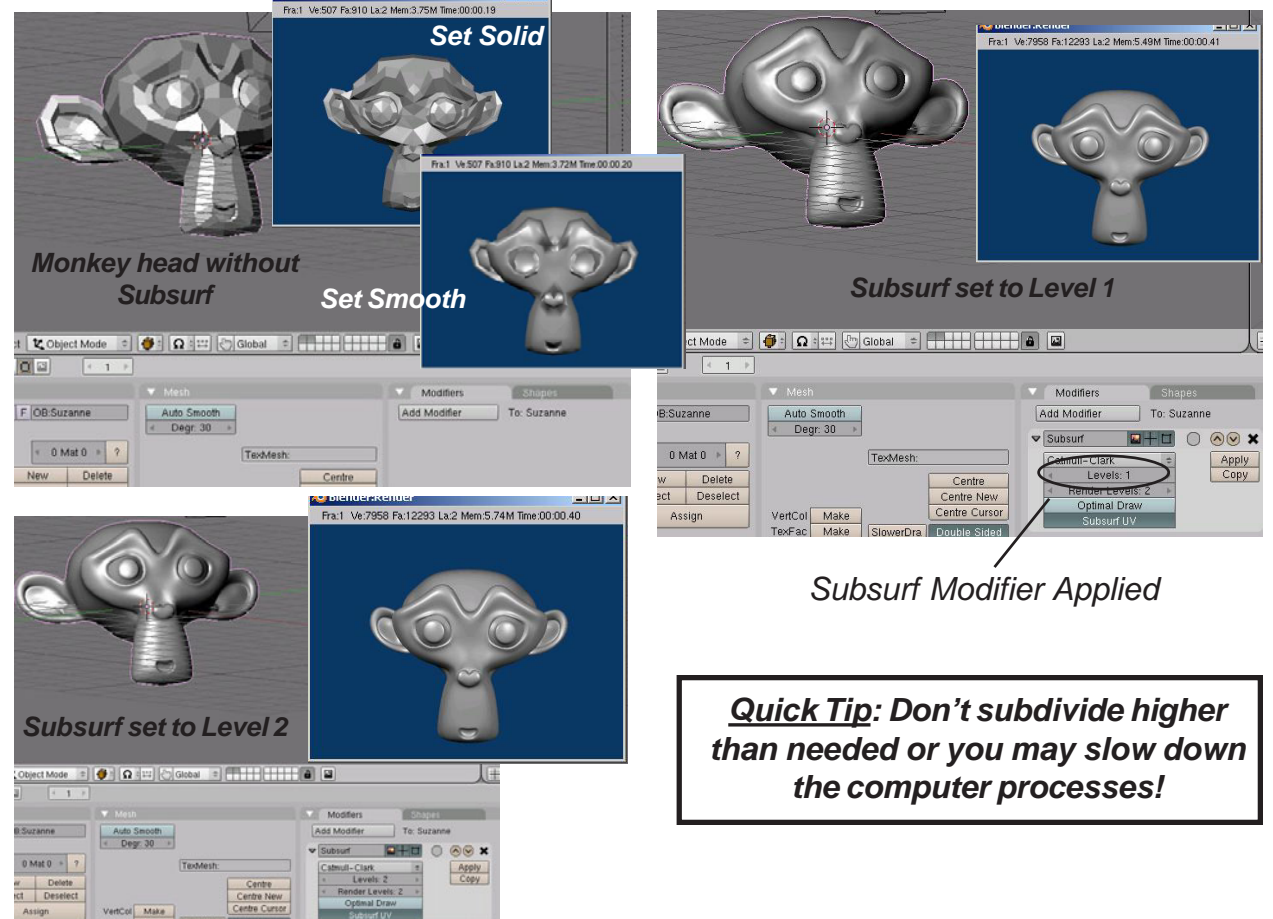

## *Chapter 12- Modifiers*

### **Build Effect**

The build effect is nice for simulating something building linearly along time in an animation. Text is a good example of something you may want to use with a build effect. Blender generated text cannot be built unless it has been converted into a mesh (see page 59), and even then, it may not build correctly. Elefont text may be a better option to use.

The first step in creating a build effect is to have a mesh that you would like to build. For this example, we will use this EleFont text. **A high vertex count is usually needed for a nice effect.** Notice the location of the object's "center" point. You may need to move this to get the effect you desire depending on what you plan to do with the object *(discussed*

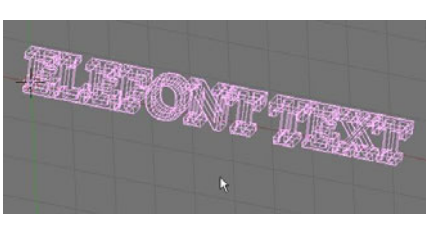

*in the basic editing chapter)*. When bringing text into Blender from EleFont, the letters will all be separate objects. Be careful when joining them together. You need to join them together in a straight sequence (hold down the shift key and start at one end and select the letters in sequence-don't jump around). After all letters are selected, press *"Ctrl" and "J"* to join them. *Jumping around when selecting them to join will cause it to build oddly.* You may need to experiment with this a few times to get a good effect.

With the object selected, go to the *Edit* buttons, select the *Add Modifiers* tab and select the *Build* option from the list. You will have 2 things to set- the *Length* and the *Start Frame* (how long do you want it to take to build and when in the animation do you want it to start). You have another option dealing with *Randomized* settings you can experiment with.

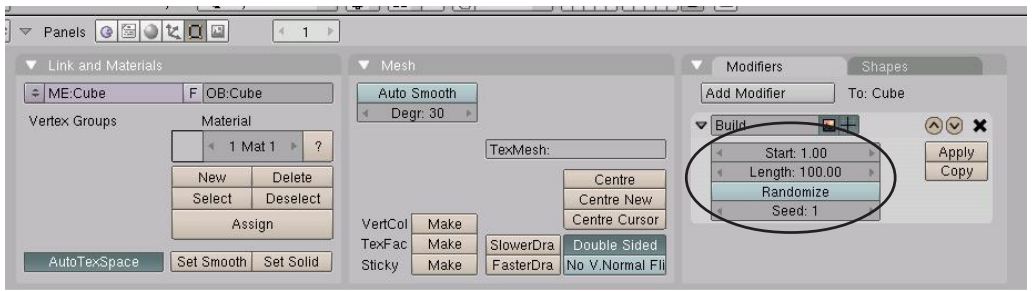

*Quick Tip: Don't be alarmed if the object disappears when you select build. You will only see the amount of it that should be there on your current frame. Press "Alt" and "A" to see it animated on the screen.*

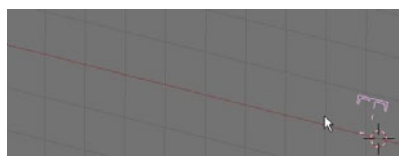

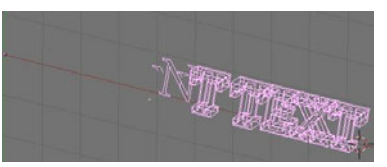

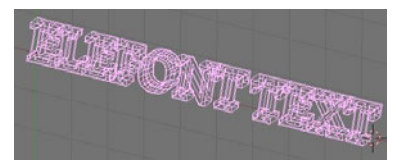

*Build at frame 1 Build at frame 50 Build at frame 100*
#### **Mesh Mirroring**

Blender has a new mirror command under Modifiers. You can still mirror using "*M*" in *Edit Mode*, but now you have another option. For an example, below is a cube we will use for mirror. The cube was *Subdivided* in *Edit Mode*, modified with a few points, and the **Center Point** of the object moved to outside of the shape. *The mirrored object will use the object's center as the axis of revolution* (These features can be reviewed on pages 22-24).

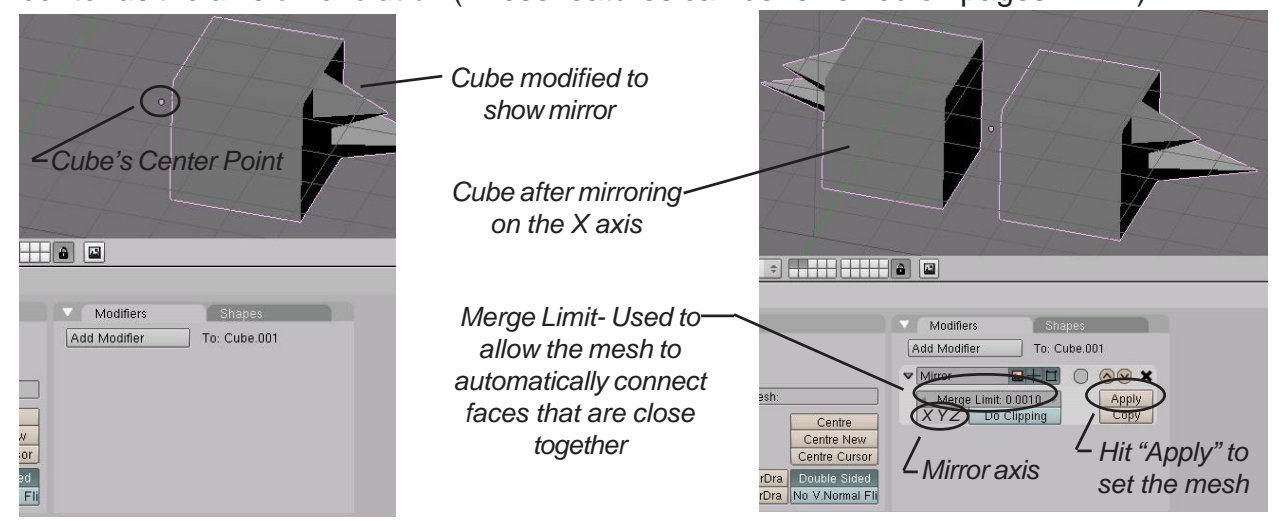

#### **Wave Effect**

The wave effect can be used to make something look like it's swimming like a fish or blowing in the breeze among other things. Again, you need to start with something that has a good vertex count. For this discussion, I will use the Elefont text and a plane. The text already has a high number of verticies, but the plane does not. With the plane selected, enter **edit mode** (*Tab* key) and select all verticies (*"A"* key). In the Edit buttons find *"Subdivide"* and press it about 3 times. You can also subdivide while in edit mode by pressing the *"W"* key and selecting *Subdivide* from the menu. Exit edit mode (*Tab* key). Here's what we have so far:

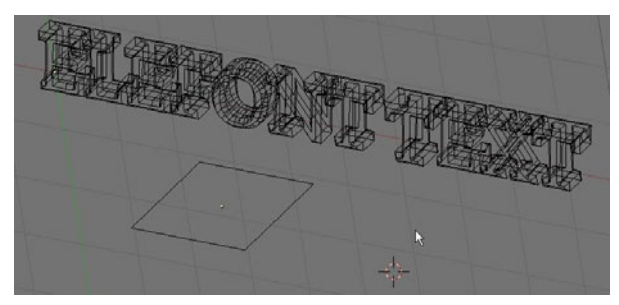

Once again, with the object selected, go to the *Edit* buttons, *Add Modifier*, then click the "*Wave*" button. Place your cursor in the 3D window and press *"Alt and "A"* to see your animated wave effect. Hit escape to exit. Here's the basic wave effect on the text and plane:

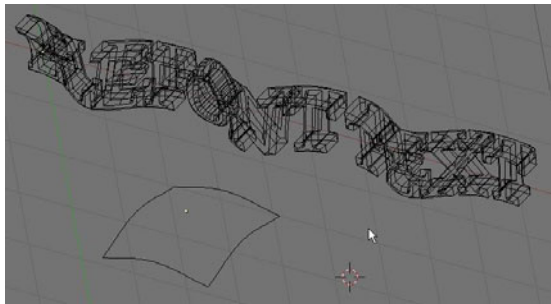

### *Chapter 12- Modifiers*

The basic wave settings have the object in *Cyclic* mode and waving on the X axis and Y axis.These can be set to achieve different effects along with the height and width, start time and length of effect. You can also control the starting time and length of animation.

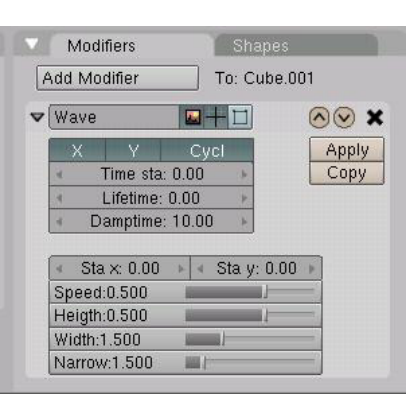

#### **Boolean Operations (cutting and adding)**

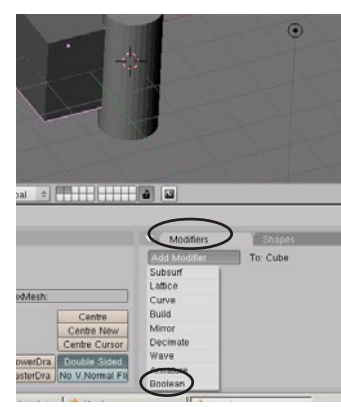

New for this release of Blender is the Boolean modifier panel. This is just another way creating a *Difference, Union or Intersect*. We briefly discussed this operation back on page 27. To add a modi-

fier, select the object you wish to modify, then go to the

**Edit buttons**  $\leq$  **Main**, Modi**fier Panel**, then select **Boolean**. In the modifier panel, type the name of the other mesh, select *Difference,*

*Union or Intersect* and hit **Apply**. The mesh should show the operation.

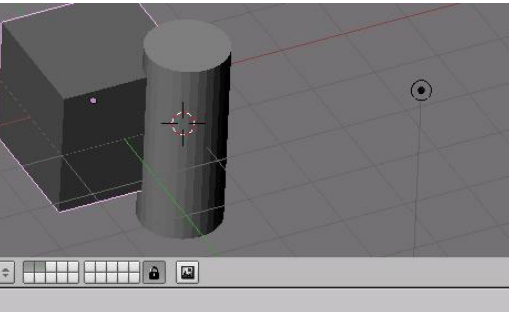

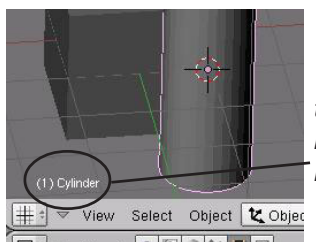

*To find the name of a mesh, select the mesh. The name will be displayed in the lower left of the viewport. Names are Case Sensitive!*

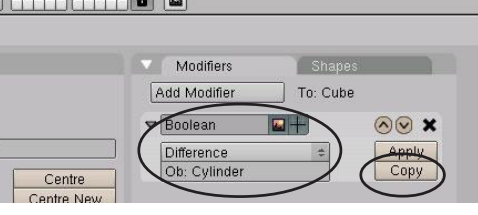

Boolean operations became important to Blender as a better way to modify a mesh with another mesh. Like other 3D programs, if you wish to drill a hole in an object, you create a cylinder to subtract from the mesh. The old Boolean operations create a massive amount of new faces and verticies. The newer code does a nicer job with this aspect.

# *Using Modifiers Practice Exercise*

Create a new file and call it *Modifiers.* Create a scene using any objects and materials you wish. Place at least one of each of the following modifiers in your scene.

- **Subsurf**
- **Build Effect**
- **Mesh Mirroring**
- **Wave Effect**
- **Boolean Operation**

#### *Render a 200 frame movie of your scene when finished.*

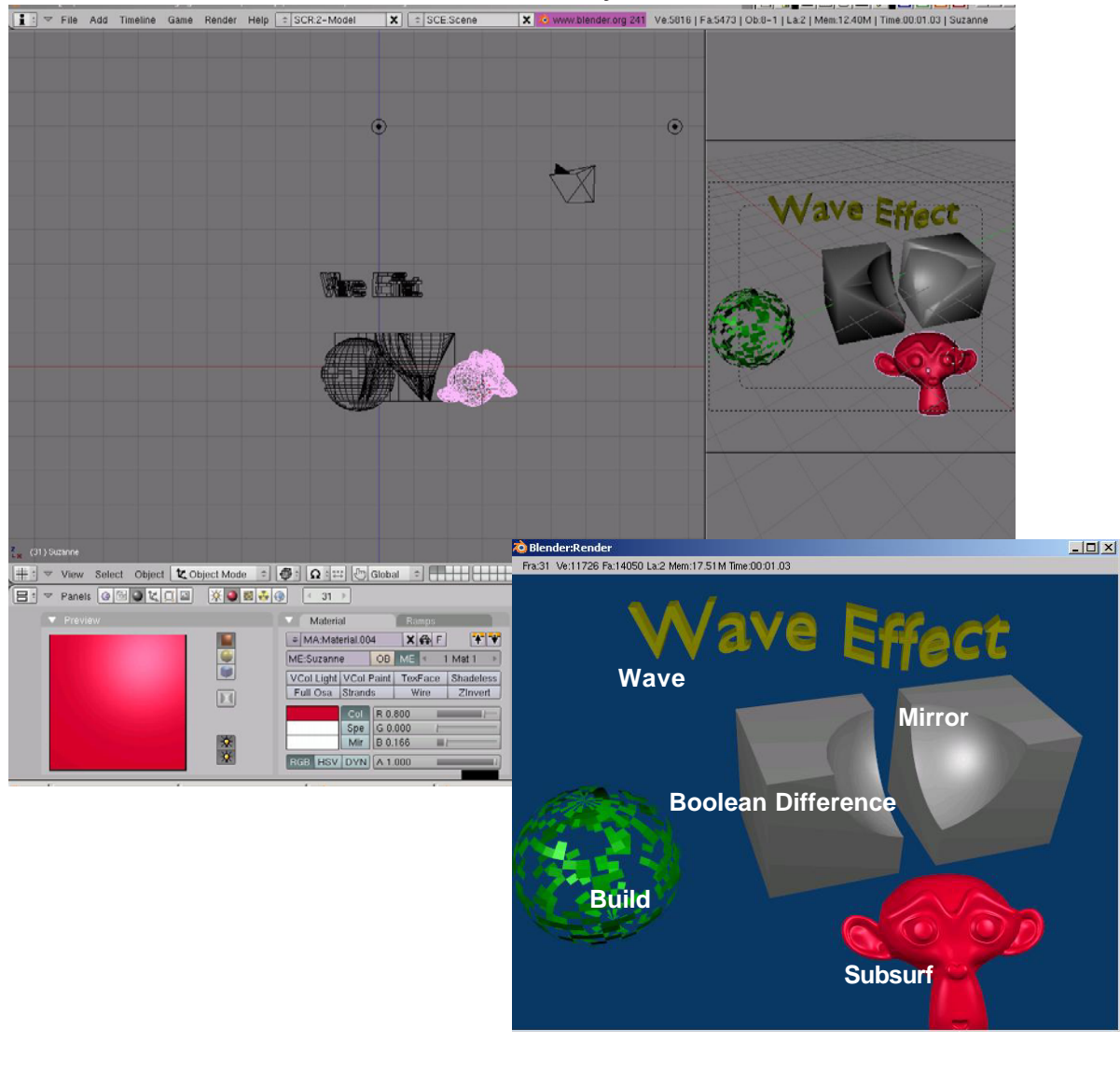

*\*\* Call the instructor when finished\*\**

P

This is probably the nicest and most flexible of the effects. When you turn an object into particles, it can be used to simulate *snow, fire, smoke, clouds, sparks and much, much more*. When an object is turned into particles, it no longer exists as a solid shape and releases particles as per the settings you used on it. With particles, you can set the size (using halo),texture, color and transparency through the material buttons. You can set the particles to come off the object in a **sequence or randomly** by using *Hash* in the *Edit* buttons. Particles can be set to be pulled using X,Y, and Z forces. You can control the number of particles, how long the particles live, when to start and end, if they have a starting speed and much more than we will describe in this chapter. *Particles use to be in the same section as the Build and Wave modifiers, but has been pulled out into a new panel due to it's development.* Like all of the other features we've discussed, experimentation beyond this chapter is the best way to learn.

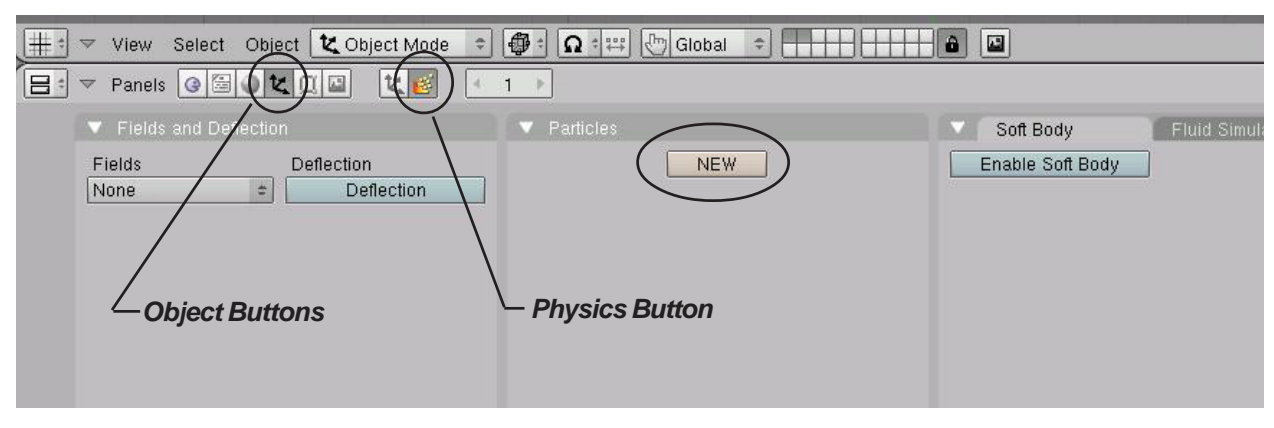

#### **Particle Settings and Material Influences**

For our example, let's create a *UVSphere* and keep the segments and rings at 32. With the object selected, go to the *Object* buttons, Then select the *Physics Buttons*, click the "*New*" button under the *Particles Panel*. A new particle system will open in the panel and look like this:

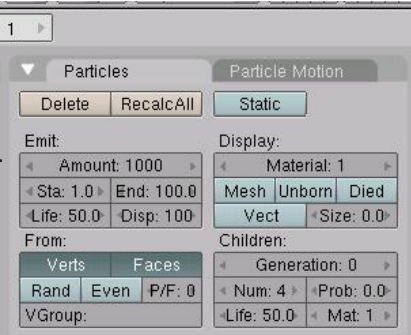

For those of us that have been using Blender for years, this is a big change. The particle settings were once in one large panel. Now they have been split up into 2 seperate panels-*Particles and Particle Motion*.

Particles can now be deflected off other objects, be blown by the wind, be displayed before they are built and many more options. Our next step is to examine the settings available in the particle panels. *We will only be working with the basic options in this chapter*. Remember that more information and tutorials can be found at www.blender.org.

#### **Particle Panel**

This panel basically displays all options relating to how the particles are displayed. Here's what we are interested in at this time:

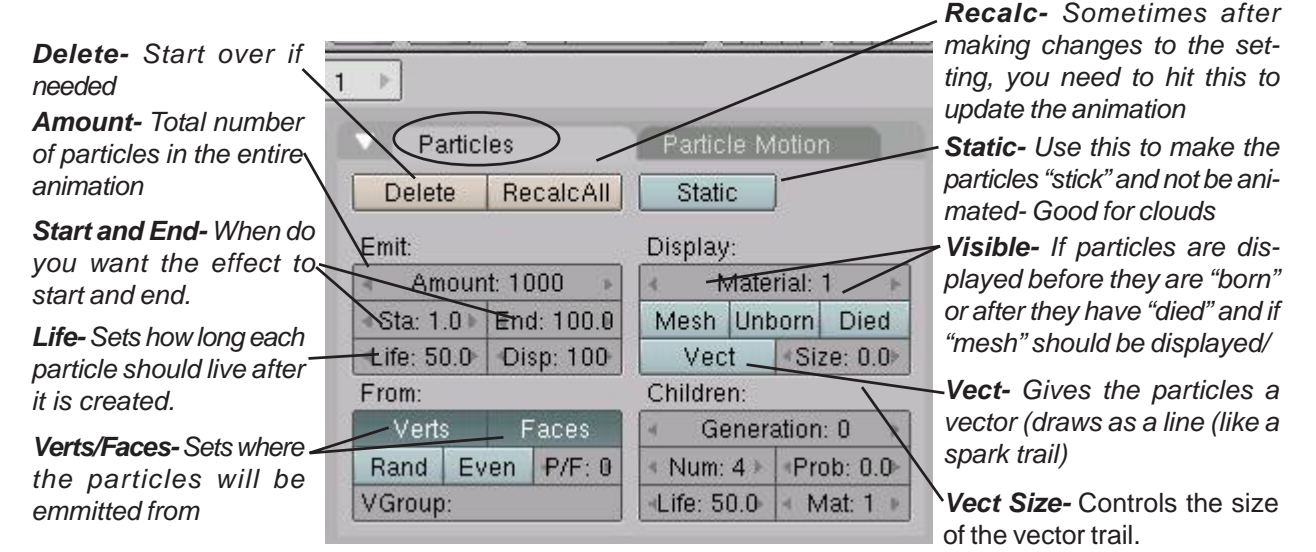

#### **Particle Motion Panel**

This panel displays the features you can use to provide animation to the particle sytem. Here's what we are interested in at this time:

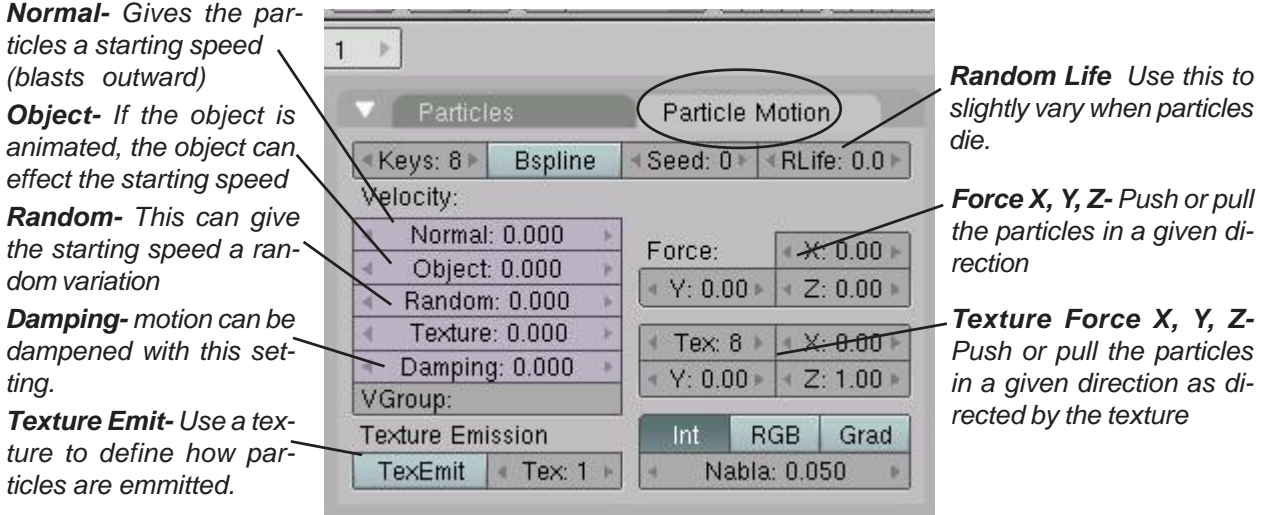

It may seem a bit overwhelming when you first look at all these setting, but with time and practice, it will begin to make sense.

*Quick Tip: To change the text in any given text box, you can click on the arrows in the box, hold down the LMB and drag left and right, or for more precision, hold down the "Shift" key and click in the box. You will then get a cursor to type in a number.*

Let's work with our example. Make sure the sphere we created is **not** in edit mode (*Tab* key) and is selected. Add a particles effect and change the *Normal* setting to about 0.2 or 0.3 in the *Particle Motion* panel. This will give the particles a starting speed causing them to "blast out". Move your cursor to the 3D window and hit *"Alt-A"* to see the animation. It should look something like this:

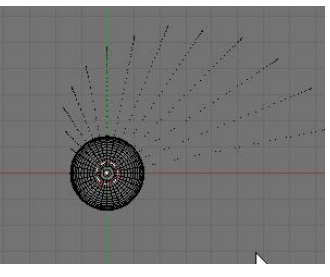

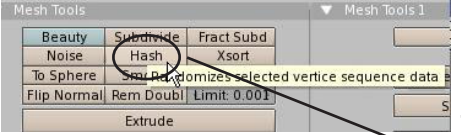

*The particles come off in a pattern*. This may be what you desire, but if you're making a flame or explosion effect, you

need a more random release of particles. To do this, enter edit mode (*Tab* key) and

select all verticies (*"A"* key). Go to the edit button and select "*Hash"*. This will randomize the vertex sequence. Re-animate the window with *"Alt-A"* again and see the effect.

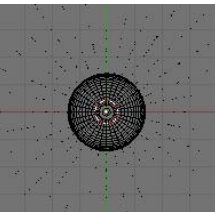

#### **Material Influence on Particles:**

Particles emit their own light so it isn't necessary to have lamps in the scene to see them when rendered, however, you will need to add a material to them to give them color and to control their size and transparency.

If you look at the scene we created so far, we have a camera and a sphere with a particle effect. The verticies have been randomized with the *Hash* command. If we change our current frame to a higher number like **frame 50** and press the *"F12"* key to render, this is what we see:

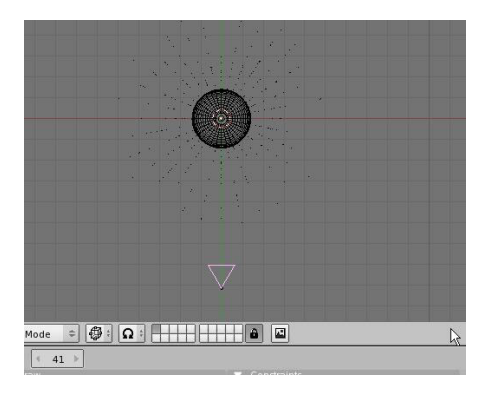

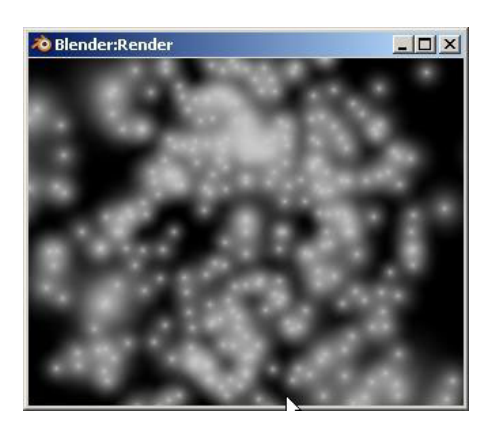

We see a randomized particle system without a material added to it. The particle size may be adequate for your needs, but in order to control size, *we need to add a material and use the halo effect*. You may also need to select *"Z Transparent"* and adjust the *"Alpha"* to set a transparency effect for the particles. The transparency effect is ideal for flame effects where you use multiple objects with particles on them and add different colors to get a realistic looking flame.

Here, I've taken the sphere and placed a material on it. With the "**Halo**" button pressed, change the halo size to affect the size of the particles. Color can also be adjusted.

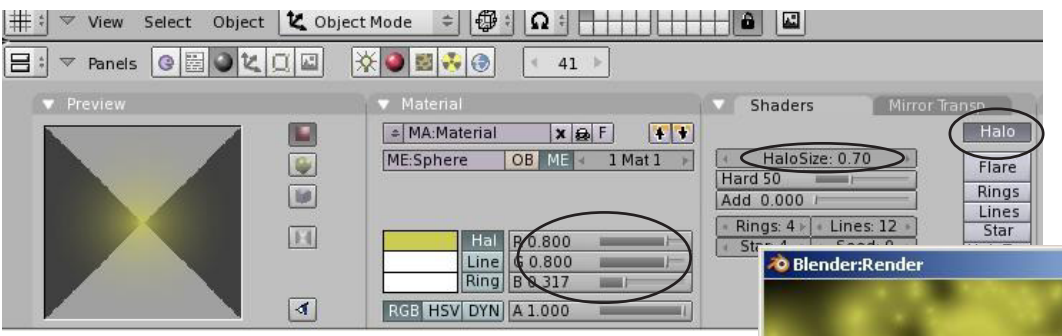

The *halo size* needs to be adjusted for the size of your scene and what you are using the particles to simulate. For example, smoke needs a smaller particle count and a larger *halo setting* and a *Z Transparent and Alpha* setting very low so the smoke looks transparent. Fire may need a higher particle count and a smaller halo setting to look good. Depending on what you want, you can turn on the rings, stars and lines in the halo settings. For a review of Halo settings, refer to page 34.

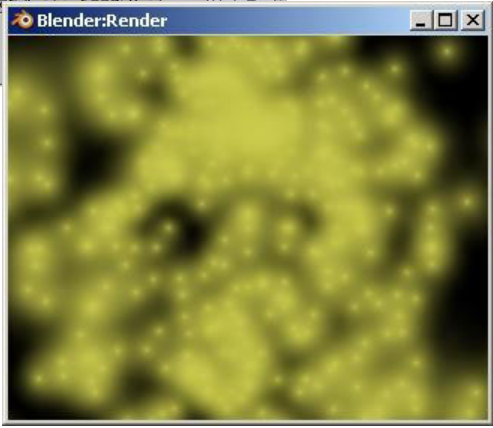

#### **Particle Interaction With Objects and Forces**

There has recently been a lot of development in how particles can react with other objects and forces like wind. Particles can now "*bounce*" off of other objects and act like sparks or droplets. To show how these features work, we will create a scene with a *Sphere* and a **Plane** with the sphere above a scaled up plane as shown below:

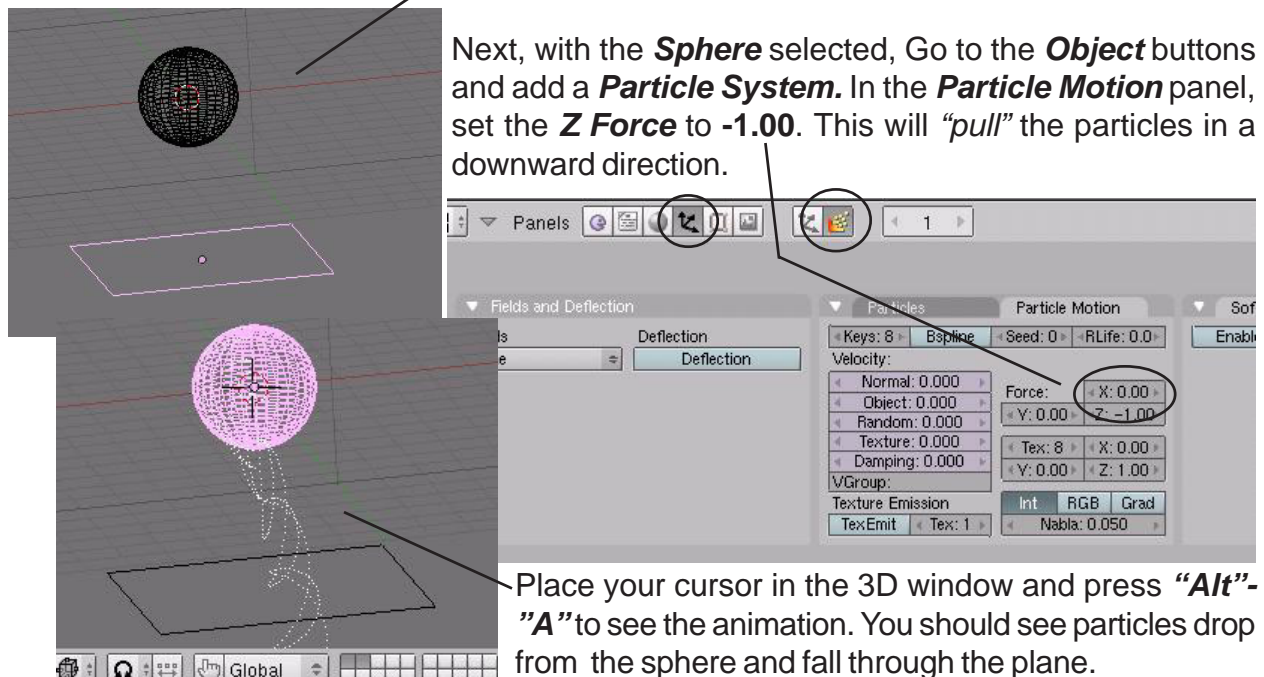

The next step is to stop the particles from falling through the plane. Now, select the *Plane* and hit the *Deflection* button in the *Object buttons*. Press "*Alt-A"* in the 3D window- *you will*

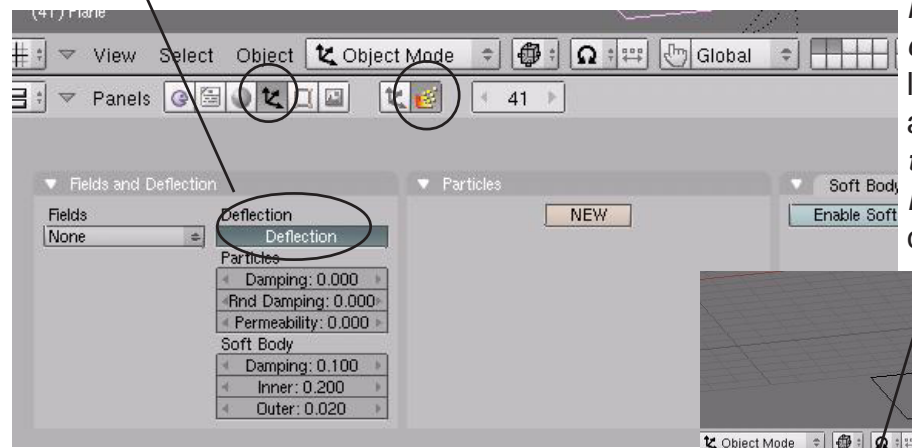

*notice that nothing has changed!* You need to select the *Sphere* once again and go to the *Particles* panel to hit the *RecalcAll* button to recalculate the particles.

After recalculating the particles, you should be able to see a change in the animation by pressing *"Alt-A"* again in the 3D window. *The particles should not pass through the plane anymore, but bounce rather high*. To minimize the bouncing, select the plane again and take the *Dampening* up to **1.00**.

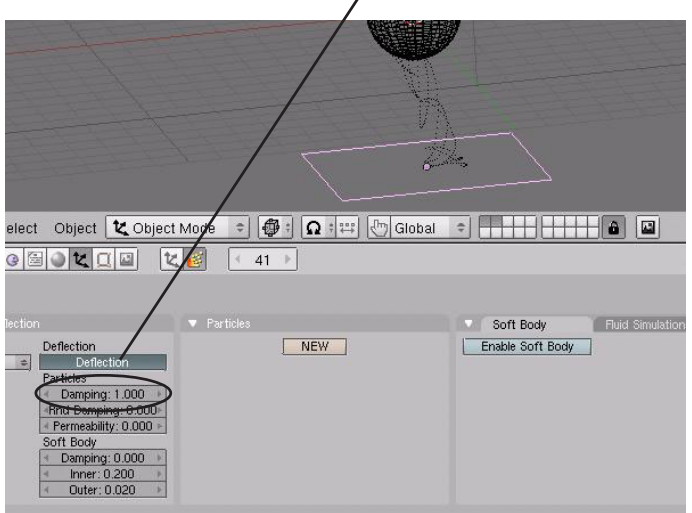

国长图 (41 Particle M Soft Bod Fluid Simulation Delete RecalcAll Static Enable Soft Body te all particle sy unt: 1000 Mesh Unbor Died<br>Vect (Size: 0.0) -Sta: 1.0 End: 100.0<br>Life: 50.0 Disp: 100 Children: Generati Even P/F: 0 - Num: 4 → Prob: 0.0

Again, you will need to select the *Sphere* once more and *RecalcAll* to see the correct physics. Now the particles stop at the plane and don't bounce anymore. Experiment with these settings for other effects.

By experimenting with the other particle settings like *Random Life, Normal, Vector, Total Particles, Life* and by applying a material with *Halo Lines and Stars*, you can simulate sparks bouncing off an object with high quality results.

#### **Wind**

Blender now allows for particles to be influenced by *Wind*. To create a wind effect, you need to create an object that will act like the wind. An *Empty* is a great object to use for that. An empty is displayed on the screen as a 3-axis icon that does

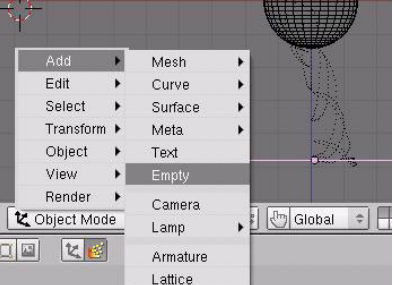

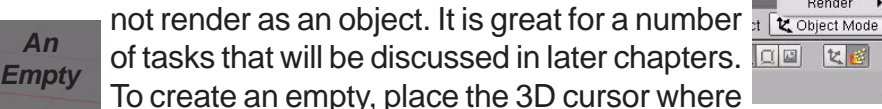

you would like the wind to come from, press the *Space Bar* and "*Add*" and add an "*Empty*".

*An*

Select the *Empty*, then, in the *Object buttons* in the *Fields and Deflection* panel, select "*Wind*". You will see some setting in the wind button to control the effect. Change the *Strength*

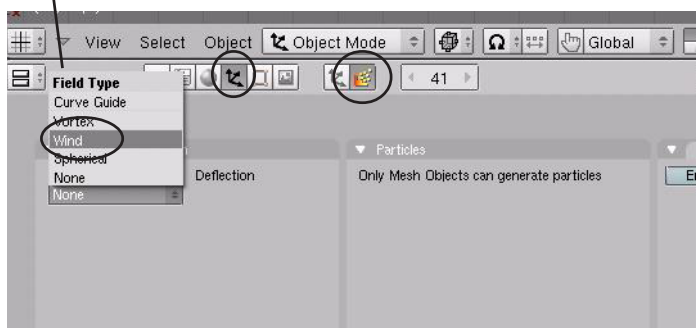

setting to about *20.00*. After you do this, the empty will have some circles displayed on it to represent the wind flow. *You may need to rotate the empty so the wind blows toward the particles*. As you rotate the empty, you may or may not immediately see the effect of the wind on the particles. Again, you may need to hit the *RecalcAll* button for the sphere.

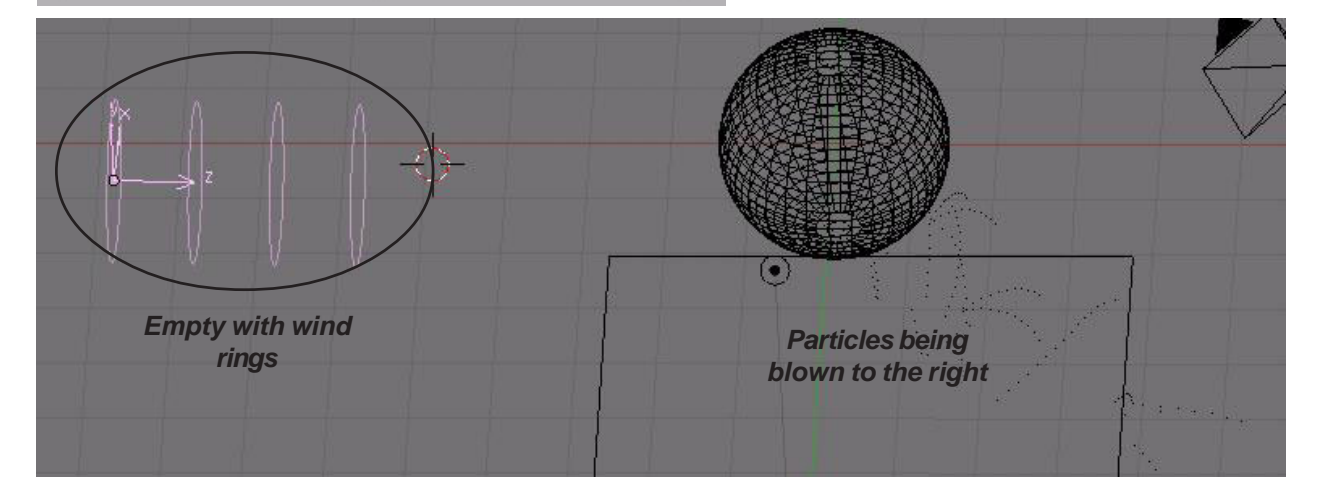

#### **Sample Particle Settings**

Here are some sample settings for various uses for particle systems. These settings demonstrate objects that have not been scaled up or down. The numbers given in these examples are based on a 100 frame animation. If you lengthen the animation or change the size of the objects, you will need to adjust things like the total number of particles, forces and starting speeds. These settings can be "tweeked" to your own personal preferences. They are just intended to get you to a starting point.

#### **Snow**

*Subdivide* a plane 3-4 times (or more) and "*Hash*" the verticies. Snow will need to fall slowly so we show a small negative Z force. Place a material with a Halo on the plane and adjust the size of the Halo. Change the following settings:

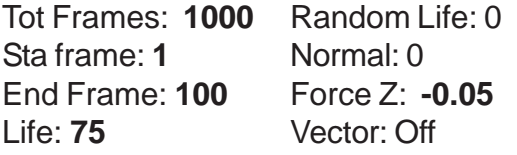

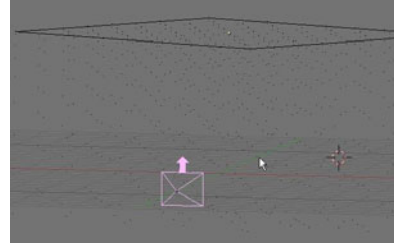

#### **Clouds**

Create a *UVsphere* and shape it with *Proportional Vertex Editing*. Pull the shape around to try to look like a cloud. *Hash* the verticies and put a material on it. Hit ZTransparent and take *Alpha* down very low (.1-.2). Set the *Halo Size* to about 4.00. Review the *Materials Chapter* for details. To give the clouds a "puffy" look, press the *Static* button to

force the particles to the *Normal* setting

Tot Frames: **100** Random Life: 0 Sta frame: --- Normal: **0.03** End Frame: --- Force : 0 for all Life: --- Vector: Off

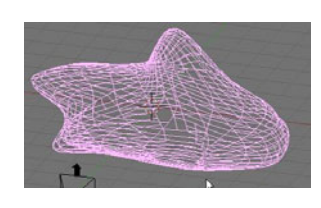

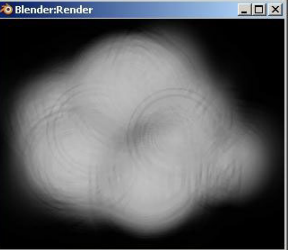

#### **Fire**

This is the best use of particles. Start with a *UVSphere*, *Hash* and put a material on it. Go with a yellow or red color. Add a *Halo* effect and set the *Halo Size* to 1.2. We are using a positive Z force this time to lift the particles upward. Random life also gives the flame a bit more

randomness. For a good fire effect, add several objects with particles on them and give them different colors of red, blue and yellow. You may even want to use *Transparency* on them.

Tot Frames: **500** Random Life: **0.5** Sta frame: **1** Normal: 0 End Frame: **100** Force Z: **0.3** Life: **25** Vector: Off

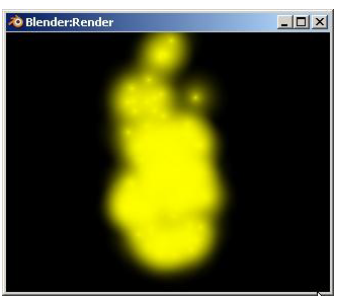

#### **Fireworks**

Start with a *UVSphere*, *Hash* and put a material on it. Go with a yellow or red color. Add a *Halo* effect and set the *Halo Size* to 0.5. *You may even want to experiment with Halo Lines and Stars.* For a good final result, you may even want to scale the sphere down in size. We

"blast" all of the particles out in 1-2 frames with a high random life, use the Normal to throw the particles outward and -Z force to pull them down. The Vector setting also adds a nice touch.

Tot Frames: **500** Random Life: **2** Sta frame: **1** Normal: **0.1** End Frame: **2** Force Z: **-0.3** Life: 30 Vector: **On**- Vect.Size-**1**

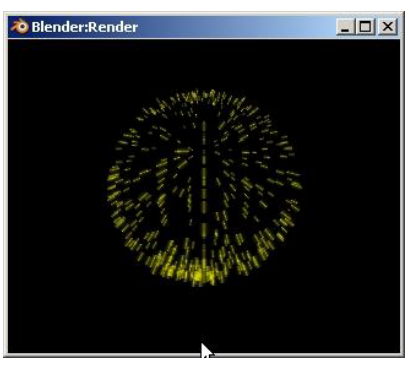

*Quick Tip: Practice using these setting to become comfortable with them!*

# *Particle Systems Practice Exercise*

Create a new Blender scene and set up the views any way you wish. Create a candle using cylinders (candle and wick) and add **3 UV Spheres** at the wick to use as particle systems. **Create a red flame, yellow flame and smoke trail**. Use *ZTransparent* and *Alpha* to cause a mixing of the red and yellow components of the flame and a rising smoke trail. Set all animation lengths to 100 frames and create an animation of your scene using AVI Codec and Indeo Video 5.1 settings. The scene below shows some other elements. It is up to you if you wish to create anything other than the candle.

#### *Challenge exercise:*

If time permits, add a fireworks effect in the background. You can also add more effects to your flame for more realism or try to create a shooting star across the sky.

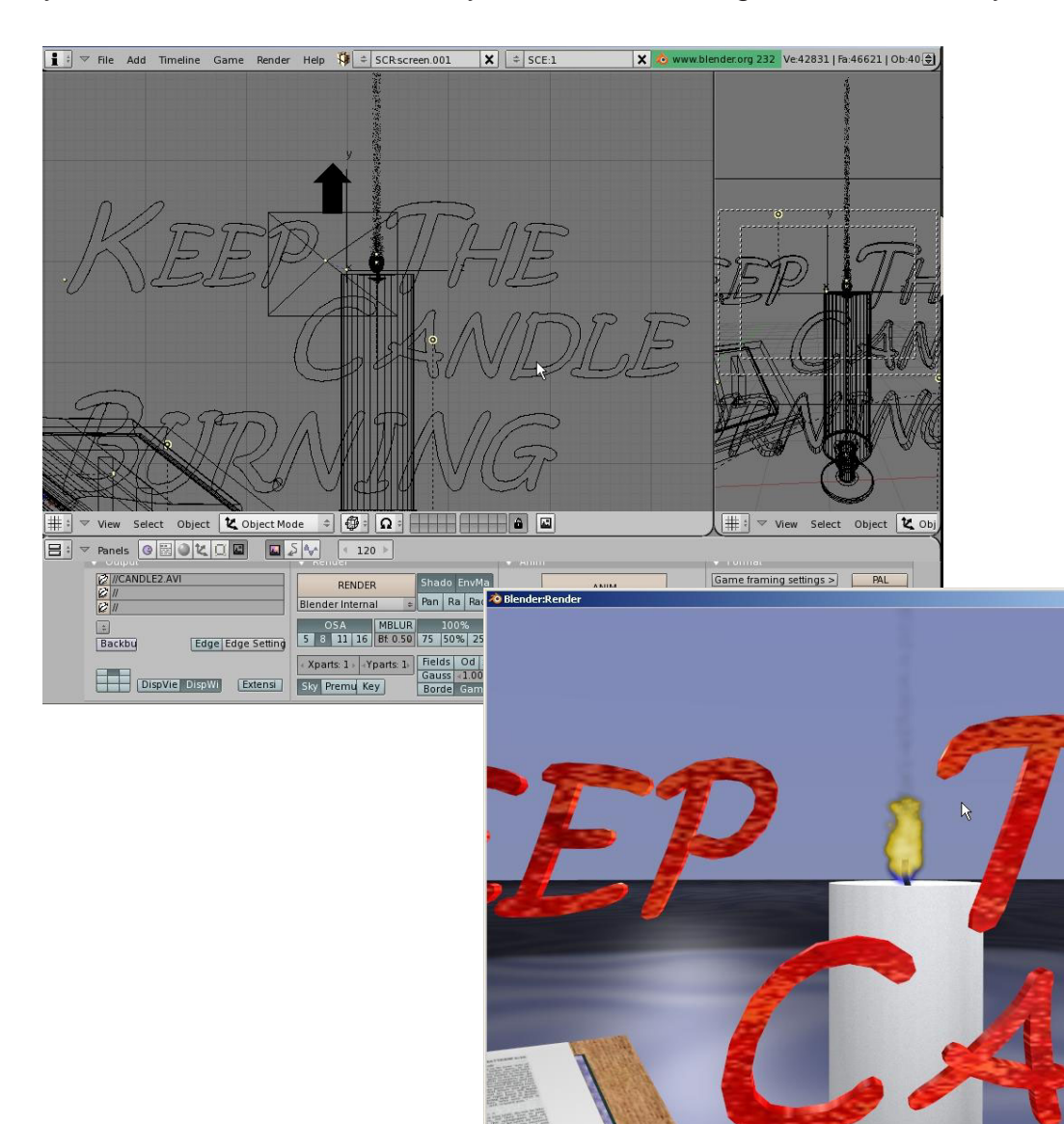

*\*\* Call the instructor when finished\*\**

 $\boxed{0}$  $\times$ 

### *Chapter 14- Child-Parent Relationships*

So far, we've talked about making and editing objects, making them look good and how to render and animate them, but how do we make things like humans or robots or anything else move about that have *several parts connected together*? This is where **child-parent relationships** become useful. It allows us to link things together without actually joining them. This allows the individual parts to move about, but still follow a "master" object.

The concept of child-parent relationships is used in all animation programs and it involves an object assigned the role of a **child** and an object assigned the role of a **parent**. If the *parent* moves, rotates or scales, the *child* must do so too. **On the other end, a child can move, rotate or scale without affecting the parent.** An example would be: a *hand* is the child of the forearm while the *forearm* is the child of the upper arm and the upper arm is the child of the torso. Therefore, if the forearm moves or rotates, the hand must follow and if the upper arm rotates, the forearm *and* hand both must follow. If the torso moves, the entire arm must go with it. This is how you keep a body or machine from going to pieces!

In order to make child-parent relationships in Blender, you need to hold down the "*Shift*" key to select multiple objects. *Select the child object FIRST, then select the PARENT object.* The child object is always selected first. If you have a string of objects that need to be child-parented together (like the arm example), *you can only do 2 parts at a time so start at the end of the chain and do the hand and forearm first, then forearm to upper arm and so on*. After selecting the 2 objects, press *"Ctrl" and "P"* to make parent. You will see a dashed line drawn between the pivot points of the 2 objects. This shows a child-parent relationship.

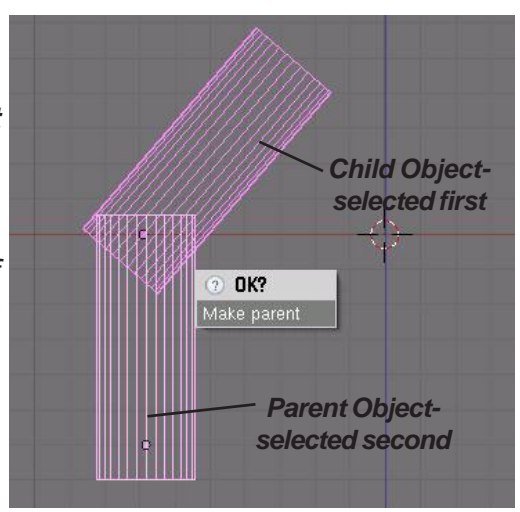

*Quick Tip: In order to delete a child-parent relationship, select both objects and press "Alt" and "P" to clear parent. This is good when you make a mistake!*

Look at the example on the next page. If we want to child-parent a few cylinders together to make a robot arm, create a cylinder and stretch it out in edit mode by moving one end of verticies. *Remember to pay close attention to the object's pivot point*. If the object needs to pivot like an arm, you will need to keep the point at one end of the cylinder. *Always pay close attention to the object's pivot point in any case. It's easy to forget about it when moving verticies around in edit mode.* You can use the *"Center Cursor"* option in the edit button to locate the pivot to the 3D cursor's location. After you shape one cylinder, press *"Shift" and "D"* to duplicate it several times. Locate the cylinders and double check their pivot points. *Moving the pivots after child-parenting them together will cause the objects to move.* Start at the end and select the first 2 objects. Press *"Ctrl" and "P"* to make the relationship. Check it out to see if it's correct and go to the next set. In the next set, the previous *Parent* object now becomes the *Child* object. Make a simple animation to check the function.

# *Chapter 14- Child-Parent Relationships*

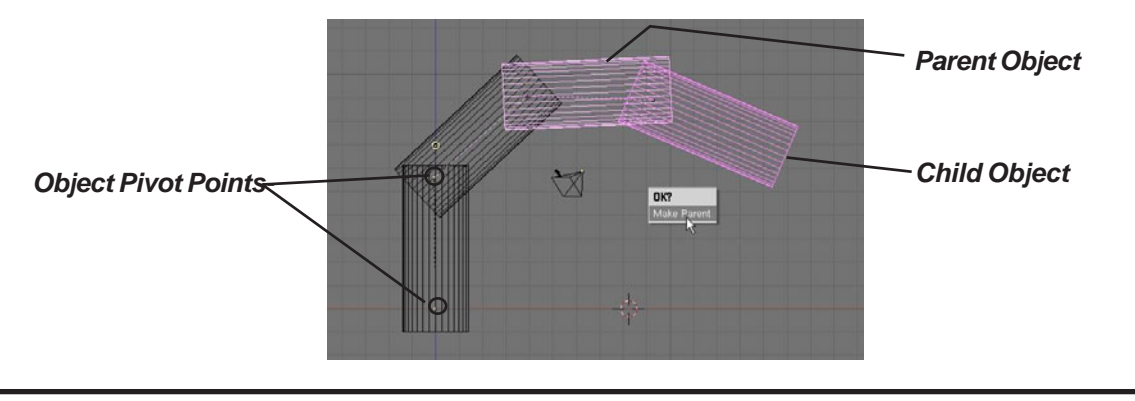

*Quick Tip: You can child-parent almost any object including cameras, empties and lamps.*

#### **Review of Moving Object Center Points**

In the basic editing chapter, we discussed how to move center points of objects. You were also cautioned about moving an object while in edit mode because the verticies will move, *but not the object's center point*. To move the center point of an object, *select the object*, place the *3D cursor* in the location you want the center point to go, and press the *Centre Cursor* button in the *Edit Buttons*.

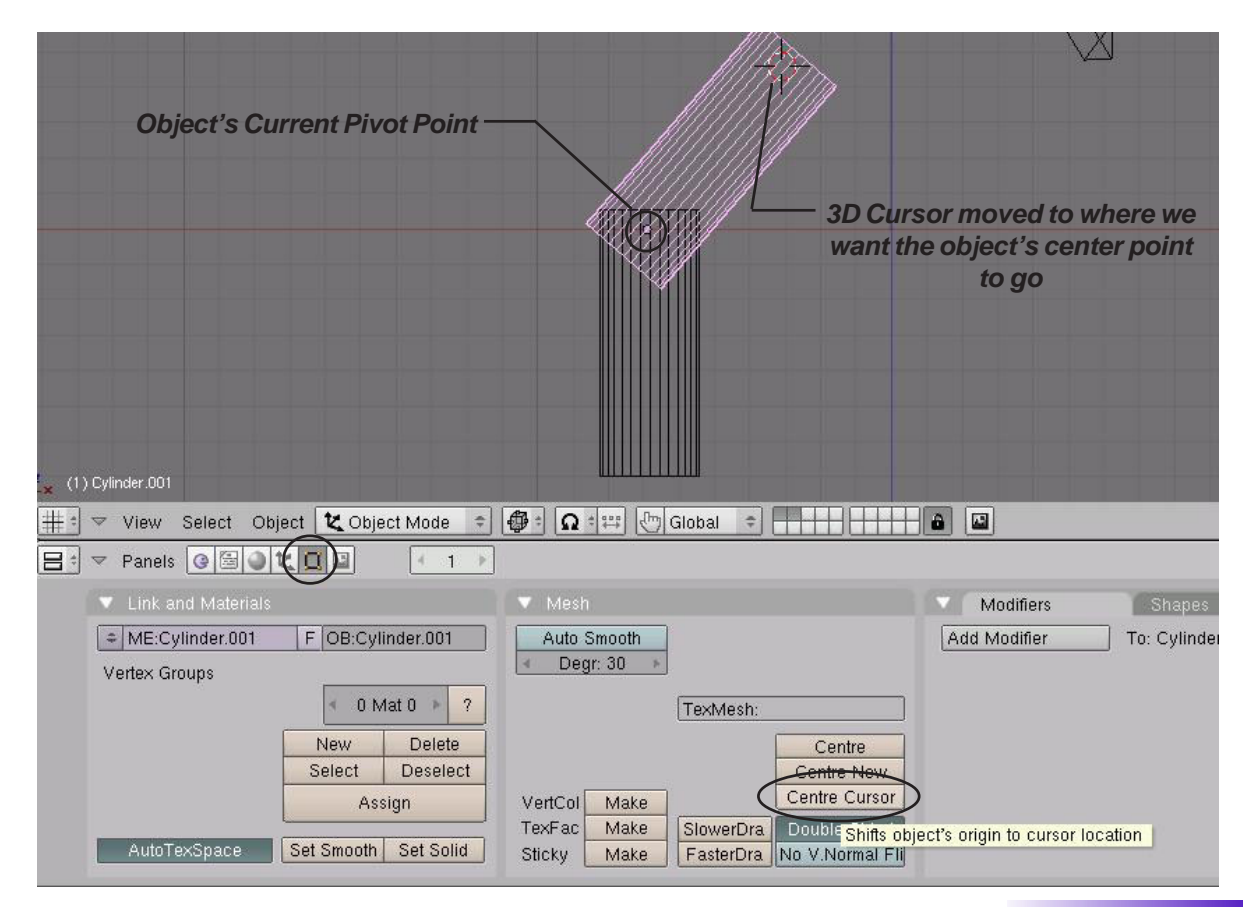

### *Creating a Robot Arm Practice Exercise*

Create a new Blender scene and set up the views any way you wish. *Your job is to design a robotic arm that is child-parented together and animated*. Create all components using planes, cubes, spheres and cylinders. Place materials on all objects and develop a good scene with plenty of lighting.

#### *After you create your scene, develop a 150 frame animation of your robotic arm moving in all directions*.

#### *Challenge exercise:*

Try to make your robot arm pick something up off the plane!

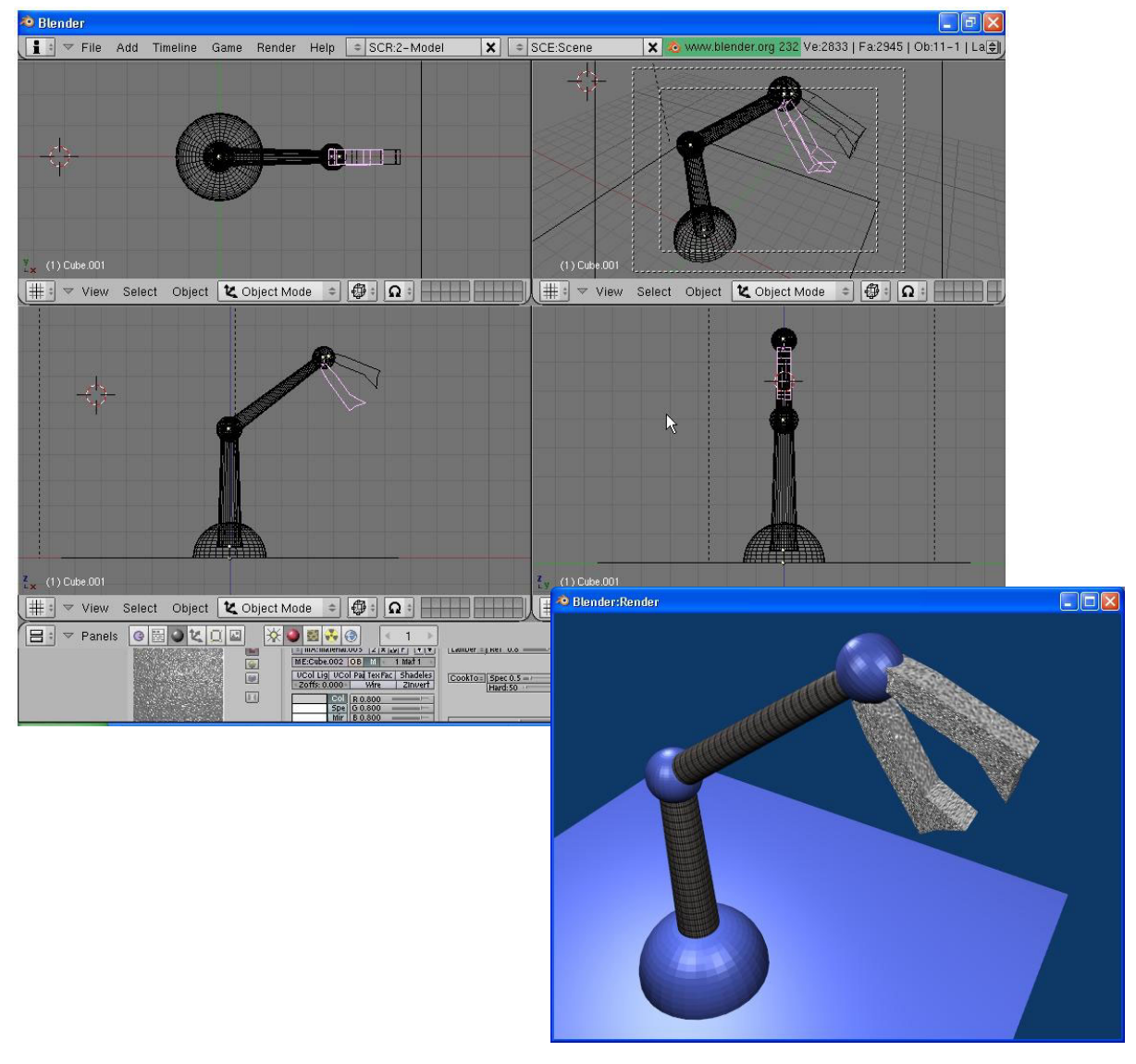

*\*\* Call the instructor when finished\*\**

#### **Tracking To An Object**

There are times you want to "*constrain*" or "*follow*" a certain object in your scene. New constraints are being developed in Blender, but for now, we will just be talking about the most common one used to keep the camera focused on an object- *the "Track To" constraint*. The tracking constrain is useful in animating by saving you a lot of time and frustration trying to place location and rotation keys on the camera in an effort to try to keep your target centered. When used in conjunction with *Paths* (discussed in this chapter), you can create very smooth animation paths. *Objects besides cameras can also be used with tracking.*

To get started with setting up a tracking constraint, Select the object you wish to use as your target and go to the *Edit* buttons. You will need to know the object name *(OB:)*.If you haven't gotten into the habit of naming your object, you may want to start doing so. Here, we'll change the name of the *Cube* to *Actor*. It doesn't matter what you name it, but this is better than Cube or Cube.001 or Cube.003, etc which is what Blender will automatically name every cube you make.

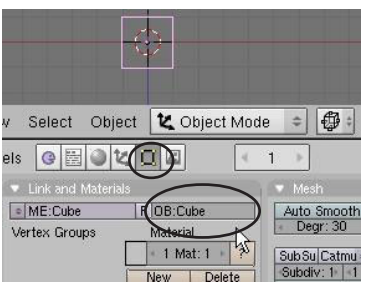

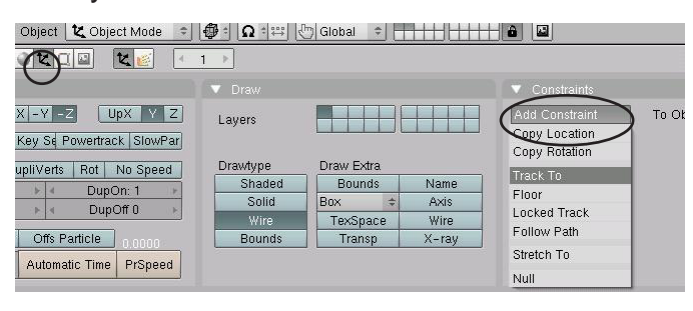

Now, select the *Camera*, go to the *Object* buttons and under *Constraints*, hold down the mouse button on *Add Constraint* and select *"Track To"*. In the *Track To* options panel, you will see a place for the *Target OB:.* Type in *Actor* here. You will see a dashed line form between the camera and the plane showing the constraint between

the two. If you are in camera view you will see there's a problem- *the camera doesn't point to the plane!* This used to never happen in Blender and may be fixed in newer releases but the problem deals with which axis and upward direction Blender wants to use. **To solve the problem, select the** *"-Z"* **in the** *"To"* **boxes and** *"Y"* **in the** *"Up"* **boxes**. Blender gives you more options so you can track in a variety of angles to the target object. That's it- you now have a camera constrained to the cube. *A way to avoid the x,y,z problem when constraining a camera is to select the camera, then target and hit "Ctrl-T" to create a "TrackTo" relationship, much like child-parents and avoid the constraint panel.*

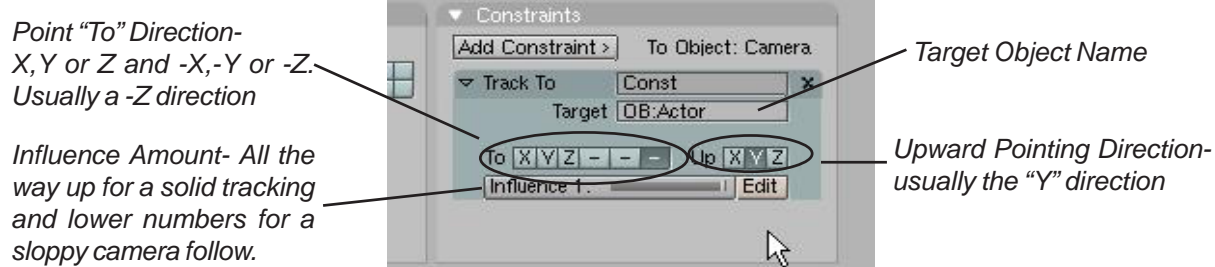

Sometimes it's convenient to target an *Empty* object (created in the *Add* menu). This allows you to move your target around in your scene so the camera can focus on one object for a while, then move to something else by moving the target in that direction. You also have an *influence* option where the camera will track solidly to the object or allow some flowing of the camera.

### *Camera Constraints Practice Exercise*

Open the Robot Arm scene you made in the last exercise and add a camera constraint. You may target any part of the robot arm you like or create an Empty and target the camera to that. In the scene below, the camera was targeted to the gripper head.

#### *After you create your scene, develop a 150 frame animation of your robotic arm moving in all directions with the camera also doing some movement.*

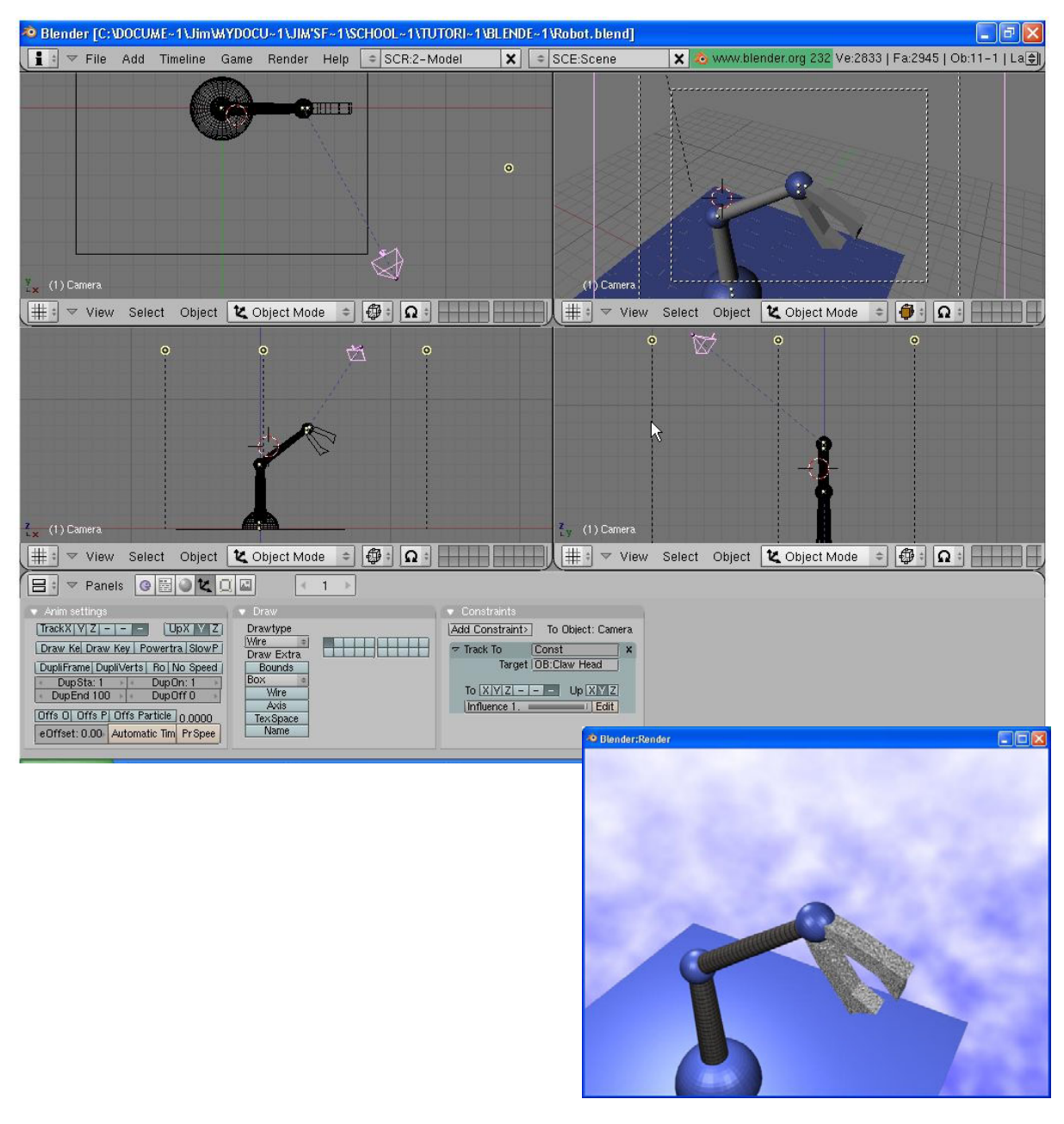

*\*\* Call the instructor when finished\*\**

#### **Following Paths and Curves**

Sometimes you need to have an object flow along a smooth path in an animation. For example, it would be easier to have a spaceship flow along a line and angle and bank along that line then it would be for you to insert location and rotation keys throughout the animation. *Paths and Curves* are found in the same *Add* menu and can not only be used to create animation paths as discussed above, but can also be used to create extrusions. To create 3D extruded objects, you need to create a 2D sketch of a profile and a path for that shape to follow along. In this chapter, we will be working with both.

#### **Following Paths**

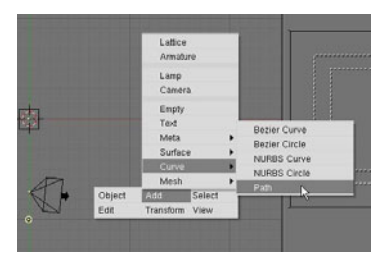

Your first step is to create a *path*. Any type of **Curve** in the **Add** menu can be used as a path, but let's use the *Path* option. Hit the *Space Bar*, select *Add, Curve*, then *Path*. You will then get a path

on the screen in *Edit mode* with several points. Shape the path as desired, add more verticies through *Subdivide* if

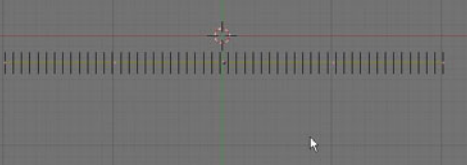

necessary and exit *Edit* mode.

There are several ways to get the camera, object or lamp to follow the path. For now, we'll stick to the traditional way by creating a *child-parent relationship*. Select the object first, then the path (the parent). With both objects selected, press *"Ctrl and "P"* to make a parent. You'll have 2 options: *"Normal Parent"* and *"Follow Path"*- select the *"Normal Parent"* option (even though *follow path* sounds more logical). You will see a dashed line between the 2 objects. Press *"Alt" and "A"* to see the animation along the path. In order to get the object exactly placed on the line, move the object and place it. Right now the object's animation is exactly 100 frames long and doesn't turn to follow the path. To correct this, make sure the path is selected and go to the *Edit* buttons. here's what you see:

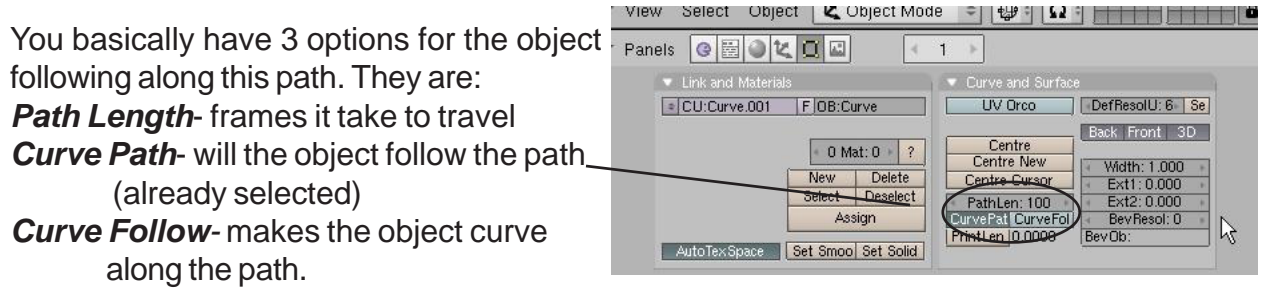

After you press the *Path Follow* button, the camera needs to be rotated and adjusted to the correct direction. After that, it will follow the path.

If you adjust the path length and hit *"Alt-"A"* again, you would expect the animation to change it's length, but it doesn't. There's a hidden "*Speed*" path that is hard to find the first time you try this. With the path selected, change the window type to the *IPO window.* You will then need to change the *IPO type* to *Path*. Delete the *Speed* track. See the next page:

# *Chapter 15- Working With Constraints*

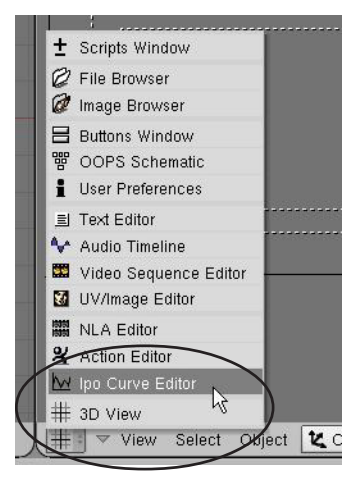

You will see the "*Speed"* track after you switch the *IPO type to Path*.

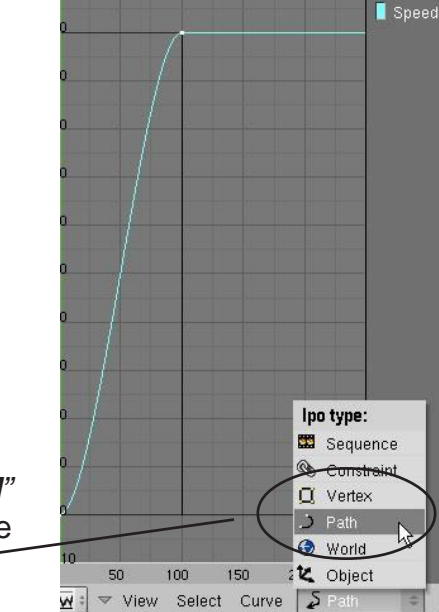

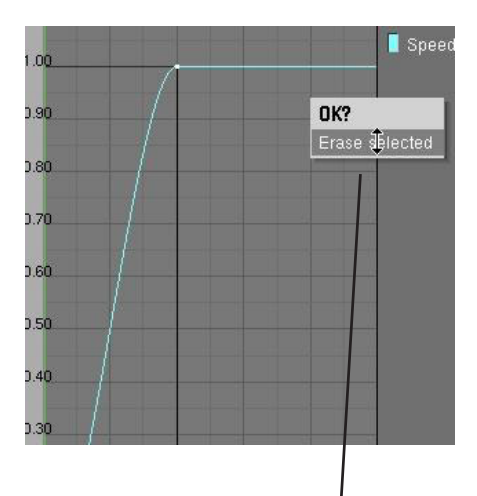

After you select and delete the speed path, the path length option will work in the Edit buttons.

Sometimes you don't want the camera to follow along the path, but look at an object as it flows along the path. **This is where you would want to use the** *Curve Path***, but not** *Curve Follow.* Instead, you would put a *Track To* constraint on the camera so it looks toward an object as it moves along the path.

Other **Curve** objects can be used as paths also. For example, if you want a circular path, select the *Bezier Circle* option from the *Curve* menu. **The** *Curve Path* **button is not automatically pressed when you child-parent the object to the circle though, you must go into the edit button and do it manually.**

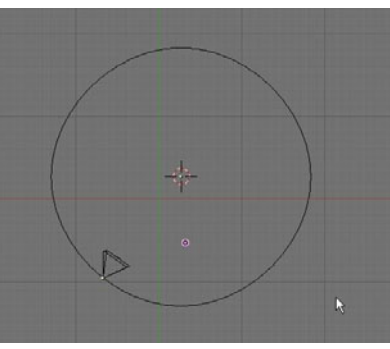

#### **Using Curves for Extrusions**

You can create a shape and extrude it along a path in Blender. For our example, we will shape a *Bezier Circle* and extrude it along a *Bezier Curve*. First, create a *Bezier Circle* from the *Add-Curves* menu and shape it into an interesting object. Feel free to add more points with the *Subdivide* command. Second, create a *Bezier Curve* and shape it into some shape.

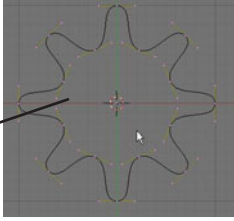

Bezier shapes form differently and use spline points. Experiment with them to get the feel of working with them. Go to the *Edit* buttons and name both objects in the *OB:* block. Finally, select the *Bezier Curve* and go to the *Edit* buttons. You will see a **BevOb:** box. Type the name of the circle there. You will see the shape extruded along the curve!

*You can convert the new shape into a mesh to make it easier to work with by pressing the "Alt and "C" keys*

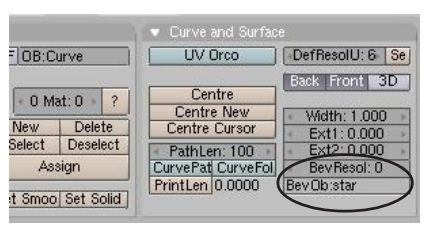

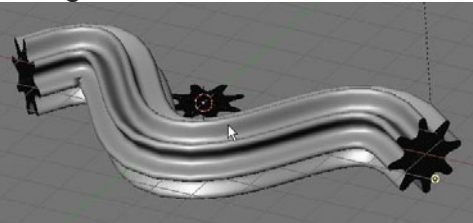

### *Paths and Curves Practice Exercise*

Create a new Blender file and name it *Paths*. Develop a path for your camera that goes around a shape that you extruded along a curve. Use the extruded shape as the target for the camera so that as the camera flows along its path, it is always focused on the object. *You may need to adjust the object's center point in order for the camera to properly focus on the object. (refer to the basic editing chapter)*. Add materials to all objects. If you would like to close your extruded shape (not open on the ends) try this: Convert the extrusion into a mesh ("Alt-C"), go into Edit mode and select the end verticies. Type "**E**" to extrude, then immediately type "**S**" to scale. Scale the new verticies to close off the end. If you would like it to look like a pipe with some wall thickness, enter Edit mode and select all verticies. Press "**E**" to extrude and "**S**" to scale slightly.

#### *Save a 100 frame animation when finished.*

#### *Challenge exercise:*

After you do the required exercise, make a new one. Before you extrude your shape along it's curve, duplicated the curve and use it for the camera path. Place the path directly in the middle of the extruded shape to make the camera flow through the "tube".

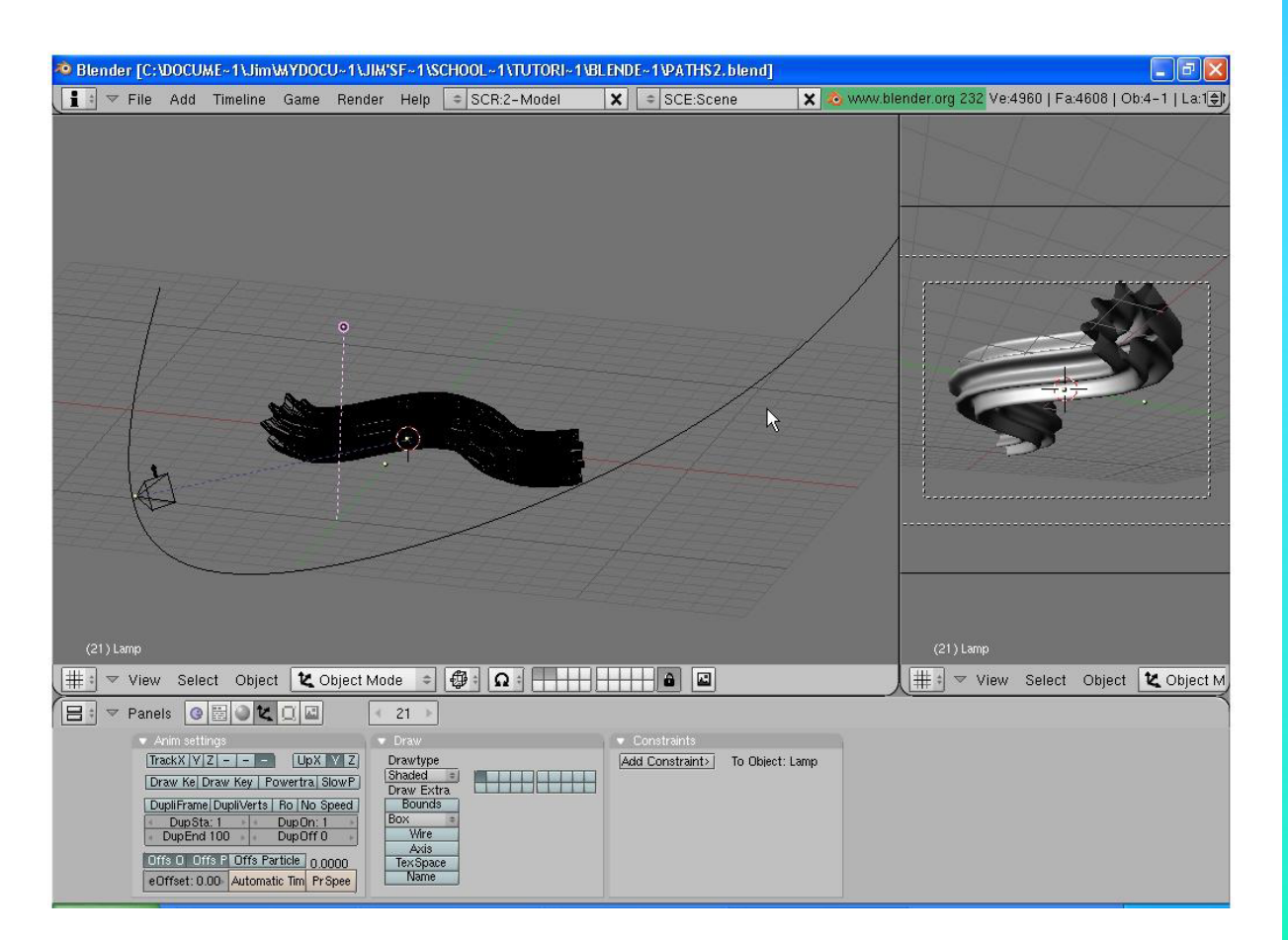

*\*\* Call the instructor when finished\*\**

#### **Using Armatures to Deform Meshes**

Blender's animation capabilities are great for most object animation except when you want to animate something bending like a person in motion or a tree bending in the breeze. This calls for a mesh to deform which can't be done with traditional modifiers. We can deform a mesh in 2 ways in Blender. One way is to create a skeleton and have it deform a mesh *(armatures)* and the other method is to move the mesh verticies in edit mode and create sliders that deform the mesh *(relative vertex keys)*. This chapter deals with creating armatures. The armature feature in Blender is constantly under development. For this discussion, I will stick with the fundamentals. More information can be found at www.blender.org or at www.elysiun.com.

The first thing you need to do is create a mesh that has a few groups of verticies where you would like the object to bend. Any mesh will work and to get additional verticies you can either **extrude or subdivide**. *Be careful not to create too many verticies*. It may slow your model down considerable. Let's use a cylinder to create an arm. I will use a cylinder set at the default divisions of 32. Next, I will change views and box select the top set of verticies and *Extrude* them up. I prefer to use extrude rather than subdivide to keep the vertex count down as low as possible. As I extrude the verticies, I am also using *Scale* to shape them.

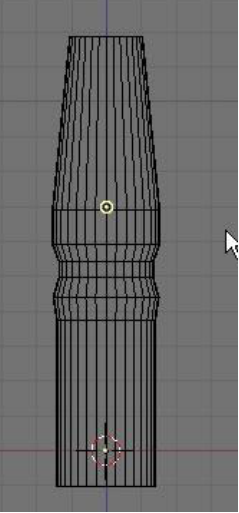

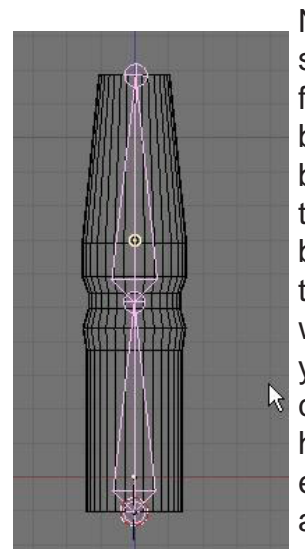

Next, place the 3D cursor directly at the bottom of the shape you just made. Hit the *Space Bar*, then *Add* followed by *Armature*. You will immediately see a

bone begin to form at the cursor location. Type "**G**" to *grab* the top of the bone and lengthen it to a desired size. Move your cursor up to lengthen the bone and click where you would like the joint to be.To create another bone at the top of the first one, press "**E**" to *extrude* another bone from the first one. If you run out of room to drag the mouse up, just click wherever and hit *"Esc"* to stop making bones. As like all other objects you create, you are in edit mode. To adjust the top bone to get it in the correct position, RMB click on the top of the bone. The small circle highlights. Press *"G"* for grab to move it. When finished, press *"Tab"* to exit edit mode. Double check the armature to make sure that the ends and joint are well aligned. To add more bones, hit **Tab** to enter edit mode again and **Add Bones** with the **Space Bar**.

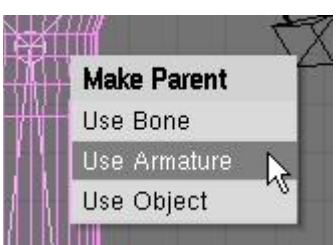

Your next step is to create a *child-parent* relationship between the mesh and the armature with the mesh being the *child* and the armature being the *parent*. Hold down the *"shift"* key and select the mesh first, then the armature. Press *"Ctrl"* **and** *"P"* to make parent. Select the option to *"Use Armature"* since the armature is both of the bones together. You will then get some options as to how to create the vertex groups that will move with each bone. Use the *"Create*

*From Closest Bone"* so the computer will figure it out. Sometimes this will not work if verticies are close together (like several fingers on a hand). Verticies from one finger may get grouped with bones from the finger beside it- not a good effect! We will discuss creating your own vertex groups later. That's it! Time to test your model!

**Create Vertex Groups?** Don't Create Groups Name Groups Create From Closest Bo

#### *To create entire skeletons or other complex armature structures, you can do the following:*

*Join meshes together to form one mesh for an entire body*. This can be done using the boolean *"W"* key or by just selecting them all and pressing *"J"* to join. Make sure they are all set up with materials and textures before you do this and some of the textures may need readjusting. *This must also be done before you child-parent any of the meshes to an armature*.

Create all of your individual armature sets and join them together as you do meshes or work with child-parent relationship with the bones.

#### *To animate you armature:*

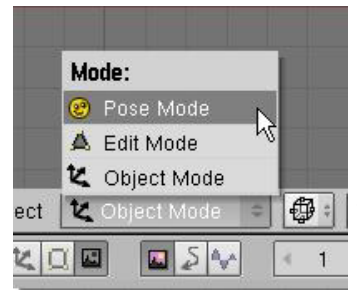

It's time to animate our "arm" model. To do this we must get into *"Pose Mode"*. Change the Mode option from *Object Mode* **to** *Pose Mode.* This can also be done by pressing *"Ctrl" and "Tab"* together. Select a bone to work with by RMB clicking on it. Type "**R**" to rotate it. If everything went well, the mesh should

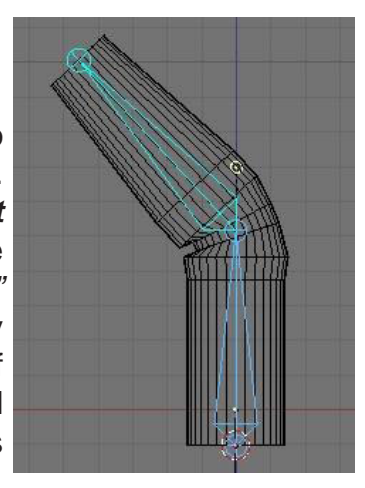

move with the bone. Place animation keys in the various frames as before to create an animation.

#### *Automatic Keyframing with Armatures:*

Placing animation keys on a complex armature system can be time consuming and very easy to miss a bone in a frame when you need to place a rotation key on 20 bones. That's why there's an automatic keyframe option in the top *User Preferences* window. Pull down the top menubar to expose the setting. Select *"Edit Methods"* and turn on the **Auto Keyframing button**, *"Action and Object".* This will automatically place keys on every bone that has been moved in a particular frame. *Remember to turn it off when finished or it can cause some major problems.*

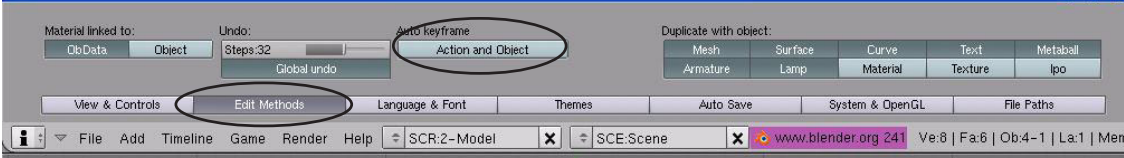

*Quick Tip: Even if a bone isn't moving on a particular frame, move it slightly so the automatic keyframing places a key on it. Otherwise, it may move when you don't expect it to because it was missing a key. Experiment with the features to become familiar with them.*

#### **Creating Vertex Groups:**

As mentioned before, sometimes when verticies are close together, Blender may have a dificult time creating clean vertex groups automatically. You will need to define the vertex groups manually. First, create your mesh and armature, then *child-parent* them to *"Use Armature"* as before, but then select *"Don't Create Groups"*. This will cause them to be parented, but not defined. The option "*Name Groups*" will create the vertex groups needed, but not assign verticies. This option may be better than "*Don't Create Groups"* since the computer will name the groups for you. For now, we will discuss naming and making your own groups.

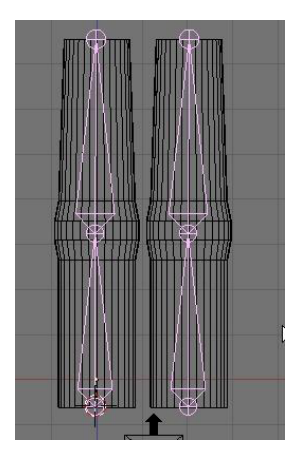

For this example, I've created a mesh we'll call *Finger*. I then created an armature and duplicated both to create 2 fingers. The next step is to

*Join* ("Ctrl" and "J") the 2 armatures together, then do the same for both meshes. *Child-parent* the mesh to the armature, select the *"Don't Create Groups"* option.

Now we need to see the names of each bone in the armature so we can assign verticies to them. Select the armature, then go to the **edit buttons** and find the

"*Draw Name*" button. Pressing it will cause the names of each bone to be displayed on the screen. The will most likely show up as Bone, Bone.001, Bone.002, and so on. You will need to place these names exactly as shown.

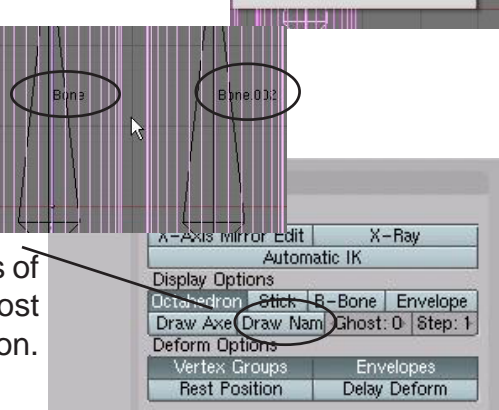

**Create Vertex Groups?** 

Create From Closest Bones

Name Groups

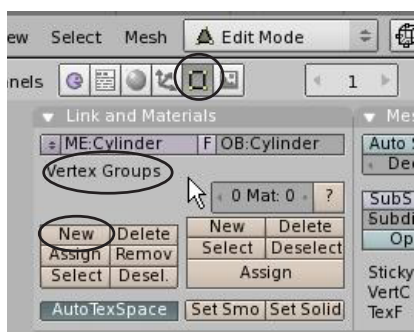

Now select the *mesh* and go into *Edit Mode* (*Tab* key). In the **edit buttons**, you will notice a group of buttons for creating *Vertex Groups* (this block of buttons will only be displayed if you're in edit mode). Select the *"New"* button and you are ready to create a new group of verticies for a bone. We will create a group for *Bone* (the lower left one in our model). Type this in where the word *"Group"* is written. Remember that each bone will need a group and the group name *must* match the bone (i.e. Bone.001, Bone.002).

Our next step is to select the verticies that need to be assigned to that bone. *If a group of verticies is right at the joint, they need to be selected for both bones*. After selecting all the verticies that belong to that bone, press the *"Assign"* button. You've now made a vertex group for that bone. Do this for all bones. When finished, exit edit mode and select the armature. Press "**Crtl**"-"**Tab**" to enter *Pose Mode* and test out the armature. If you need to modify any groups, you can go back into edit mode on the mesh to make corrections.

Remember we discussed the benefit of selecting the "*Name Groups*" option when parenting the mesh to the armature? It will save us a step in naming all of the vertex groups.

# View Select Mesh A Edit Mode Panels 0 0 0 2 0 2 MECylinder | FOB Cylinder | Auto Smooth  $\frac{1}{\frac{1}{2}}$

### **Using Inverse Kinomatics (IK)**

*Inverse Kinomatics* is used when you wish to manipulate a skeleton by simply grabbing (**G** key) the end bone of a chain and moving it with all of the connected bones following along. Inverse Kinomatics is constantly under development and has a lot of options available depending on what you want them to do. *Visit www.blender.org for more details.*

> For our example, make a *Cylinder* in the top view, switch to the front view and *Extrude and* **Scale** the object several times to look like the example.

Next, move the cursor to the bottom of the mesh and *Add* an *Armature*. Use "**G**" to grab the top of the bone and move it to the first joint. Press "**E**" to extrude another bone to the second joint. *Repeat two more times to create a 4 bone armature*.

*Child-Parent* the mesh to the armature with *"Crtl"-"P"* and select the "*Create From Closest Bones*" vertex group option.

Go into *Pose Mode* and rotate the bones to check the vertex groups to make sure they were assigned properly.

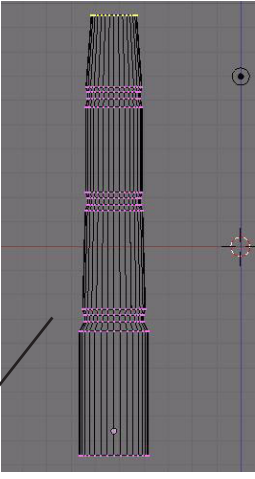

**Create Vertex Groups?** Don't Create Groups Name Groups

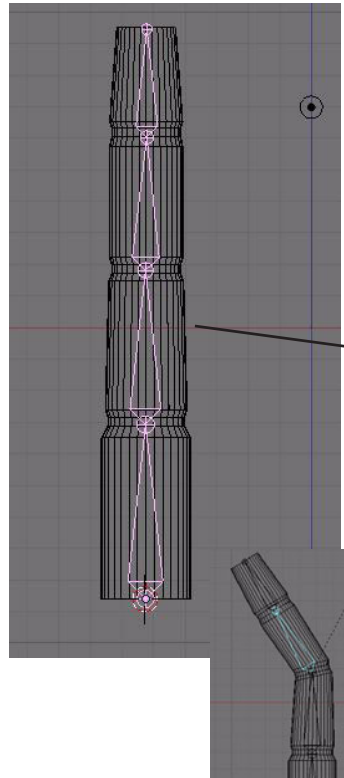

If everything checks out with pose mode, exit pose mode and go back to object mode. In the *Edit buttons*, with the armature selected, find the *Automatic IK* button and select it. To see

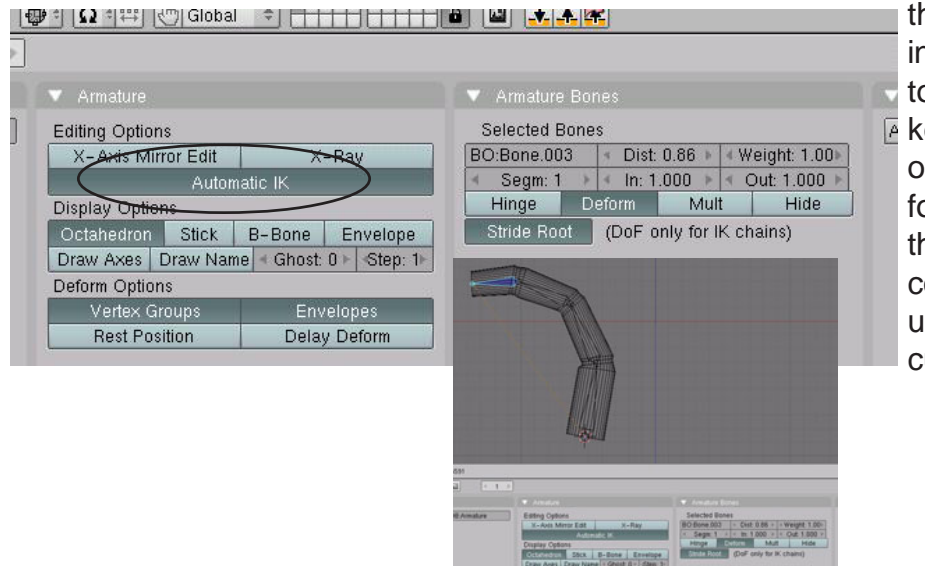

the IK in action, go back into pose mode, select the top bone and use the "*G*"  $\mathbb{\mathbb{R}}$  key to move the bone. All of the bones should deform equally as you move the top bone around. This could be a good feature to use to animate fingers curling or grabbing.

#### **Additional Armature Settings:**

Here are a few more options that have been added to make armatures a little easier to work with:

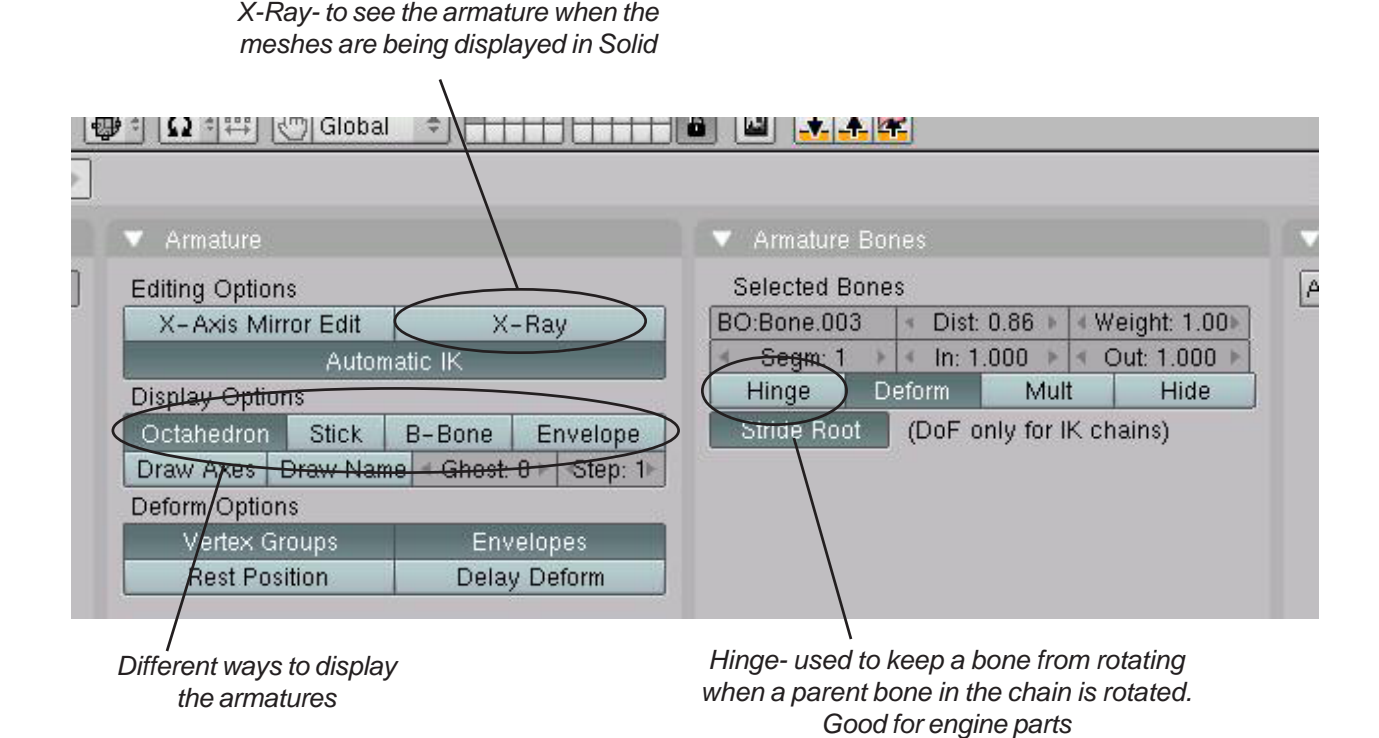

# *Creating a Skeleton Practice Exercise*

Create a new Blender file and name it *Hand.* Create a UV Sphere for the hand and a cylinder for the finger. Use **Extrude** to lengthen the finger and provide verticies at the joint (*one joint only*). *Duplicate* the finger to make a total of 3. Shape the sphere with *Proportional Vertex Editing ("O" key)*. Join all meshes together. Create a 2 bone armature for each finger and *Join* them together.

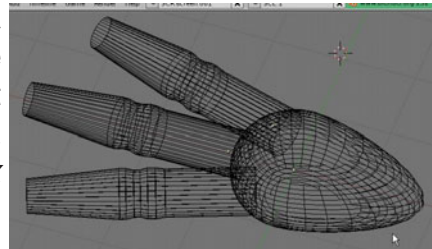

Child-parent the mesh to the armature set and create vertex groups (you may or may not

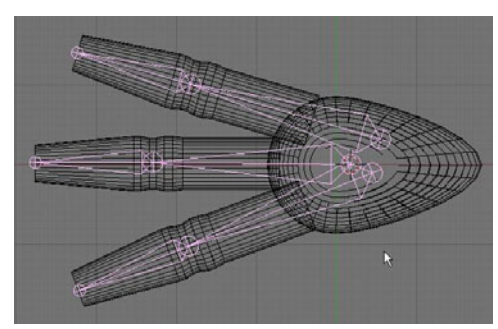

be able to use the automatic setting). Place a material on the mesh. *Add lighting and create a 100 frame animation of your scene.*

#### *Challenge exercise:*

Try to use armatures to animate some other object. Try a simple body that walks.

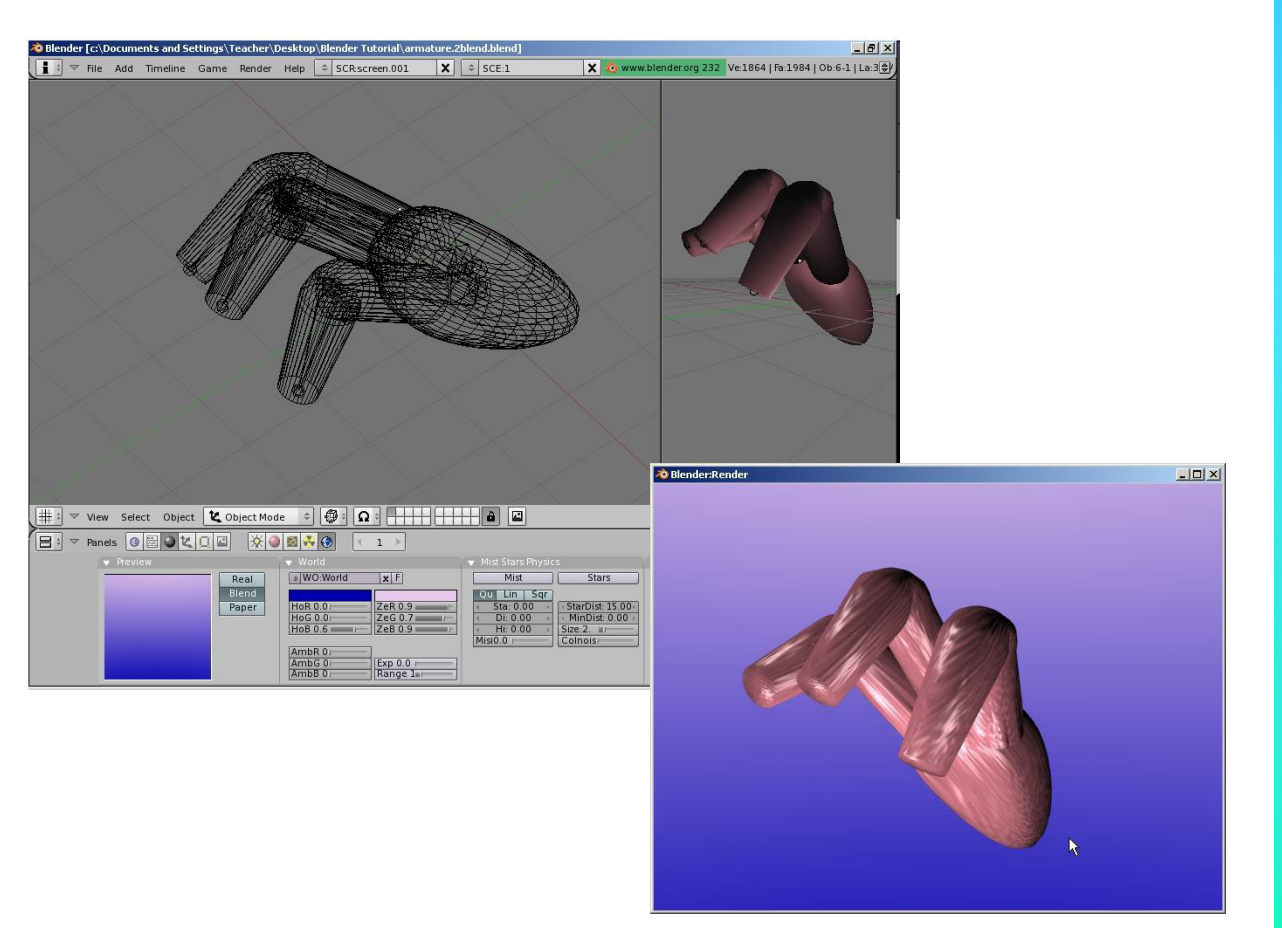

*\*\* Call the instructor when finished\*\**

P

# *Chapter 17- Relative Vertex Keys*

#### **Creating Mesh Keys**

We've discussed deforming a mesh with an armature, but what if you want to deform a mesh in other ways like have it flatten, move a mouth, blink an eye, etc. and have a way of repeating that motion whenever needed? Some of these things can be done with armatures, but sometimes it's easier to set up a **slider** that at one end, represents the mesh in one form, and at the other end of the slider, shows the mesh fully deformed. See the example below:

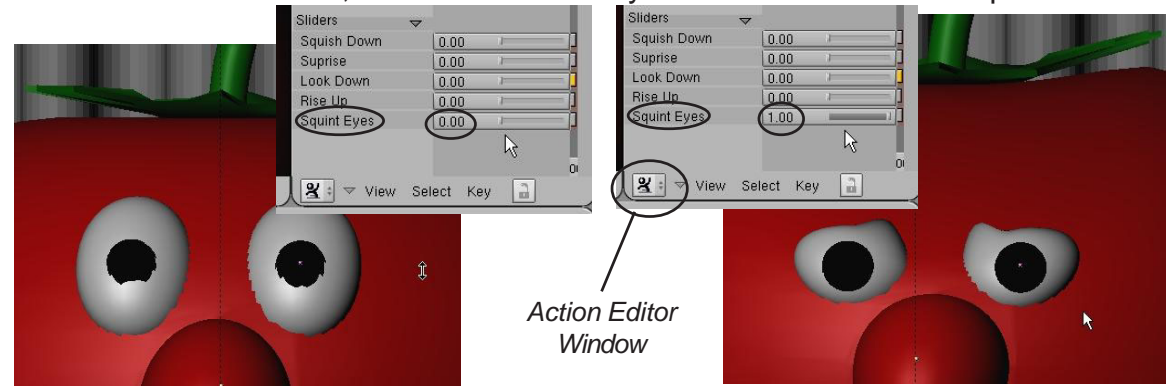

Mesh deformation using Sliders in the *Action Editor Window* can be a difficult process because it requires you to shape your mesh in edit mode moving verticies. With practice, this can become a worthwhile tool that will enable you to make quick and high-quality animation like the professionals do. If you notice in the above example, there are several sliders that cause different motions. By using combinations of them, a wide variety of motions can be produced *(for example, surprise and squint will combine the motions)*. These are great tools for making a character speak, blink and show expression. I'm waiting for someone to develop sliders for armatures to create easy motions.

The first step in creating **Relative Vertex Keys (RTVs)** is to start with a mesh you wish to deform. For our case, we'll create a *UV Sphere* set at the default segments and rings of 32. Split the 3D window into 2 viewports and set the right-hand viewport to the *Action Editor Window.* This is another type of animation control window where animation keys you create are shown as marks on the timeline. Keys can be duplicated and moved here. When we create our RVKs, they will be shown here as slider bars.

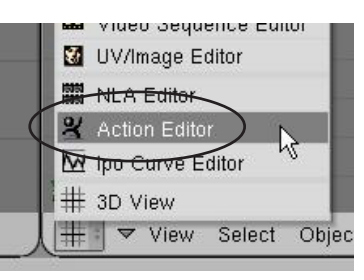

Let's go back to the left-hand viewport (still set to the 3D view window) and begin creating RVKs. *Unlike normal animation that requires you to move to different frames along the timeline, we will be creating all our different sliders and mesh deforms on frame one*. After the sliders are all created for our mesh, then we will use them in the Action Editor window along the timeline. With the sphere selected, make sure you're **NOT** in edit mode,

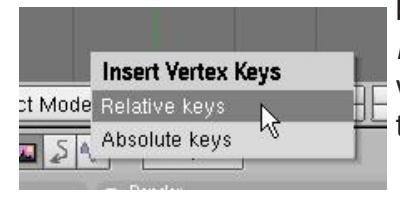

but in object select mode. (*Tab* key). Hit the *"I"* key to insert a *Mesh* key. The first time you hit the *Mesh* key for that object, you will get an option for *Relative Keys* **or** *Absolute Keys*. Select the *Relative Keys* option. *You won't get this option in 2.41. You will automatially be making Relative Vertex Keys*.

# *Chapter 17- Relative Vertex Keys*

#### **Using Action Editor Sliders**

Once you hit the Relative Keys button, the word *Sliders* is added in the *Action Editor* window. However, no sliders have been added to the list as of yet. Now, with your cursor in the 3D window, press *"I"* to insert again a **second time** and select *"Mesh"* again. A *"Key 1*" slider show up in the list. It's now time to define that slider.

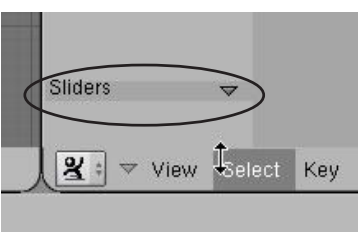

Now, go into *Edit Mode* ("*Tab*" key) and modify the verticies however you want. When you exit edit mode, the slider will now deform the mesh. *To create another slider, Insert another mesh key while NOT in edit mode*, then hit "**Tab**" to enter edit mode and modify the mesh. When you again exit edit mode, the slider will be set. Here's an example:

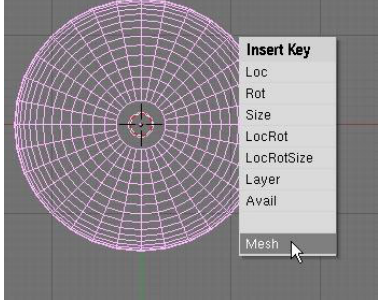

*In object mode, press "I" to insert a Mesh key*

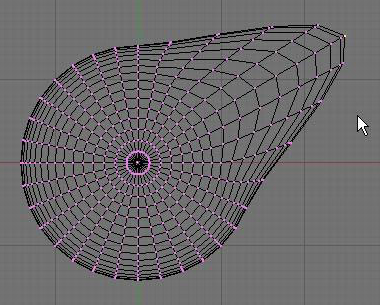

*Enter edit mode (Tab) and modify mesh*

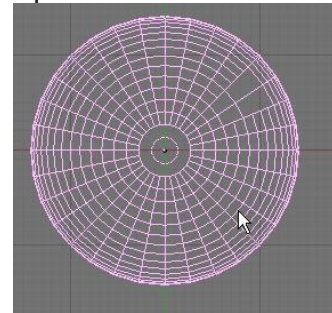

*Exit edit mode (Tab), mesh goes back to basic state, slider now functional.*

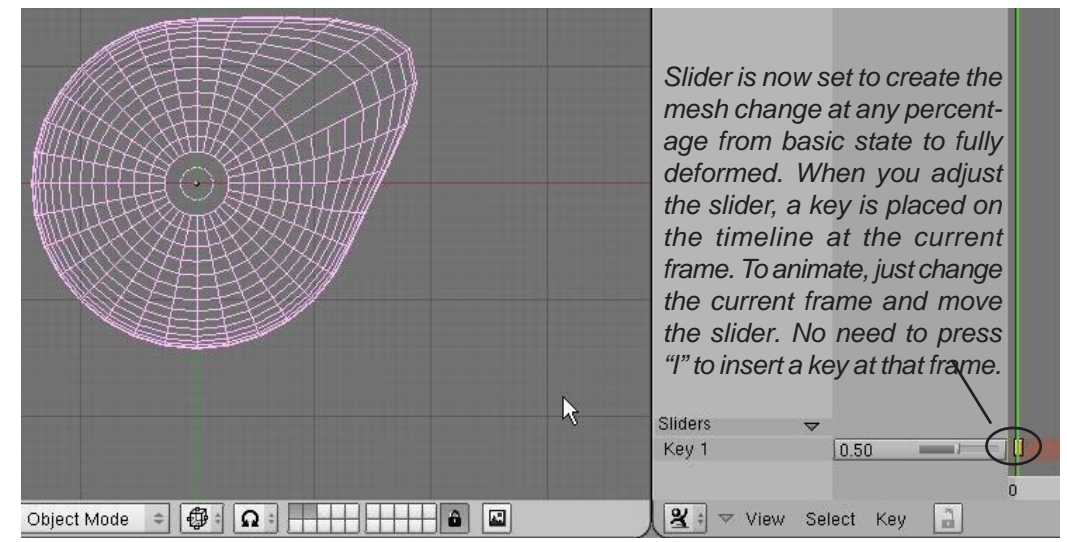

The basic thing to remember about RVKs is that in order to create the slider, *You must insert the key in object selection mode, then enter edit mode (Tab) to modify the mesh.* When you exit edit mode, the slider is set. Repeat the process to create all your sliders.

In order to name your RVK sliders, place your cursor over the name of the key you wish to change and press "**N**" for name (*or click on the slider*). This window comes up where you can name your slider. You can also adjust the min. and max. of your slider.

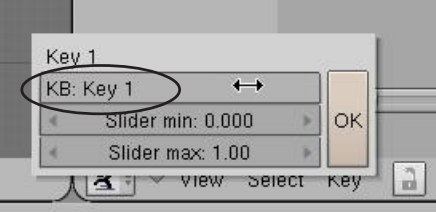

## *Chapter 17- Relative Vertex Keys*

#### **New RVK Creation Panel for 2.40**

With the release of version 2.40, you have a new way to create *Relative Vertex Keys* in the *Edit* buttons. Instead of pressing the **"I"** key to create a mesh key, follow these steps:

Select the mesh you wish to apply RVKs to, then, in the *Edit* buttons, find the *Shapes* panel. Click the "**Add Shape Key**". *This is the same as you hitting the "I", then mesh key the first time, but not creating any sliders in the previously discussed process.*

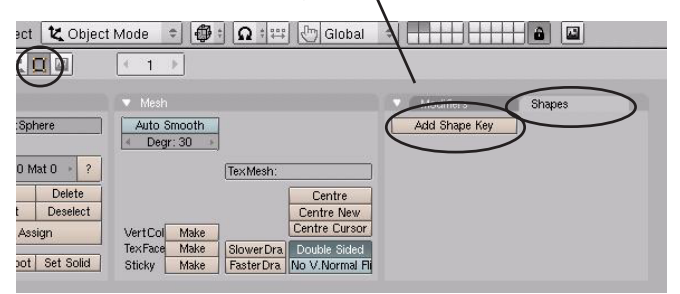

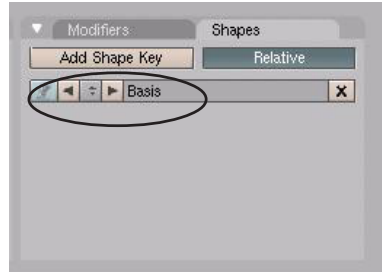

Now press the "**Add Shape Key**" again. The first RVK Slider will be displayed. At this point, enter **edit** mode and modify the mesh. When finished moving verticies, **exit edit mode** (*the verticies will return to their original positions*) and the slider will now be operational. They will also be displayed in the **Action Editor** window.

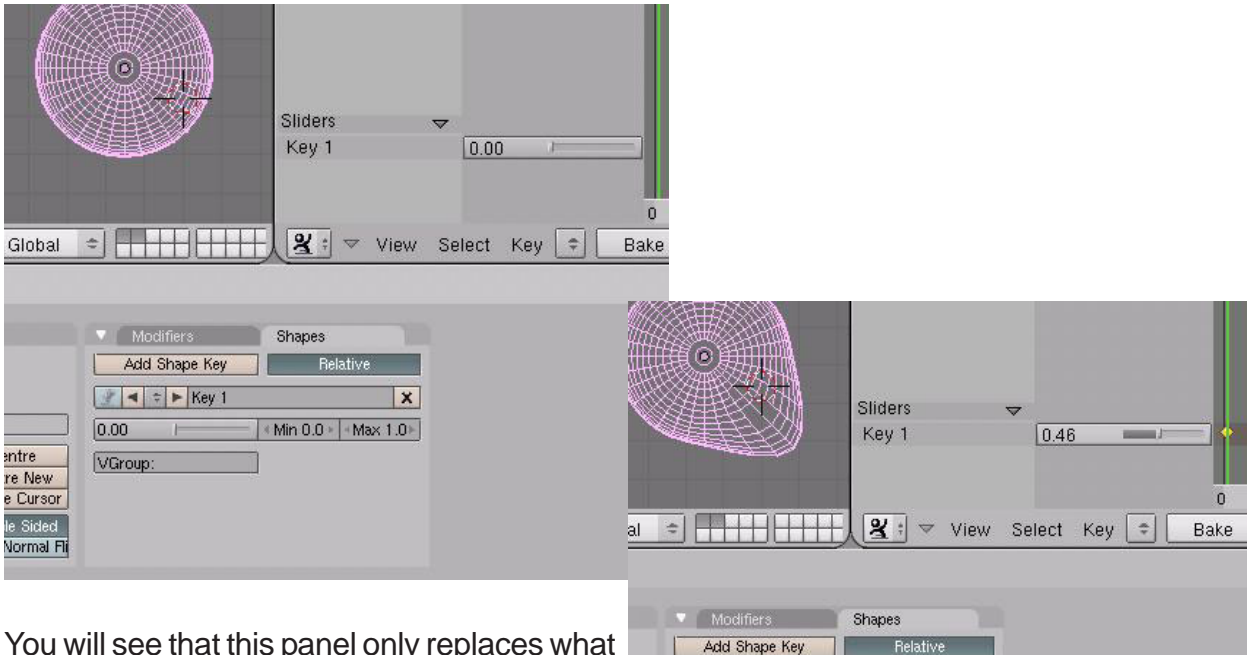

You will see that this panel only replaces what we did using the "I" to insert mesh keys as discussed on the previous pages. It just gives us another option to use.v<br>a<br>d<br>i Fli

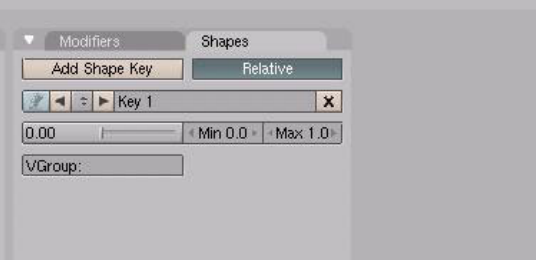

Create a new Blender file and name it *RVKs.* This exercise can be as simple as deforming a sphere with RVKs or as complex as trying to create a face and make it talk or show expression. Create a scene with adequate lighting, world settings and materials. Create at least 3 RVK mesh sliders and use them to create a 150 frame animation. *Create an AVI file when finished.*

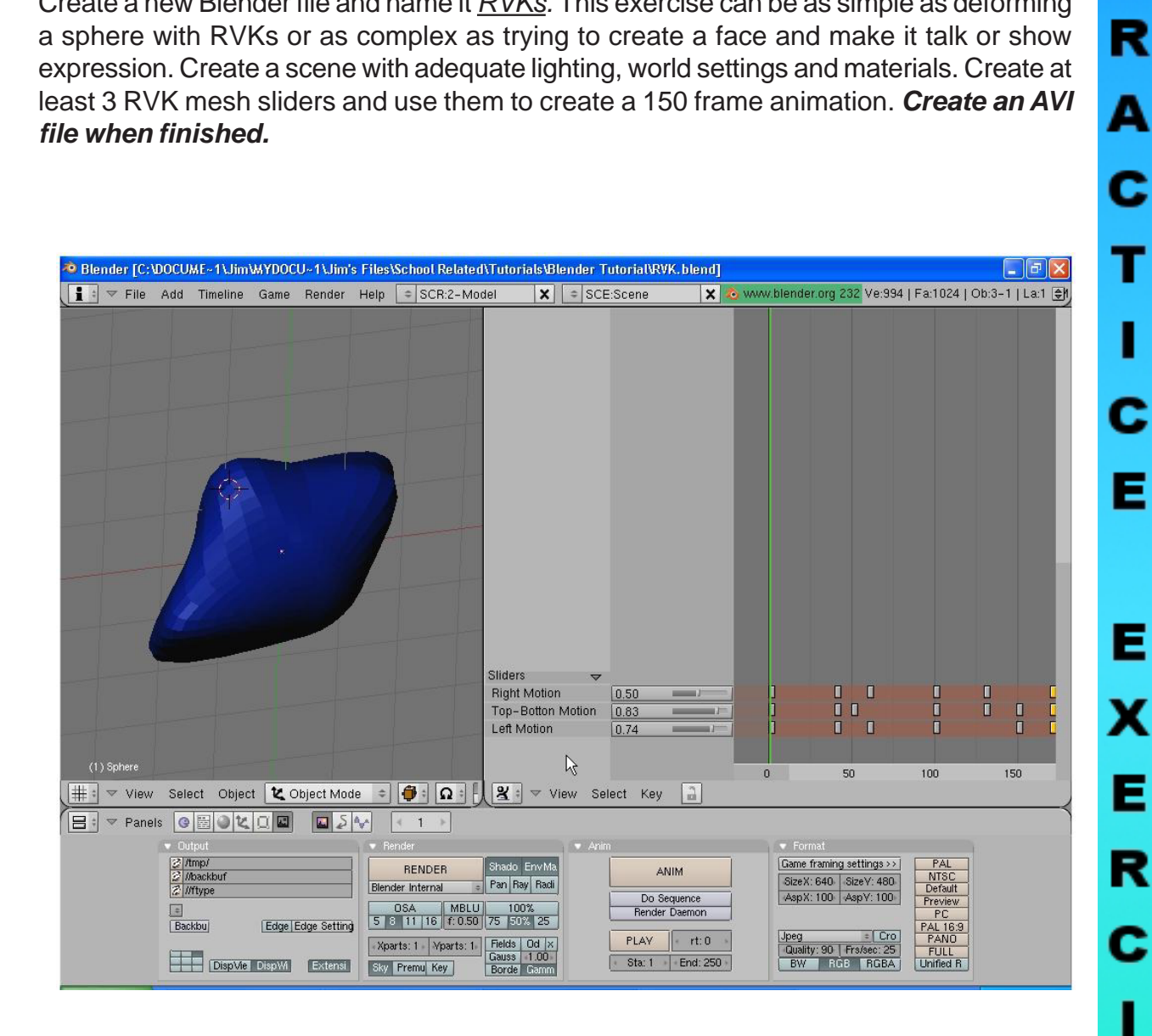

*\*\* Call the instructor when finished\*\**

s

P

### *Chapter 18- Soft Bodies*

### **Creating Fabric and Wave Effects**

One of the newest and best features added to Blender in recent releases is Soft Bodies. Soft Bodies are used to simulate fabric, "jello", and water. A mesh can deform a soft body mesh (clothing on a model or a boat in the

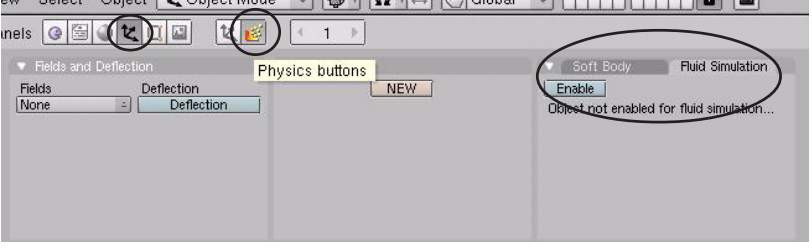

waves). The **Soft Body** and **Fluid Simulation** features are found in the *Object* and *Physics* buttons.

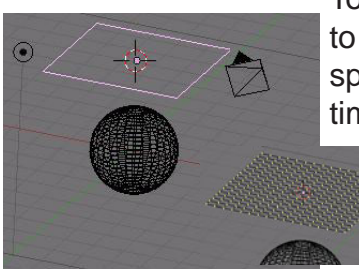

To create a simple animation of a plane with *Soft Body* applied to it to act like a sheet deforming to a sphere, create a plane above a sphere as shown to the left. In *edit mode*, subdivide the plane **4-5** times. Soft Body shapes need a lot of verticies to look good. While still in *edit mode*, select all of the verticies and, in the **Edit** but-

tons, create a new vertex group (*keep the name as just Group*). Set the

weight to **0** and hit **Assign**. This will give all of the verticies a weight of 0 meaning they will not be anchored and be able to fall. Now deselect all of the verticies except the **2 left-hand outer verticies**. Take the Weight up to **1** and hit **assign**. This will anchor these verticies (like the corners of a flag). *Exit edit mode*. It's now time to go to the **Object** and **Physics** buttons and hit the *Enable Soft Body* button as displayed below.

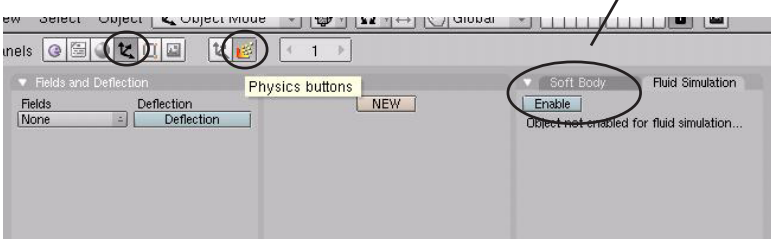

 $\boxed{B}$   $\boxed{}$   $\boxed{}$  Panels  $\boxed{ \odot \boxtimes \odot \boxtimes \cdots}$  $1 \times$ ME:Plane.001 F OB:Plane Auto Smooth 0 Mat 0  $|?|$ veight: 0.000 Delete New Delete Deselect Select VertCo Make<br>TexFac Make<br>Sticky Make Fi Assign AutoTexSpace Set Smoot Set Solid

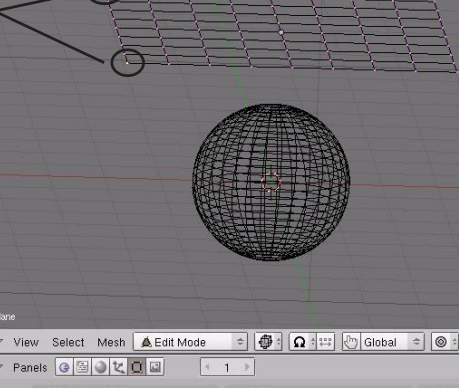

Auto Smooth

 $T_0$  3

ME:Plane.001 | F OB:Plane

You now need to set a few things to see some animation. First, set *Gravity* to about **9.8** (earth settings) and select the vertex group: **Group** under the "*Use Goal*" setting.

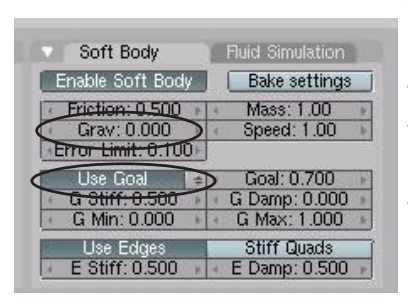

You are now ready to see the Soft Body in action! Place your cursor in the 3D window and hit "**Alt-A**" to view the animation. (you may want to shade the view) The plane should fall through the sphere and stretch quite a bit from the 2 anchor points. Not quite what what we want, but a start.

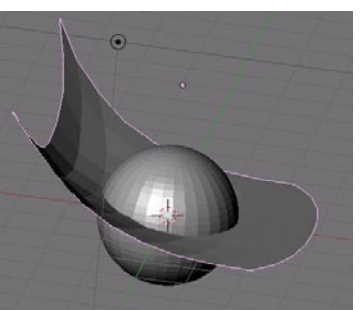

# *Chapter 18- Soft Bodies*

 We now need to "*stiffen*" the fabric so it doesn't stretch out of shape. Under "*Use Edge*" you will see a box called "*E* **Stiff'** which sets the "spring" or elasticity of the verticies. If this number is taken to **0**, the shape will *stretch* out of control (try it). We want to set this at about .**95** so it does not stretch much. Try to animate the window again. You should see a difference. Now it is time to cause the fabric to inter-

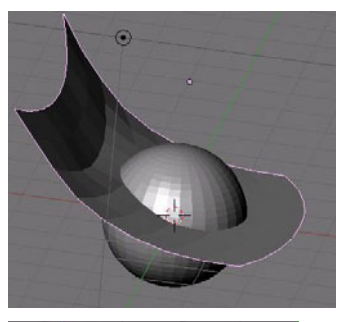

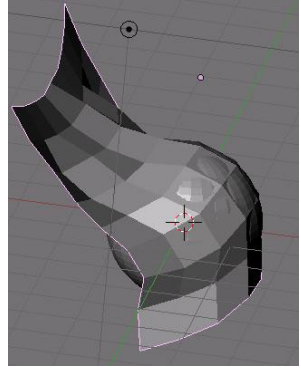

act with the sphere. Select the Sphere and turn on *Deflection* in the **Fields and Deflections** panel. Take *Dampening* up to **1**. This will cause the plane to react with the sphere. *This will slow the computer down considerable when hitting "Alt-A"*, but look at the example to the left. It looks good, but still passes through the object slightly. *To improve this, you can*

*Subdivide the Plane more and/or*

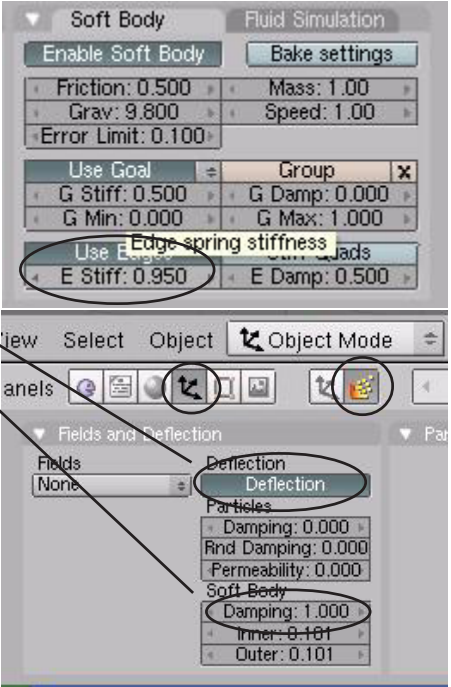

*use a Subsurf modifier on the plane*. Experiment with the settings to get a good result. You can also speed up the process by using a sphere with fewer verticies. Once you have an effect you like and want to save the process without rendering (meaning you can only see the effect when you hit Alt-A and not by advancing frame-by-frame), you will need to "*Bake*" the animation settings. To do this, select the **Plane**,

then hit the "*Bake Settings*" button. Set the **Start** and **End** frames you wish to bake and hit the "**Bake**" button. When it finishes running through all the frames, hitting the "Alt-A" button will be faster plus you will be able to cycle **Slobal** + **HHHHH**a through all frames and see the animation. If you need to make changes, you will need to "*Free Bake*" the animation, make the changes, and "*Bake*" again.

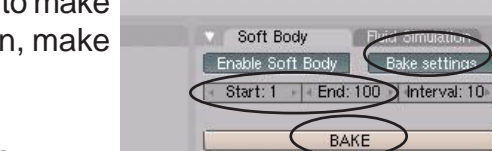

### **Using Forces to Manipulate Soft Bodies**

Besides collision detection with other objects, Soft Bodies

can be manipulated by forces like wind. To demonstrate this process, delete the *sphere* from the scene (to speed things up) and add an *Empty* to the left of the plane. We will be using the

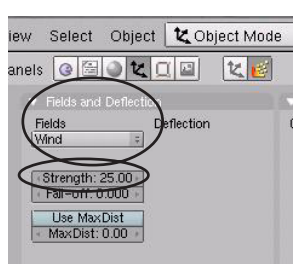

Empty to act as the wind. Remember that an empty will not render as an object and works great for this type of application. With the *Empty* selected, go to the **Fields and Deflection** panel and change the Fields to "*Wind*". Set the **Strength** to about **25**.

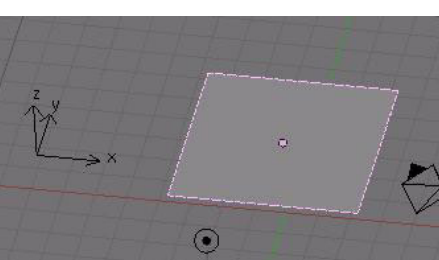

 $-5$ 

N

### *Chapter 18- Soft Bodies*

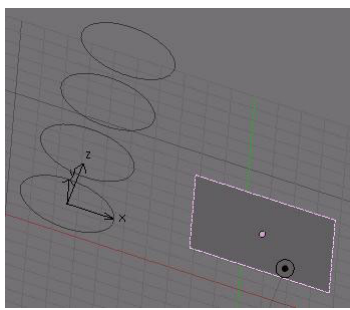

The wind may not be pointing in the right direction and may need rotating to point to the plane. Do that at this time. Hit "Alt-A" to

animate the view. The wind is probably so strong that it almost blows the plane away. Try changing the *Strength* of the wind to about **.2** and re-animate. The effect should look much better. If you let the animation run long enough, you will

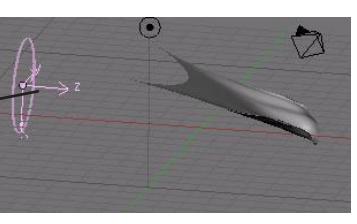

start to see the plane slow down in movement and just stay blown

out to the right. To fix this, you will need to animate the *Strength* of the wind or add animation keys to the *Empty* to change it's direction. To add animation keys to the strength, *you will need to create a curve in the IPO window.* At this time, Blender will not allow you to use the "I" key in the button windows to insert keys.

#### **To Create A Strength Curve In The IPO Window**

Split your screen and turn one into the **IPO Window**. With the Empty selected, find the *FStrength* IPO track and select it. To put a track on it, Hold down the **Ctrl** key while **LMB** clicking at the desired point on the graph *(frame 1 at zero strength, frame 100 at about .2 strength)*. Change the curve type to *Linear* (**T** key) and add more points with the **Ctrl-LMB**. Move the points around to vary wind strength. Re-render your scene to see the effect.<br>I I will consider the same Render Help Escriz-Model [x] Esceiscene [x] G www.blender.org 241 Ve:1089 [Fa:1024 [Ob:4-1] La:1]

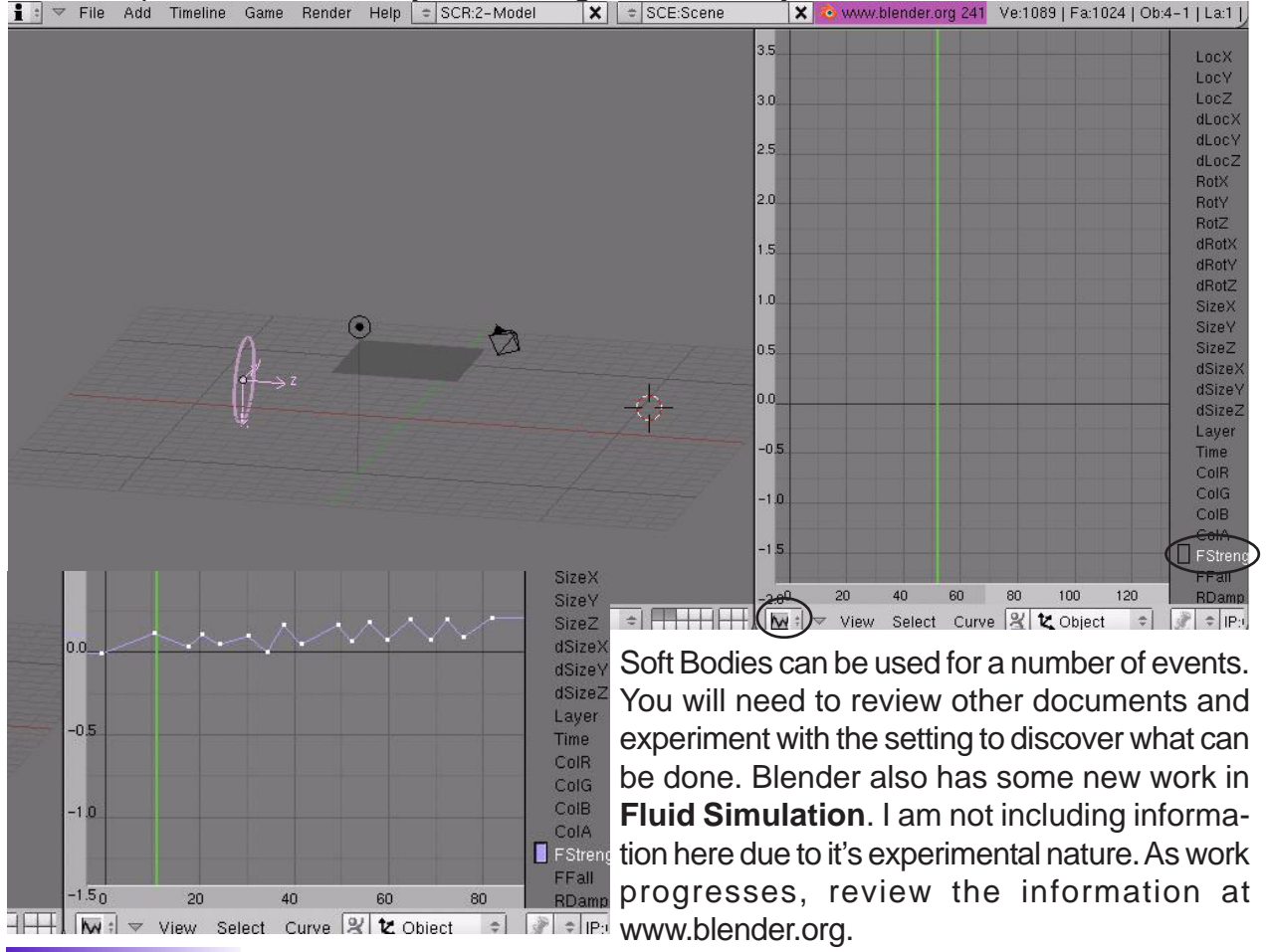

# *Making a Flag Practice Exercise*

Create a new file and call it *Flag.* Create a cylinder and sphere for the flagpole and a plane for the flag. Create a vertex group for the flag with all verticies (except the 2 that contact the pole) to a zero weight. The two corner verticies at the pole should be set to a weight of one. Setup a Soft Body effect for the plane as discussed and add a wind effect. Vary the wind with an IPO curve on the FStrength track. Place materials and textures on all objects.

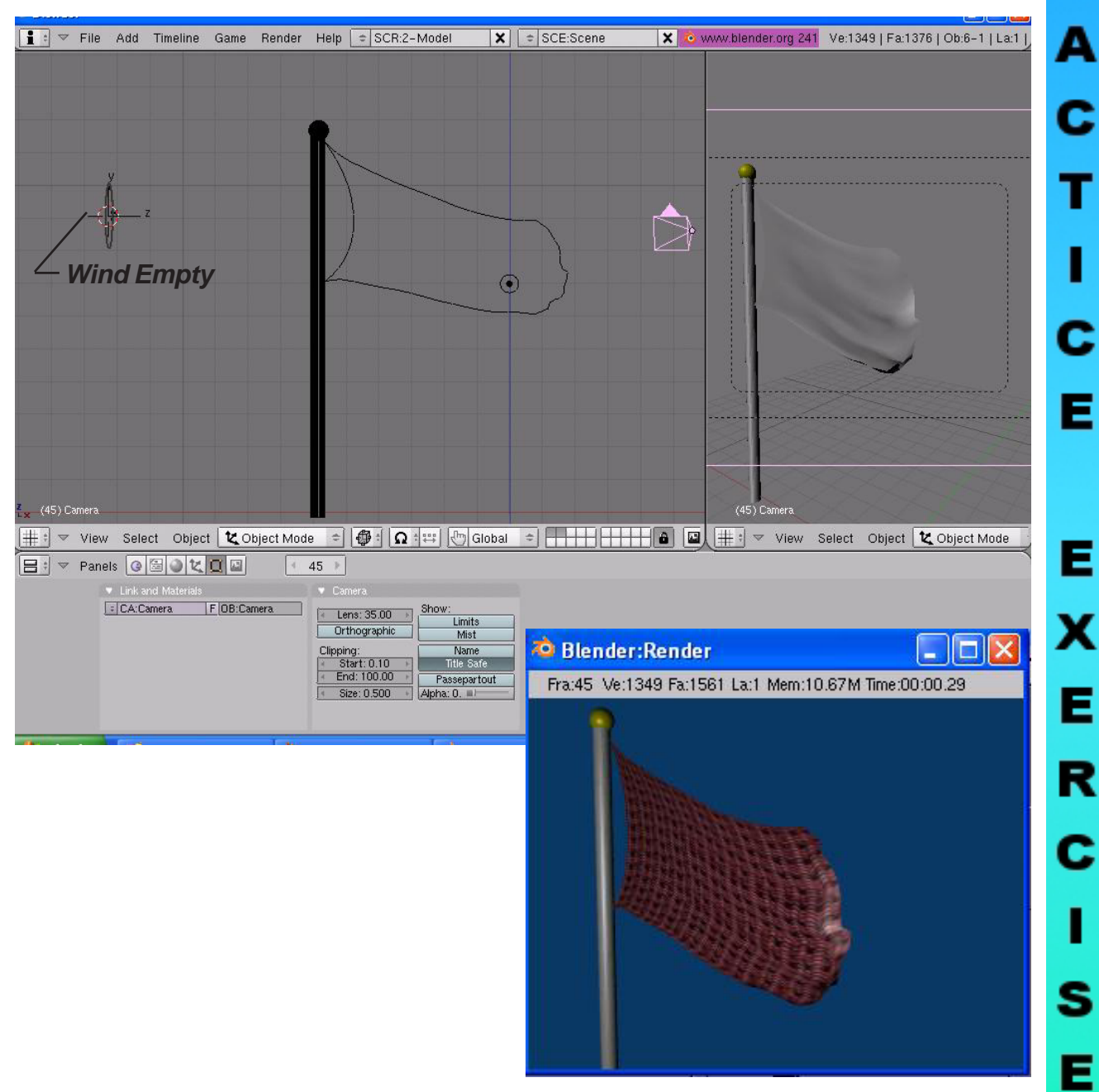

#### *When finished, create a 200 frame animation of your scene.*

*\*\* Call the instructor when finished\*\**

P

R

ī

c

Ē

E

E

# *Chapter 19- Creating Springs, Screws and Gears*

#### **Duplicating Meshes to Create Screws and Gears**

So far, we see that Blender has many features that are found in almost all 3D computer programs like the ability to extrude along paths, subtract and add meshes through boolean expressions and now we will examine *revolving-type* commands. The commands used for these effects are found in the *Edit Buttons* and are visible when in *Edit Mode*. The process to get them to work can be confusing to beginners. Here's what you see:

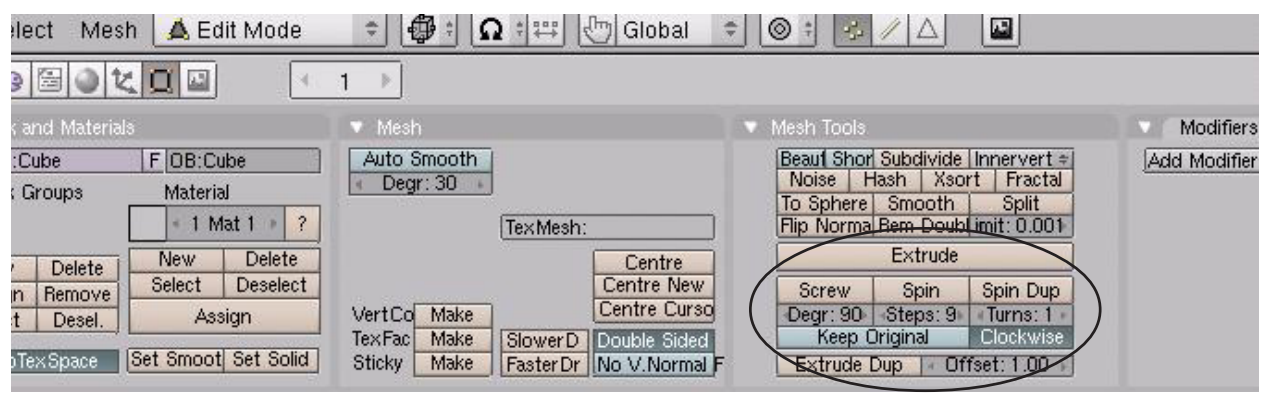

#### **Spin Duplicate**

Spin Duplicate will take a group of verticies and copy them around the *3D Cursor* location. For our example, I will use a modified cube to make a gear. Step 1 is to shape a cube into a simple gear tooth in edit mode. While in edit mode, select all verticies and review the following settings:

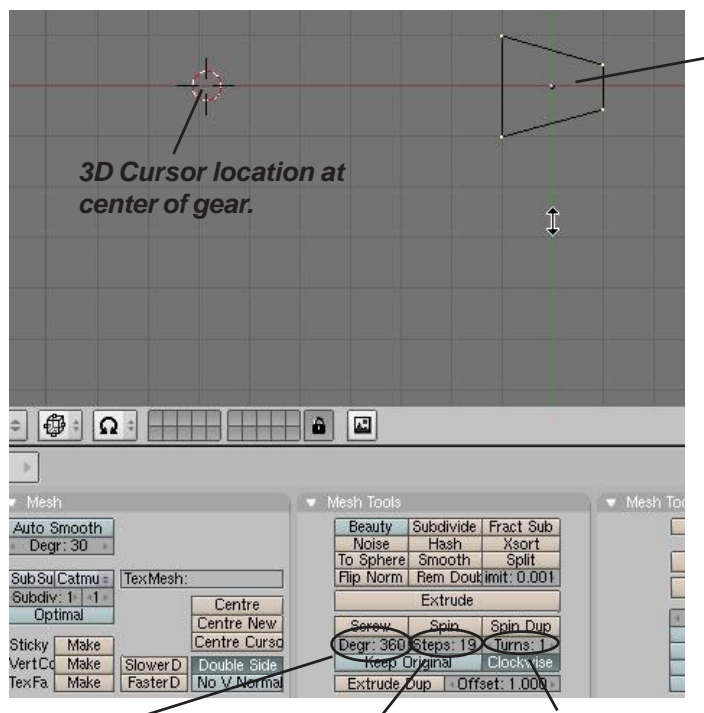

*Degrees to go around- set to 360 for a full circle Steps- number of instances. In our case number of gear teeth.*

*Turns- how many times to go around. We only want 1 turn for a gear.*

#### *Cube shaped into simplified gear tooth*

With all verticies selected and everything set to these numbers, hit the "*Spin Dup*" button and see the results. You will need to experiment with sizes and number of steps to get a good gear without any overlaps. Remember that edit mode has an **Undo command**. If it isn't right, just hit "*U*" and it will go back to your one gear tooth. Make sure all verticies are still selected and try again with some different settings. To fill in the gear and make it look realistic, add some cylinders to fill it

in. You can also add a nice touch by using *Boolean Difference* to cut holes in the body of the gear.

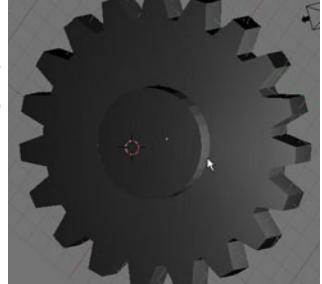

# *Chapter 19- Creating Springs, Screws and Gears*

#### **Spin**

The *Spin* command operates similar to the *Spin Duplicate* command, except that it works more like a **revolve-extrude** command. You can take a plane or a circle, shape it, then revolve it around the *3D Cursor location*. For our example, we started with a *Mesh Circle* in the *Top View*, then we placed the 3D Cursor at a desired location. Enter edit mode and select all verticies. Switch to the *Front View* and select the *Spin* command in the edit buttons. Notice how far it extrudes and the number of steps. *Undo* ("U" key) the spin so you're back to your basic shape again and change *degrees to 360 and steps to 30*. Make sure all verticies are selected and try again. Here's our results:

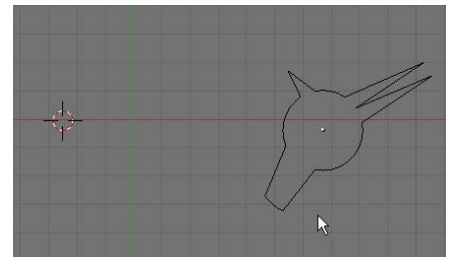

*Circle that has been shaped in edit mode. 3D Cursor to left of shape for center point. All verticies selected, switched to*

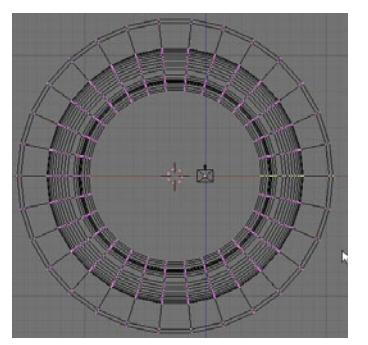

*frontal view and spin command used.*

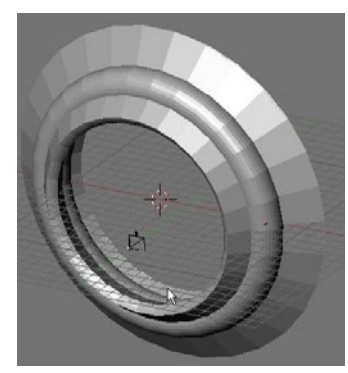

*Final results of Spin command*

#### **Using Mesh Editing to Create Helix Shapes**

This is the most complex of the 3 tools. This tool can be used to represent any type of *helix object*. Springs, threads on a bolt, worm gears, etc. can be done with a little work once you know how to use it. The Screw command only works in the *Front View* (number pad 1) so switch to the front view to develop a spring.

In order to create a spring, you need to start with a *Mesh Circle* in the front view. Like the other spin tools, you need to place the *3D Cursor* in the location where you want the center to be located. *Now you need to create a line that will represent the spacing in the turns* (for threads on a bolt, the line is short so the threads are close together, for a spring with a large space between loops, draw a longer line). To create the line, add a *Mesh Plane* to your scene and delete 2 of the verticies. Size the line that is left to what you need for your model. *Join the line and the circle together so that it is one object.* For the best results, *place the line you created in the center of the revolved mesh* (beside your 3D Cursor). The verticies can be moved or adjusted in edit mode. Here's an example of your model:

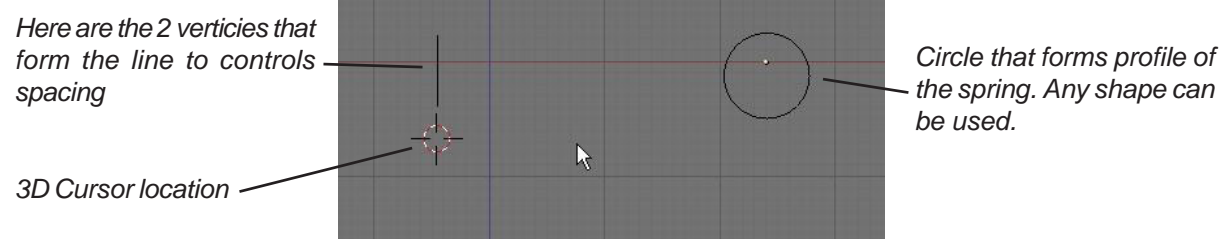

# *Chapter 19- Creating Springs, Screws and Gears*

Set the *Degrees* to 360, *Steps* **to 16 or higher** (depending on the smoothness you want) and *Turns* to how many loops you want (I'll set it to 8). Select *All* verticies (including the 2 that form the line) and select the *Screw* button. You should see a spring on your screen. If something needs adjusting, press "*U*" to undo in edit mode to go back to your basic shape and try again. Here's our results:

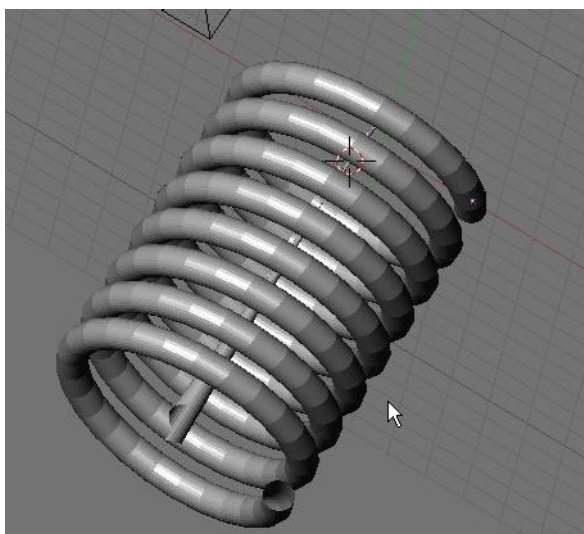

You will notice a shape in the middle of your spring. That shape is created from the verticies you used to designate the length of each loop. You placed this shape in the middle so it is easier for you to select these verticies in edit mode and

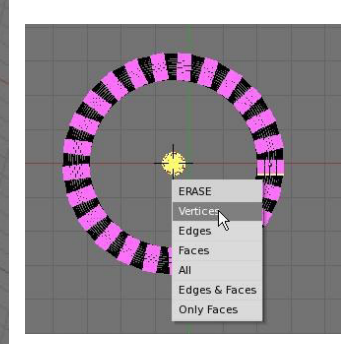

erase them. Switch to a top view and enter edit mode. Select the verticies and hit "*Delete*". Now you'll just have your spring on the screen.

*Other Shapes:*

Here's how you can create some other things:

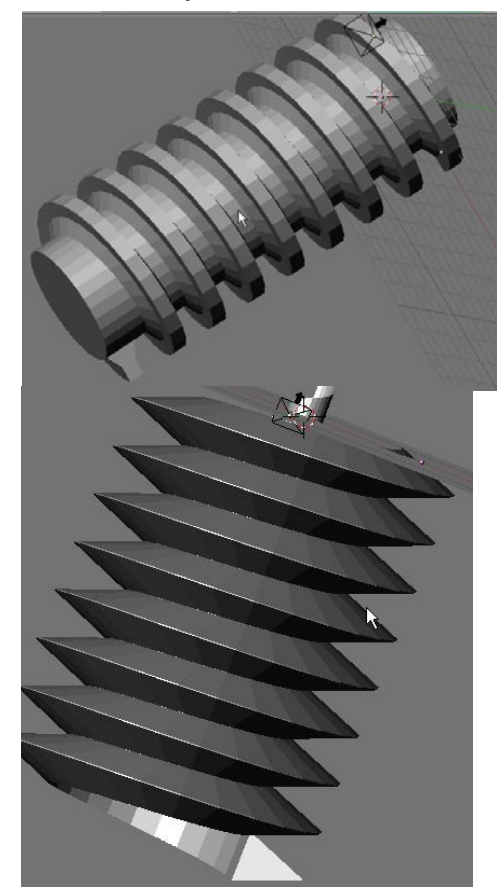

*A Worm Gear created using a subdivided plane as the profile and the line set to equal twice the height of the gear profile. A cylinder has been added through the center to give it a solid appearence.*

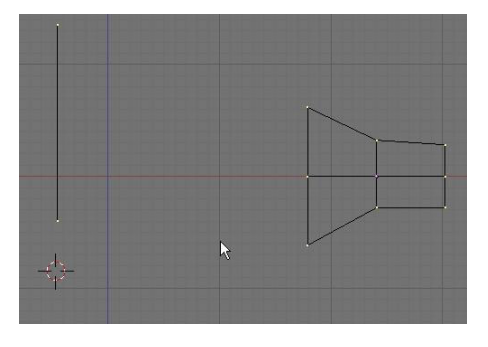

*Bolt and screw threads can be created with a plane shaped into a triangle and the line for spacing set to exactly the same length as the base of the triangle. To make a pointed screw, grab the end thread verticies and scale it with proportional vertex editing ("O") for a nice look.*

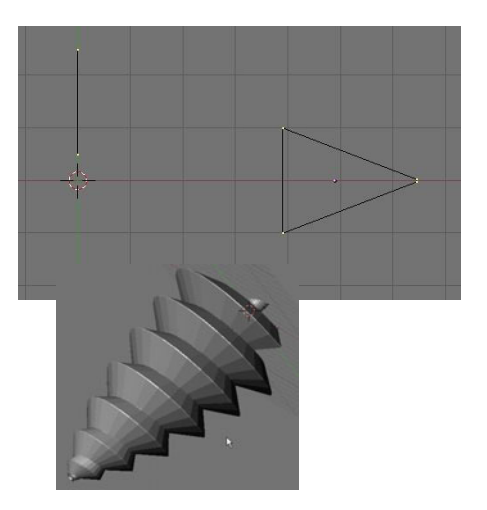
# *Gear Design Practice Exercise*

Create a worm gear and a spur gear to mesh with each other using the information discussed in this chapter. Add materials, textures and appropriate lighting. *Make a 200 frame animation of the grears turning*. *Try to make them mesh perfectly!* Remember the Extend Mode options available in the *IPO Window*. All you need to do is create a small section of the animation and let the computer do the rest!

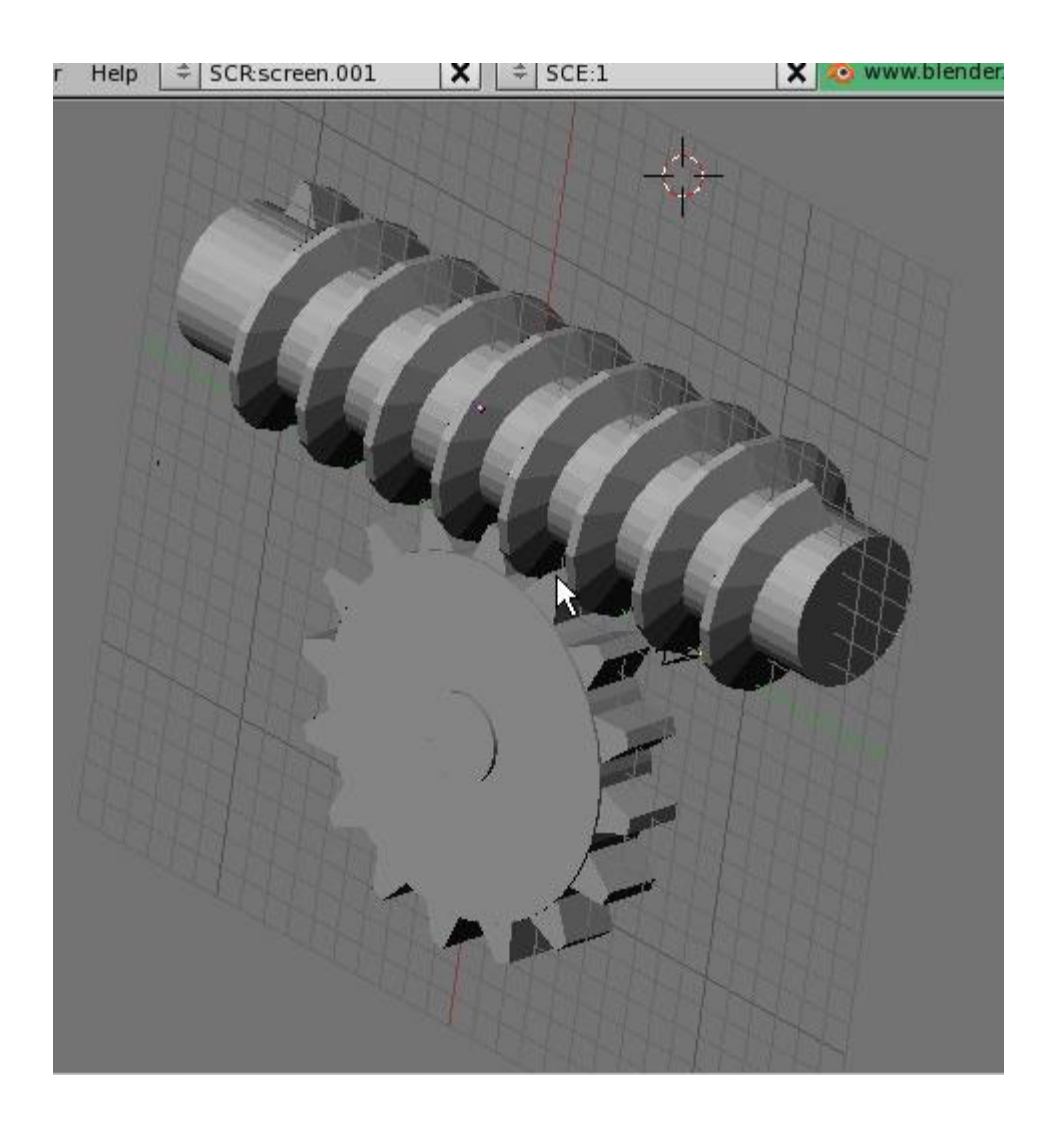

*\*\* Call the instructor when finished\*\**

We've seen that Blender is a powerful 3D rendering and animation program up to this point, but so far, all of the commands that we've looked at are in most high-power animation programs. The big difference is in the cost of the program and some features. One thing (besides price) that makes Blender stand out from the others is its integrated *Real-Time* **animation features** (aka. the Game Engine). The program integrates real-time motion with physics and logic blocks. For example, you can set your gravity in the world buttons, add friction and force settings to your materials, turn objects into actors and move them around, then have them react to other objects in the scene.

You can create games that look as good as professionally produced 3D games and realtime architectural walk throughs where doors can open and close as you approach them. The best part of this is that it can all be done *without computer programming skills.* There are other freeware game creation programs out there, but most require some programming skills. Programming skills in Python scripting are helpful in Blender, but not necessary.

This chapter cannot hope to cover everything you need to know about the game engine. We will only look at how to texture your models and describe the interface and logic. *For a more detailed description, review the Blender downloaded tutorial on the game engine.* It is wellwritten and describes all of the basic command options.

At the printing of this tutorial, the game engine has just recently been integrated back into the program. *It still needs a lot of work to be fully functional.* For this reason, many people still use old version 2.25 for game development. The original game engine physics module is called *Sumo*, but a great deal of work has recently gone into a new module called *Bullet.* Bullet is showing a great deal of promise with accuracy and the ability to be used to create *animation IPO tracks* from the action.

### **Setting Up the Physics Engine**

The first step to using the game engine is to set it up. To do this, go to the *Shading* and *World* buttons. Under the *Mist/Stars/Physics* tab you will set the engine. *Sumo* for games and *Bullet* for use with animation IPO curves. You can also set the *Gravity* at this time.

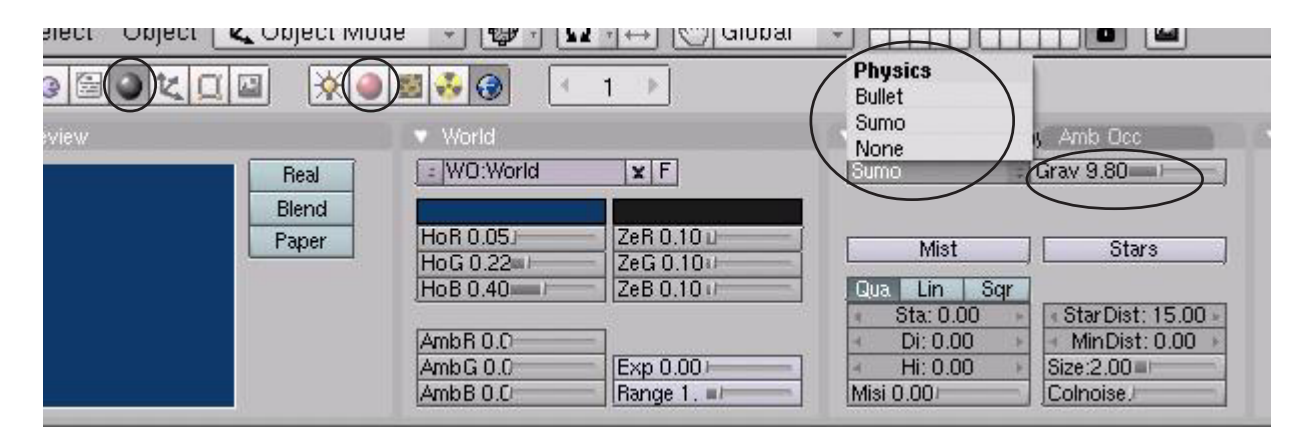

霌  $\mathcal{S}_{0}$ 

ME:Sphere

 $RGB$ 

#### **Using Logic Blocks**

Let's make a simple scene consisting of a **plane** and a **sphere** and set the sphere above the plane. Modify the sphere by pulling one vertex out to form a *nose*. This will let us know which way is forward when we move it around. Add a material to each one, but don't bother changing any material settings. *The rendering materials and textures do not work in the game engine*

*because the calculations would be too complex*. We will use a different process for this. We are adding materials for **physical properties (friction, elasticity)**. Here's what we have so far:

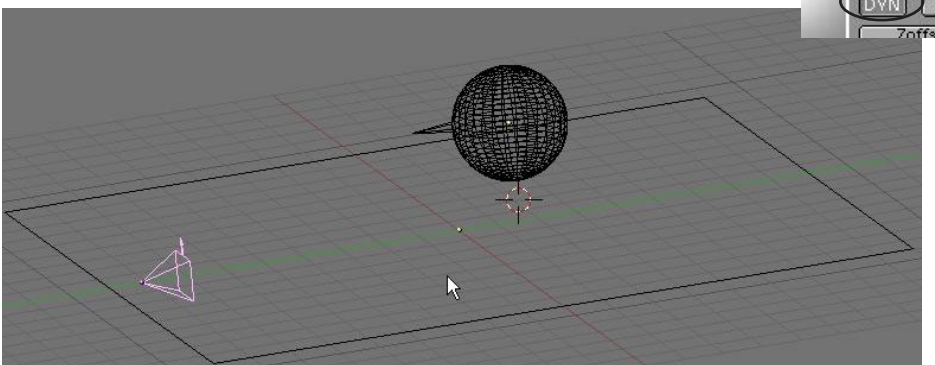

Restitut 0.00 Fh Norm HSVI Fh Damp 0.000 Friction 0.5G DVN Fh Dist 0.00 Fh Force 0.04 TexFace I N  $fset: 0.000$ **DYN** *(Dynamic) settings in the material*

 $\odot$   $\ddot{\circ}$ 

1 Mat 1

*buttons*

) OB (ME)

 $\ddot{Q}$  $\Omega$  $\circledast$  $\mathbb{R}$ 

Select the sphere and go to the Game Buttons  $\sqrt{\frac{1}{2}}$  (little purple pacman button). Here's what *Actor Button- to turn the object into "live" actor.*

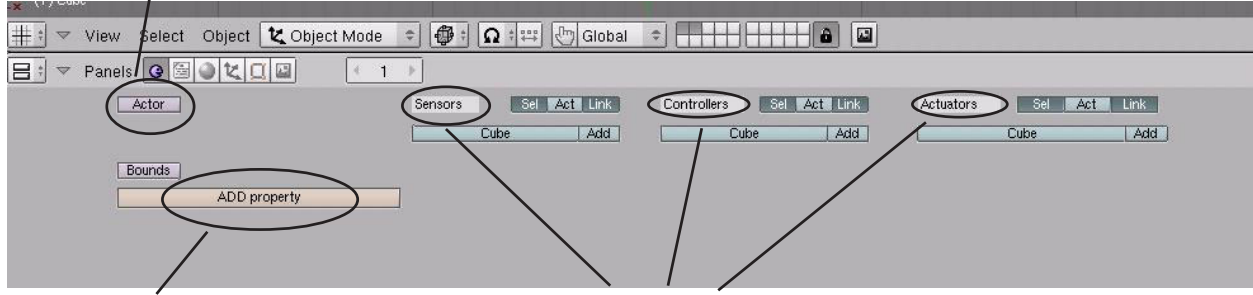

*Add Property- used when you want something to happen in your scene. Soomething will happen when it senses this property.*

*Sensors, Controllers and Actuators- The "brains" of the game engine. Think of it as Input-Process-Output where data is fed in, the computer processes it and something happens. There are a lot of options in these commands.*

Let's turn our sphere into an *actor*. Click on the *Actor* button and choose *Dynamic*. Look at the important options now available:

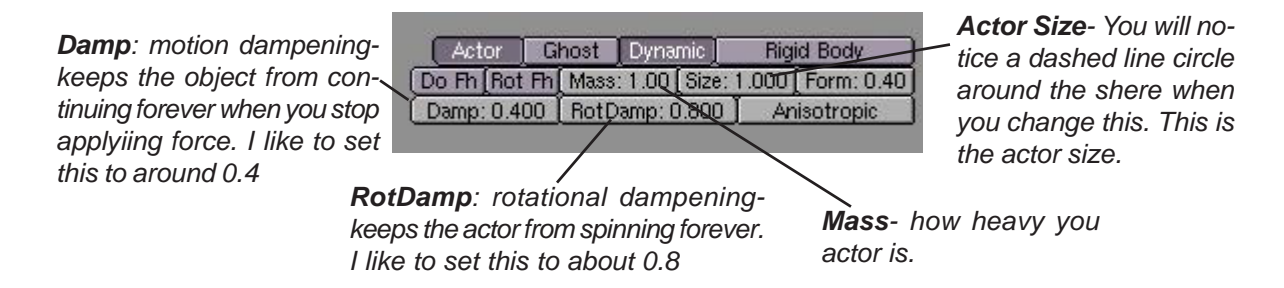

Move your cursor into the 3D window and press "*P*" for play. If the sphere is above the plane, *it will fall to the plane showing you that it is now an actor*. Click the "**Ad**d" buttons under *Sensors, Controllers and Actuators*. By holding the *LMB* down on each block, you can change it's type. Change the sensor block from *Always* **to** *Keyboard*. Next, connect the blocks together. Once you change the sensor to keyboard, you will see

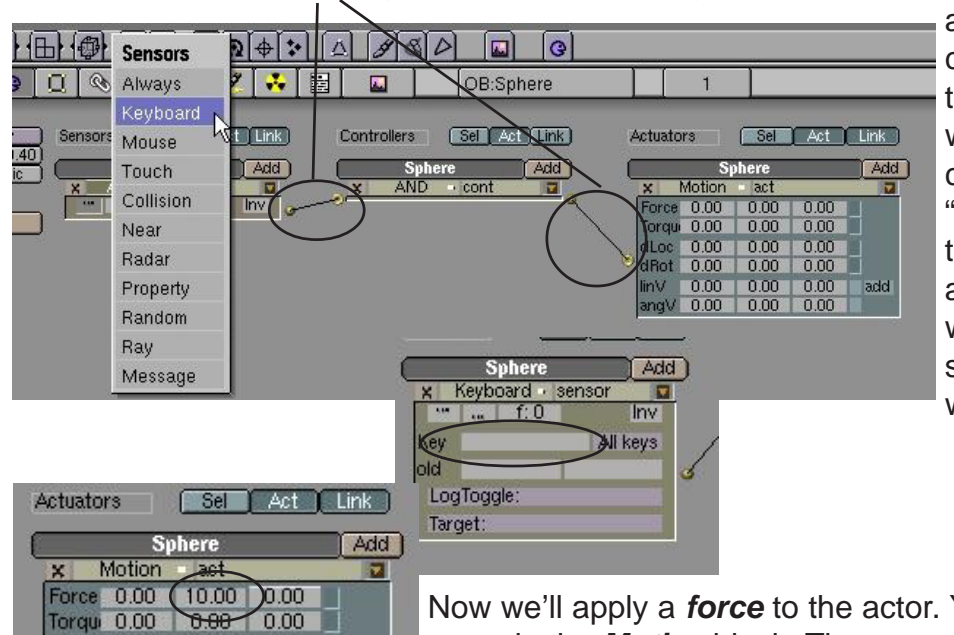

a block for *Key*. click in that box and type the key you want to use. For our case, we'll use the "*Up Arrow*". We will tie a force to the up arrow so that when we press it, the sphere will move forward.

Now we'll apply a *force* to the actor. You will see three columns in the *Motio*n block. They represent *X, Y, and Z*. The best way to change numbers in these blocks is to hold down "*Shift" and click in the box*. In the *Force* block, Let's change the **Y** number to **10**. This is where you need to experiment with

numbers. *If a block doesn't move it in the direction you desire, change it back to zero and try a different one*. If it moves on the right axis, but the wrong direction, try a *negative number*. Once you get this motion right, add another row of block under the *Sensors, Controllers and Actuators,* connect them and adjust your setting to go backwards. To make the object turn left and right, work with the *Torque* settings and use the left/right arrow keys. There are a lot of options in these buttons. To get a more detailed description of them, refer to the *Blender Game Engine* documentation available to download from the Blender website.

### **Applying Materials**

 $dLoc  $\sqrt{0.00}$$ 

dRot 0.00

angV 0.00

linV

 $0.00$ 

 $0.00$ 

 $0.00$ 

 $0.00$ 

 $n$ nn

 $0.00$ 

 $0.00$ 

add

 $0.00 0.00$ 

Wireframe is good for testing out motions, but poor for actually playing the game. Pressing the "*Alt" and "Z***"** keys will place you in game textured mode. However, when you hit "*P*" to play now, everything looks horrible. Time to add *some game shading and UV Textures*.

For straight color, you have several options to make it show up in game shading. Here's the easiest way to go plus an option to add lighting effects. Select the Sphere and type *"F"* **for** *Face Select*. This will highlight all the faces on the object. You have the option to select individual faces and texture them, but we won't discuss that here. There are several good tutorials available to assist you with that. With all the faces selected, go to the *Vertex Paint*

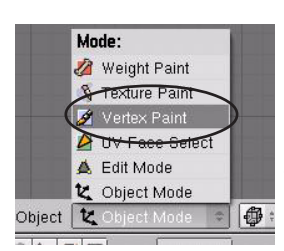

buttons. Here, you will see several options. For now, look for the color sliders and set a color that you would like to use for the sphere. Once you get a color you like, hit the "*Set Vert Col*" button to place the color on the sphere and press "**F**" to exit face select mode. Now if you hit "**P**" to play, the sphere matches that color, but it's flat with no reflections or shading. **Form**: Let's fix that. First, make sure you have several lamps in your scene. Go back into face select mode ("**F**") and find the "*Light*" button. By pressing

the "*Light*" button, then the "*Copy Draw Mode*" button, your sphere should take on a better 3D look. Exit face select mode and hit "**P**" to play again. Should look a lot better. *Note: the light feature works good on objects with several faces. For cubes and planes, subdivide the object a few times.* Here are a few more options in face select mode:

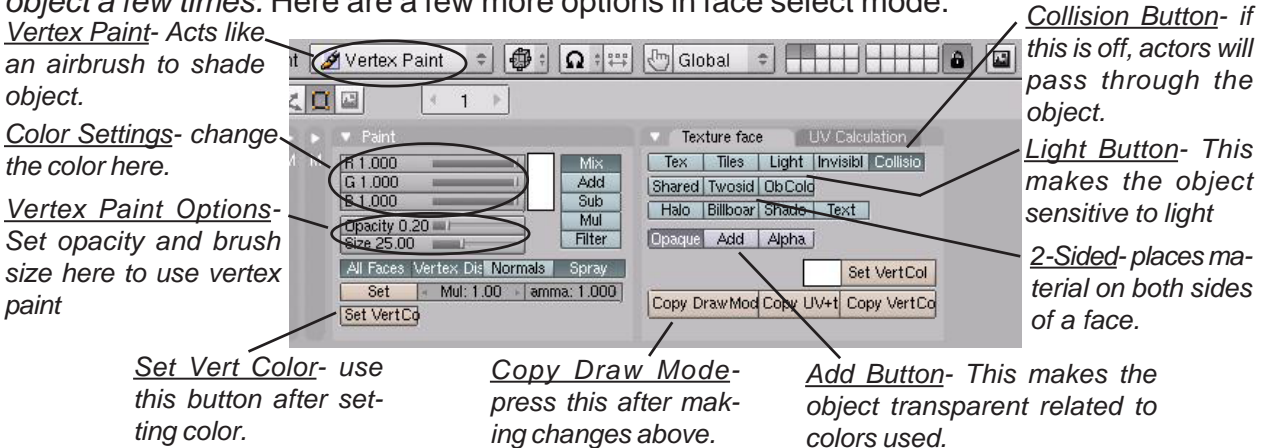

Now that we can add straight color, lighting effects and painting highlights, lets discuss adding textures throught the *UV Texture* options. If you haven't split your 3D window yet, do so now. We will need to use the right-hand viewport to set the textures. Change that window type to the *UV Image Editor* window (the person's face button). In this window, find the "*Load*" button, then browse around to find the textures you would like to use. It would be best at this time to load *ALL* textures you want for your scene. Now, select the sphere, type "**F**" for face select,

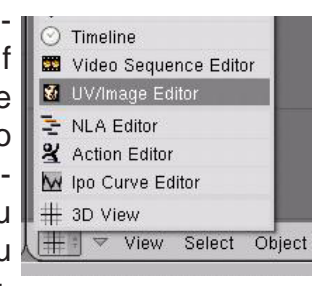

then go over to the UV Image window and hold down the mouse button on the small white bar to browse through your loaded files. Select the texture you want. *Note: if you have placed a color and light on the sphere already, you may need to change the color back to white and turn off the Light button.* This is what you see.

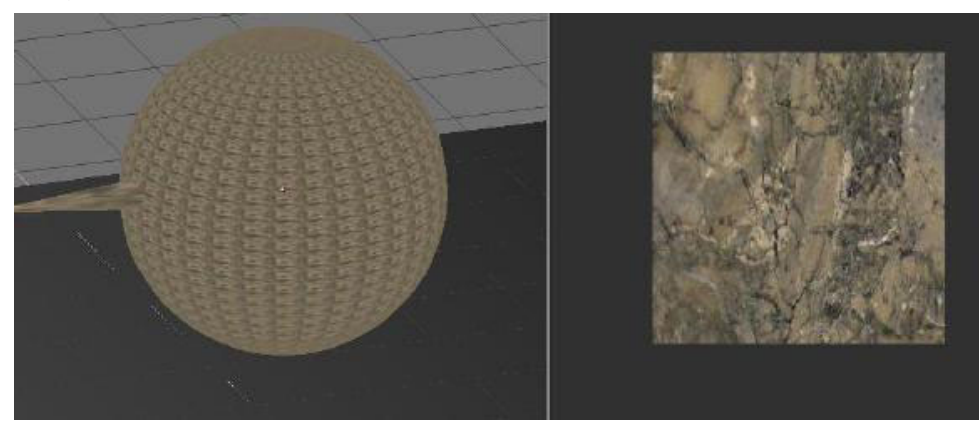

Looks good, but you may not want the image mapped small on every face. Place your cursor in the 3D window and type *"U" for UV Mapping* options. Select *Cube* and a size of **1.00**. Now you see a sample of the

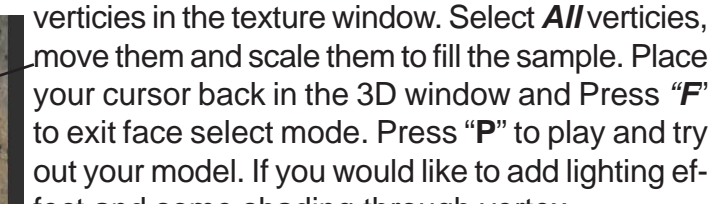

fect and some shading through vertex paint go ahead. Features can be mixed. Be careful with how much lighting you

add in your scene. It looks good, but can slow down a game in a hurry! Instead of hitting "**U**" for mapping, you can also look in the *edit* button for the *UV Calculations* panel. There are a lot of other things that can be done beyond this discussion. Look to blender.org and elysiun.com for more help. *Don't be afraid to experiment!*

#### **Using Game Physics in Animation**

New for 2.40 is the use of the Bullet physics engine to create IPO curves for animation purposes. Now, instead of trying to

insert location and rotation keys for a falling (moving) object in the IPO and 3D window, you

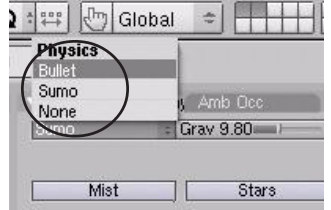

can set up a *Bullet* model and tell Blender to record the action to an IPO curve for animation. No more frustration trying to make something look like it's moving correctly in a fall/fly/bounce. Blender will do it for you! To start out, you will need to go to the *world* buttons and set the physics engine to *Bullet*.

The next step is to create your actors. To make something respond realistically (rolling and bouncing as it falls), select the "Rigid Body" option in the Actor panel and select a Bounds

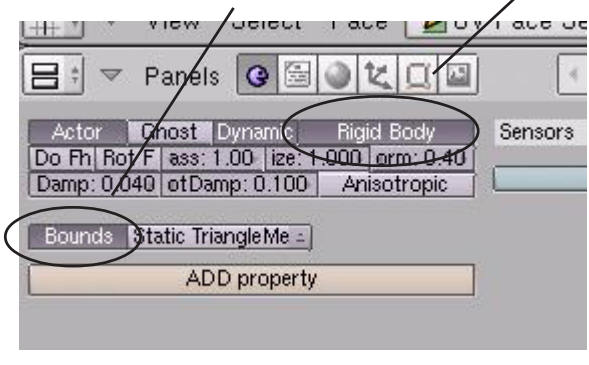

option that works for your model. Press "P" to play and fine tune your animation to get a realistic action. When you have the action correct, go to the "Game" pull-down menu and select the "Record

> Game Physics to IOP" option. Hit the "P" button to run the action. When finished, hit the "Esc" key.

The animation will be written to an IPO curve for the object and will now work with "Alt-A" and animate!

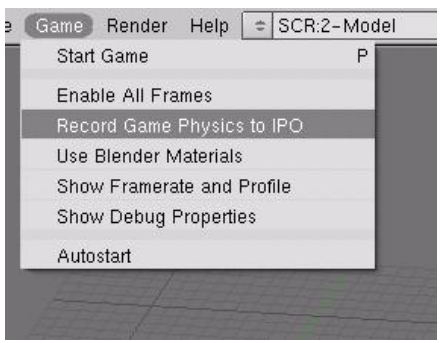

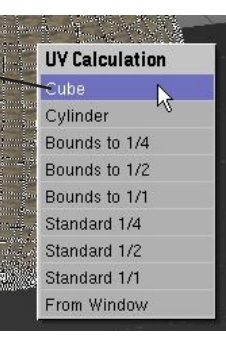

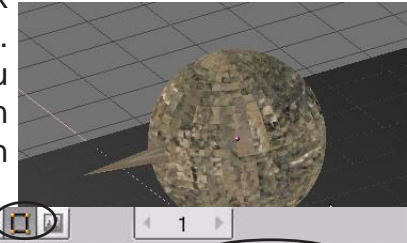

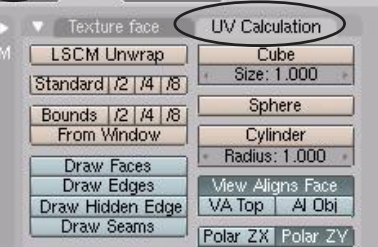

# *Real-Time Animation Practice Exercise*

Create a scene similar to the one discussed in this chapter. It should include one actor and a plane, both textured for game mode. Apply physics to the actor so that he can move forward and back, turn left and right. When finished, create an IPO curve of your action so a movie can be rendered from the scene.

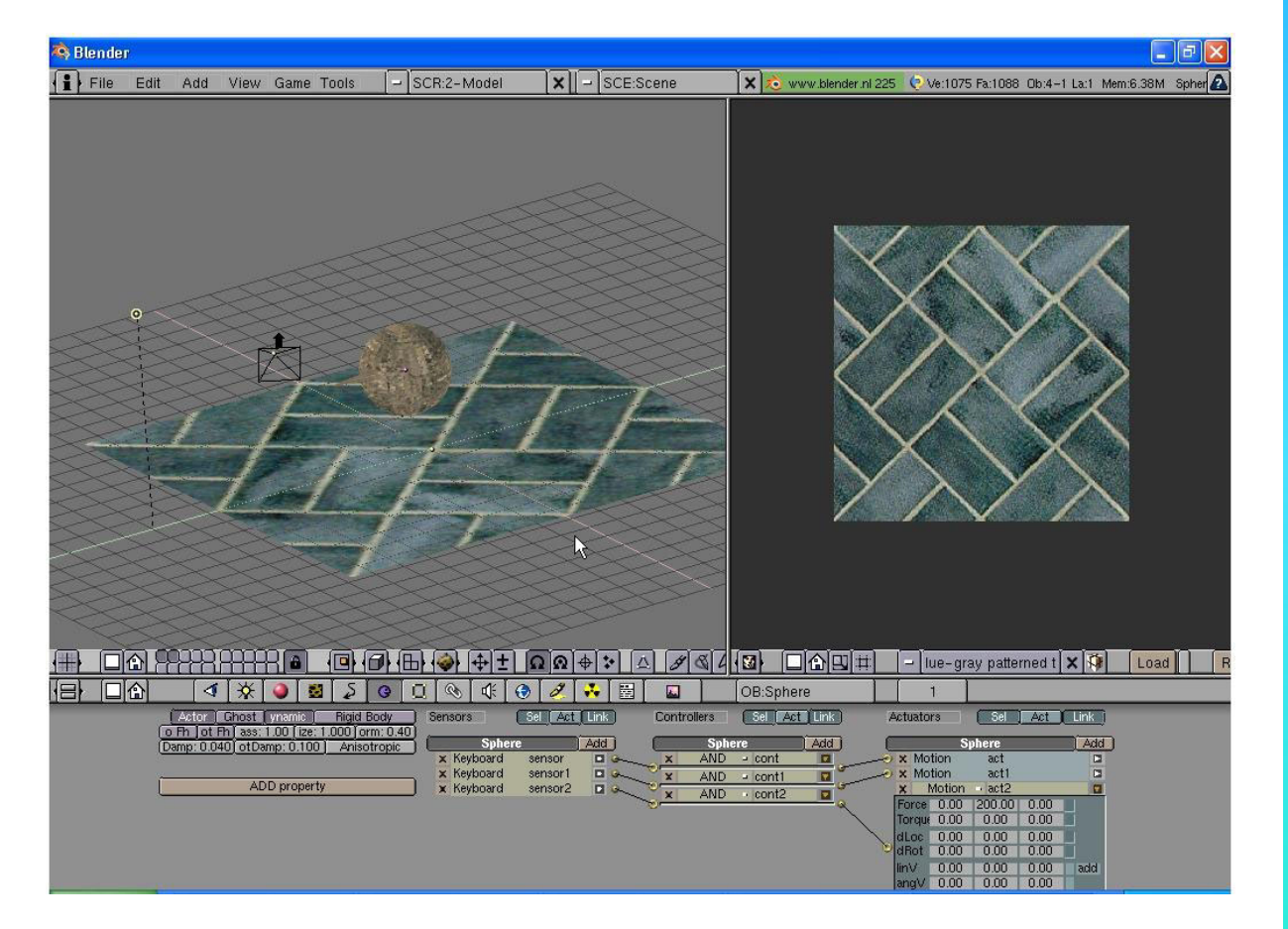

*\*\* Call the instructor when finished\*\**

### *Chapter 21- Video Sequence Editor*

#### **Producing a Movie From Individual Clips**

Movies are never produced from one continuous camer shot. A movie is made up of short clips and images combined together with sound and effects to give us an end production. Blender has the capability of doing much of this production work. Blender can combine video together with nice basic effects and can produce an audio track, *but cannot combine the audio and video tracks together at this time.* This is something I have personally been waiting on for years. Blender is so close to being able to handle all of our production needs, but because it lacks basic audio editing features and audio/video compiling, we still do most of our final assembly in Adobe Premiere. My hope is that some developers pick this project up in the near future.

#### **Setting Up the Sequence Editor Screen**

Blender has a preset screen for *Sequence Editing*. To access it, go to the top toolbar and select the bottom screen option "*4-Sequence*". When you select this, your screen will look like this:

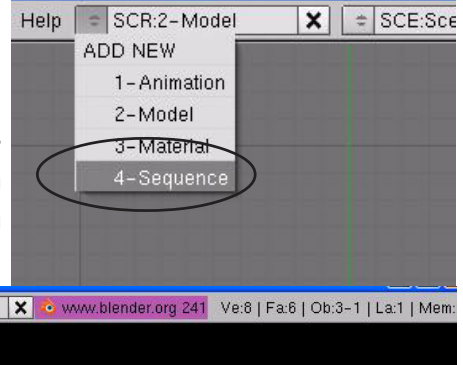

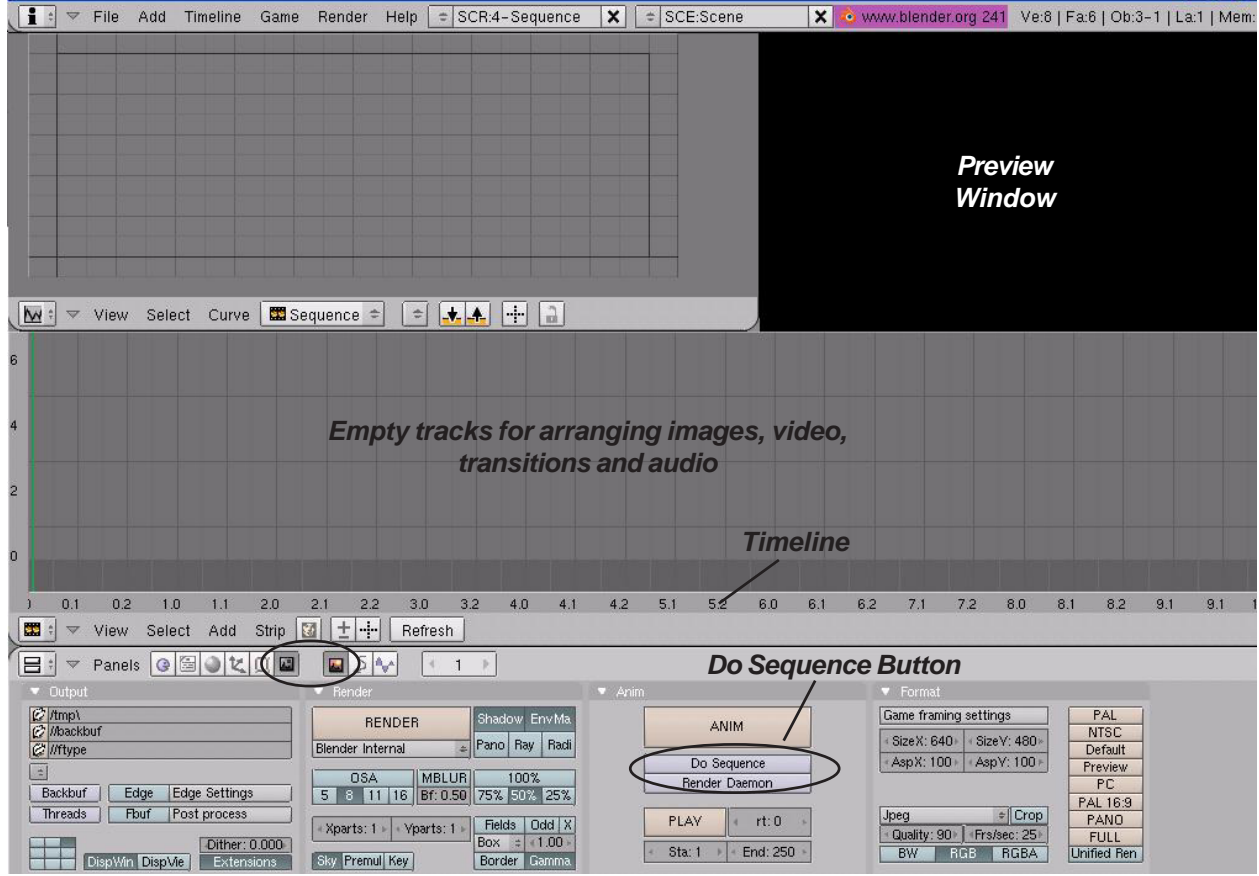

If you are familiar with programs like Premiere, this will seem familiar, if not, the process is simple. First, set up your output options in the render buttons for what you want your final movie to be. Press the "*Do Sequence*" button so you render the sequence and not the 3D window (*what the camera sees*).

# *Chapter 21- Video Sequence Editor*

Next, select the "Add" button above the buttons window. We are interested in the *Effect* (transitions), *Audio*, *Images* and *Movie* options. Select a movie or image from your files to add to the timeline. Pay close attention to the frame markers at the ends of the file you are inserting. Images can be lengthened or shortened by *RMB clicking* on the end and using the "**G**" key to grab it. *Movies can only be shortened*. If you would like to add an

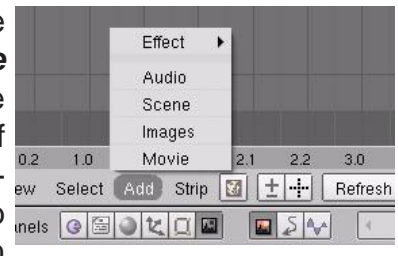

*Effect* between the two files (*like a cross-fade*), overlap the files a second or two as shown below. *I like to leave a space between the files as shown to insert the Effect later*. Continue

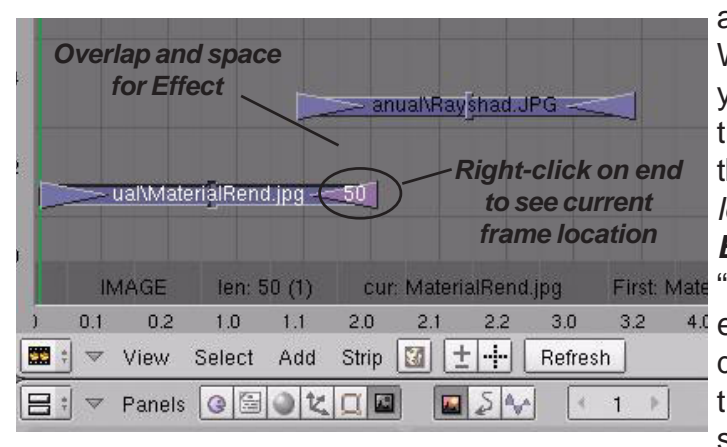

adding images and movies as needed. When you are ready to insert the **Effects**, you need to hold down the "*Shift*" key, then select the **first** file in the sequence, then the **second** one of the transition. *Selecting them backwards will cause the Effect to not function properly!* Go to the "*Add*" menu and select "*Effect*" and the effect you want to use. A simple *"Cross*" dissolve works well for most things. Place the effect between the files. To view a sample of the move, Place your cursor

up in the **Preview** window and press "*Atl-A*". Continue down the timeline and insert all transi-

tions. If you do not wish to use transitions, but go straight from one image to another, simply "butt" the tracks to one another being careful not to overlap them. To create the final movie, **RMB click on the last image in the movie to find out the final frame.** Set this in your **End** frame movie output. Press the "*Ani-*

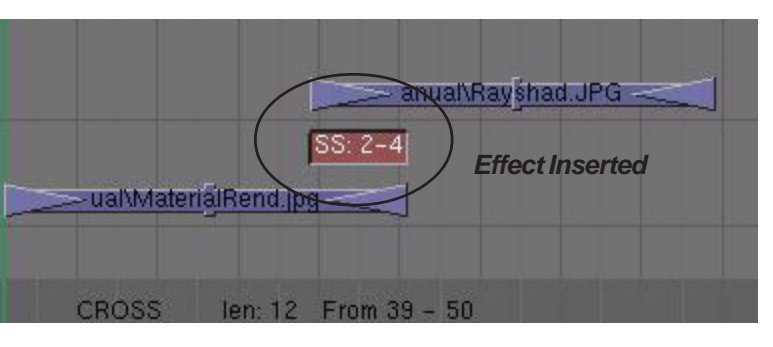

*mate*" button in the button window. Rendering time will be faster since you are only compiling already created images.

#### Adding an Audio Track

Do the same thing with your audio track. Be aware that some audio formats will not be sup-

ported and that you will need to experiment with them. Wave (.wav) files work best. To export the Audio Track, go to the *Sound Block* buttons and hit the "*MIXDOWN*" button. An audio track of the same name as your movie will be made. You will need to compile the movie and audio in another program.

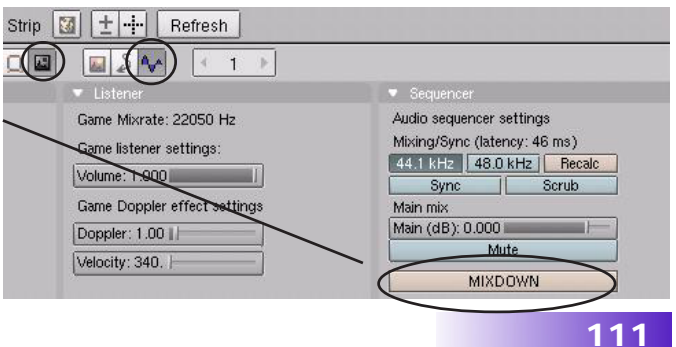

### *Movie Producer Practice Exercise*

This is a great exercise to end the book with. Your job is to take all of the images and movies you have created through these exercises and produce a compiled movie. I recommend making a *Black JPEG image* to use for your **first** and **last** image (*start and end in black*). Images should be diplayed for approx. 3-5 seconds with 1 second transitions.

*Quick Tip: It is best to work with movie files that have all been rendered at the same size and frames-per-second. Problems may occur when Blender tries to convert files that are different from the output you have selected.*

*I hope that this manual has been helpful in learning this difficult, yet powerful program. The projects that you can create in it are limited to only what you can imagine and are willing to learn.*

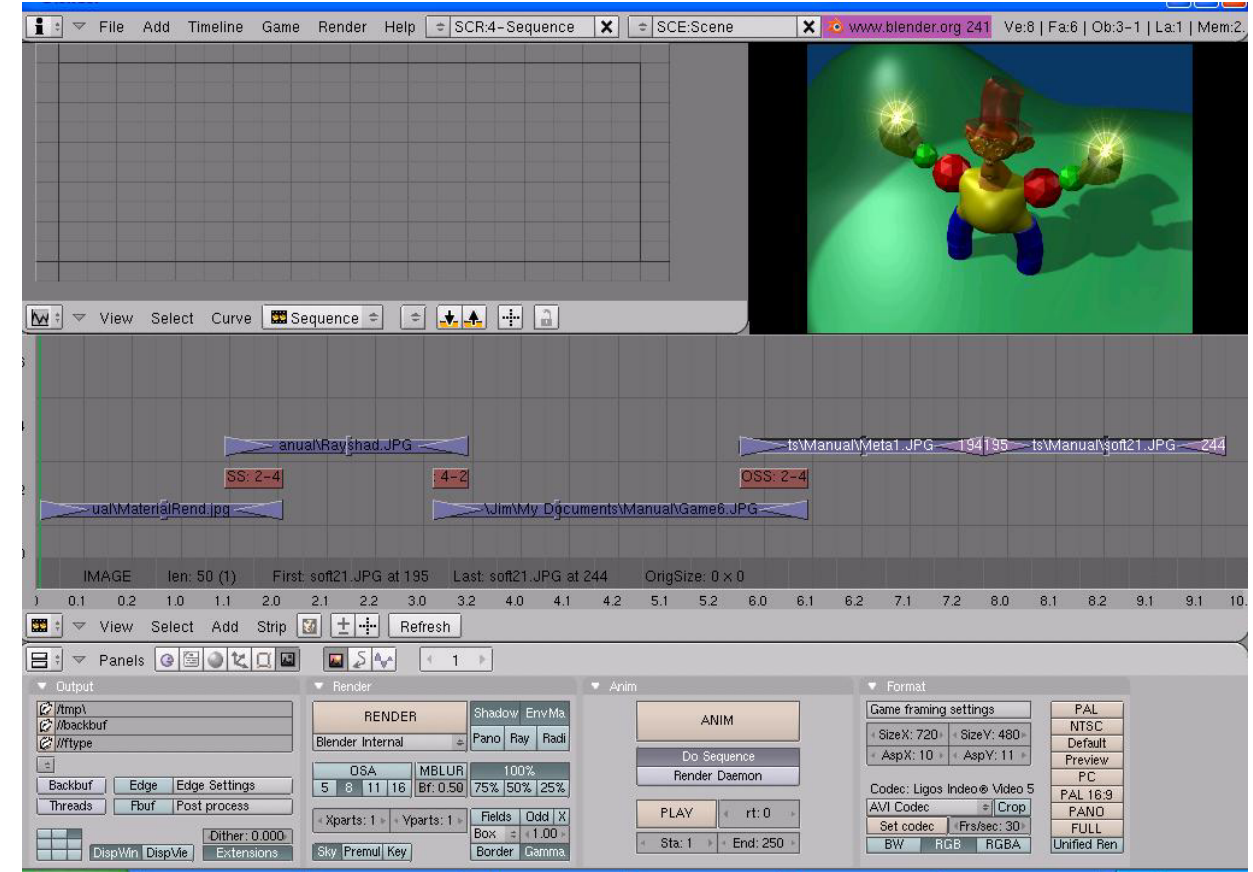

*\*\* Call the instructor when finished\*\**

D